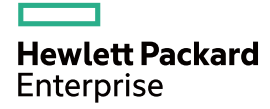

# HPE OfficeConnect 1620 Switch Series User Guide

Part number: 5998-5672R Software version: Release 1110 Document version:6W102-20160330

#### © Copyright 2016 Hewlett Packard Enterprise Development LP

The information contained herein is subject to change without notice. The only warranties for Hewlett Packard Enterprise products and services are set forth in the express warranty statements accompanying such products and services. Nothing herein should be construed as constituting an additional warranty. Hewlett Packard Enterprise shall not be liable for technical or editorial errors or omissions contained herein.

Confidential computer software. Valid license from Hewlett Packard Enterprise required for possession, use, or copying. Consistent with FAR 12.211 and 12.212, Commercial Computer Software, Computer Software Documentation, and Technical Data for Commercial Items are licensed to the U.S. Government under vendor's standard commercial license.

Links to third-party websites take you outside the Hewlett Packard Enterprise website. Hewlett Packard Enterprise has no control over and is not responsible for information outside the Hewlett Packard Enterprise website.

#### **Acknowledgments**

Intel®, Itanium®, Pentium®, Intel Inside®, and the Intel Inside logo are trademarks of Intel Corporation in the United States and other countries.

Microsoft® and Windows® are trademarks of the Microsoft group of companies.

Adobe® and Acrobat® are trademarks of Adobe Systems Incorporated.

Java and Oracle are registered trademarks of Oracle and/or its affiliates.

UNIX® is a registered trademark of The Open Group.

# Contents

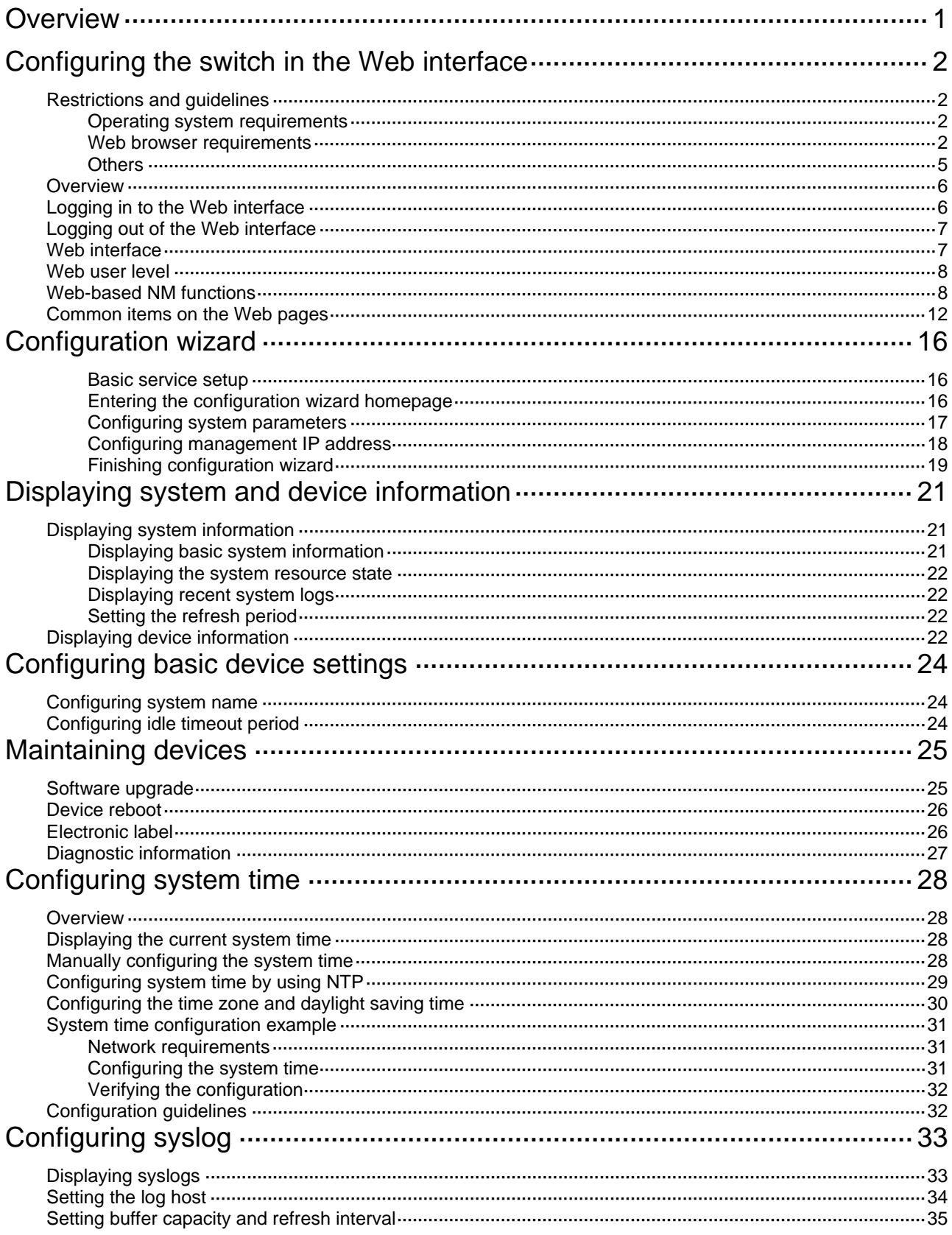

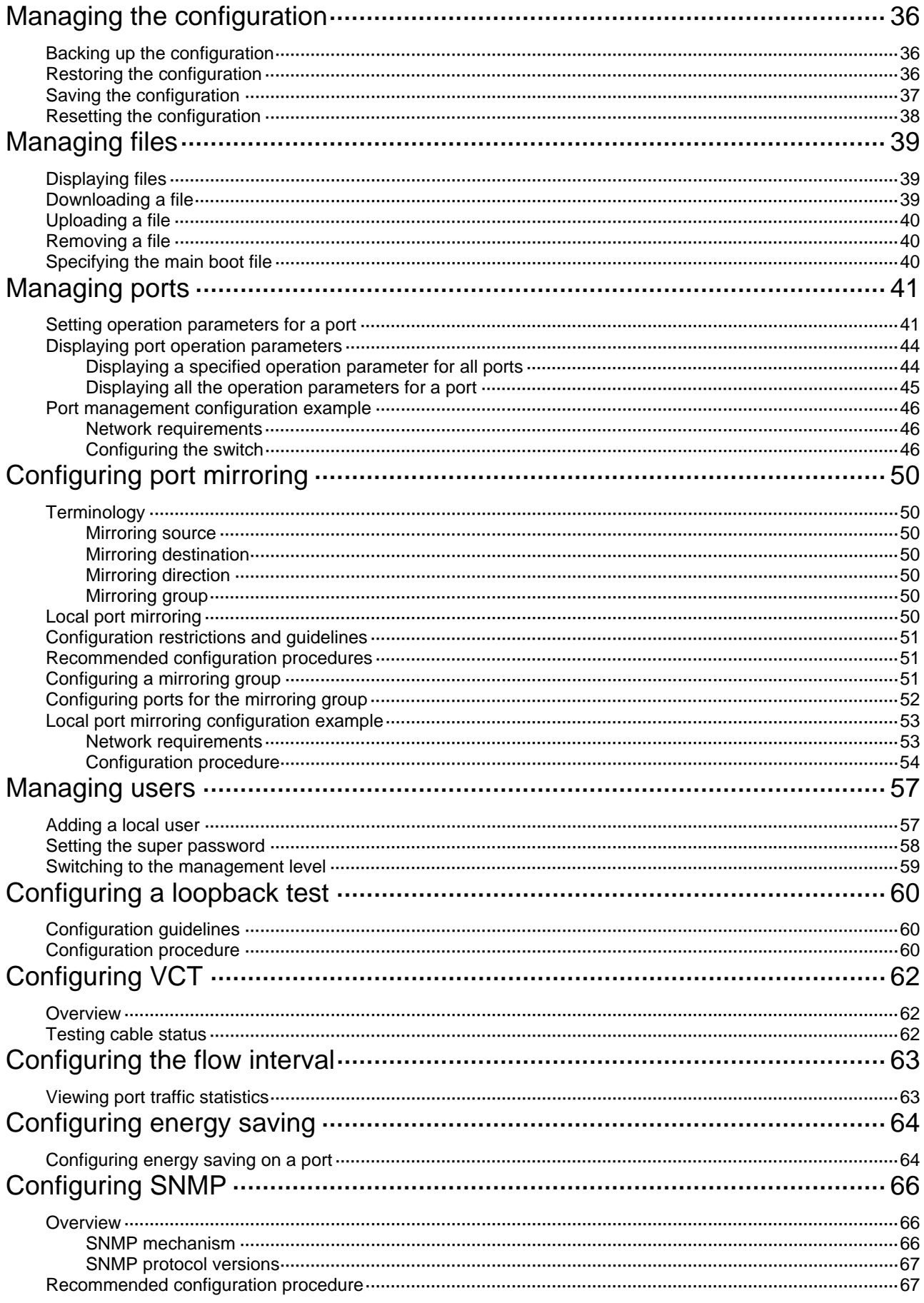

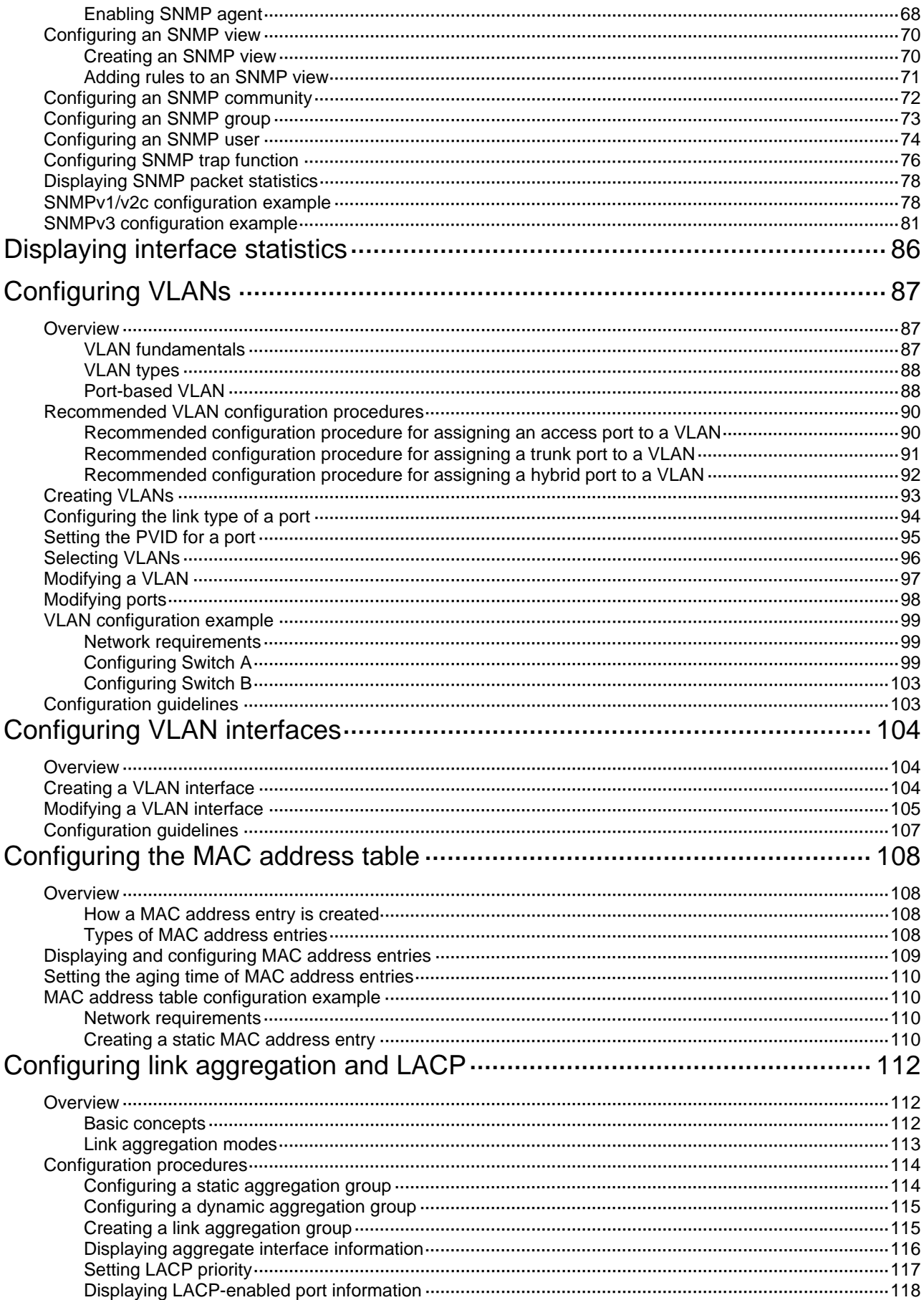

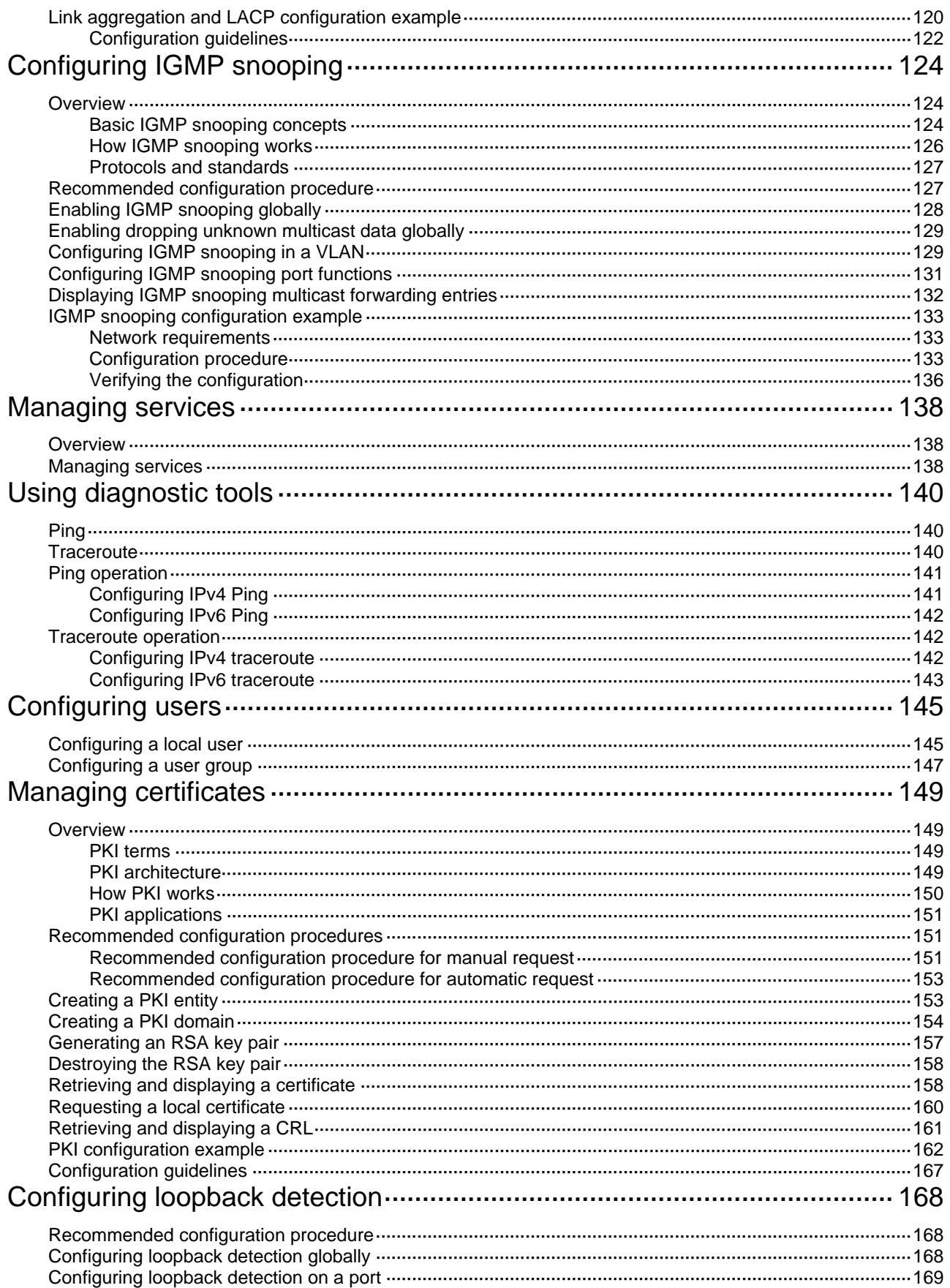

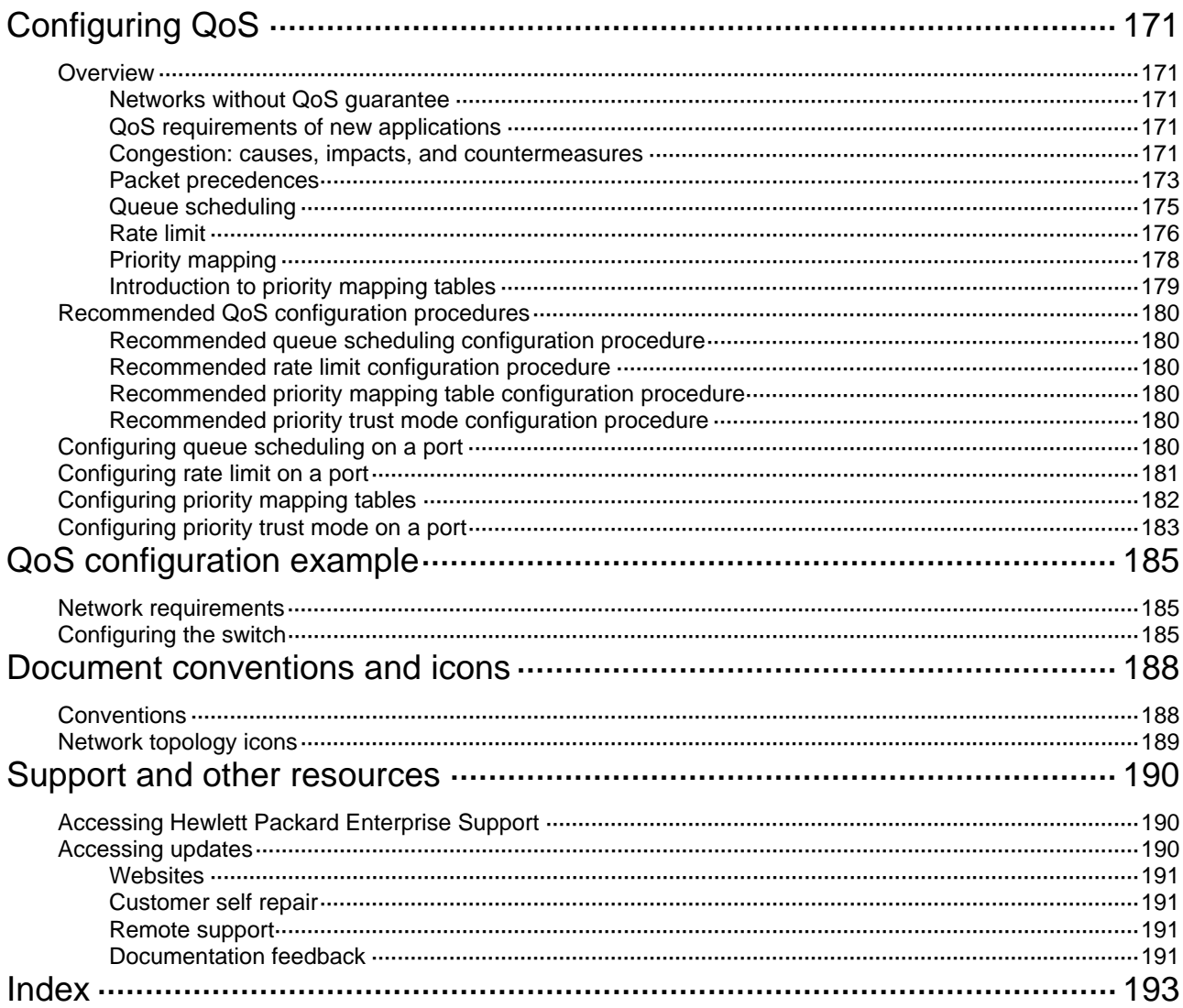

# <span id="page-7-1"></span><span id="page-7-0"></span>**Overview**

The HPE OfficeConnect 1620 Switch Series can be configured through the Web interface and SNMP/MIB. These configuration methods are suitable for different application scenarios.

# <span id="page-8-1"></span><span id="page-8-0"></span>**Configuring the switch in the Web interface**

# <span id="page-8-2"></span>Restrictions and guidelines

To ensure a successful login, verify that your operating system and Web browser meet the requirements, and follow the guidelines in this section.

### <span id="page-8-3"></span>Operating system requirements

- The device supports the following operating systems:
	- $\circ$  Windows XP.
	- o Windows 2000.
	- o Windows Server 2003 Enterprise Edition.
	- o Windows Server 2003 Standard Edition.
	- $\circ$  Windows Vista.
	- $\circ$  Windows 7.
	- $\circ$  Linux.
	- $\circ$  MAC OS.
- If you are using a Windows operating system, turn off the Windows firewall. The Windows firewall limits the number of TCP connections. When the limit is reached, you cannot log in to the Web interface.

### <span id="page-8-4"></span>Web browser requirements

- Hewlett Packard Enterprise recommends that you use the following Web browsers:
	- $\circ$  Internet Explorer 6 SP2 or higher.
	- o Mozilla Firefox 3 or higher.
	- $\circ$  Google Chrome 2.0.174.0 or higher.
- If you are using a Microsoft Internet Explorer browser, you must enable the security settings (see "[Enabling securing settings in a Microsoft Internet Explorer browser"](#page-8-5)), including **Run ActiveX controls and plug-ins**, **Script ActiveX controls marked safe for scripting**, and **Active scripting**.
- If you are using a Mozilla Firefox browser, you must enable JavaScript (see "Enabling [JavaScript in a Firefox browser](#page-10-0)").

### <span id="page-8-5"></span>**Enabling securing settings in a Microsoft Internet Explorer browser**

- **1.** Launch the Internet Explorer, and select **Tools** > **Internet Options** from the main menu.
- **2.** Select the **Security** tab, and select the content zone where the target Website resides, as shown in [Figure 1](#page-9-0).

### <span id="page-9-0"></span>**Figure 1 Internet Explorer settings (1)**

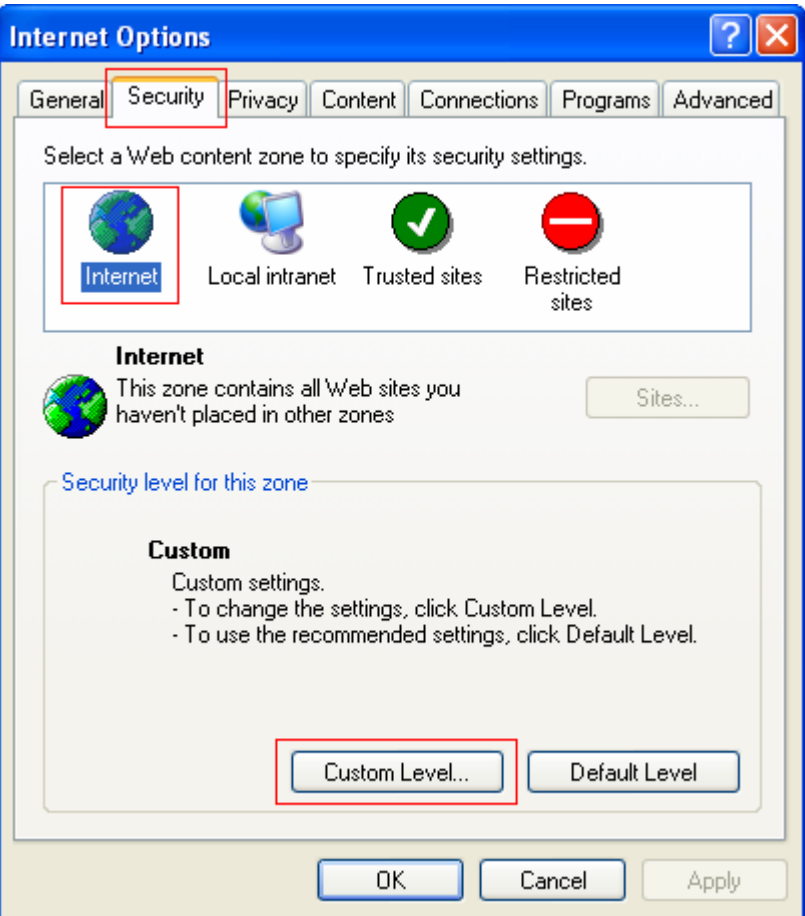

- **3.** Click **Custom Level**.
- **4.** In the **Security Settings** dialog box, enable **Run ActiveX controls and plug-ins**, **Script ActiveX controls marked safe for scripting**, and **Active scripting**.

**Figure 2 Internet Explorer settings (2)** 

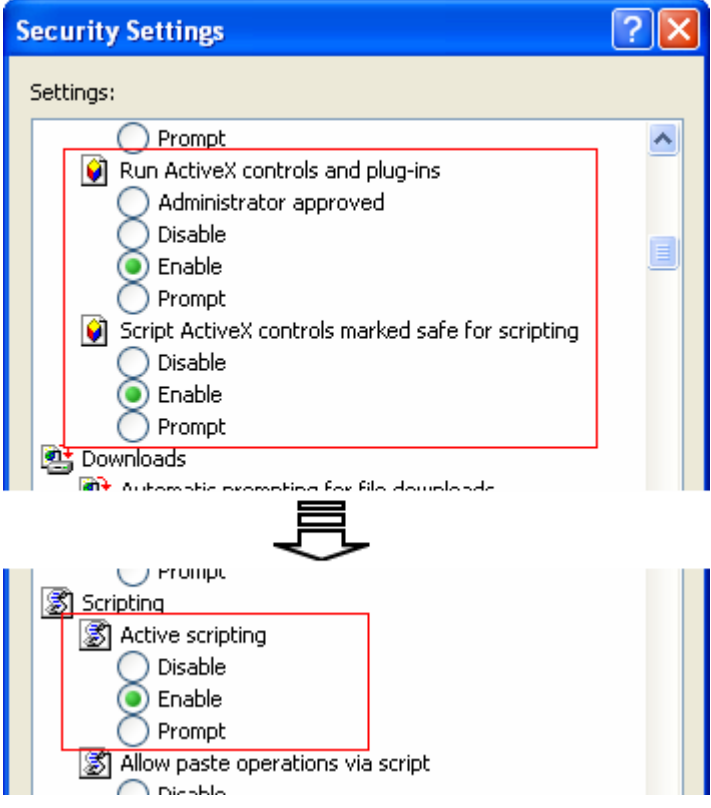

**5.** Click **OK** to save your settings.

### <span id="page-10-0"></span>**Enabling JavaScript in a Firefox browser**

- **1.** Launch the Firefox browser, and select **Tools** > **Options**.
- **2.** In the **Options** dialog box, click the **Content** icon, and select **Enable JavaScript**.

<span id="page-11-0"></span>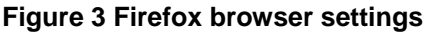

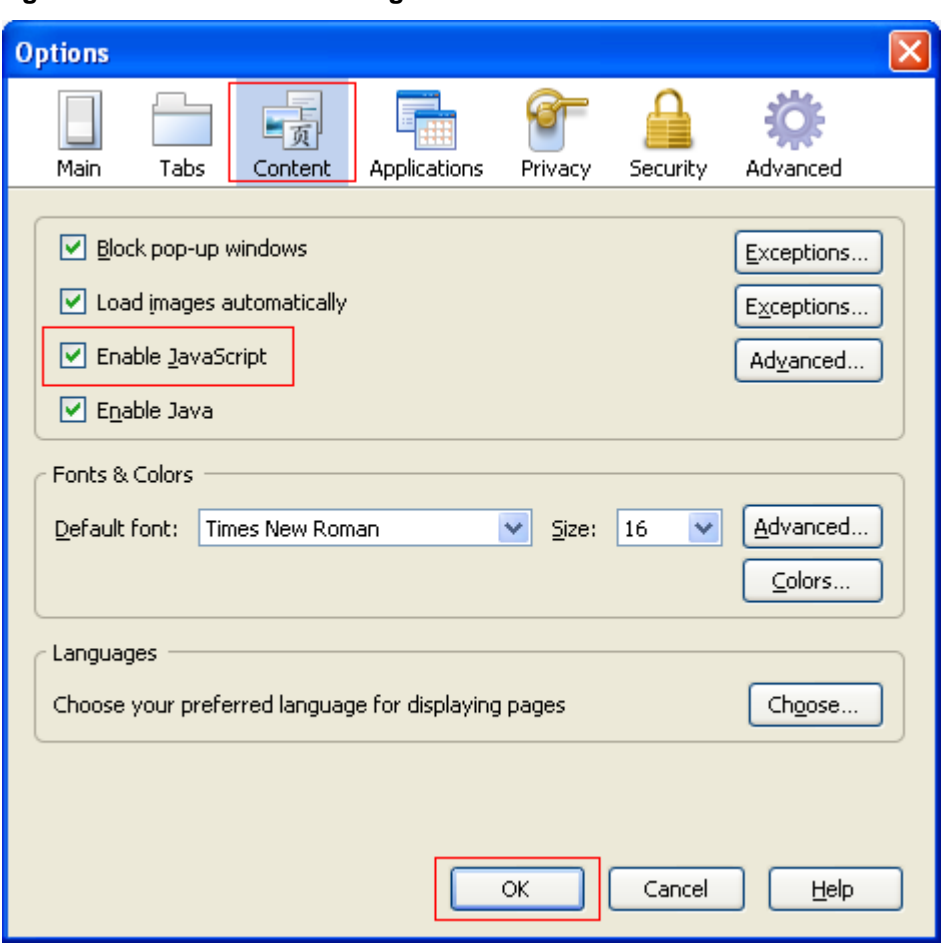

**3.** Click **OK** to save your settings.

### <span id="page-11-1"></span>**Others**

- The Web interface does not support the **Back**, **Next**, and **Refresh** buttons provided by the browser. Using these buttons might result in abnormal display of Web pages.
- To ensure correct display of Web page contents after software upgrade or downgrade, clear data cached by the browser before you log in.
- If you click the verification code displayed on the Web login page, you can get a new verification code.
- Up to five users can concurrently log in to the device through the Web interface.
- A list can contain a maximum of 20000 entries if displayed in pages.
- The PC where you configure the device is not necessarily a Web-based network management terminal. A Web-based network management terminal is a PC used to log in to the Web interface and is required to be reachable to the device.
- After logging in to the Web interface, you can select **Device** > **Users** from the navigation tree, create a new user, and select **Wizard** or **Network** > **VLAN interface** to configure the IP address of the VLAN interface acting as the management interface. For more information, see the corresponding configuration guides of these modules.

## <span id="page-12-1"></span><span id="page-12-0"></span>**Overview**

The device provides web-based configuration interfaces for visual device management and maintenance.

### **Figure 4 Web-based network management operating environment**

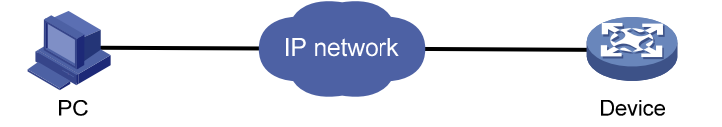

# <span id="page-12-2"></span>Logging in to the Web interface

You can use the following default settings to log in to the web interface through HTTP:

- • **Username**—admin
- • **Password**—None
- • **IP address of VLAN-interface 1 on the device**—IP address of the device, depending on the status of the network where the device resides.
	- $\circ$  If the device is not connected to the network, or no DHCP server exists in the subnet where the device resides, you can get the IP address of the device on the label on the device.
	- $\circ$  If a DHCP server exists in the subnet where the device resides, the device will dynamically obtain its IP address through the DHCP server.

You can log in to the device through the console port, and execute the **summary** command to view the information about its IP address.

<Sysname> summary

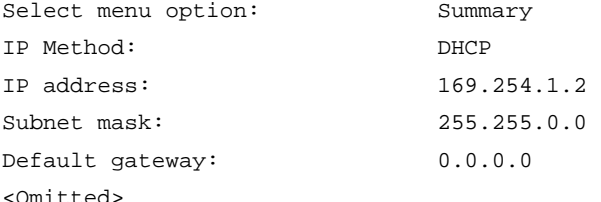

Assuming that the IP address of the device is 169.254.1.2, to log in to the Web interface of the device from a PC:

- **1.** Connect the Ethernet interface of the device to a PC by using an Ethernet cable. By default, all interfaces belong to VLAN 1.
- **2.** Configure an IP address for the PC and make sure that the PC and device can reach each other.

For example, assign the PC an IP address (for example, 169.254.1.27) within 169.254.0.0/16 (except for the IP address of the device).

- **3.** Open the browser, and input the login information.
	- **a.** Type the IP address http://169.254.1.2 in the address bar and press **Enter**. The login page of the web interface (see [Figure 5\)](#page-13-3) appears.
	- **b.** Enter the username **admin** and the verification code, leave the password blank, and click **Login**.

### <span id="page-13-3"></span><span id="page-13-0"></span>**Figure 5 Login page of the Web interface**

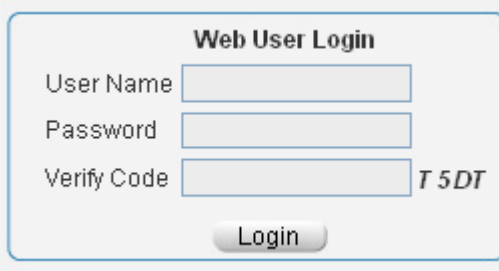

# <span id="page-13-1"></span>Logging out of the Web interface

### **CAUTION:**

- You cannot log out by directly closing the browser.
- For security purposes, log out of the Web interface after you finish your operations.
- **1.** Save the current configuration.

Because the system does not save the current configuration automatically, Hewlett Packard Enterprise recommends that you perform this step to avoid loss of configuration.

**2.** Click **Logout** in the upper-right corner of the Web interface.

## <span id="page-13-4"></span><span id="page-13-2"></span>Web interface

The Web interface includes three parts: navigation tree, title area, and body area, as shown in [Figure](#page-13-4)  [6](#page-13-4).

### **Figure 6 Web-based configuration interface**

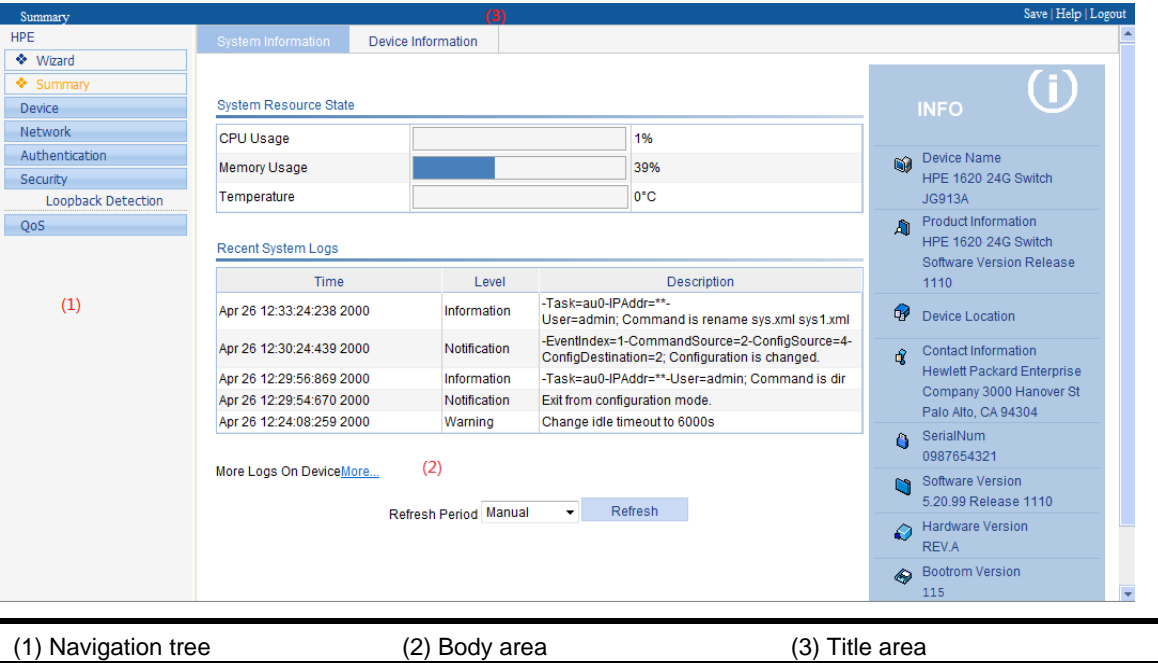

• **Navigation tree**—Organizes the Web-based NM functions as a navigation tree, where you can select and configure functions as needed. The result is displayed in the body area.

- <span id="page-14-0"></span>• **Body area**—Allows you to configure and display features.
- • **Title area**—On the left, displays the path of the current configuration interface in the navigation area; on the right, provides the **Save** button to quickly save the current configuration, the **Help** button to display the Web-related help information, and the **Logout** button to log out of the Web interface.

## <span id="page-14-1"></span>Web user level

Web user levels, from low to high, are **visitor**, **monitor**, **configure**, and **management**. A user with a higher level has all the operating rights of a user with a lower level.

- • **Visitor**—Users of this level can only use the network diagnostic tools **ping** and **Trace Route**. They can neither access the device data nor configure the device.
- • **Monitor**—Users of this level can only access the device data but cannot configure the device.
- • **Configure**—Users of this level can access device data and configure the device, but they cannot upgrade the host software, add/delete/modify users, or backup/restore configuration files.
- • **Management**—Users of this level can perform any operations to the device.

# <span id="page-14-3"></span><span id="page-14-2"></span>Web-based NM functions

User level in [Table 1](#page-14-3) indicates that users of this level or users of a higher level can perform the corresponding operations.

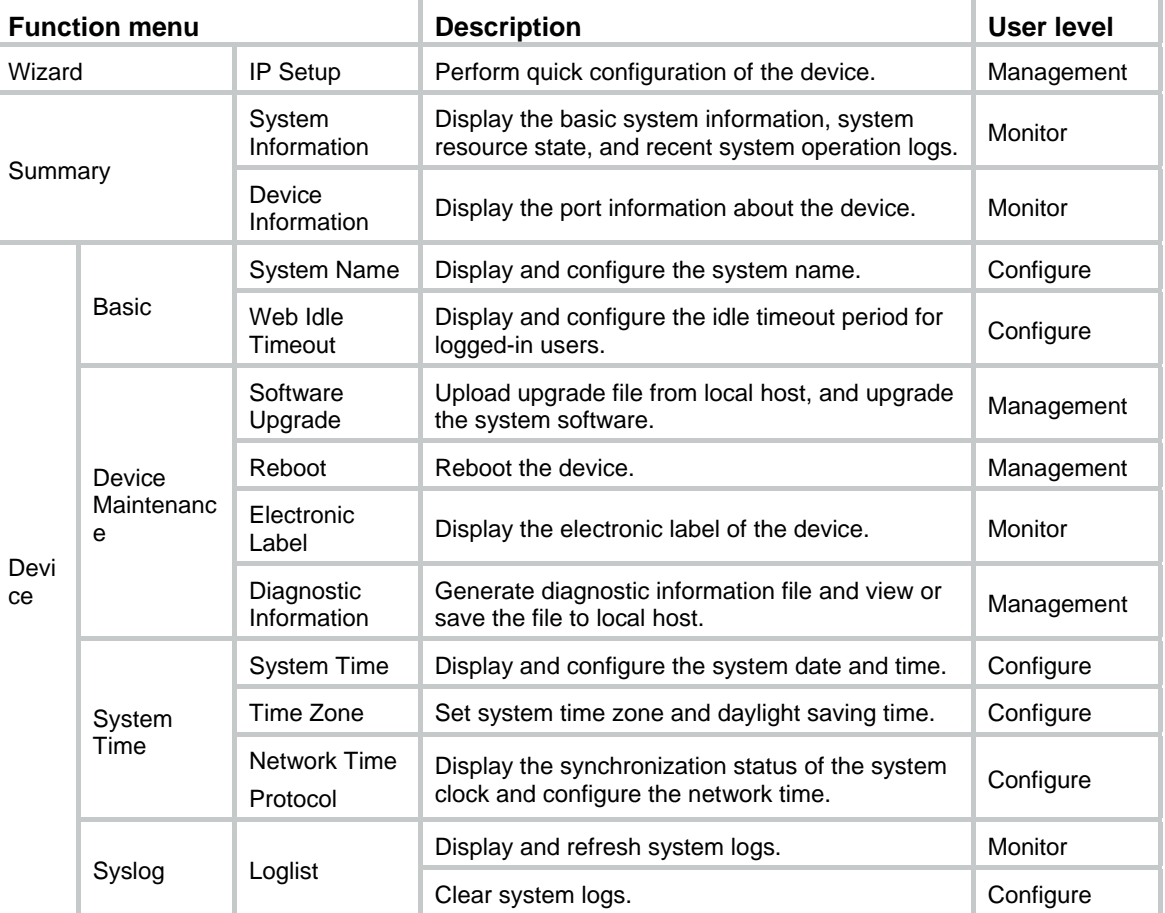

### **Table 1 Web-based NM function description**

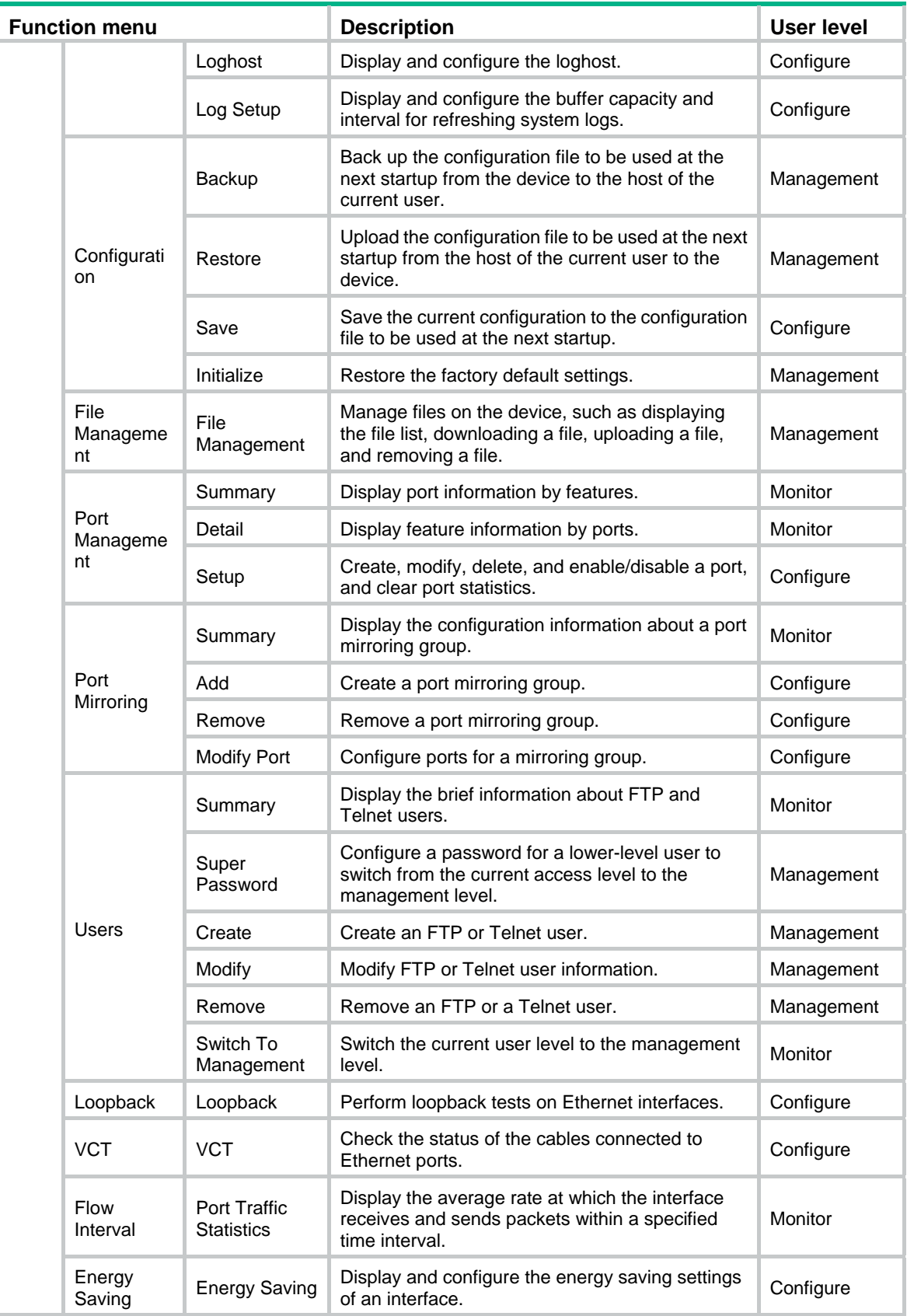

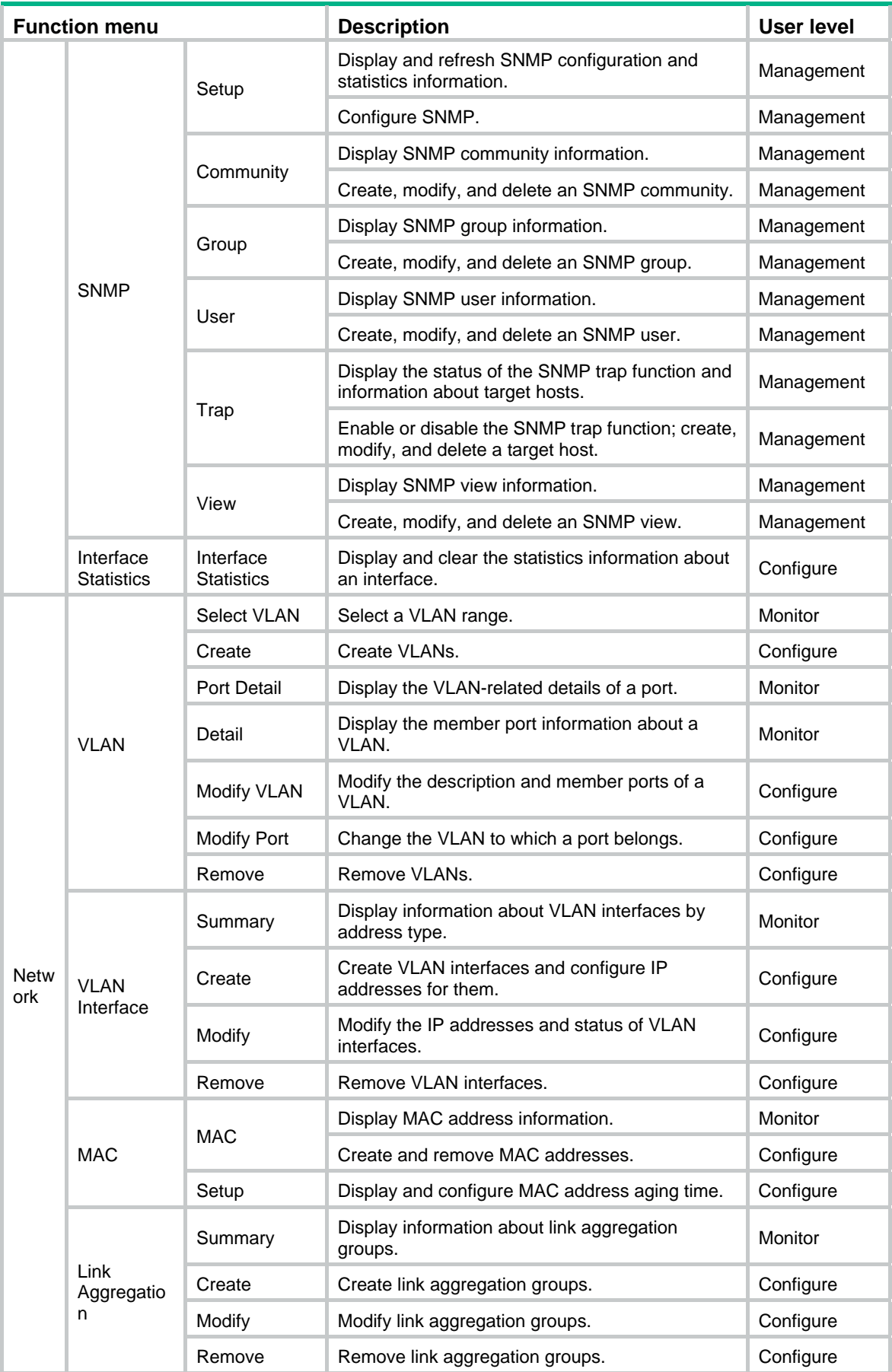

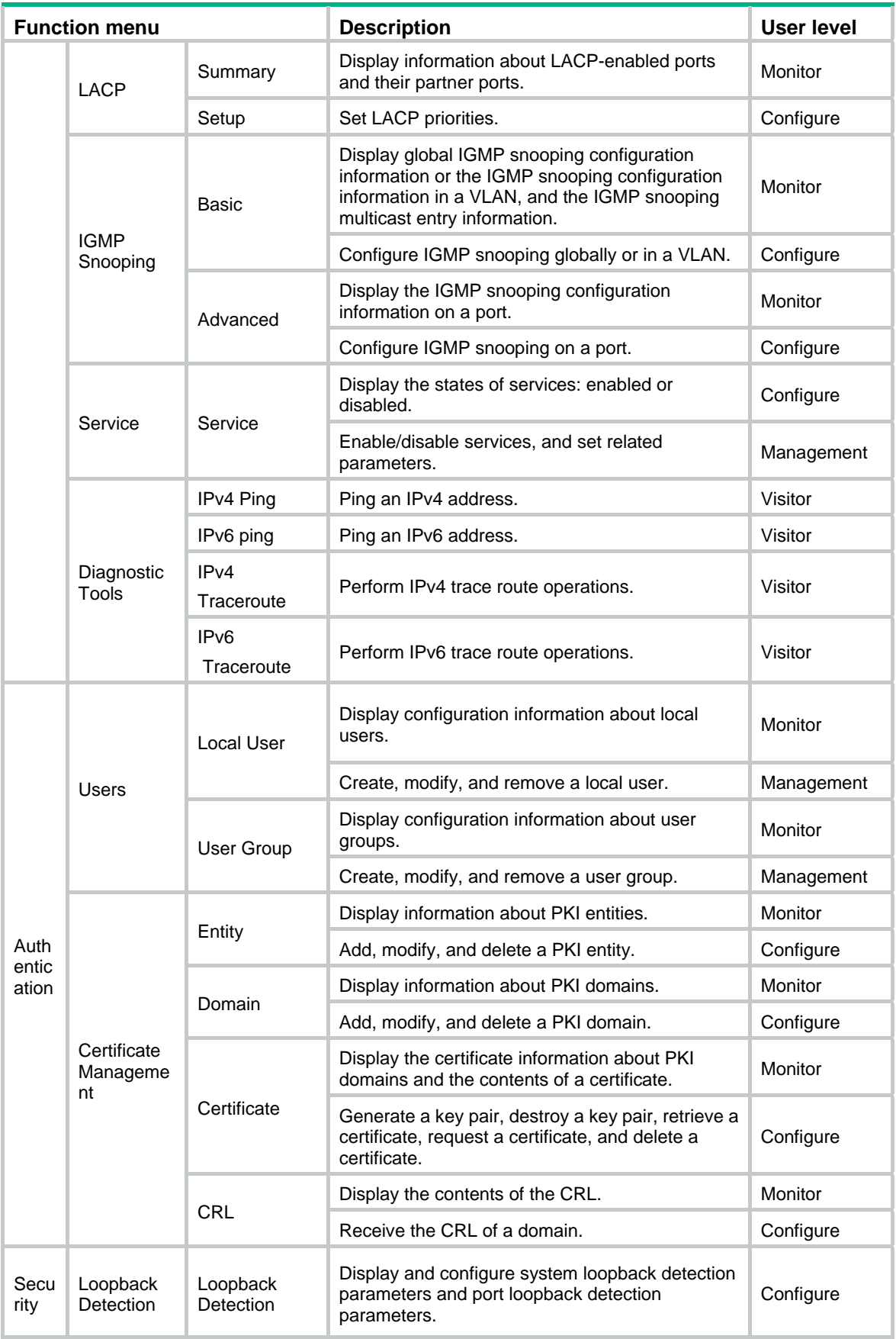

<span id="page-18-0"></span>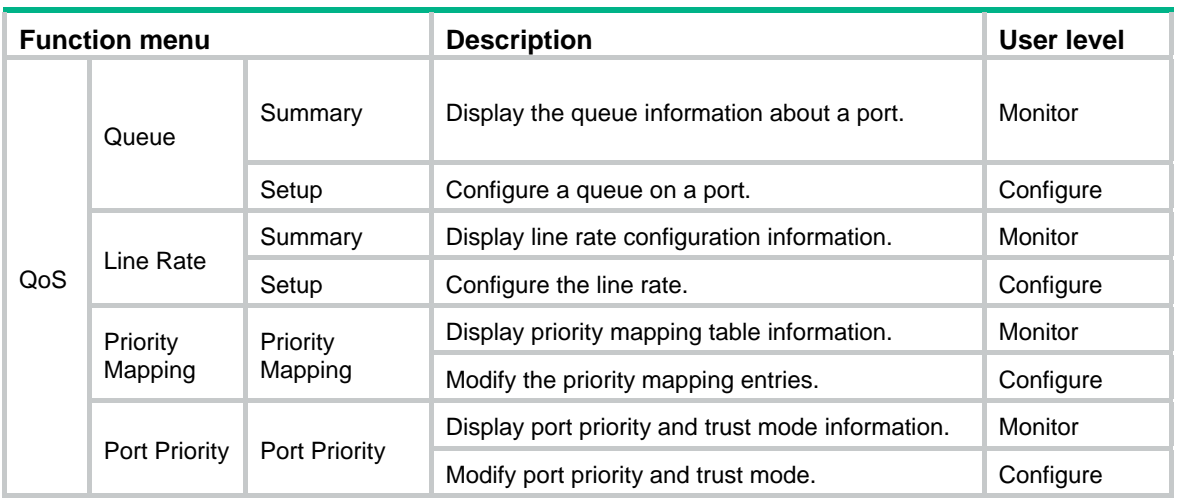

# <span id="page-18-1"></span>Common items on the Web pages

### **Buttons and icons**

### **Table 2 Commonly used buttons and icons**

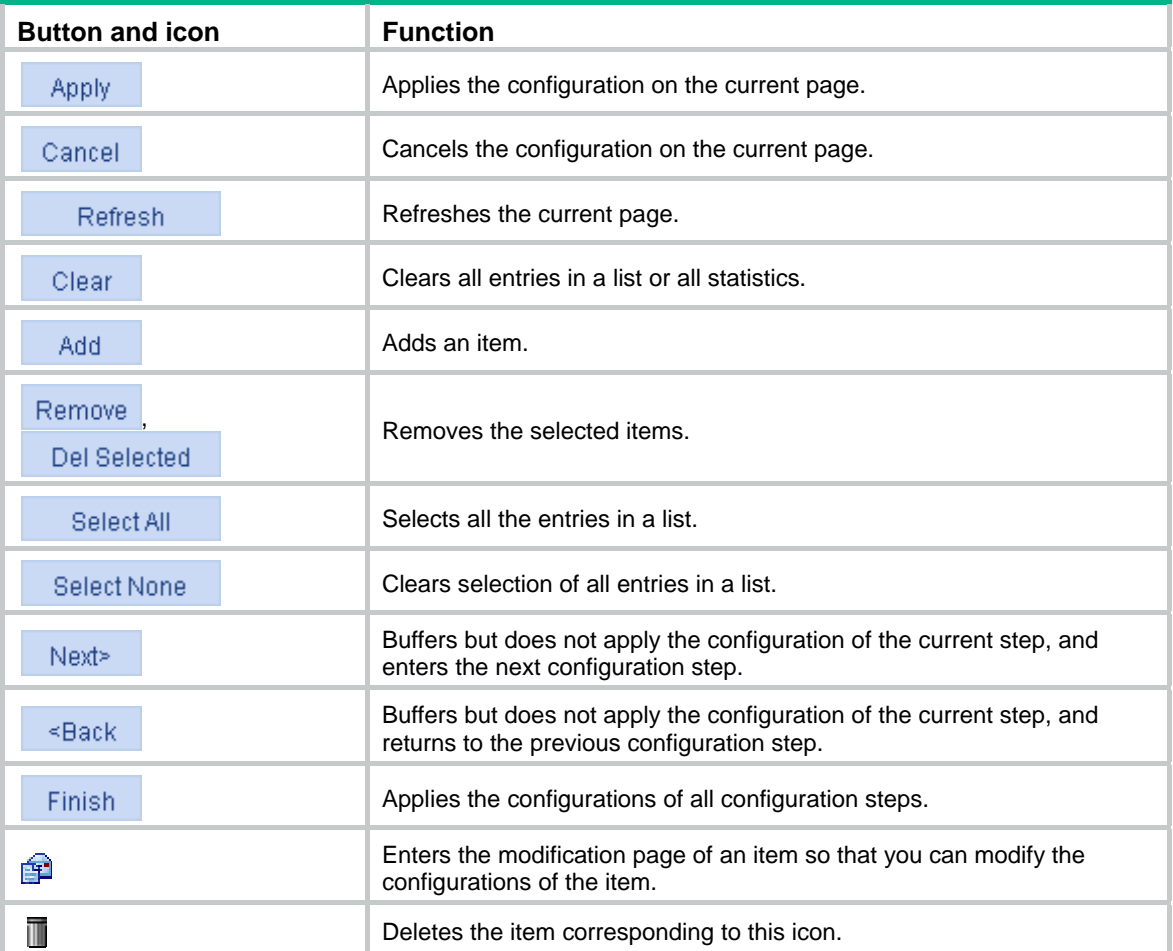

### <span id="page-19-0"></span>**Page display function**

The Web interface can display contents by pages, as shown in [Figure 7.](#page-19-0) You can set the number of entries displayed per page, and view the contents on the first, previous, next, and last pages, or go to any page that you want to check.

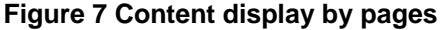

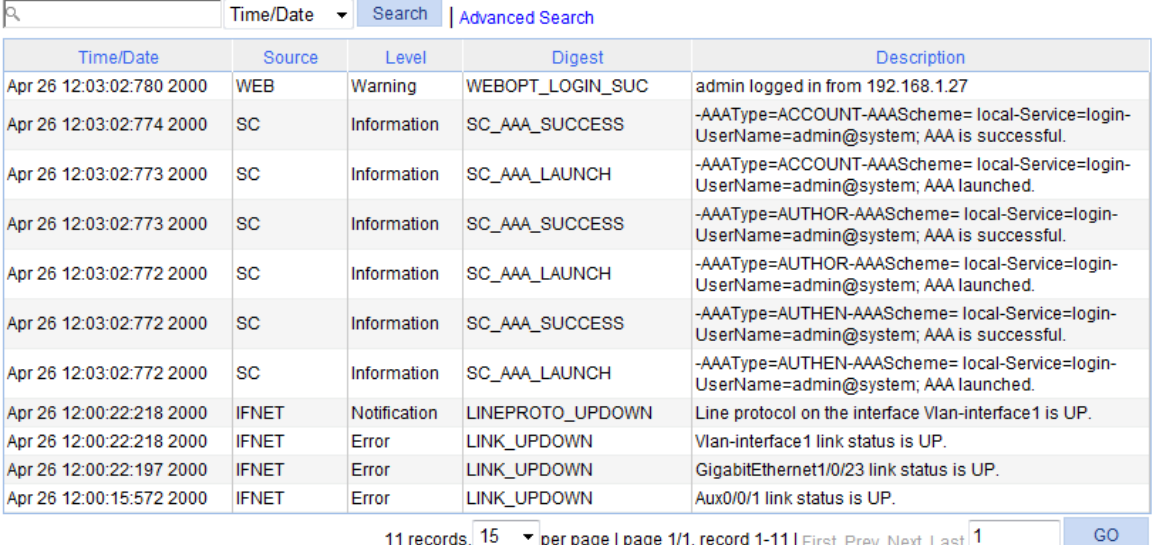

11 records, 15  $\bullet$  per page | page 1/1, record 1-11 | First Prev Next Last 1

### <span id="page-19-1"></span>**Search function**

The Web interface provides you with the basic and advanced searching functions to display only the entries that match specific searching criteria.

• **Basic search**—As shown in [Figure 7](#page-19-0), type the keyword in the text box above the list, select a search item from the list and click **Search** to display the entries that match the criteria. [Figure 8](#page-19-1) shows an example of searching for entries with source **IFNET**.

**Figure 8 Basic search function example** 

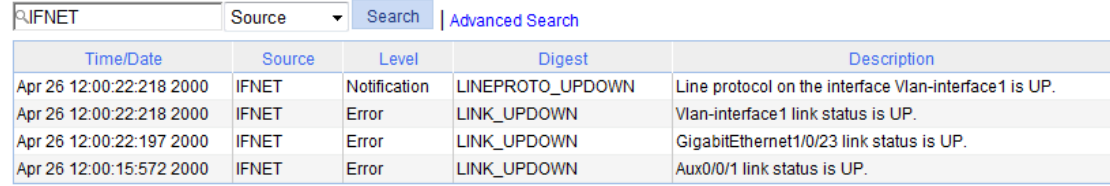

• **Advanced search**—As shown in [Figure 9,](#page-20-0) you can click the **Advanced Search** link to open the advanced search area. Specify the search criteria, and click **Apply** to display the entries that match the criteria.

### <span id="page-20-0"></span>**Figure 9 Advanced search**

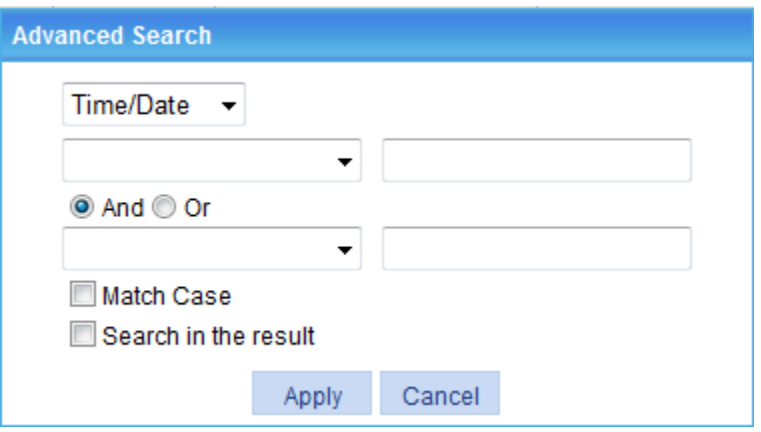

Take the log entry table shown in [Figure 7](#page-19-0) as an example.

To search for the log entries with source **IFNET** and level **Error**:

<span id="page-20-1"></span>**1.** Click the **Advanced Search** link, specify the search criteria on the advanced search page as shown in [Figure 10,](#page-20-1) and click **Apply**.

**Figure 10 Advanced search function example (1)** 

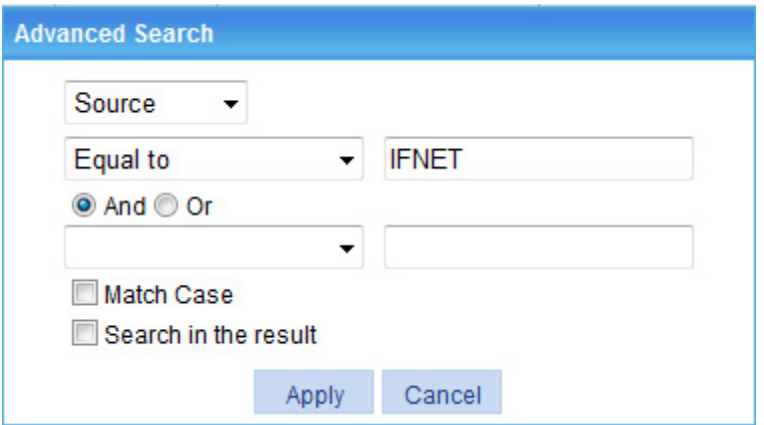

<span id="page-20-2"></span>**2.** Click the **Advanced Search** link, specify the search criteria on the advanced search page as shown in [Figure 11,](#page-20-2) and click **Apply**. The log entries with source **IFNET** and level **Error** are displayed as shown in [Figure 12](#page-21-0).

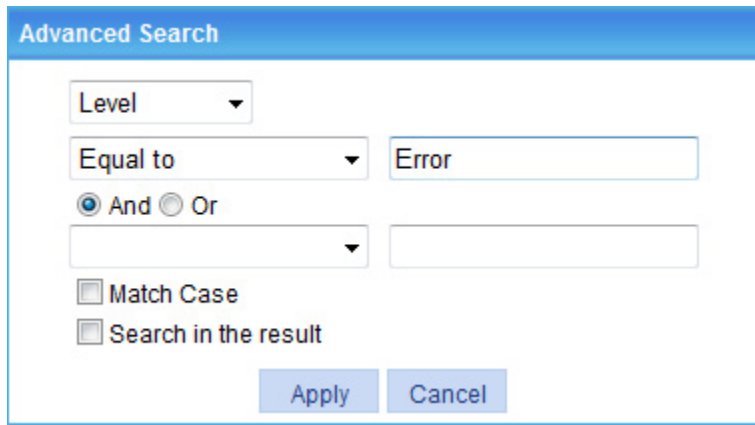

**Figure 11 Advanced search function example (2)** 

### **Figure 12 Advanced search function example (3)**

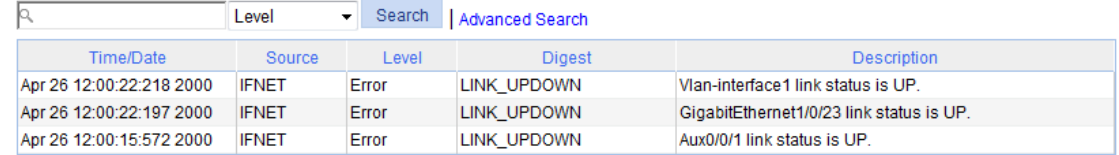

### <span id="page-21-0"></span>**Sort function**

On some list pages, the Web interface provides the sorting function to display the entries in a certain order.

The Web interface provides you with the sorting functions to display entries in certain orders.

On a list page, you can click the blue heading item of each column to sort the entries based on the heading item you selected. After your clicking, the heading item is displayed with an arrow beside it as shown in [Figure 13](#page-21-1). The upward arrow indicates the ascending order, and the downward arrow indicates the descending order.

#### <span id="page-21-1"></span>**Figure 13 Sort display**

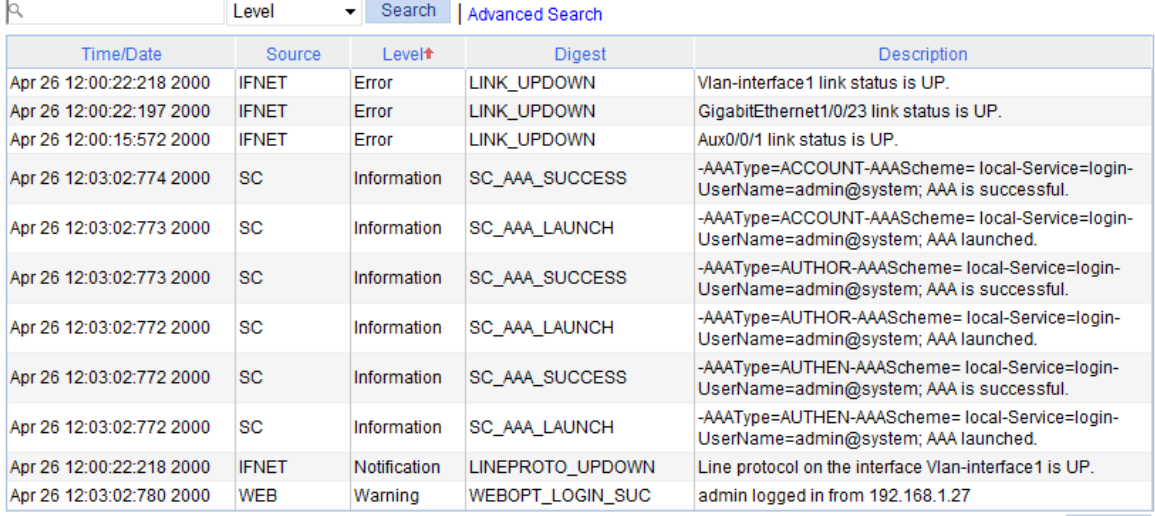

11 records, 15  $\bullet$  per page | page 1/1, record 1-11 | First Prev Next Last 1

 $\overline{\phantom{a}}$  GO  $\overline{\phantom{a}}$ 

# <span id="page-22-1"></span><span id="page-22-0"></span>**Configuration wizard**

The configuration wizard guides you through configuring the basic service parameters, including the system name, system location, contact information, and management IP address.

### <span id="page-22-2"></span>Basic service setup

### <span id="page-22-3"></span>Entering the configuration wizard homepage

Select **Wizard** from the navigation tree.

#### **Figure 14 Configuration wizard homepage**

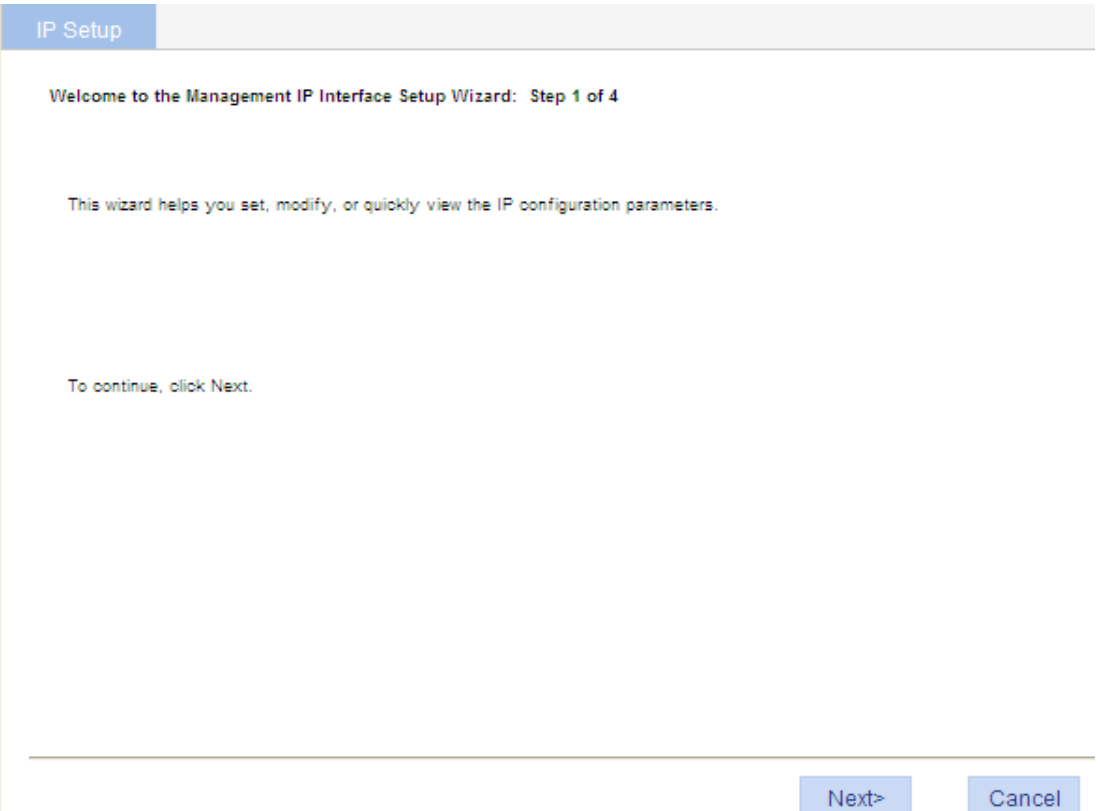

## <span id="page-23-1"></span><span id="page-23-0"></span>Configuring system parameters

**1.** On the wizard homepage, click **Next**.

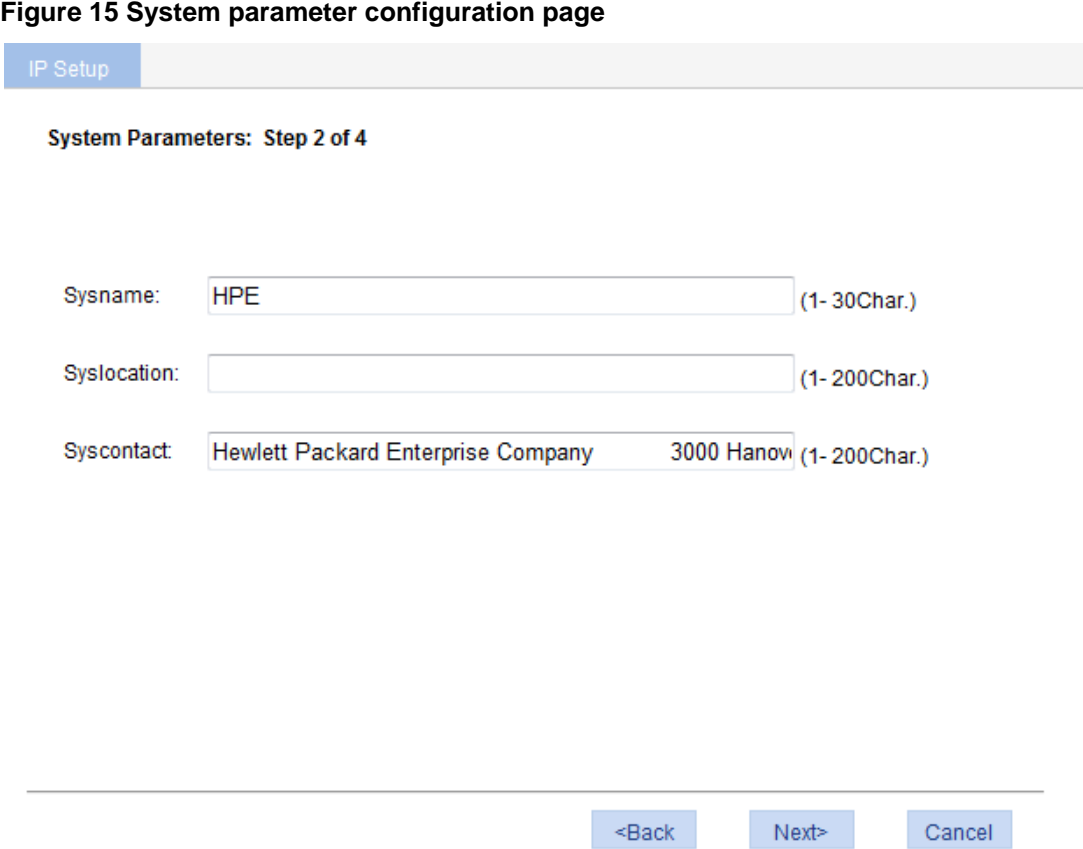

<span id="page-23-2"></span>**2.** Configure the parameters as described in [Table 3.](#page-23-2)

### **Table 3 Configuration items**

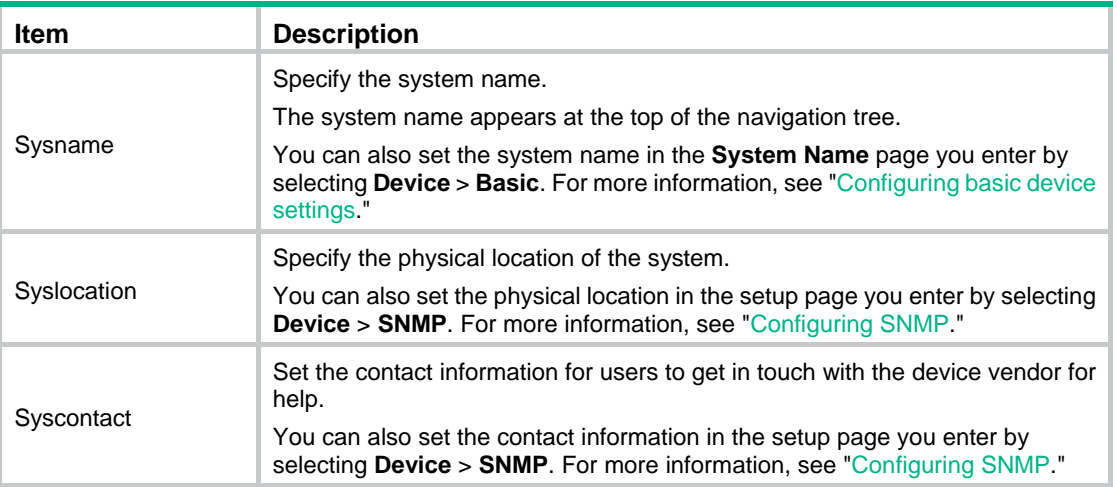

## <span id="page-24-1"></span><span id="page-24-0"></span>Configuring management IP address

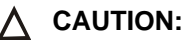

Modifying the management IP address used for the current login terminates the connection to the device. Use the new management IP address to re-log in to the system.

**1.** On the system parameter configuration page, click **Next**.

**Figure 16 Management IP address configuration page** 

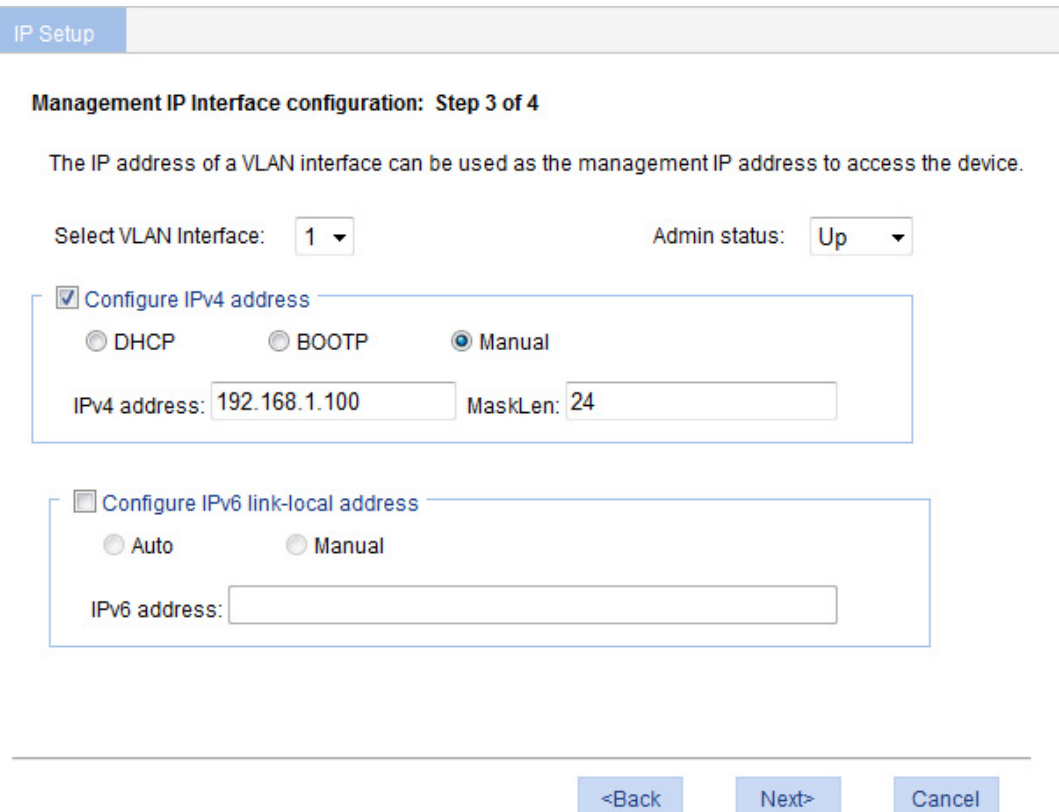

<span id="page-24-2"></span>**2.** Configure the parameters as described in [Table 4.](#page-24-2)

### **Table 4 Configuration items**

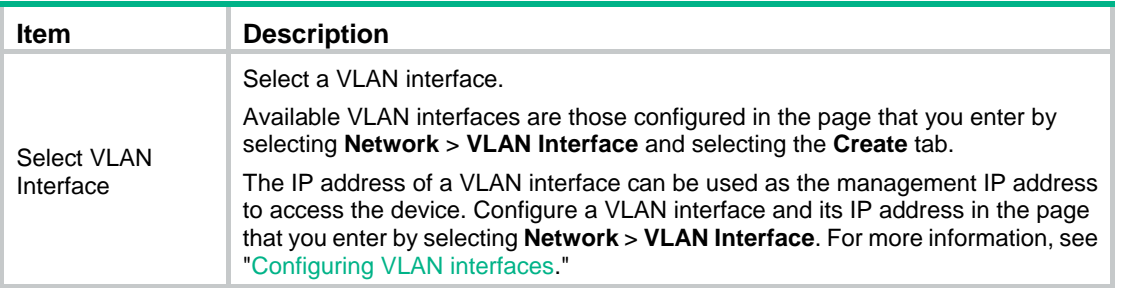

<span id="page-25-0"></span>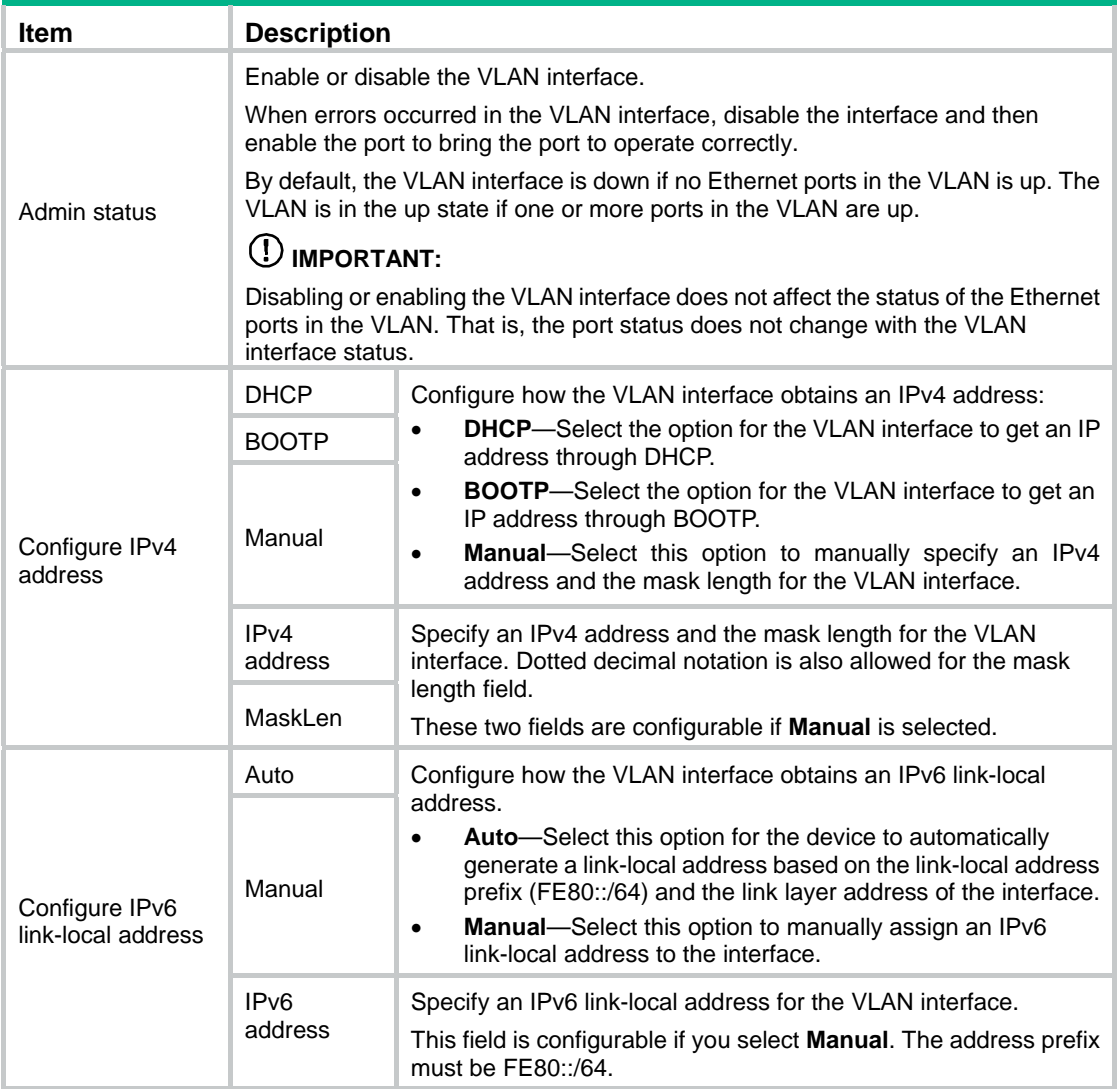

## <span id="page-25-1"></span>Finishing configuration wizard

After finishing the management IP address configuration, click **Next**.

The page displays your configurations. Review the configurations and if you want to modify the settings click **Back** to go back to the page. Click **Finish** to confirm your settings and the system performs the configurations.

### **Figure 17 Configuration complete**

IP Setup

### Completing the Management IP Interface Setup Wizard: Step 4 of 4

You have successfully completed the Management IP Interface Setup wizard.

You have specified the following settings:

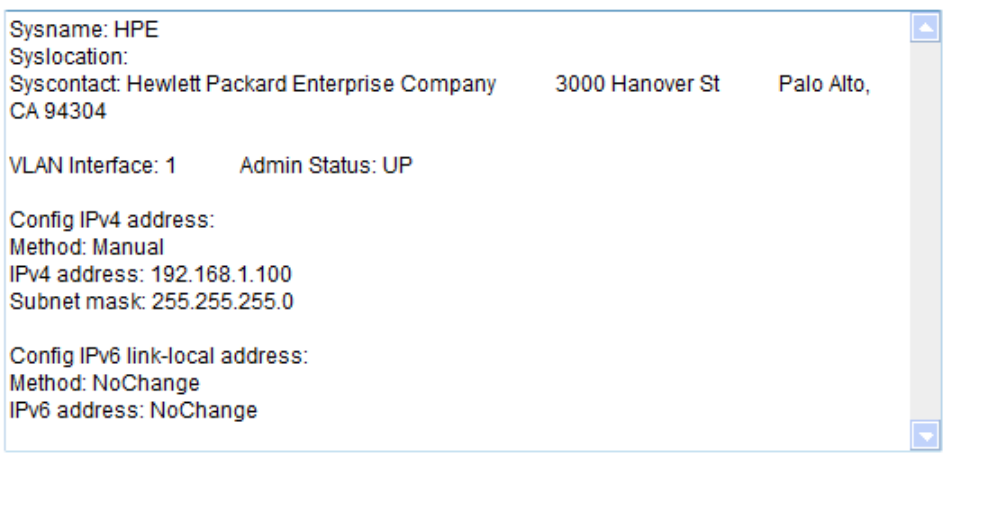

 $\leq$ Back

Finish

Cancel

# <span id="page-27-1"></span><span id="page-27-0"></span>**Displaying system and device information**

# <span id="page-27-2"></span>Displaying system information

Select **Summary** from the navigation tree to enter the **System Information** page to view the basic system information, system resource state, and recent system logs.

### **Figure 18 System information**

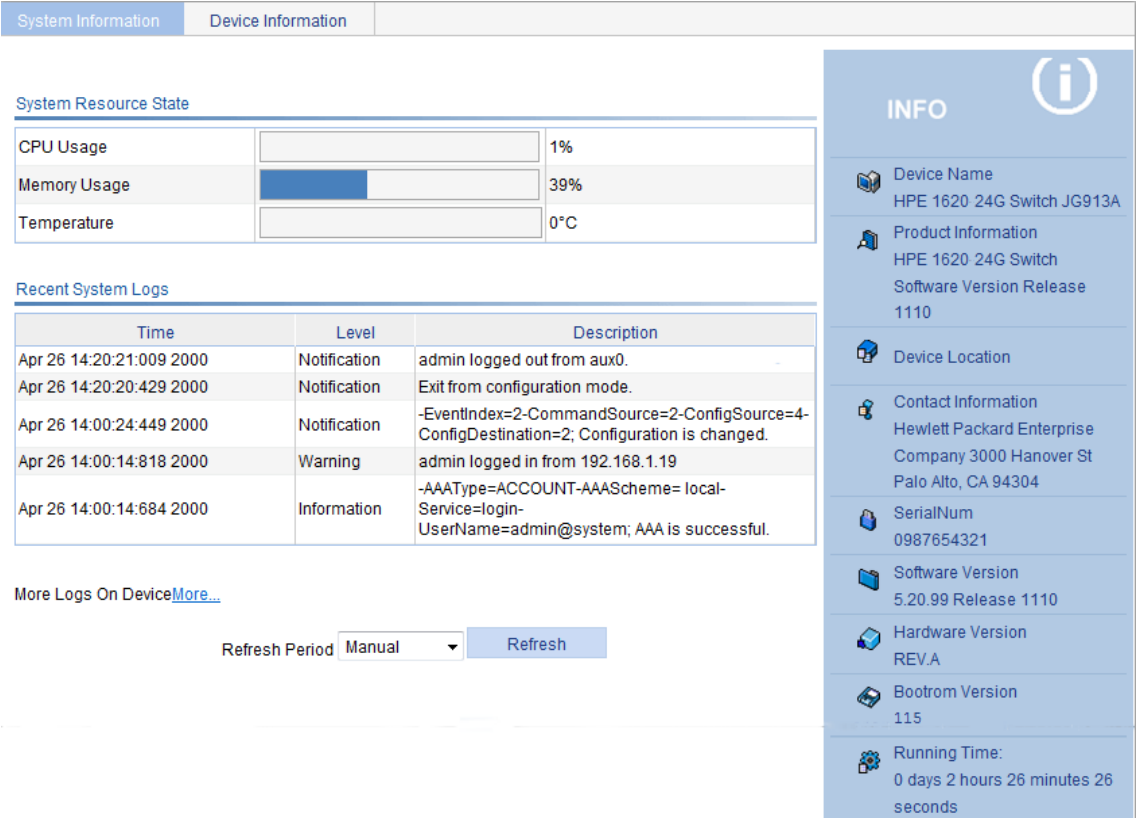

### <span id="page-27-3"></span>Displaying basic system information

### **Table 5 Field description**

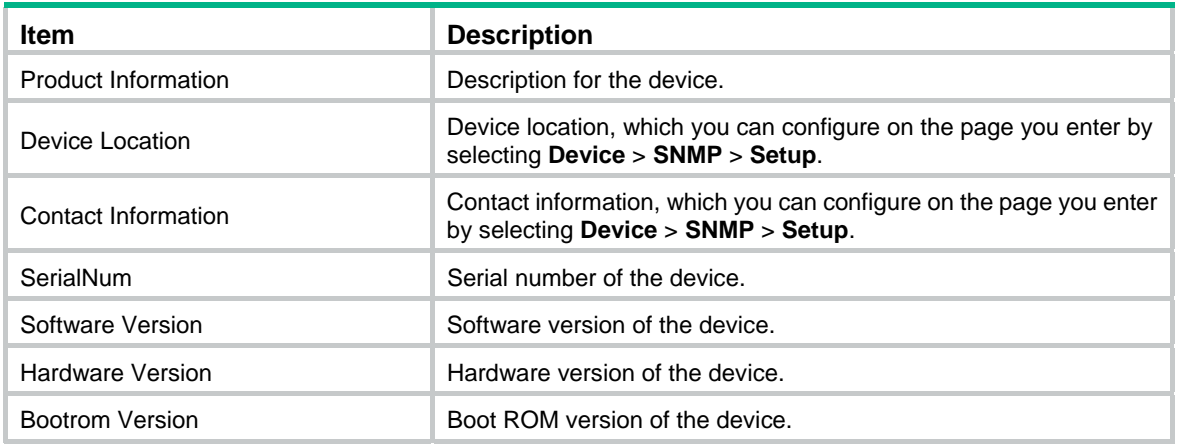

<span id="page-28-0"></span>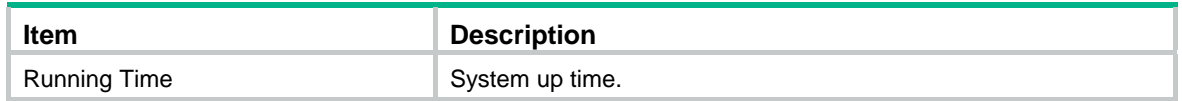

### <span id="page-28-1"></span>Displaying the system resource state

The **System Resource State** area displays the most recent CPU usage, memory usage, and temperature.

## <span id="page-28-2"></span>Displaying recent system logs

### **Table 6 Field description**

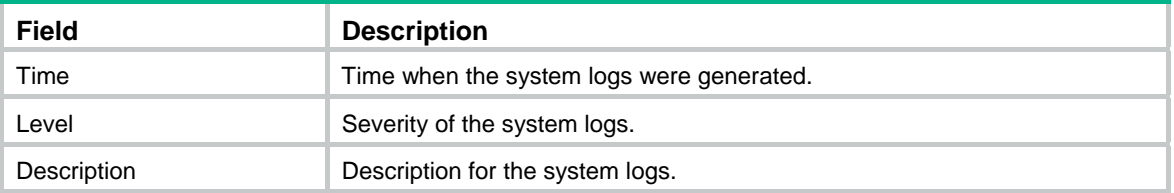

The **System Information** page displays up to five the most recent system logs.

To display more system logs, click **More** to enter the **Log List** page. You can also enter this page by selecting **Device** > **Syslog**. For more information, see "[Configuring syslog.](#page-39-1)"

### <span id="page-28-3"></span>Setting the refresh period

To set the interval for refreshing system information, select one of the following options from the **Refresh Period** list:

- If you select a certain period, the system refreshes system information at the specified interval.
- If you select **Manual**, the system refreshes system information only when you click the **Refresh** button.

# <span id="page-28-4"></span>Displaying device information

Select **Summary** from the navigation tree, and click the **Device Information** tab to enter the page that displays information about the device ports. Hover the cursor over a port and the port details appear, including the port name, type, speed, utilization, and status, as shown in [Figure 19.](#page-29-0) The aggregation group number is also displayed if the port is added to an aggregation group. For the description about the port number and its color, see [Figure 19](#page-29-0).

### <span id="page-29-0"></span>**Figure 19 Device information**

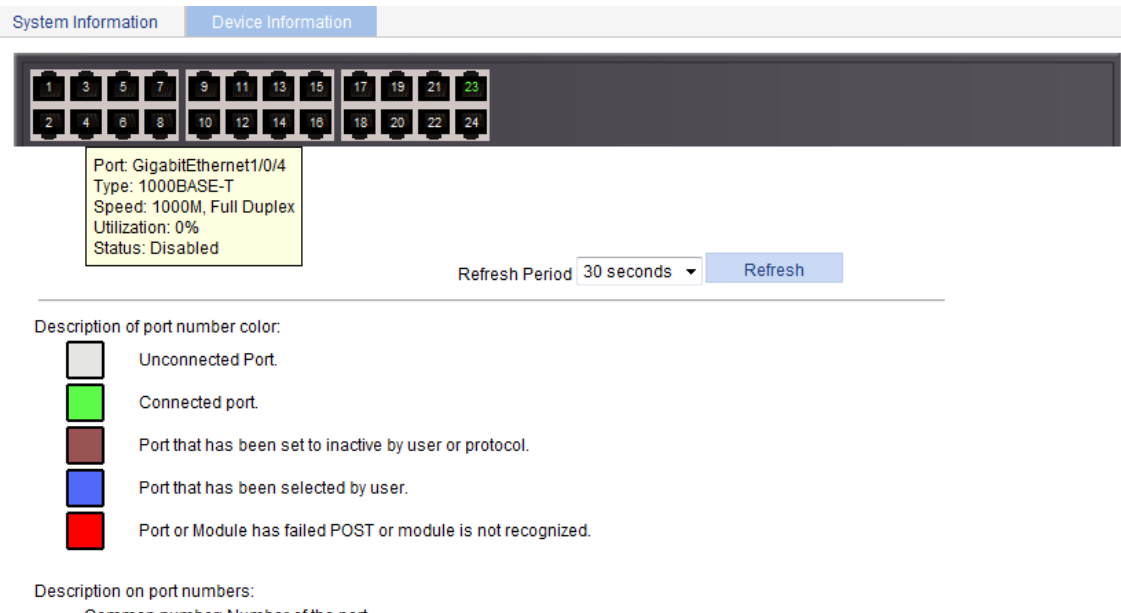

- Common number: Number of the port
- . Bn:Add to a Layer 2 aggregation group. n represents the aggregation group number.
- . Rn:Add to a Layer 3 aggregation group, n represents the aggregation group number.

To set the interval for refreshing device information, select one of the following options from the **Refresh Period** list:

- If you select a certain period, the system refreshes device information at the specified interval.
- If you select **Manual**, the system refreshes device information only when you click the **Refresh** button.

# <span id="page-30-1"></span><span id="page-30-0"></span>**Configuring basic device settings**

The device basic information feature provides the following functions:

- Set the system name of the device. The configured system name is displayed on the top of the navigation bar.
- Set the idle timeout period for logged-in users. The system logs an idle user off the Web for security purpose after the configured period.

# <span id="page-30-2"></span>Configuring system name

**1.** Select **Device** > **Basic** from the navigation tree. The system name configuration page appears.

### **Figure 20 Configuring the system name**

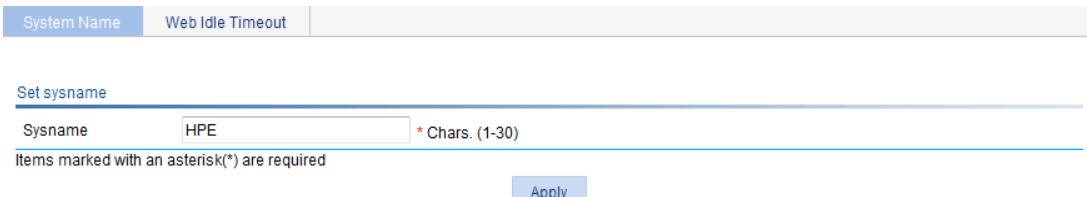

- **2.** Enter the system name.
- **3.** Click **Apply**.

# <span id="page-30-3"></span>Configuring idle timeout period

- **1.** Select **Device** > **Basic** from the navigation tree.
- **2.** Click the **Web Idle Timeout** tab.

The page for configuring idle timeout period appears.

#### **Figure 21 Configuring the idle timeout period**

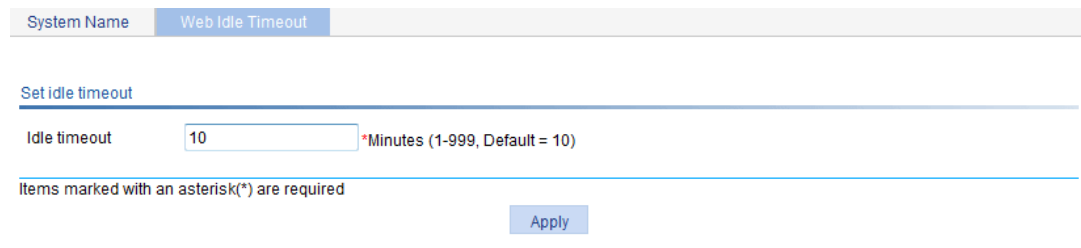

- **3.** Set the idle timeout period for logged-in users.
- **4.** Click **Apply**.

# <span id="page-31-1"></span><span id="page-31-0"></span>**Maintaining devices**

# <span id="page-31-2"></span>Software upgrade

### **CAUTION:**

Software upgrade takes some time. Avoid performing any operation on the Web interface during the upgrading procedure. Otherwise, the upgrade operation may be interrupted.

A boot file, also known as the system software or device software, is an application file used to boot the device. Software upgrade allows you to obtain a target application file from the local host and set the file as the boot file to be used at the next reboot. In addition, you can select whether to reboot the device to bring the upgrade software into effect.

**1.** Select **Device** > **Device Maintenance** from the navigation tree to enter the **Software Upgrade** tab.

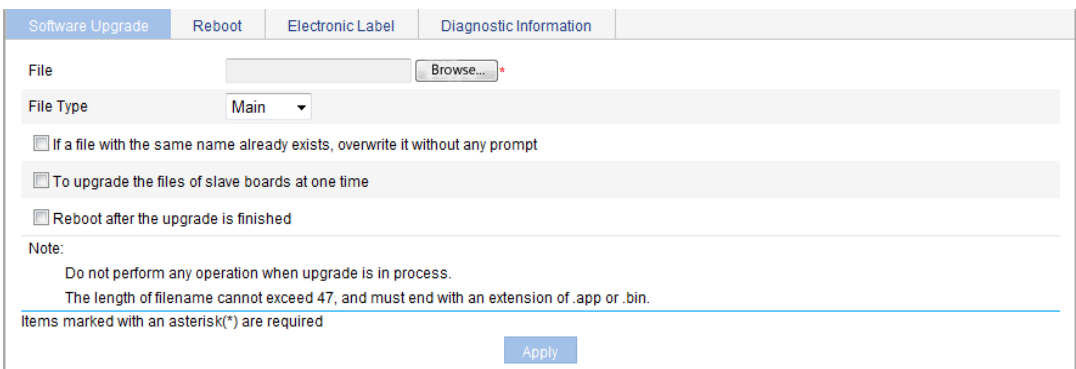

### **Figure 22 Software upgrade configuration page**

- **2.** Configure software upgrade parameters as described in [Table 7](#page-31-3).
- **3.** Click **Apply**.

### <span id="page-31-3"></span>**Table 7 Configuration items**

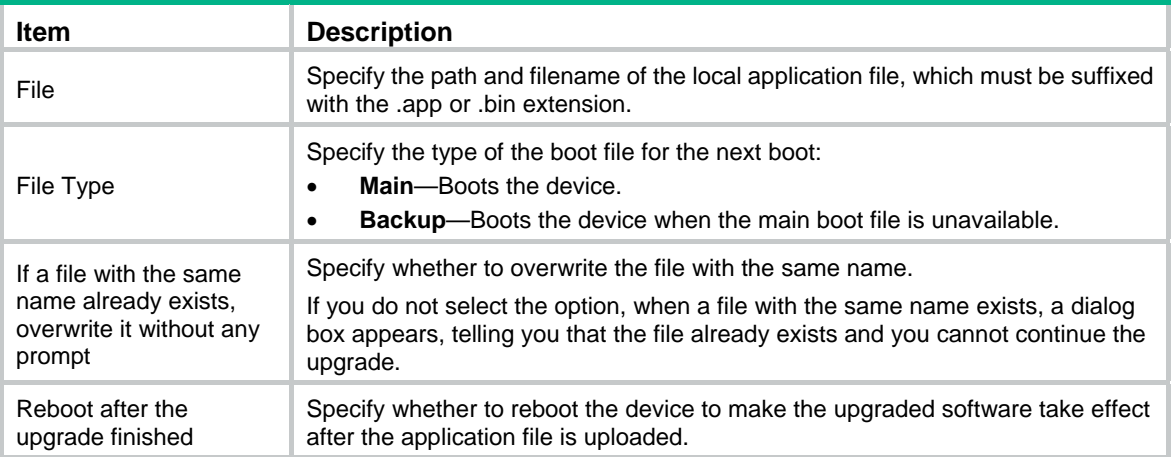

## <span id="page-32-1"></span><span id="page-32-0"></span>Device reboot

### **CAUTION:**

- Before rebooting the device, save the configuration. Otherwise, all unsaved configuration will be lost after device reboot.
- When the device reboots, re-log in to the device.
- **1.** Select **Device** > **Device Maintenance** from the navigation tree.
- **2.** Click the **Reboot** tab.

### **Figure 23 Device reboot page**

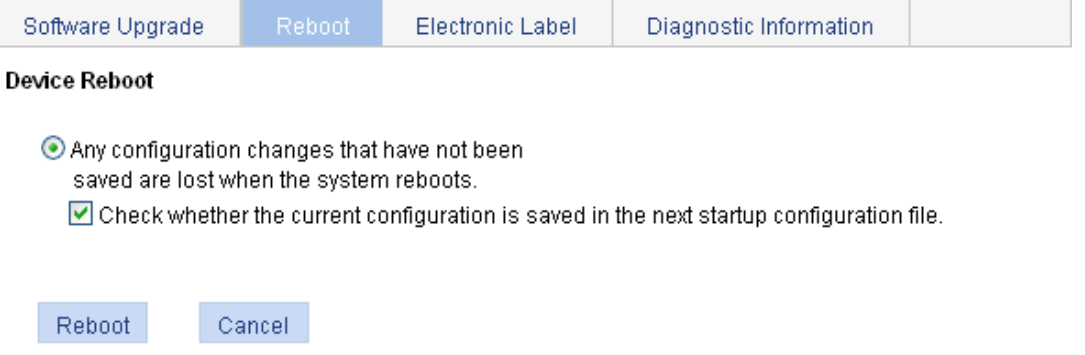

- **3.** Enable or disable the "**Check whether the current configuration is saved in the next**  startup configuration file" option.
- **4.** Click **Reboot**. A confirmation dialog box appears.
- **5.** Click **OK**.
	- { If you select **Check whether the current configuration is saved in the next startup configuration file**, the system will check the configuration before rebooting the device. If the check succeeds, the system reboots the device. If the check fails, a dialog box appears, telling you that the current configuration and the saved configuration are inconsistent, and the device is not rebooted. In this case, save the current configuration manually before you can reboot the device.
	- $\circ$  If you do not select the box, the system reboots the device directly.

## <span id="page-32-2"></span>Electronic label

Electronic label allows you to view information about the device electronic label, which is also known as the permanent configuration data or archive information. The information is written into the storage medium of a device or a card during the debugging and testing processes, and includes card name, product bar code, MAC address, debugging and testing dates, and manufacture name.

- **1.** Select **Device** > **Device Maintenance** from the navigation tree.
- **2.** Click the **Electronic Label** tab to view the electronic label information.

### **Figure 24 Electronic label**

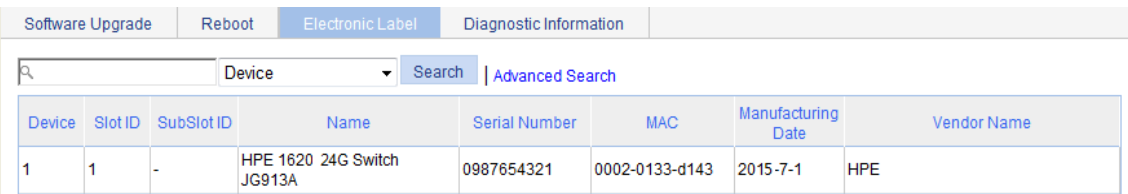

## <span id="page-33-1"></span><span id="page-33-0"></span>Diagnostic information

Each functional module has its own running information. Generally, you view the output for each module one by one. To receive as much information as possible in one operation during daily maintenance or when system failure occurs, the diagnostic information module allows you to save the running statistics of multiple functional modules to a file named **default.diag**, and then you can locate problems faster by checking this file.

- **1.** Select **Device** > **Device Maintenance** from the navigation tree.
- **2.** Click the **Diagnostic Information** tab.

### **Figure 25 Diagnostic information**

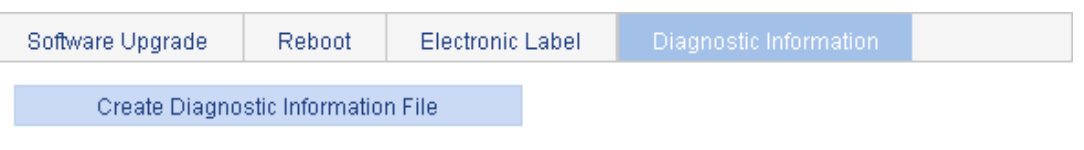

- . Note: The operation may take a long time. Do not perform any operation when creating diagnostic information file is in process.
- **3.** Click **Create Diagnostic Information File**.

The system begins to generate a diagnostic information file.

**4.** Click **Click to Download**.

The **File Download** dialog box appears.

**5.** Select to open this file or save this file to the local host.

### **Figure 26 The diagnostic information file is created**

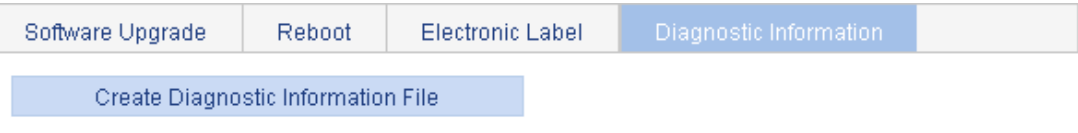

#### Click to Download

. Note: The operation may take a long time. Do not perform any operation when creating diagnostic information file is in process.

Creating diagnostic information file succeeded.

The generation of the diagnostic file takes a period of time. During this process, do not perform any operation on the Web page.

After the diagnostic file is generated successfully, you can view this file on the page you enter by selecting **Device** > **File Management**, or downloading this file to the local host. For more information, see ["Managing files.](#page-45-1)"

# <span id="page-34-1"></span><span id="page-34-0"></span>**Configuring system time**

# <span id="page-34-2"></span>**Overview**

You must configure a correct system time so that the device can operate correctly with other devices. The system time module allows you to display and set the device system time on the Web interface.

You can set the system time through manual configuration or network time protocol (NTP) automatic synchronization.

Defined in RFC 1305, the NTP synchronizes timekeeping among distributed time servers and clients. NTP can keep consistent timekeeping among all clock-dependent devices within the network, and ensure a high clock precision so that the devices can provide diverse applications based on consistent time.

## <span id="page-34-3"></span>Displaying the current system time

To view the current system date and time, select **Device** > **System Time** from the navigation tree to enter the **System Time** page.

### **Figure 27 System time configuration page**

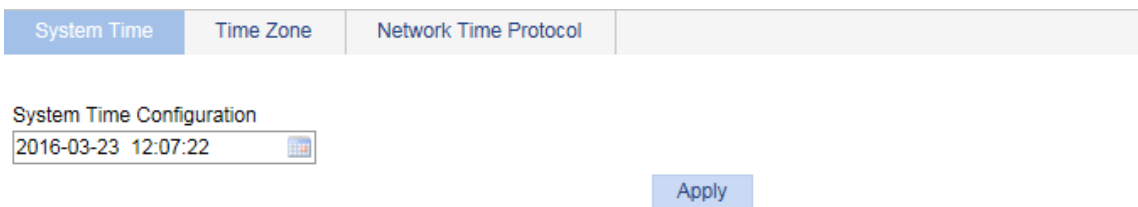

# <span id="page-34-4"></span>Manually configuring the system time

- **1.** Select **Device** > **System Time** from the navigation tree. The page for configuration the system time appears.
- **2.** Click the **System Time Configuration** text to open a calendar.

**Figure 28 Calendar page** 

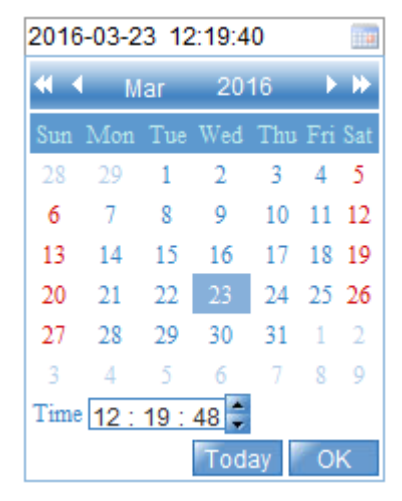

- <span id="page-35-0"></span>**3.** Enter the system date and time in the **Time** field, or select the date and time in the calendar. To set the time on the calendar page, select one of the following methods:
	- { Click **Today**. The date setting in the calendar is synchronized to the current local date configuration, and the time setting does not change.
	- { Select the year, month, date, and time, and then click **OK**.
- **4.** Click **Apply** on the system time configuration page to save your configuration.

# <span id="page-35-1"></span>Configuring system time by using NTP

- **1.** Select **Device** > **System Time** from the navigation tree.
- **2.** Click the **Network Time Protocol** tab.

The page for configuring the system time through NTP appears.

### **Figure 29 NTP configuration page**

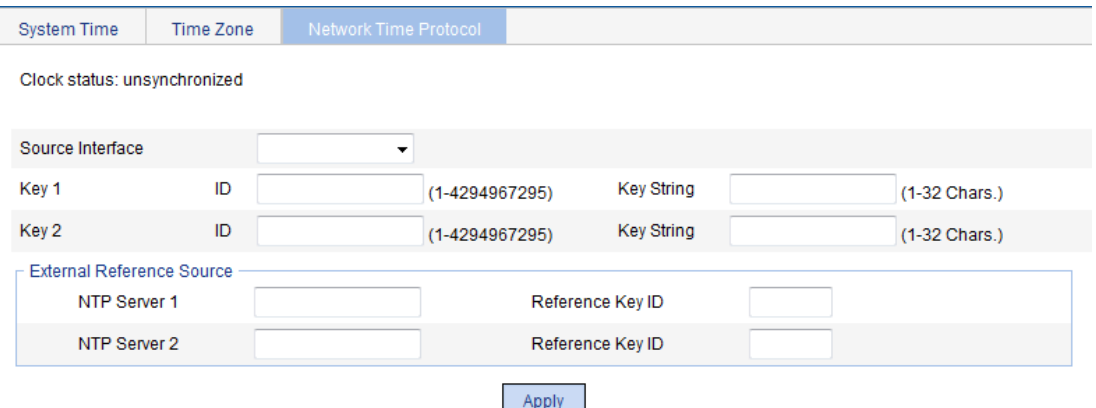

- **3.** Configure the system time as described in [Table 8](#page-35-2).
- <span id="page-35-2"></span>**4.** Click **Apply**.

#### **Table 8 Configuration items**

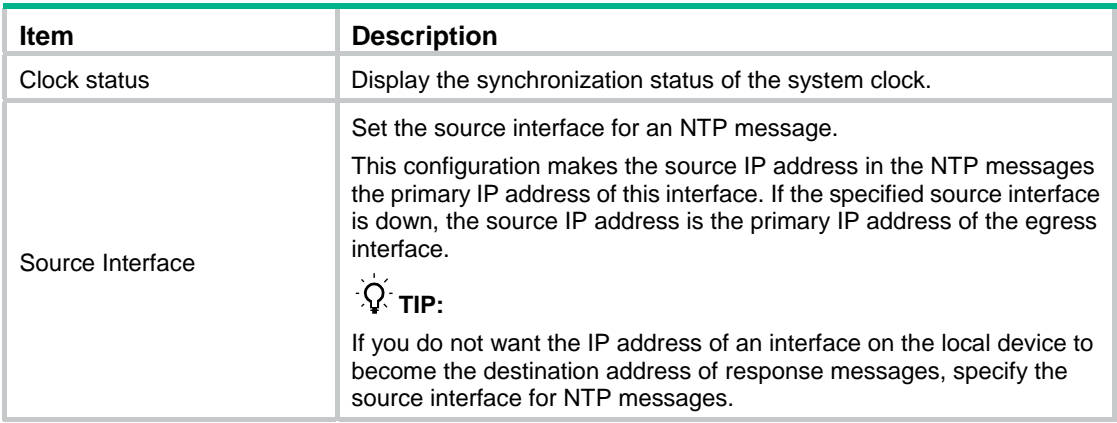
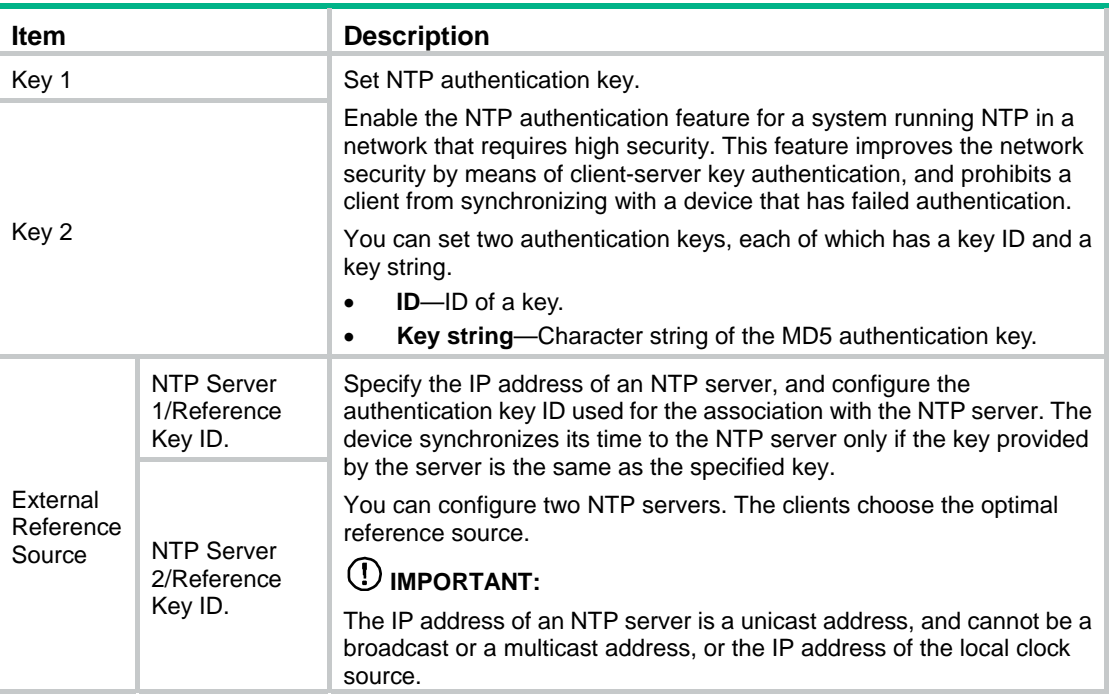

## Configuring the time zone and daylight saving time

- **1.** Select **Device** > **System Time** from the navigation tree.
- **2.** Click the **Time Zone** tab.

The time zone configuration page appears.

**Figure 30 Setting the time zone** 

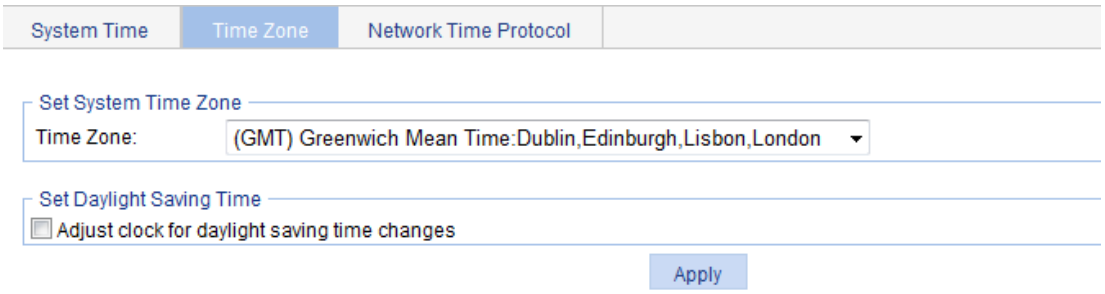

- **3.** Configure the time zone and daylight saving time as described in [Table 9.](#page-36-0)
- <span id="page-36-0"></span>**4.** Click **Apply**.

**Table 9 Configuration items** 

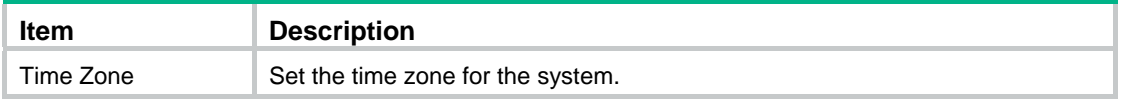

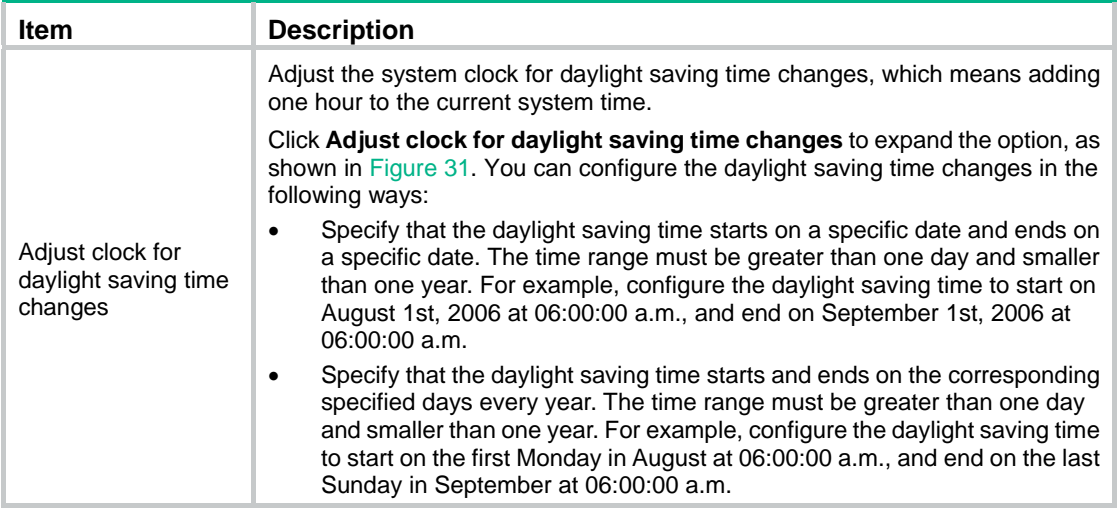

### <span id="page-37-0"></span>**Figure 31 Setting the daylight saving time**

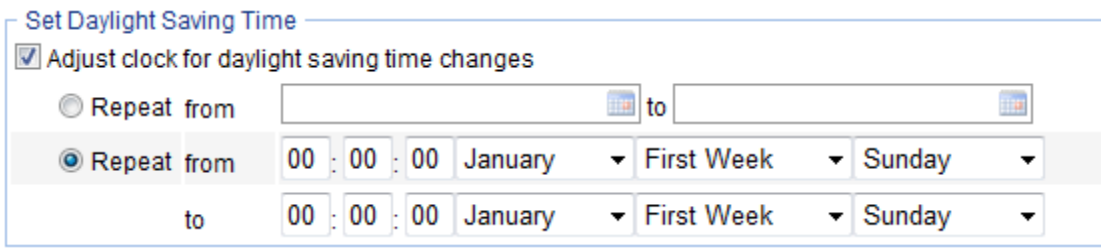

## System time configuration example

### Network requirements

As shown in [Figure 32:](#page-37-1)

- The local clock of Device A is set as the reference clock.
- Switch B operates in client mode, and uses Device A as the NTP server.

Configure NTP authentication on Device A and Switch B so that Switch B is to be synchronized to Device A.

### **Figure 32 Network diagram**

<span id="page-37-1"></span>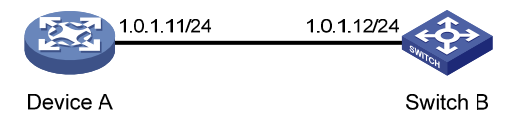

### Configuring the system time

- **1.** Configure the local clock as the reference clock, with the stratum of 2. Enable NTP authentication, set the key ID to **24**, and specify the created authentication key **aNiceKey** as a trusted key. (Details not shown.)
- **2.** On Switch B, configure Device A as the NTP server:
	- **a.** Select **Device** > **System Time** from the navigation tree.
	- **b.** Click the **Network Time Protocol** tab.
- **c.** Enter **24** in the **ID** field, enter **aNiceKey** in the **Key String** field for key 1, enter **1.0.1.11** in the **NTP Server 1** field, and enter **24** in the **Reference Key ID** field.
- **d.** Click **Apply**.

**Figure 33 Configuring Device A as the NTP server of Switch B** 

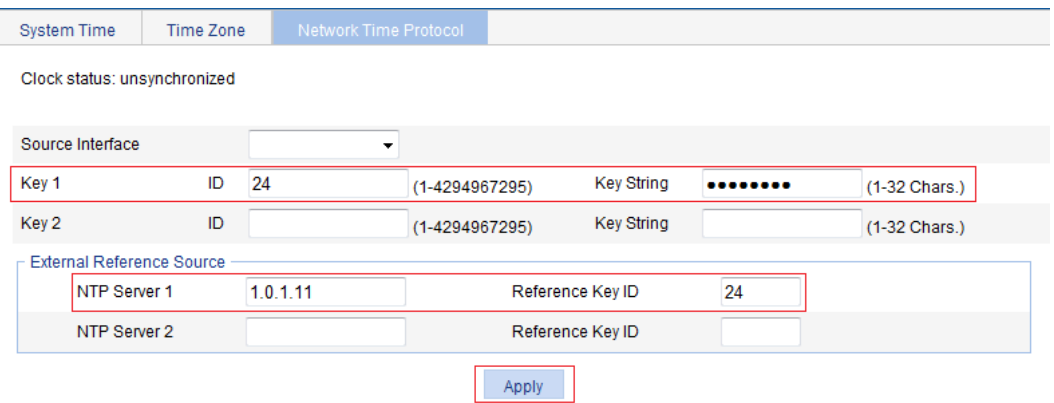

### Verifying the configuration

After the configuration, verify that Device A and Switch B have the same system time.

## Configuration guidelines

When you configure the system time, follow these guidelines:

- A device can act as a server to synchronize the clock of other devices only after its clock has been synchronized. If the clock of a server has a stratum level higher than or equal to the level of a client's clock, the client will not synchronize its clock to the server's.
- The synchronization process takes some time. The clock status might be displayed as **unsynchronized** after your configuration. In this case, refresh the page to view the clock status and system time later on.
- If the system time of the NTP server is ahead of the system time of the device, and the time gap exceeds the Web idle time specified on the device, all online Web users are logged out because of timeout after the synchronization finishes.

# **Configuring syslog**

System logs record network and device information, including running status and configuration changes. With system logs, administrators can take corresponding actions against network problems and security problems.

The system sends system logs to the following destinations:

- Console.
- Monitor terminal, a terminal that has logged in to the device through the AUX or VTY user interface.
- Log buffer.
- Log host.
- Web interface.
- Log file.

## Displaying syslogs

**1.** Select **Device** > **Syslog** from the navigation tree.

The page for displaying syslogs appears. You can click **Reset** to clear all system logs saved in the log buffer on the Web interface. You can click **Refresh** to manually refresh the page, or you can set the refresh interval on the **Log Setup** page to enable the system to automatically refresh the page periodically. For more information, see ["Setting buffer capacity and refresh](#page-41-0)  [interval](#page-41-0)."

### **Figure 34 Displaying syslogs**

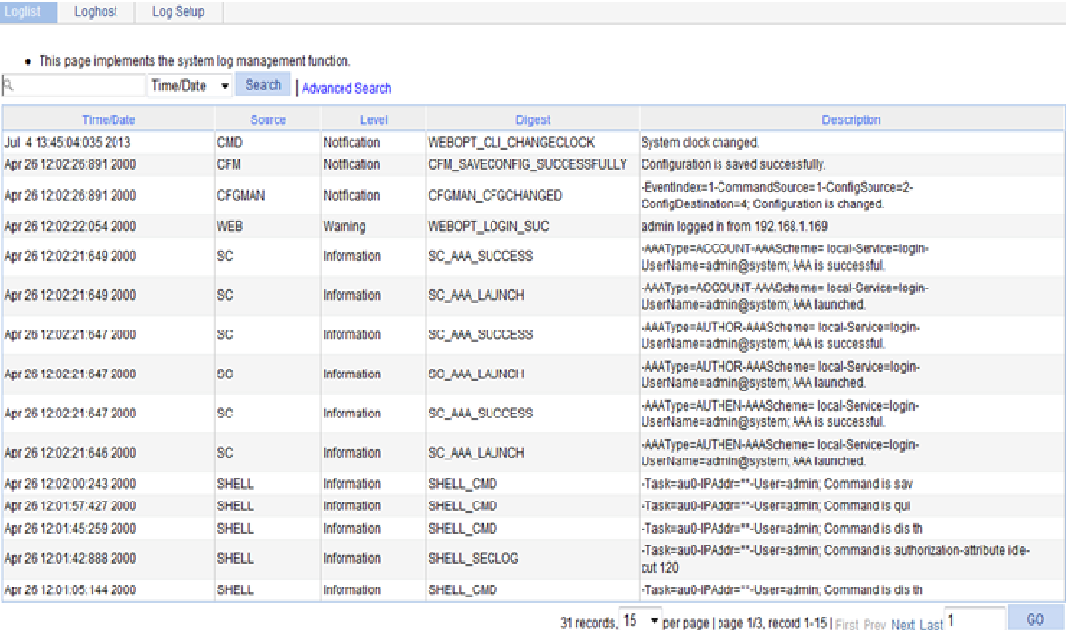

31 records, 15 - per page | page 1/3, record 1-15 | First Prev Next Last 1

**2.** View system logs.

#### **Table 10 Field description**

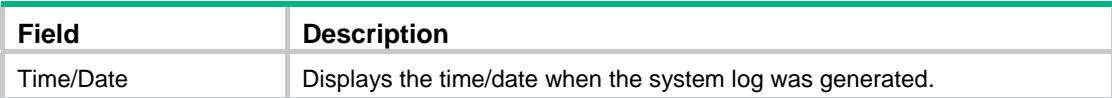

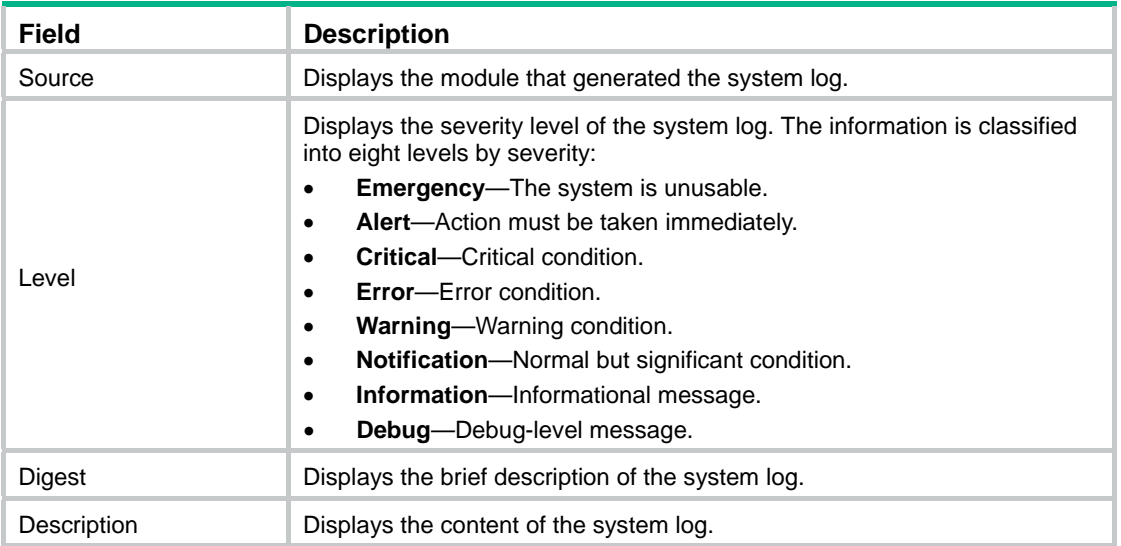

## Setting the log host

- **1.** Select **Device** > **Syslog** from the navigation tree.
- **2.** Click the **Loghost** tab.

The log host configuration page appears.

### **Figure 35 Setting the log host**

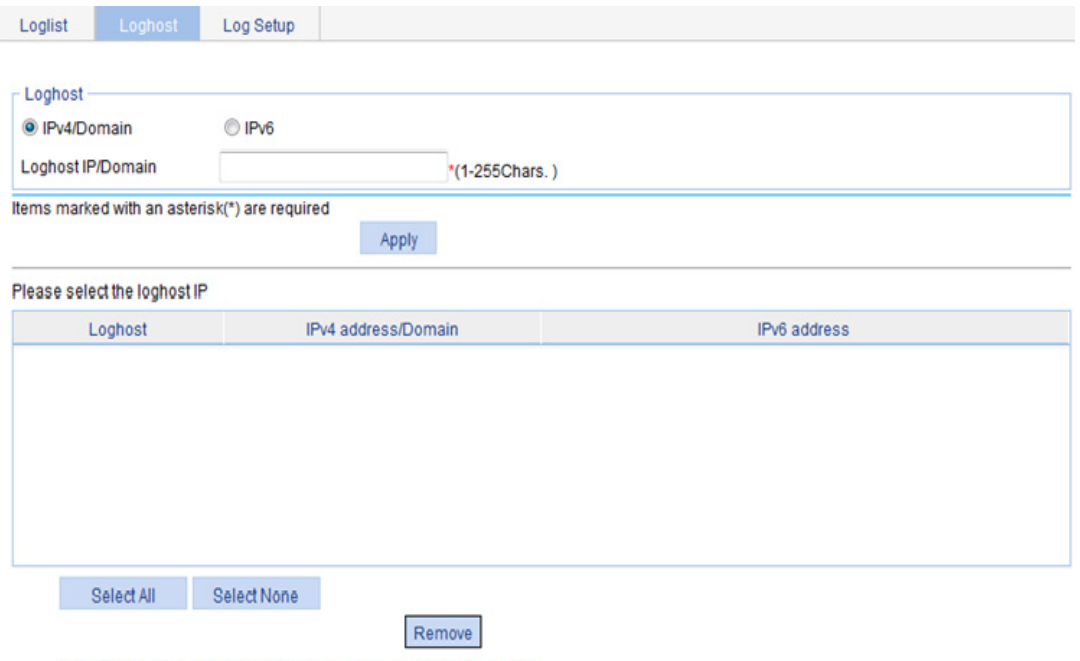

- Note: The maximum number of loghosts that can be configured is 4.
- **3.** Configure the log host as described in [Table 11.](#page-41-1)
- **4.** Click **Apply**.

### <span id="page-41-1"></span>**Table 11 Configuration items**

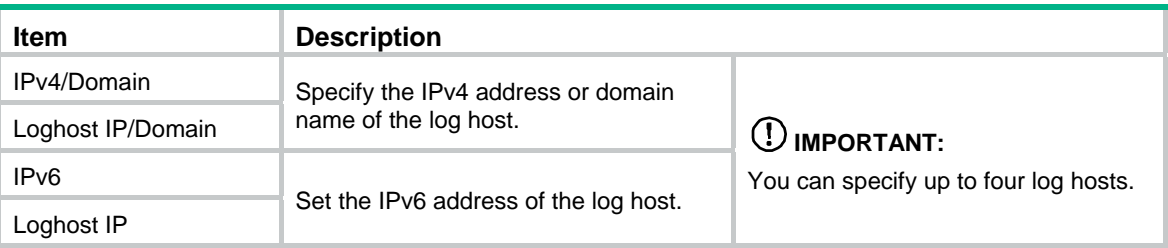

## <span id="page-41-0"></span>Setting buffer capacity and refresh interval

- **1.** Select **Device** > **Syslog** from the navigation tree.
- **2.** Click the **Log Setup** tab.

The syslog configuration page appears.

### **Figure 36 Syslog configuration page**

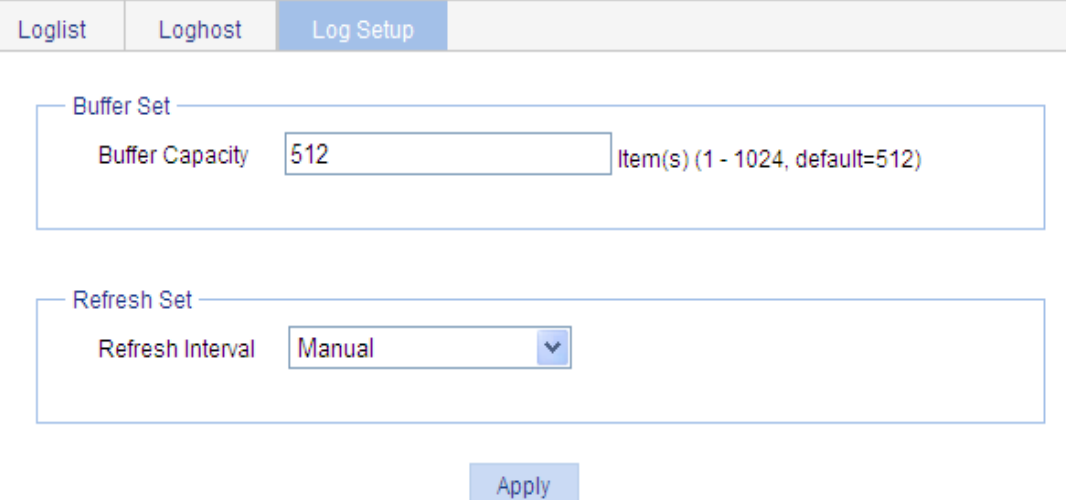

**3.** Configure buffer capacity and refresh interval as described in [Table 12](#page-41-2).

### **4.** Click **Apply**.

### <span id="page-41-2"></span>**Table 12 Configuration items**

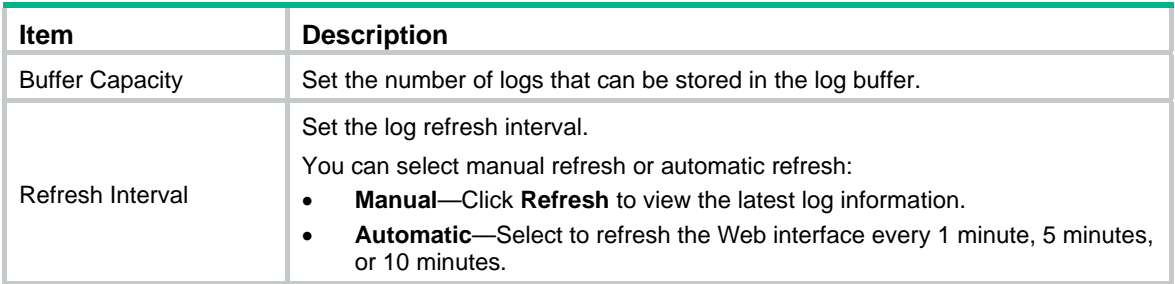

# **Managing the configuration**

You can back up, restore, save, or reset the device configuration.

## Backing up the configuration

Configuration backup allows you to do the following:

- Open and view the configuration files for the next startup, including the **.cfg** file and **.xml** file.
- Back up the configuration files for the next startup to your local host.

### **IMPORTANT:**

Hewlett Packard Enterprise recommends backing up both the **.cfg** and **.xml** files. If you back up only the **.cfg** file, some configuration information might not be restored when, for example, the configuration is mistakenly removed.

To back up the configuration:

**1.** Select **Device** > **Configuration** from the navigation tree.

The **Backup** page appears.

### **Figure 37 Backing up the configuration**

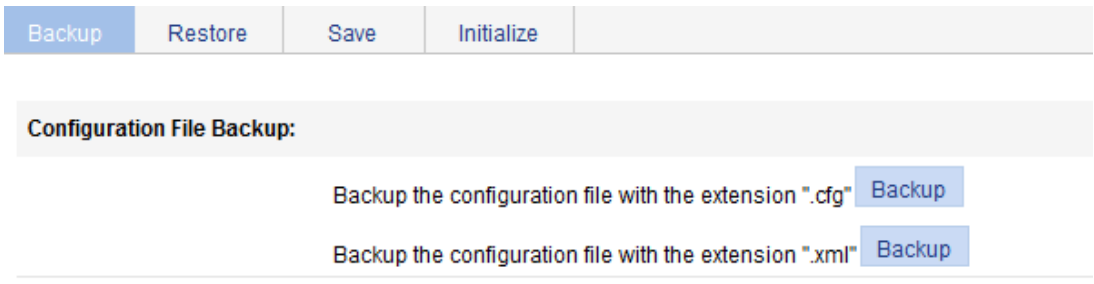

- **2.** Click the upper **Backup** button.
	- The file download dialog box appears.
- **3.** Choose to view the **.cfg** file or to save the file to your local host.
- **4.** Click the lower **Backup** button.

The file download dialog box appears.

**5.** Choose to view the **.xml** file or to save the file to the local host.

## Restoring the configuration

Configuration restoration allows you to do the following:

- Upload a **.cfg** file from your local host to the device.
- Upload an **.xml** file from your local host to the device, and delete the **.xml** configuration file that was used for the next startup.

The restored configuration takes effect at the next device startup.

To restore the configuration:

- **1.** Select **Device** > **Configuration** from the navigation tree.
- **2.** Click the **Restore** tab.

### **Figure 38 Restoring the configuration**

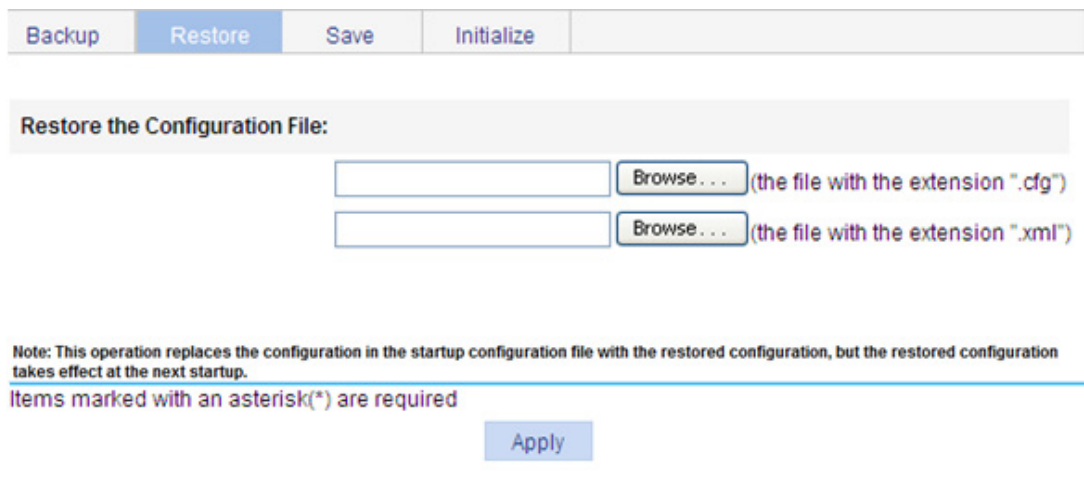

- **3.** Click the upper **Browse** button. The file upload dialog box appears.
- **4.** Select the **.cfg** file to be uploaded, and click **OK**.
- **5.** Click the lower **Browse** button. The file upload dialog box appears.
- **6.** Select the **.xml** file to be uploaded, and click **OK**.

## Saving the configuration

You save the running configuration to both the **.cfg** configuration file and **.xml** configuration file that will be used at the next startup.

Saving the configuration takes some time.

Only one administrator can save the configuration at a moment. If you save the configuration while the system is saving the configuration as required by another administrator, the system prompts you to try again later.

You can save the configuration in either of the following modes:

Fast mode.

To save the configuration in fast mode, click the **Save** button at the upper right of the auxiliary area.

#### **Figure 39 Saving the configuration**

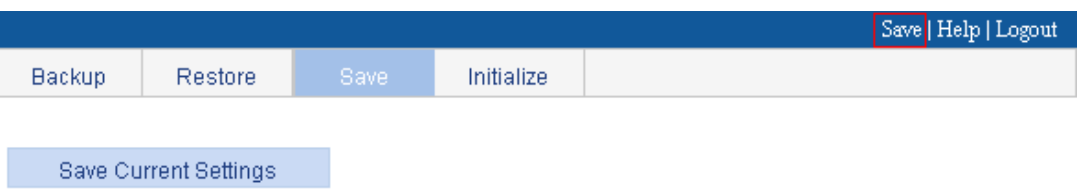

Note: Click Save Current Settings to save the current configuration.

Common mode.

To save the configuration in common mode:

- **a.** Select **Device** > **Configuration** from the navigation tree.
- **b.** Click the **Save** tab.
- **c.** Click **Save Current Settings**.

## Resetting the configuration

Resetting the configuration restores the device's factory defaults, deletes the current configuration files, and reboots the device.

To reset the configuration:

- **1.** Select **Device** > **Configuration** from the navigation tree.
- **2.** Click the **Initialize** tab.
- **3.** Click **Restore Factory-Default Settings**.

### **Figure 40 Resetting the configuration**

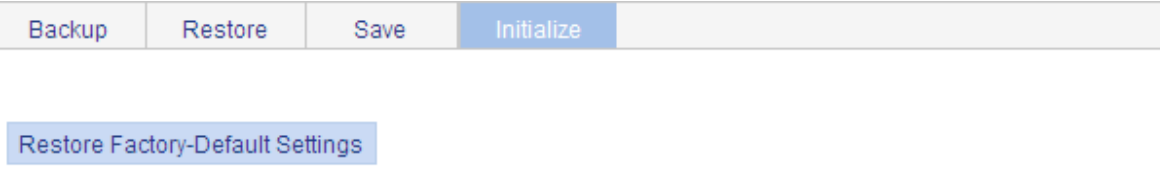

Note: Click Restore Factory-Default Settings to restore and initialize the factory-default settings and reboot.

# **Managing files**

The device requires a series of files for correct operation, including boot files and configuration files. These files are saved on the storage media. You can display files on the storage media, download, upload, or remove a file, or specify the main boot file.

## <span id="page-45-0"></span>Displaying files

**1.** Select **Device** > **File Management** from the navigation tree.

### **Figure 41 File management page**

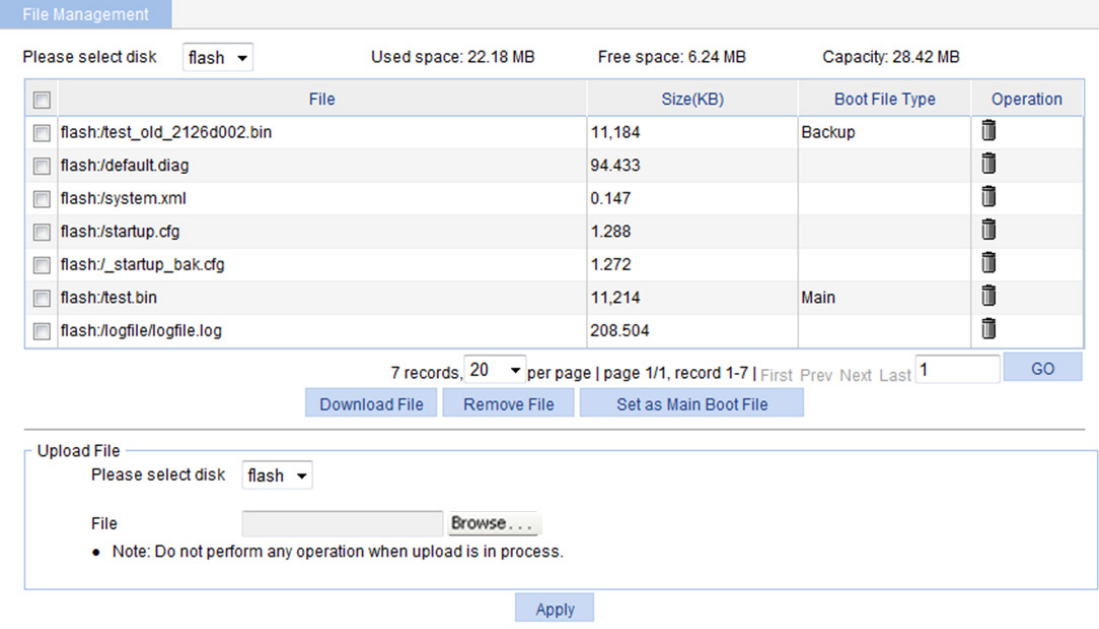

**2.** Select a medium from the **Please select disk** list.

Two categories of information are displayed:

- $\circ$  Medium information, including the used space, the free space, and the capacity of the medium.
- { File information, including all files on the medium, the file sizes, and the boot file types (**Main** or **Backup**). The boot file type is only displayed for an application file (**.bin** or **.app** file) that will be used as the main or backup boot file.

## Downloading a file

- **1.** Select **Device** > **File Management** from the navigation tree to enter the file management page (see [Figure 41\)](#page-45-0).
- **2.** From the **Please select disk** list, select the medium where the file to be downloaded resides.
- **3.** Select the file from the list.

Only one file can be downloaded at a time.

- **4.** Click **Download File**. The **File Download** dialog box appears.
- **5.** Open the file or save the file to a path.

## Uploading a file

### **IMPORTANT:**

Uploading a file takes some time. Hewlett Packard Enterprise recommends not performing any operation on the Web interface during the upload.

- **1.** Select **Device** > **File Management** from the navigation tree to enter the file management page (see [Figure 41\)](#page-45-0).
- **2.** In the **Upload File** area, select the medium for saving the file from the **Please select disk** list.
- **3.** Click **Browse** to navigate to the file to be uploaded.
- **4.** Click **Apply**.

## Removing a file

- **1.** Select **Device** > **File Management** from the navigation tree to enter the file management page (see [Figure 41\)](#page-45-0).
- **2.** Do one of the following:
	- $\circ$  Click the  $\blacksquare$  icon of a file to remove the file.
	- { Select a file from the file list and click **Remove File**.

To remove multiple files, repeat step 2, or select the files from the file list and click **Remove File**.

## Specifying the main boot file

- **1.** Select **Device** > **File Manage** from the navigation tree to enter the file management page (see [Figure 41\)](#page-45-0).
- **2.** From the **Please select disk** list, select the medium that holds the application file to be used as the main boot file.
- **3.** Select the application file (**.bin** or **.app** file) from the file list.
- **4.** Click **Set as Main Boot File**.

# **Managing ports**

You can use the port management feature to set and view the operation parameters of a Layer 2 Ethernet port and an aggregate interface.

- For a Layer 2 Ethernet port, these operation parameters include its state, speed, duplex mode, link type, PVID, description, MDI mode, flow control settings, MAC learning limit, and storm suppression ratios.
- For an aggregate interface, these operation parameters include its state, link type, PVID, description, and MAC learning limit.

## Setting operation parameters for a port

- **1.** Select **Device** > **Port Management** from the navigation tree.
- **2.** Click the **Setup** tab.

#### **Figure 42 The Setup tab**

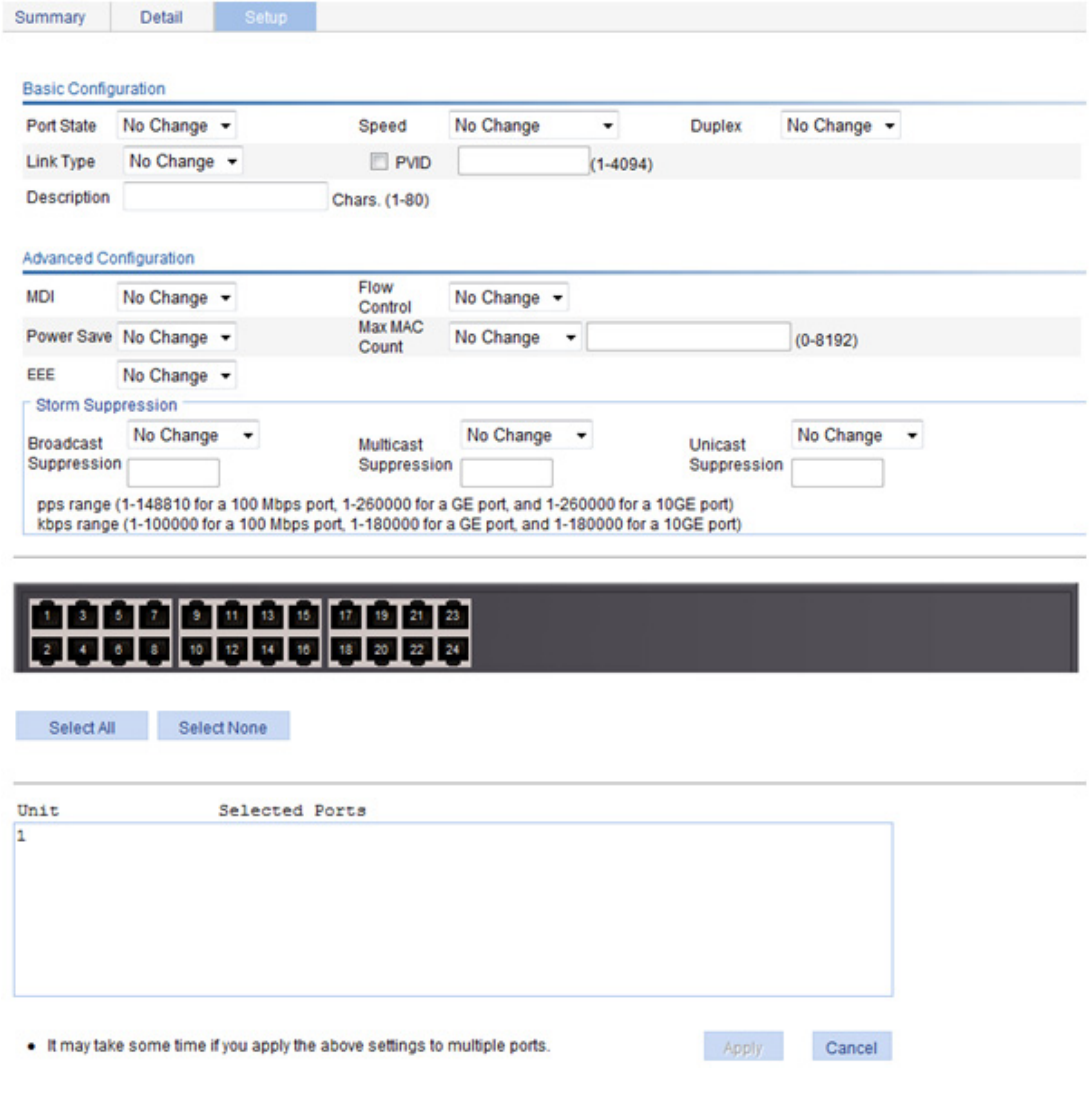

- **3.** Set the operation parameters for the port as described in [Table 13](#page-48-0).
- **4.** Click **Apply**.

### <span id="page-48-0"></span>**Table 13 Configuration items**

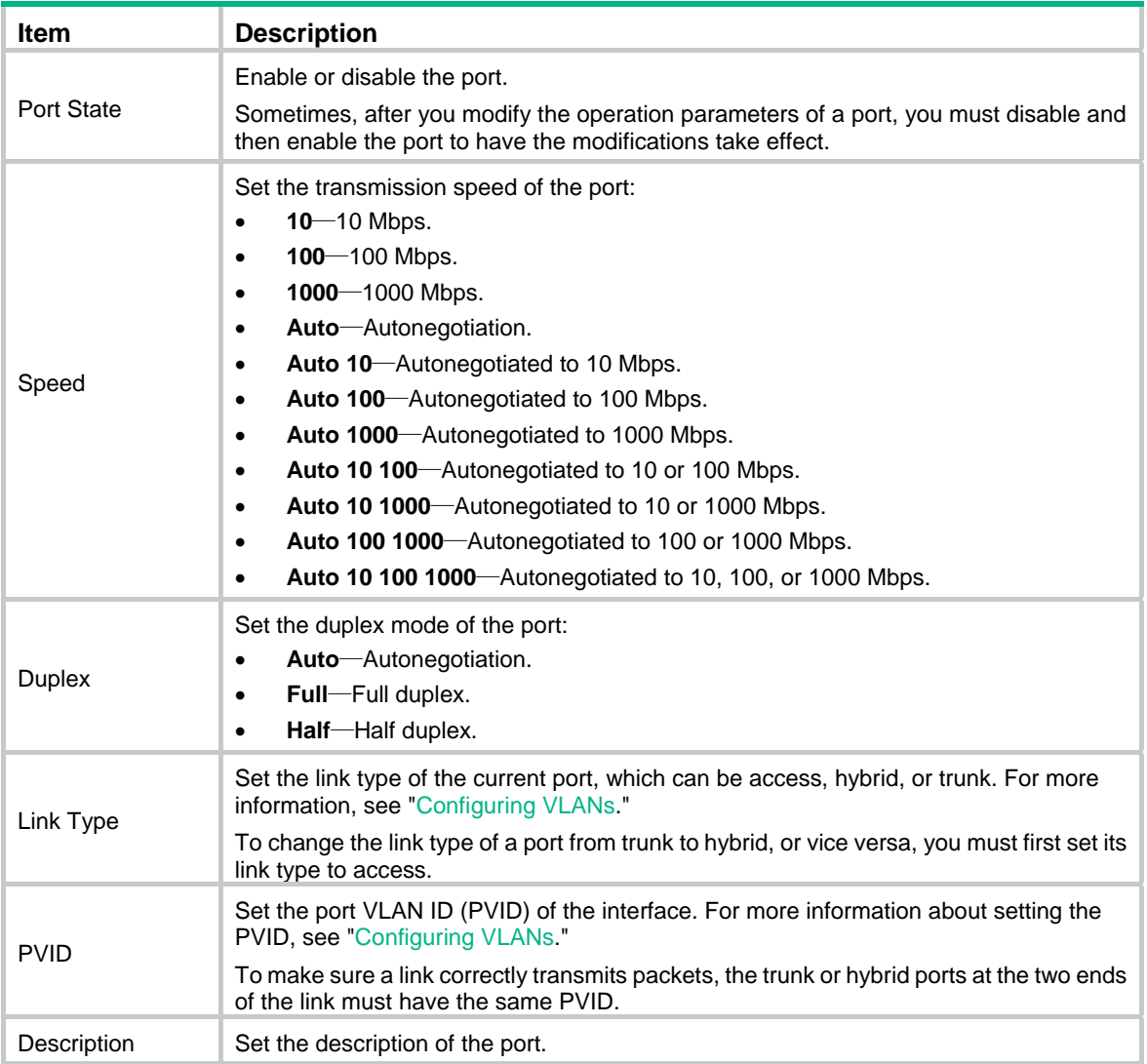

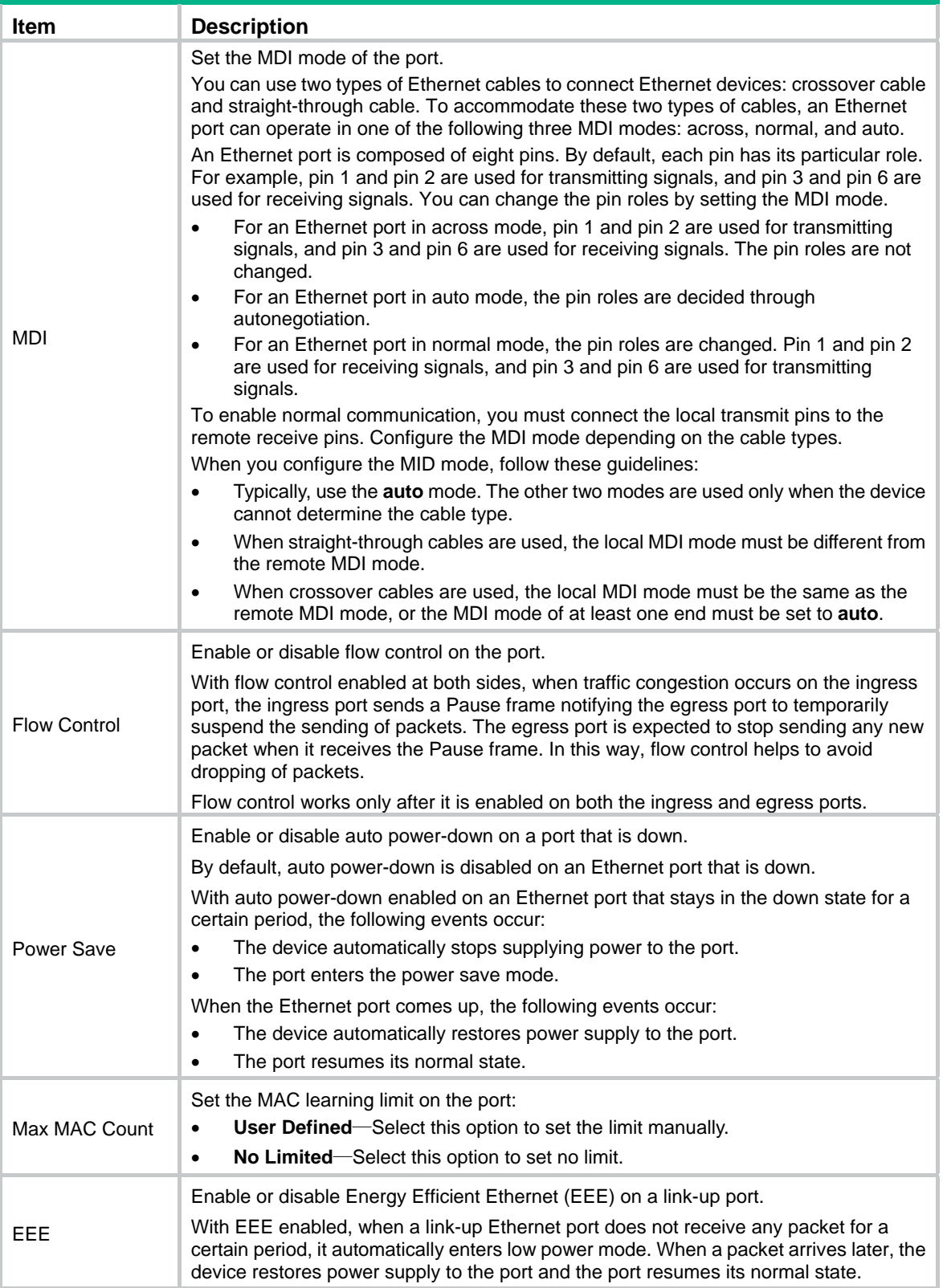

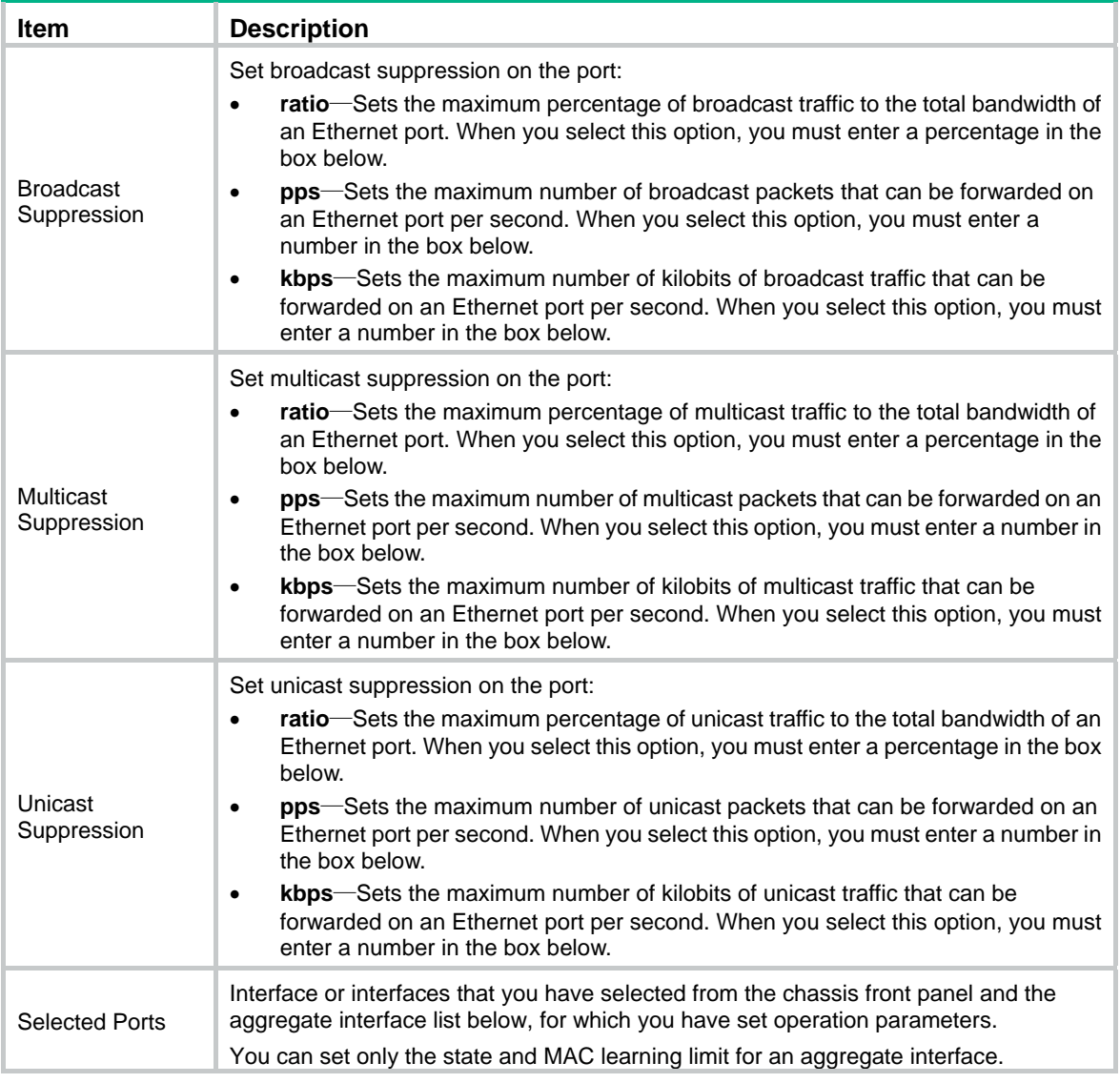

If you set operation parameters that a port does not support, you are notified of invalid settings and might fail to set the supported operation parameters for the port or other ports.

## Displaying port operation parameters

### Displaying a specified operation parameter for all ports

- **1.** Select **Device** > **Port Management** from the navigation tree. The **Summary** page appears by default.
- **2.** Select the option for a parameter you want to view. The parameter information for all the ports is displayed in the lower part of the page.

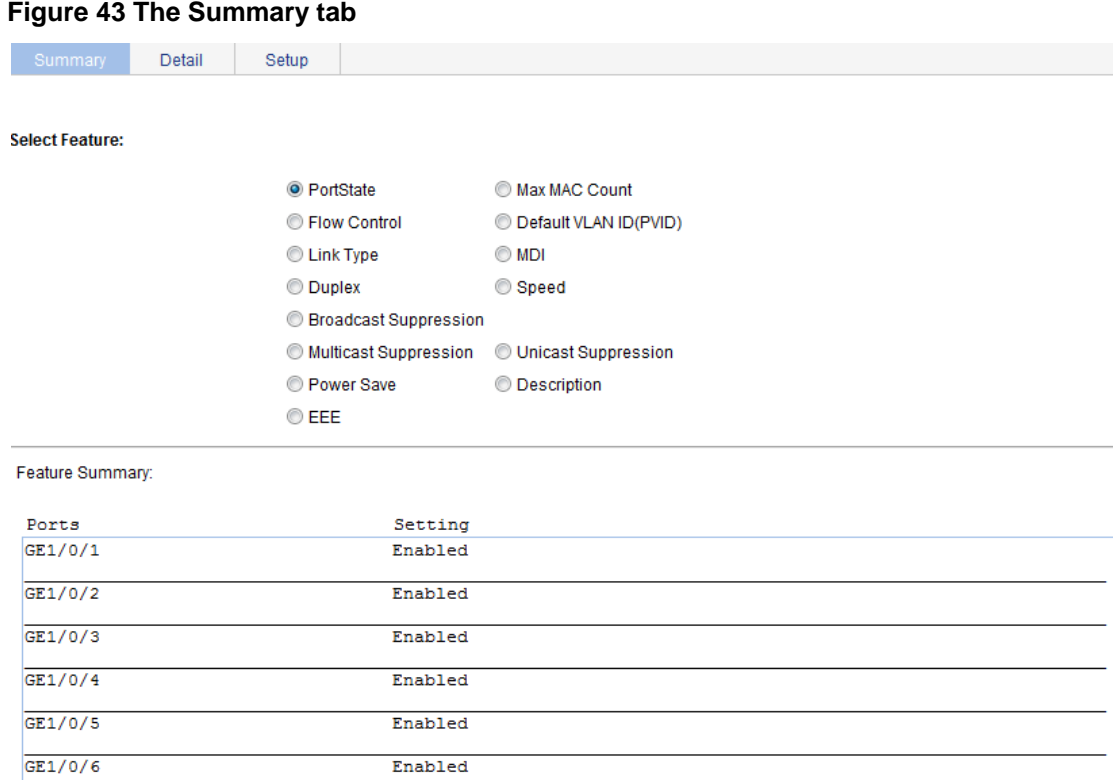

### Displaying all the operation parameters for a port

- **1.** Select **Device** > **Port Management** from the navigation tree
- **2.** Click the **Detail** tab.
- **3.** Select a port whose operation parameters you want to view in the chassis front panel.

The operation parameter settings of the selected port are displayed on the lower part of the page. Whether the parameter takes effect is displayed in the square brackets.

### **Figure 44 The Detail tab**

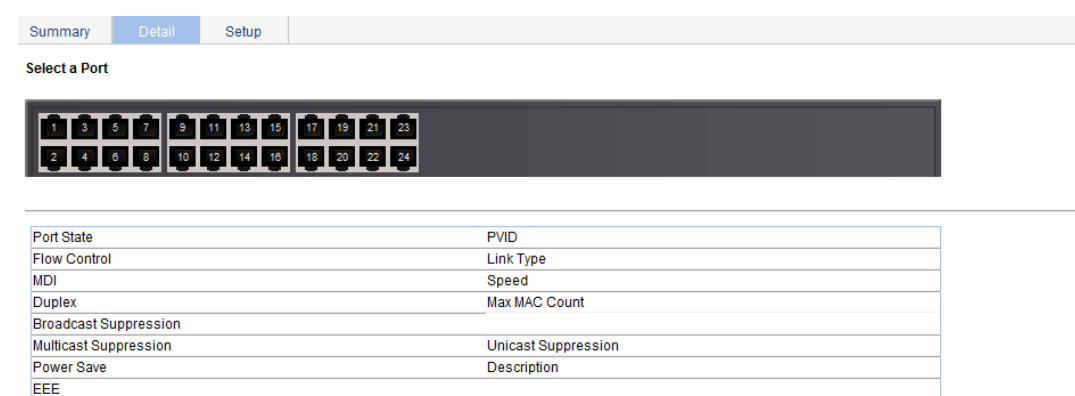

The table shows the configured values for the selected port, while those inside the square brackets are the actual values of the selected port.

## Port management configuration example

### Network requirements

As shown in [Figure 45:](#page-52-0)

- Server A, Server B, and Server C are connected to GigabitEthernet 1/0/1, GigabitEthernet 1/0/2, and GigabitEthernet 1/0/3 of the switch, respectively. The rates of the network adapters of these servers are all 1000 Mbps.
- The switch connects to the external network through GigabitEthernet 1/0/4 whose speed is 1000 Mbps.

To avoid congestion at the egress port GigabitEthernet 1/0/4, configure the autonegotiation speed range on GigabitEthernet 1/0/1, GigabitEthernet 1/0/2, and GigabitEthernet 1/0/3 as 100 Mbps.

### **Figure 45 Network diagram**

<span id="page-52-0"></span>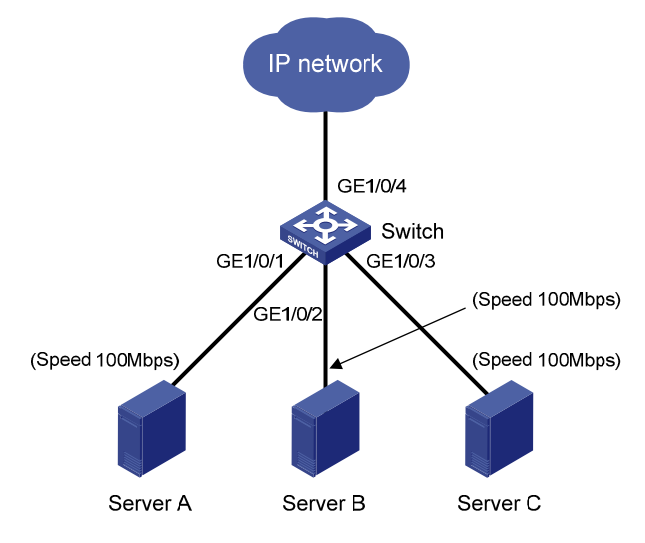

### Configuring the switch

**1.** As shown in [Figure 46](#page-53-0), set the speed of GigabitEthernet 1/0/4 to 1000 Mbps:

### <span id="page-53-0"></span>**Figure 46 Configuring the speed of GigabitEthernet 1/0/4**

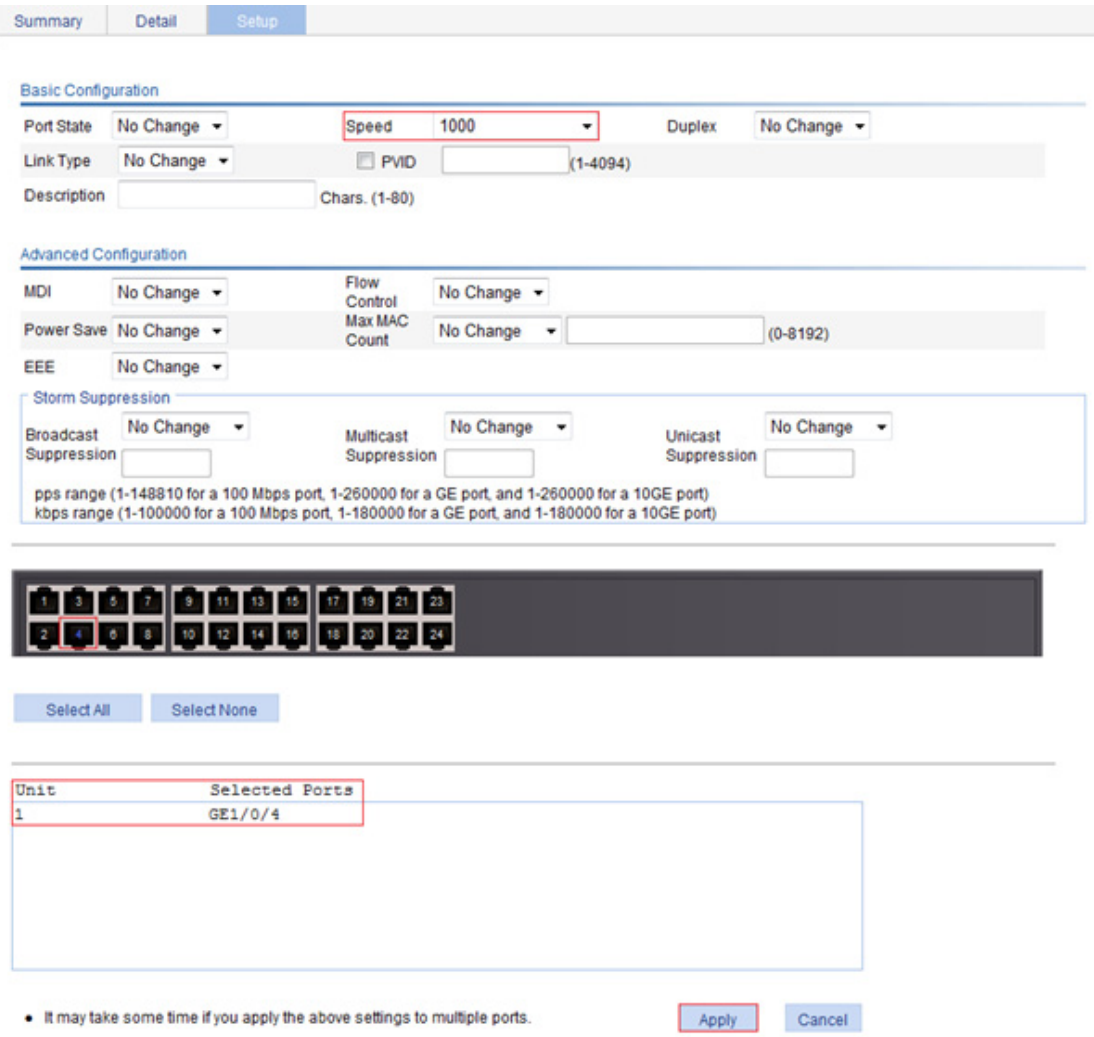

- **2.** Batch configure the autonegotiation speed range on GigabitEthernet 1/0/1, GigabitEthernet 1/0/2, and GigabitEthernet 1/0/3 as 100 Mbps:
	- **a.** On the **Setup** tab, select **Auto 100** from the **Speed** list.
	- **b.** Select **1**, **2**, and **3** on the chassis front panel.

**1**, **2**, and **3** represent ports GigabitEthernet 1/0/1, GigabitEthernet 1/0/2, and GigabitEthernet 1/0/3.

**c.** Click **Apply**.

### **Figure 47 Batch configuring the port speed**

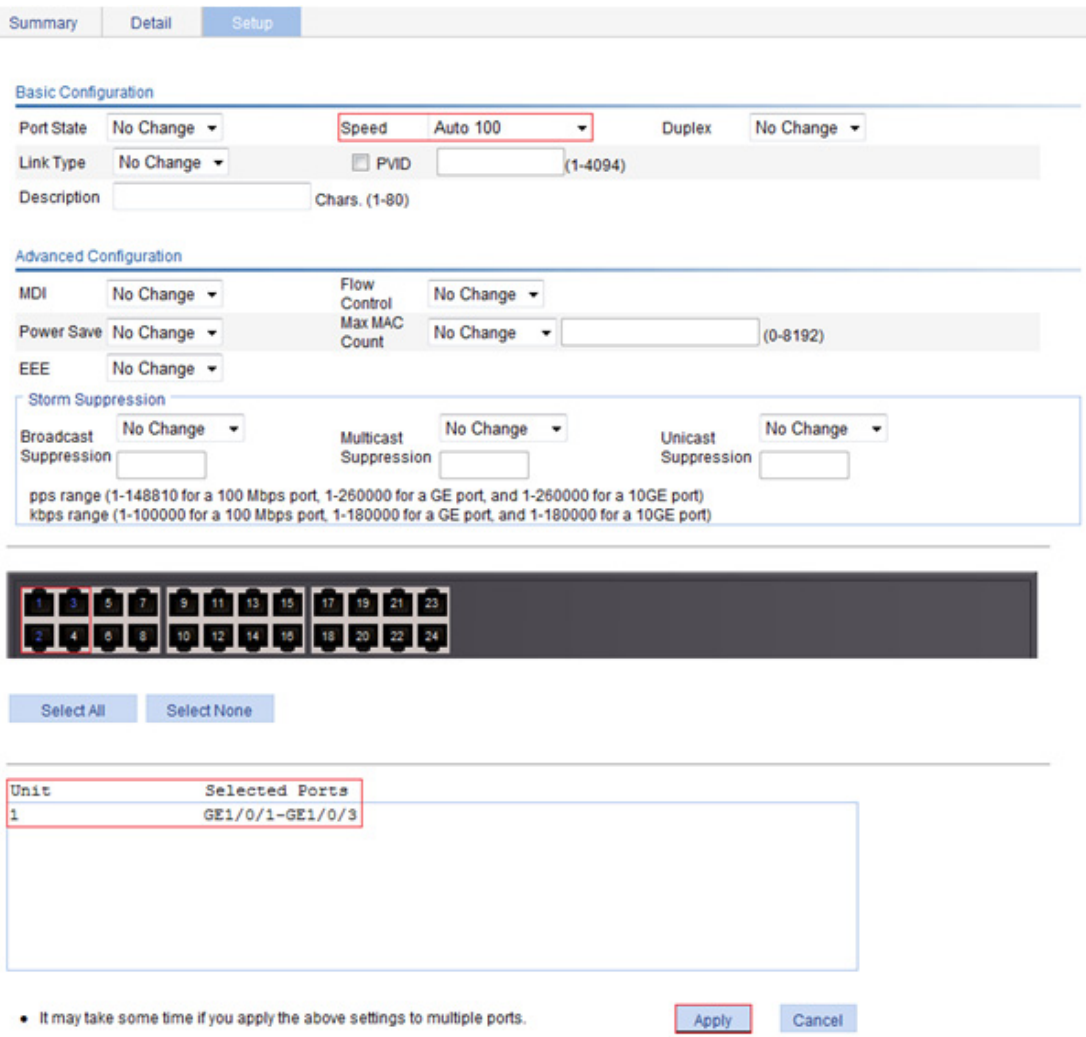

- **3.** Display the speed settings of ports:
	- **a.** Click the **Summary** tab.
	- **b.** Click the **Speed** button to display the speed information of all ports on the lower part of the page, as shown in [Figure 48.](#page-55-0)

### <span id="page-55-0"></span>**Figure 48 Displaying the speed settings of ports**

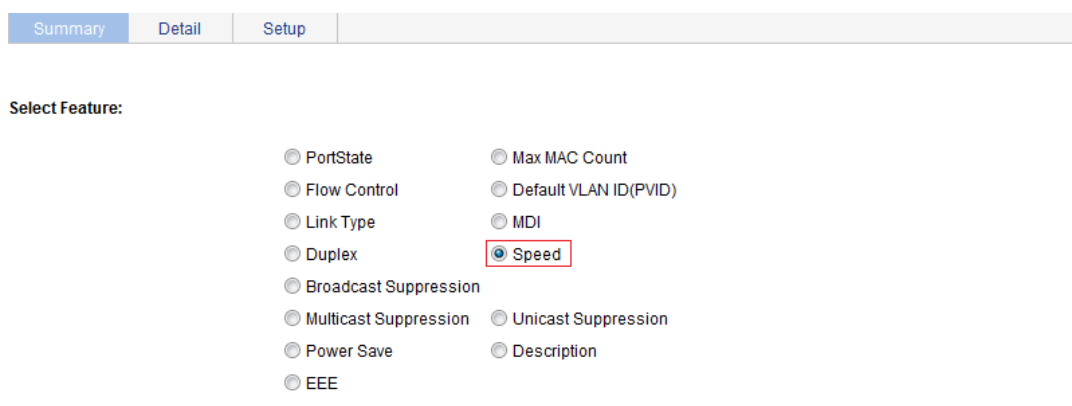

#### Feature Summary:

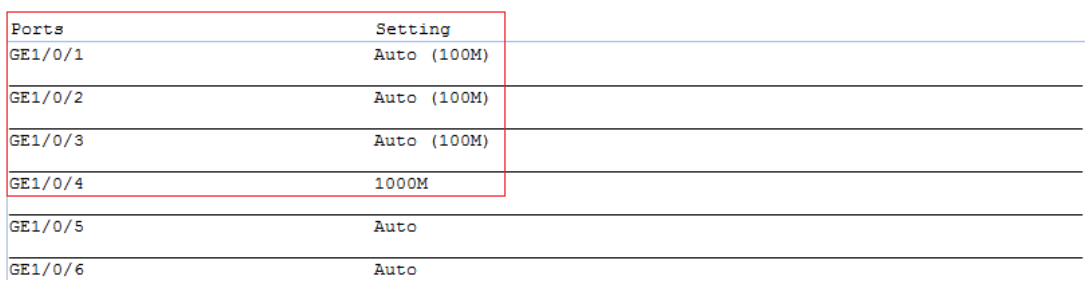

# **Configuring port mirroring**

Port mirroring refers to the process of copying the packets passing through a port/VLAN/CPU to the monitor port connecting to a monitoring device for packet analysis.

## **Terminology**

### Mirroring source

The mirroring source can be one or more monitored ports, called source ports. The device where the ports reside is called a "source device." Packets (called "mirrored packets") passing through them are copied to a port connecting to a monitoring device for packet analysis.

### Mirroring destination

The mirroring destination is the destination port (also known as the monitor port) of mirrored packets and connects to the data monitoring device. The device where the monitor port resides is called the "destination device." The monitor port forwards the mirrored packets to its connecting monitoring device.

### Mirroring direction

The mirroring direction indicates that the inbound, outbound, or bidirectional traffic can be copied on a mirroring source:

- **Inbound**—Copies packets received on a mirroring source.
- • **Outbound**—Copies packets sent out of a mirroring source.
- • **Bidirectional**—Copies packets both received and sent on a mirroring source.

### Mirroring group

Port mirroring is implemented through mirroring groups, which include local and remote mirroring groups. Only local mirroring groups are supported.

## Local port mirroring

In local port mirroring, the mirroring source and the mirroring destination are on the same device. A mirroring group that contains the mirroring source and the mirroring destination on the device is called a "local mirroring group."

### <span id="page-57-0"></span>**Figure 49 Local port mirroring implementation**

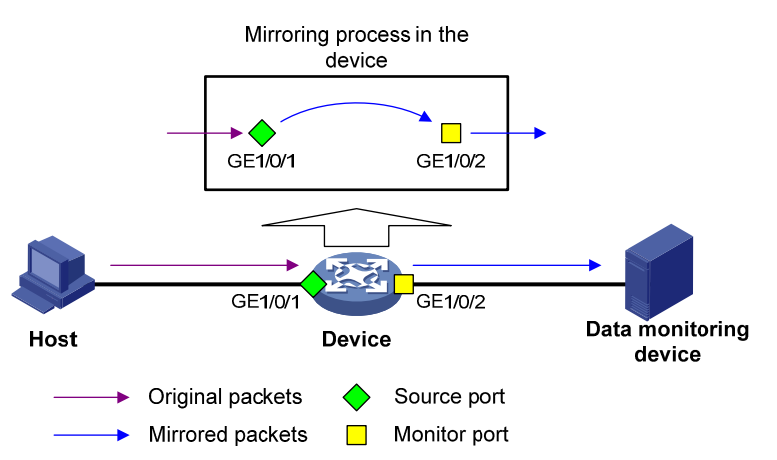

As shown in [Figure 49,](#page-57-0) the source port GigabitEthernet 1/0/1 and monitor port GigabitEthernet 1/0/2 reside on the same device. Packets of GigabitEthernet 1/0/1 are copied to GigabitEthernet 1/0/2, which then forwards the packets to the data monitoring device for analysis.

## Configuration restrictions and guidelines

When you configure port mirroring, follow these restrictions and guidelines:

- A local mirroring group can contain multiple source ports, but only one monitor port.
- Do not enable the spanning tree feature on the monitor port.
- Use a monitor port only for port mirroring to make sure the data monitoring device receives and analyzes only the mirrored traffic rather than a mix of mirrored traffic and other forwarded traffic.

## Recommended configuration procedures

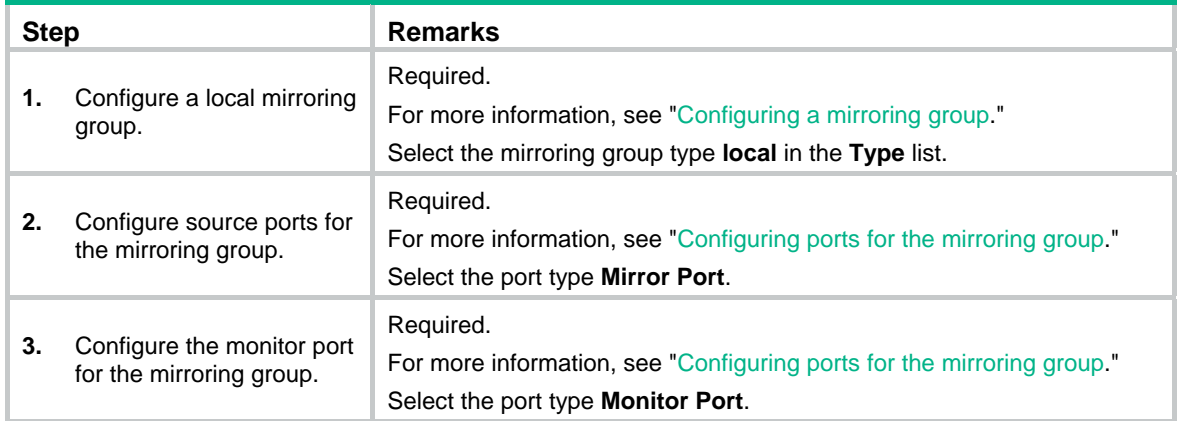

## <span id="page-57-1"></span>Configuring a mirroring group

- **1.** From the navigation tree, select **Device** > **Port Mirroring**.
- **2.** Click **Add** to enter the page for adding a mirroring group.

### **Figure 50 Adding a mirroring group**

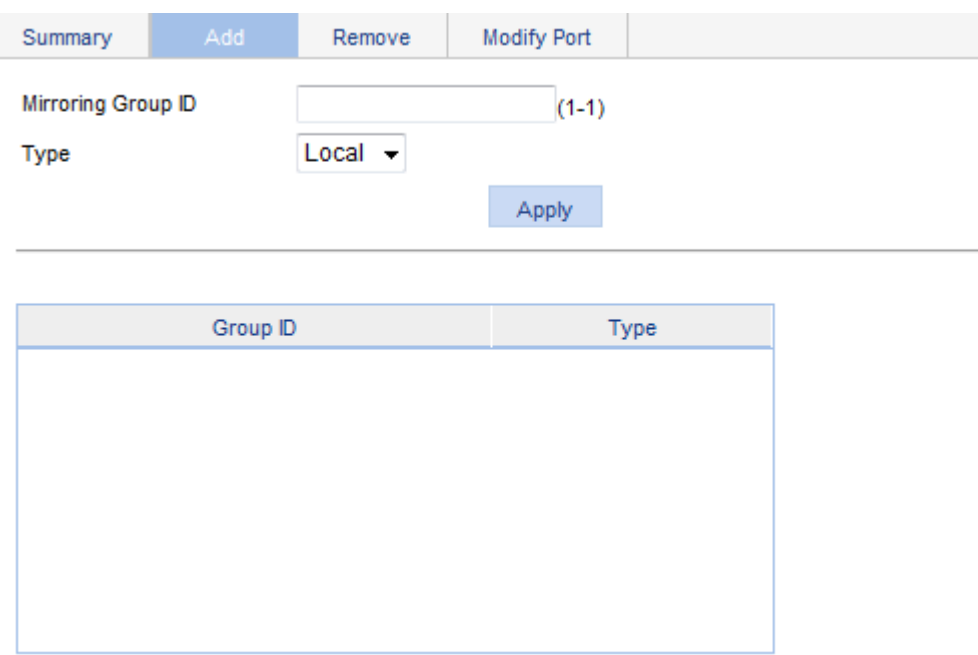

- **3.** Configure the mirroring group as described in [Table 14](#page-58-1).
- **4.** Click **Apply**.

### <span id="page-58-1"></span>**Table 14 Configuration items**

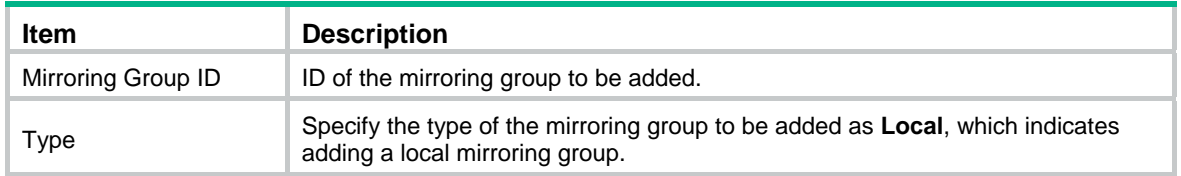

## <span id="page-58-0"></span>Configuring ports for the mirroring group

- **1.** From the navigation tree, select **Device** > **Port Mirroring**.
- **2.** Click **Modify Port** to enter the page for configuring ports for a mirroring group.

### **Figure 51 Modifying ports**

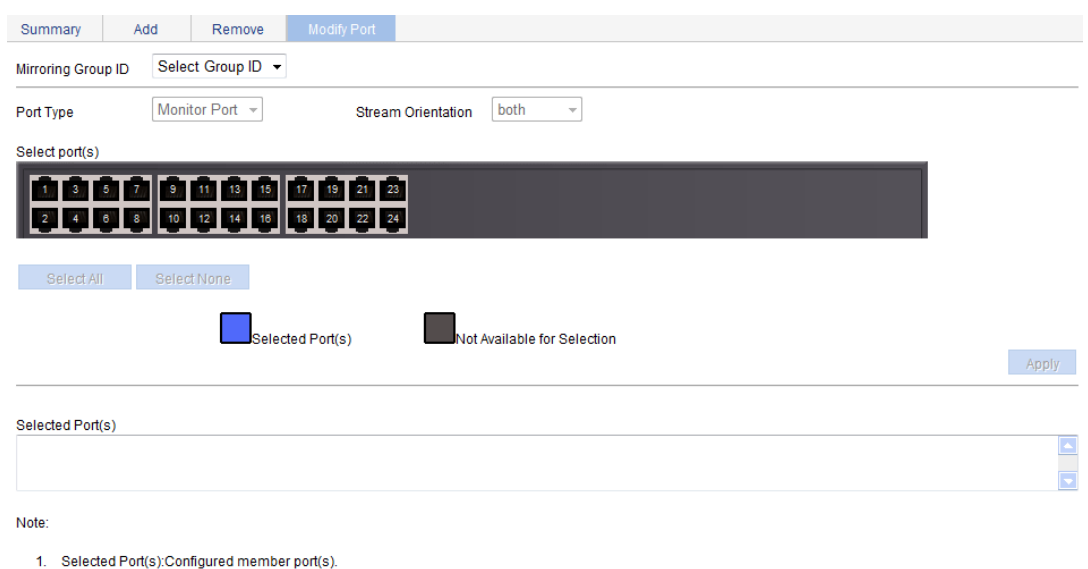

- 2. Not Available for Selection:All the member ports of mirroring group on the device except Selected Port(s).
- **3.** Configure ports for the mirroring group as described in [Table 15](#page-59-0).
- **4.** Click **Apply**.

A progress dialog box appears.

**5.** After the success notification appears, click **Close**.

#### <span id="page-59-0"></span>**Table 15 Configuration items**

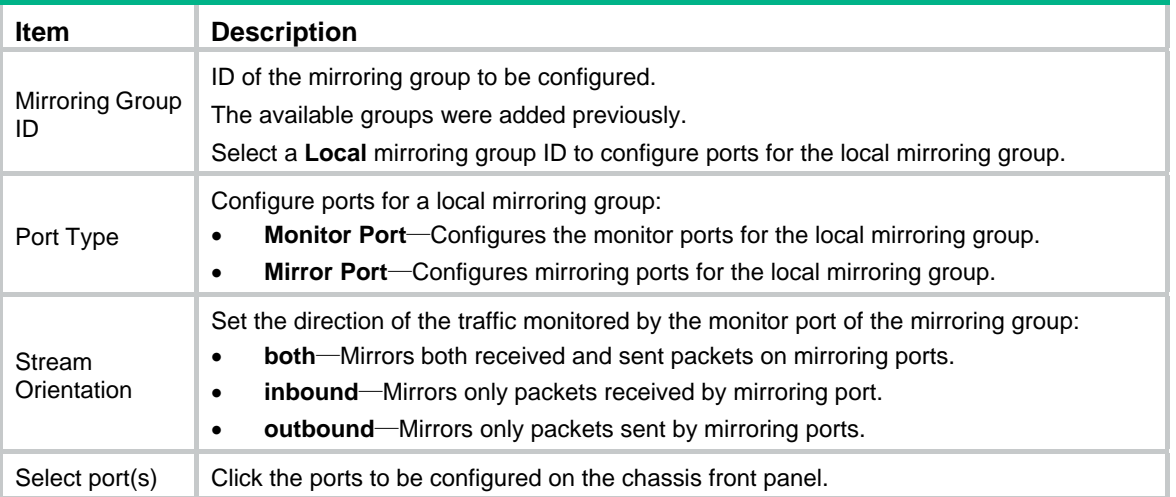

## Local port mirroring configuration example

### Network requirements

As shown in [Figure 52](#page-60-0), configure local port mirroring on Switch A so the server can monitor the packets received and sent by the Marketing department and Technical department.

### **Figure 52 Network diagram**

<span id="page-60-0"></span>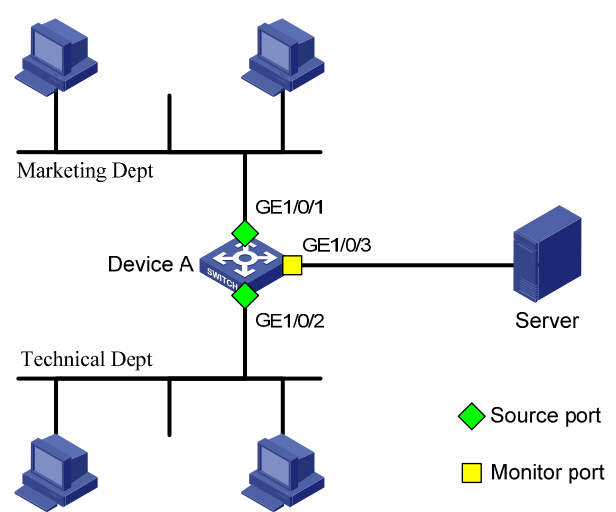

### Configuration procedure

### <span id="page-60-1"></span>**Adding a local mirroring group**

- **1.** From the navigation tree, select **Device** > **Port Mirroring**.
- **2.** Click **Add** to enter the page for adding mirroring groups as shown in [Figure 53.](#page-60-1)

### **Figure 53 Adding a local mirroring group**

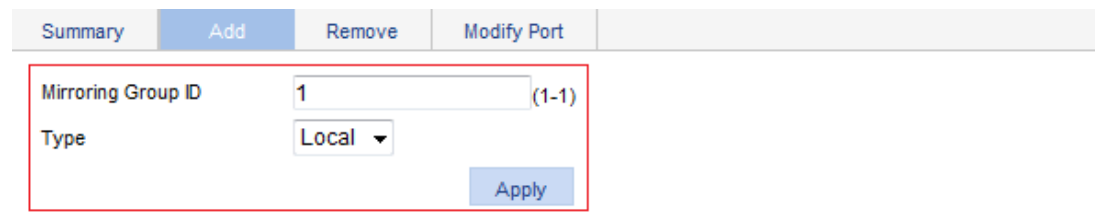

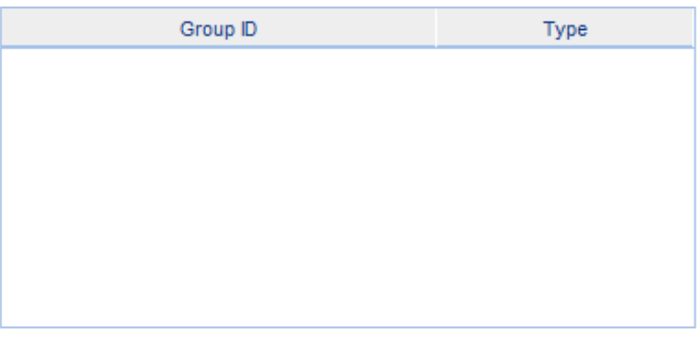

- **3.** Enter **1** for **Mirroring Group ID**, and select **Local** from the **Type** list.
- **4.** Click **Apply**.

### **Configuring GigabitEthernet 1/0/1 and GigabitEthernet 1/0/2 as the source ports**

- **1.** Click **Modify Port**.
- **2.** Select **1 Local** from the **Mirroring Group ID** list.
- **3.** Select **Mirror Port** from the **Port Type** list.
- **4.** Select **both** from the **Stream Orientation** list.

**5.** Select **1** (GigabitEthernet 1/0/1) and **2** (GigabitEthernet 1/0/2) on the chassis front panel.

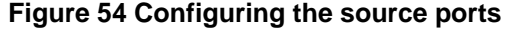

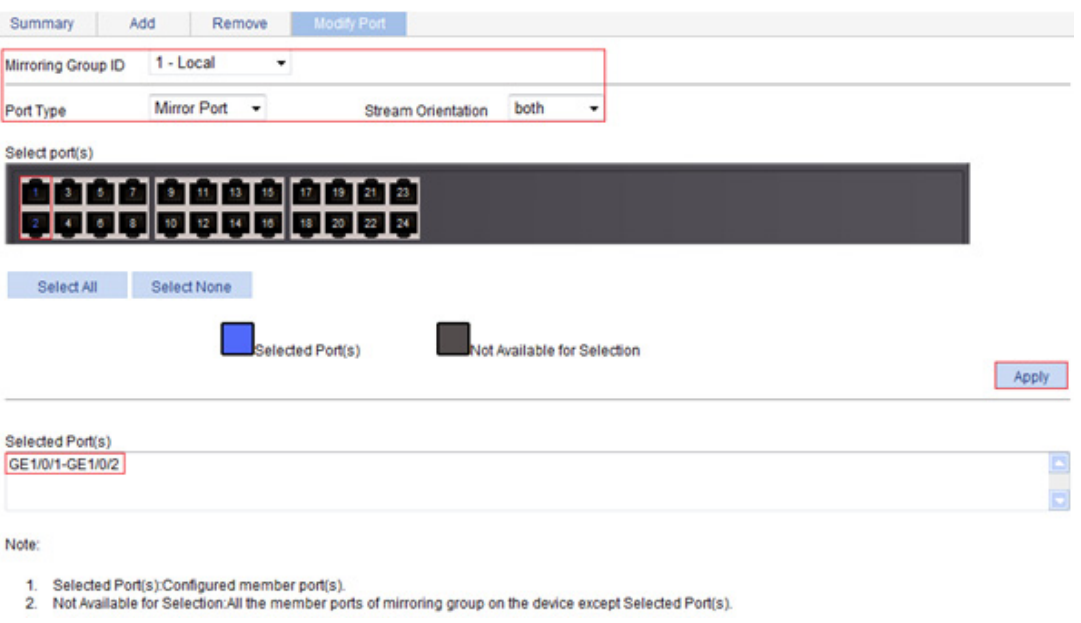

**6.** Click **Apply**.

A configuration progress dialog box appears.

**7.** After the success notification appears, click **Close**.

### **Configuring GigabitEthernet 1/0/3 as the monitor port**

- **1.** Click **Modify Port**.
- **2.** Select **1 Local** from the **Mirroring Group ID** list.
- **3.** Select **Monitor Port** from the **Port Type** list.
- **4.** Select **3** (GigabitEthernet 1/0/3) on the chassis front panel.

### **Figure 55 Configuring the monitor port**

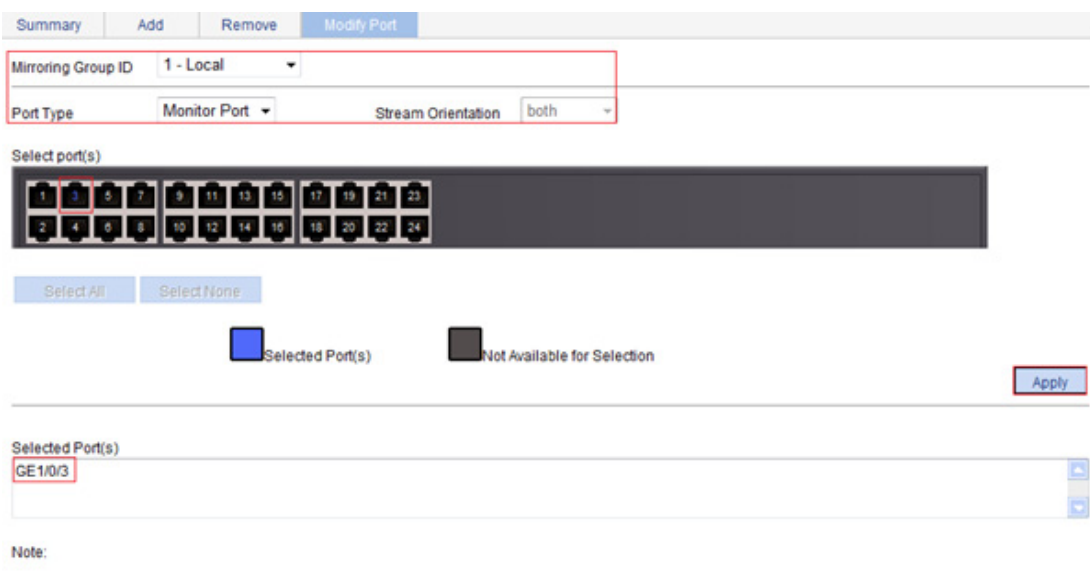

1. Selected Port(s):Configured member port(s).

2. Not Available for Selection:All the member ports of mirroring group on the device except Selected Port(s).

**5.** Click **Apply**.

A configuration progress dialog box appears.

**6.** After the success notification appears, click **Close**.

# **Managing users**

The user management function allows you to do the following:

- Adding a local user, and specifying the password, access level, and service types for the user.
- Setting the super password for non-management level users to switch to the management level.
- Switching to the management level from a lower level.

## Adding a local user

- **1.** Select **Device** > **Users** from the navigation tree.
- **2.** Click the **Create** tab.

### **Figure 56 Adding a local user**

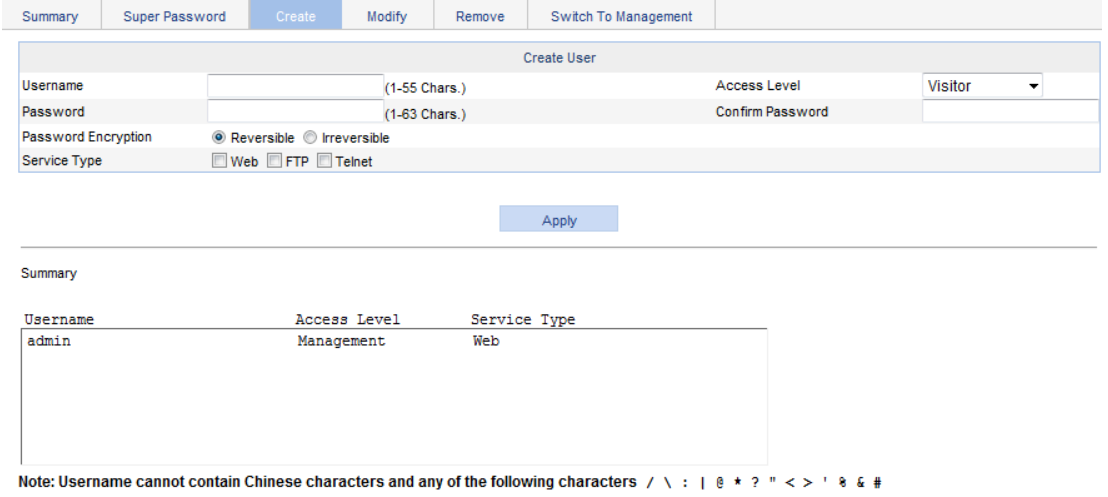

- **3.** Configure a local user as described in [Table 16](#page-63-0).
- **4.** Click **Apply**.

#### <span id="page-63-0"></span>**Table 16 Configuration items**

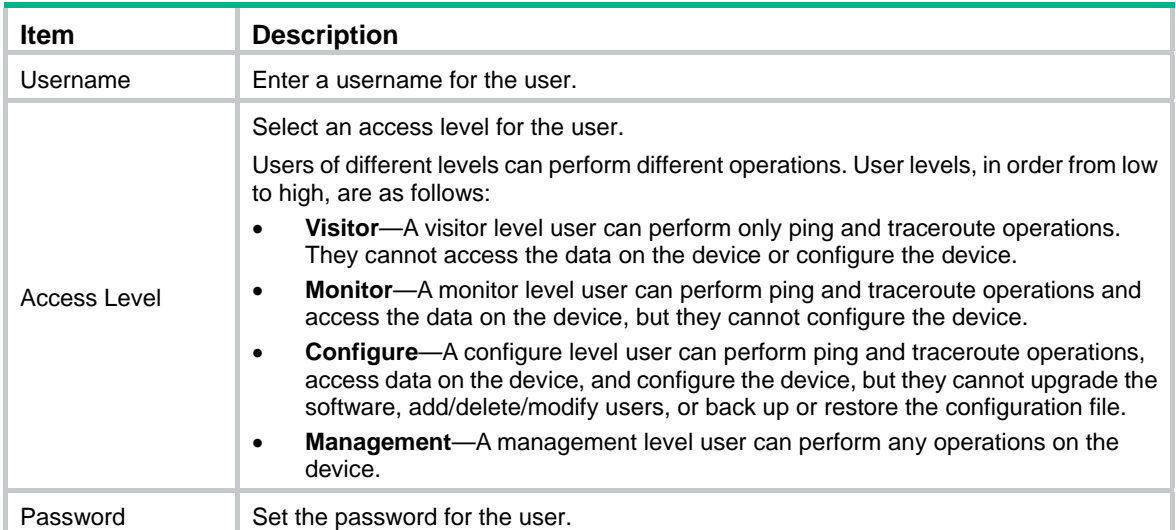

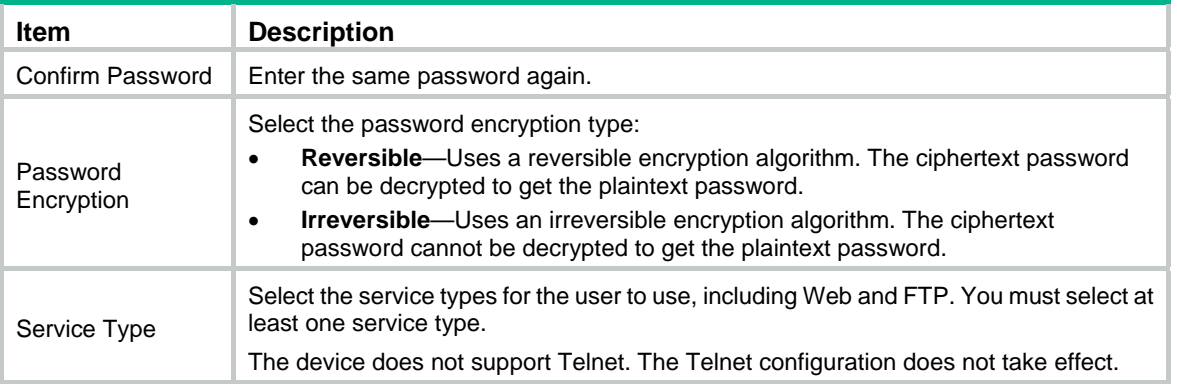

## Setting the super password

A management level user can set the password for non-management level users to switch to the management level. If the password is not set, non-management level users cannot switch to the management level from a lower level.

To set the super password:

- **1.** Select **Device** > **Users** from the navigation tree.
- **2.** Click the **Super Password** tab.

### **Figure 57 Setting the super password**

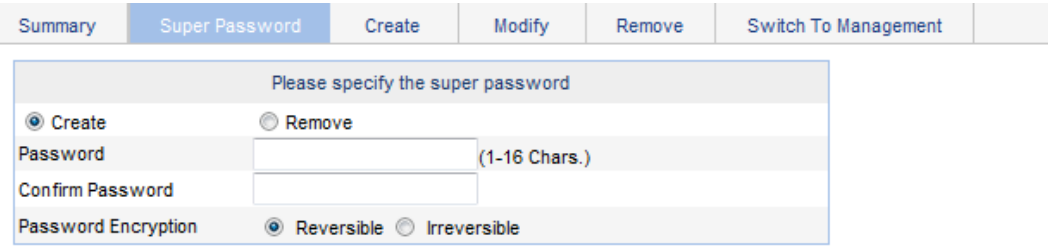

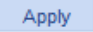

Note: Use the super password to switch from the current user level to the management level.

- **3.** Configure a super password as described in [Table 17.](#page-64-0)
- **4.** Click **Apply**.

### <span id="page-64-0"></span>**Table 17 Configuration items**

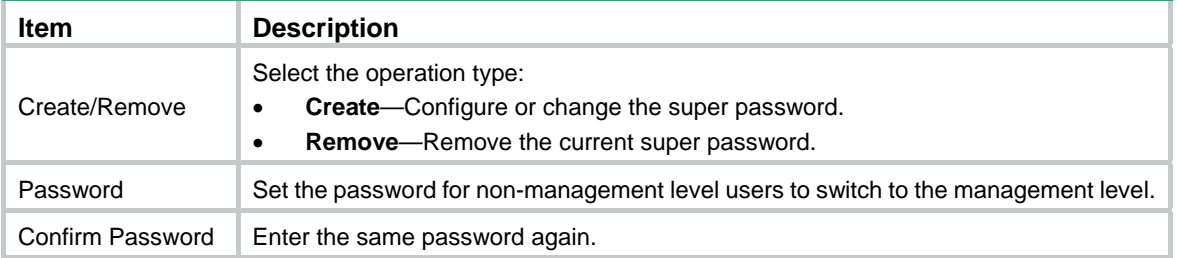

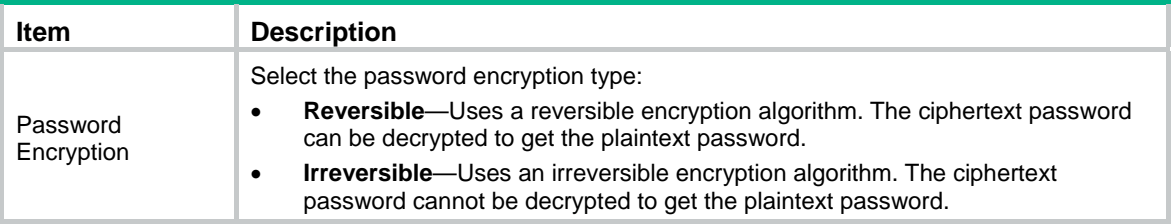

## Switching to the management level

A non-management level user can switch to the management level after providing the correct super password.

The level switching operation does not change the access level setting for the user. When the user logs in to the Web interface again, the access level of the user is still the level set for the user.

To switch to the management level:

- **1.** Select **Device** > **Users** from the navigation tree.
- **2.** Click the **Switch To Management** tab.
- **3.** Enter the correct super password.
- **4.** Click **Login**.

### **Figure 58 Switching to the management level**

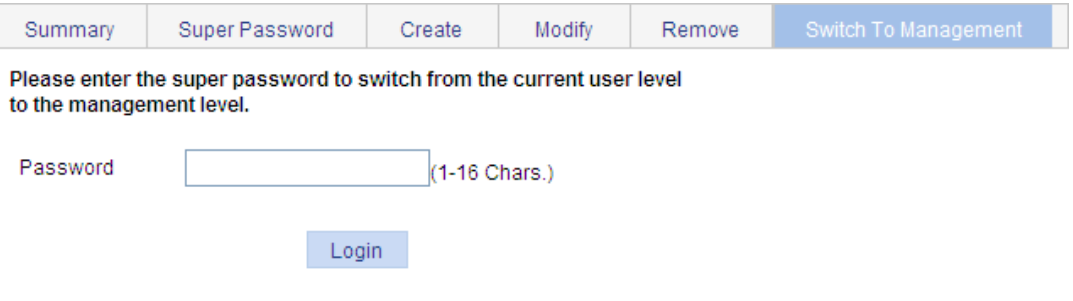

# **Configuring a loopback test**

You can check whether an Ethernet port operates correctly by performing Ethernet port loopback test. During the test time, the port cannot forward data packets correctly.

Ethernet port loopback test has the following types:

- • **Internal loopback test**—Establishes self loop in the switching chip and checks whether there is a chip failure related to the functions of the port.
- **External loopback test—Uses a loopback plug on the port. Packets forwarded by the port will** be received by itself through the loopback plug. The external loopback test can be used to check whether there is a hardware failure on the port.

## Configuration guidelines

When you configure a loopback test, follow these restrictions and guidelines:

- When a port is physically down, you cannot perform an external loopback test on the port.
- After a port is shut down manually, you can perform neither internal nor external test on the port.
- When a port is under loopback test, you cannot apply **Rate**, **Duplex**, **Cable Type**, and **Port Status** configuration to the port.
- An Ethernet port operates in full duplex mode when a loopback test is performed. It restores its original duplex mode after the loopback test is finished.

## Configuration procedure

**1.** From the navigation tree, select **Device** > **Loopback**.

### **Figure 59 Loopback test page**

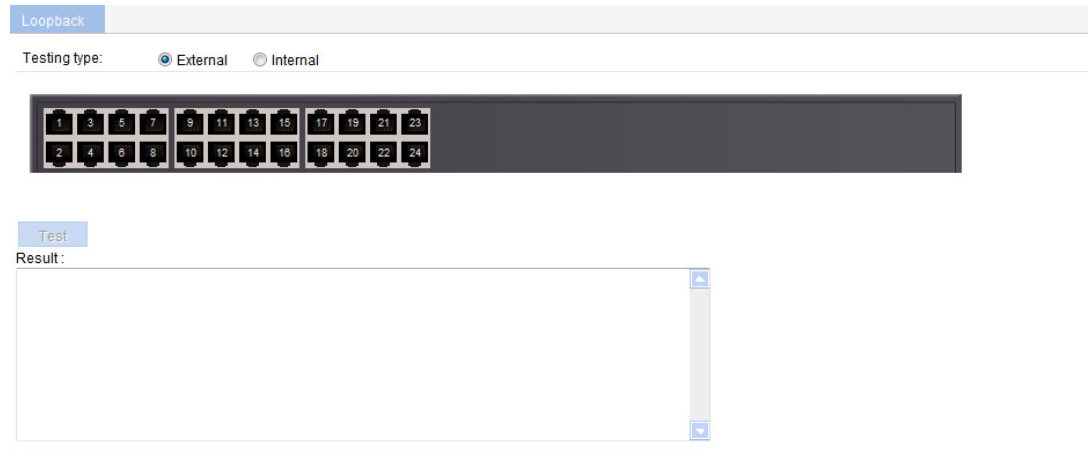

- **2.** Select **External** or **Internal** for loopback test type.
- **3.** Select an Ethernet port from the chassis front panel.
- **4.** Click **Test**.

After the test is complete, the system displays the loopback test result.

### **Figure 60 Loopback test result**

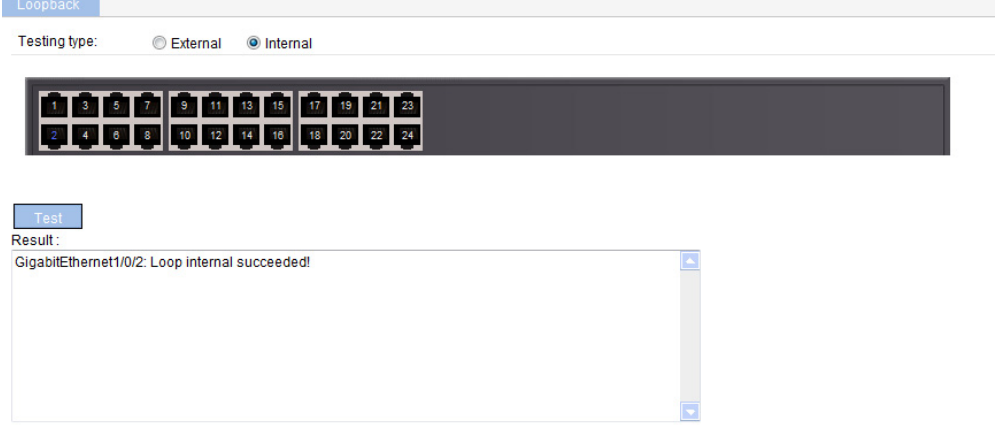

# **Configuring VCT**

## **Overview**

You can use the Virtual Cable Test (VCT) function to check the status of the cable connected to an Ethernet port on the device. The result is returned in less than 5 seconds. The test covers whether short circuit or open circuit occurs on the cable and the length of the faulty cable.

## Testing cable status

- **1.** Select **Device** > **VCT** from the navigation tree to enter the page for testing cable status.
- **2.** Select the port you want to test on the chassis front panel.
- **3.** Click **Test**.

The test result is returned within 5 seconds and displayed in the **Result** field.

### **Figure 61 Testing the status of the cable connected to an Ethernet port**

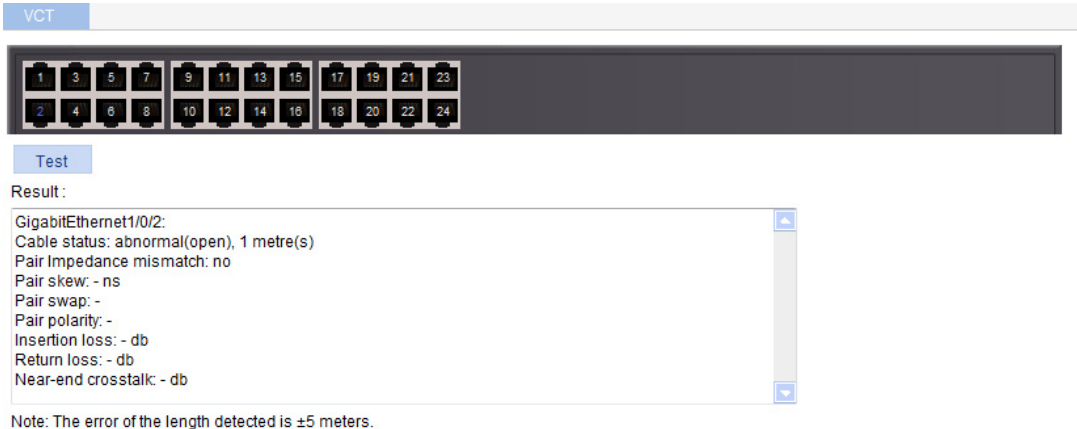

The result displays the cable status and length. The cable status can be normal, abnormal, abnormal (open), abnormal (short), or failure.

- $\circ$  When a cable is normal, the cable length displayed is the total length of the cable.
- $\circ$  When a cable is abnormal, the cable length displayed is the length between the current port and the location where fault occurs.
- $\circ$  The cable length detected can have an error of up to 5 meters.

# **Configuring the flow interval**

With the flow interval module, you can view the number of packets and bytes sent and received by a port, and the bandwidth use of the port over the specified interval.

## Viewing port traffic statistics

**1.** Select **Device** > **Flow interval** from the navigation tree.

By default, the **Port Traffic Statistics** tab is displayed.

**2.** View the number of packets and bytes sent and received by each port, and the bandwidth use of each port over the last interval.

### **Figure 62 Port traffic statistics**

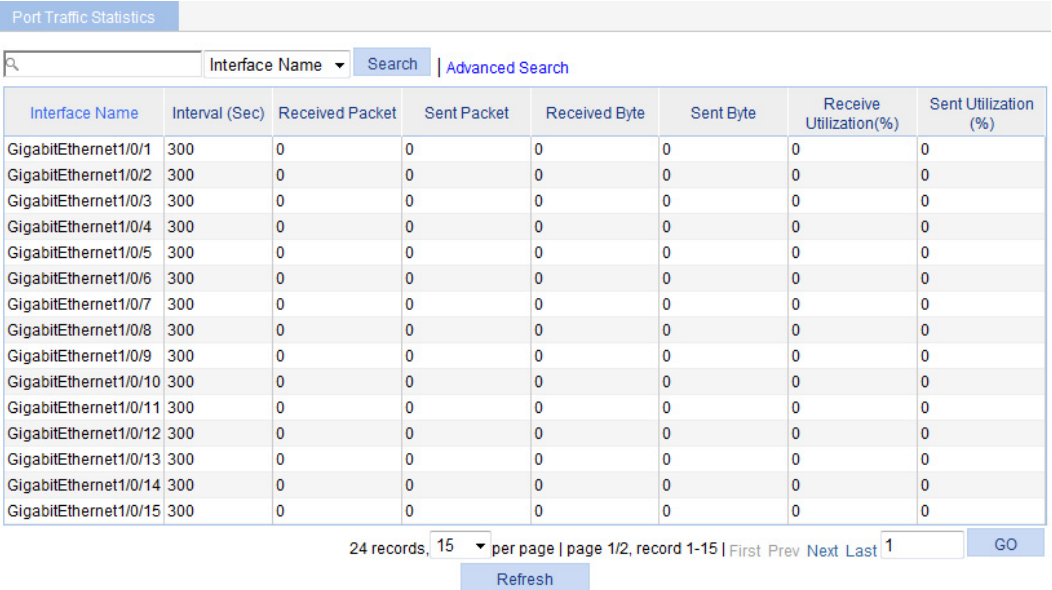

When the bandwidth utilization is lower than 1%, 1% is displayed.

# **Configuring energy saving**

Energy saving enables a port to operate at the lowest transmission speed, disable PoE, or go down during a specific time range on certain days of a week. The port resumes when the effective time period ends.

## Configuring energy saving on a port

- **1.** Select **Device** > **Energy Saving** from the navigation tree to enter the energy saving configuration page.
- **2.** Click a port.

### **Figure 63 Energy saving configuration page**

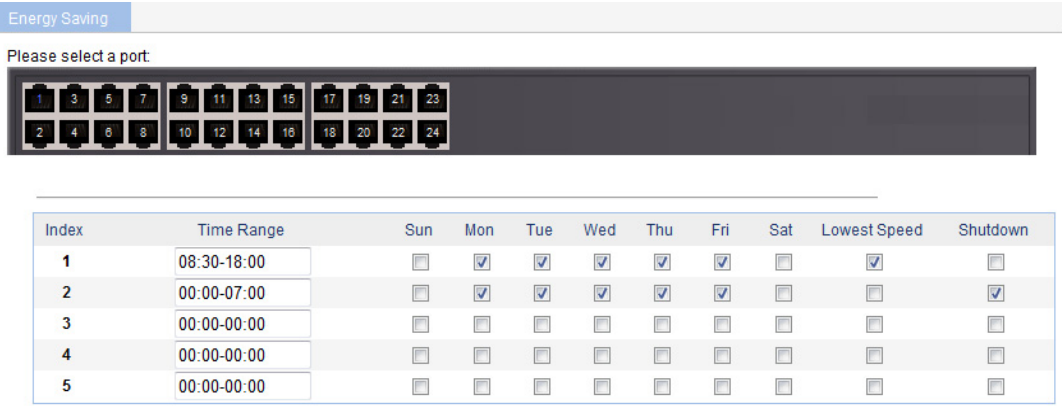

Note: If PoE is enabled through a PoE profile, PoE configured in energy saving does not take effect.

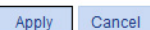

- **3.** Configure an energy saving policy for the port as described in [Table 18.](#page-70-0)
- **4.** Click **Apply**.

### <span id="page-70-0"></span>**Table 18 Configuration items**

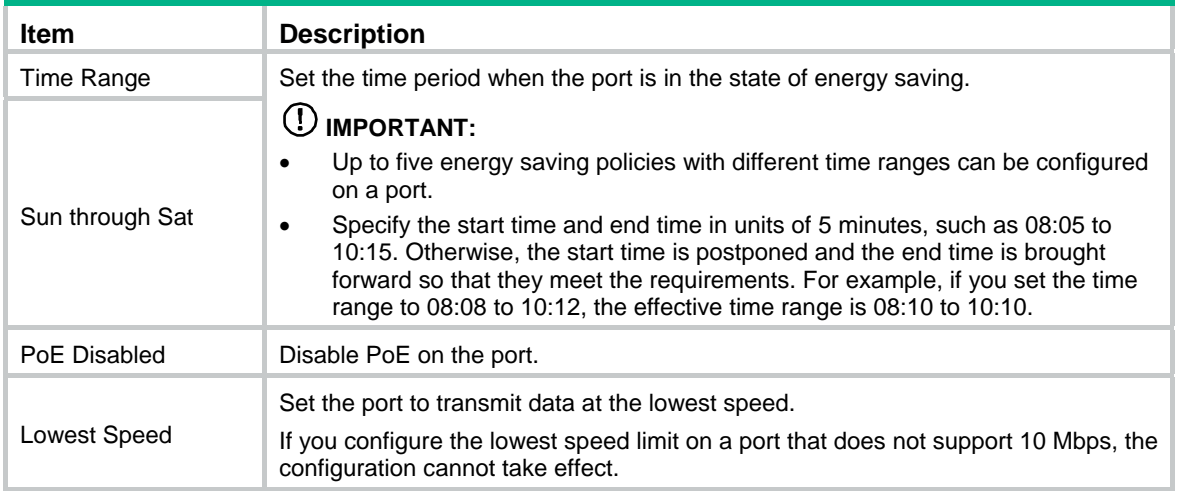

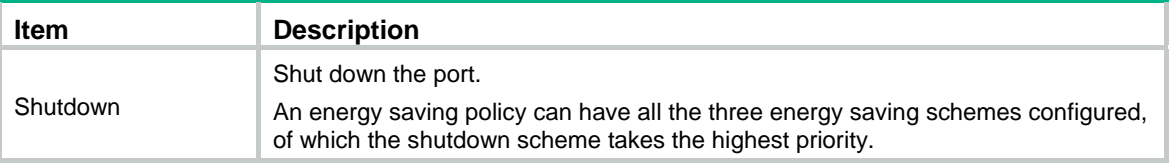
# **Configuring SNMP**

This chapter provides an overview of the Simple Network Management Protocol (SNMP) and guides you through the configuration procedure.

## **Overview**

SNMP is an Internet standard protocol widely used for a management station to access and operate the devices on a network, regardless of their vendors, physical characteristics and interconnect technologies.

SNMP enables network administrators to read and set the variables on managed devices for state monitoring, troubleshooting, statistics collection, and other management purposes.

### SNMP mechanism

The SNMP framework comprises the following elements:

- • **SNMP manager**—Works on an NMS to monitor and manage the SNMP-capable devices in the network.
- • **SNMP agent**—Works on a managed device to receive and handle requests from the NMS, and send traps to the NMS when some events, such as interface state change, occur.
- • **Management Information Base (MIB)**—Specifies the variables (for example, interface status and CPU usage) maintained by the SNMP agent for the SNMP manager to read and set.

#### **Figure 64 Relationship between an NMS, agent and MIB**

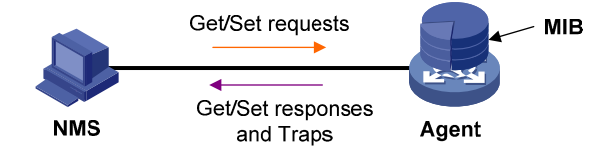

A MIB stores variables called "nodes" or "objects" in a tree hierarchy and identifies each node with a unique OID. An OID is a string of numbers that describes the path from the root node to a leaf node. For example, the object B in [Figure 65](#page-72-0) is uniquely identified by the OID {1.2.1.1}.

#### **Figure 65 MIB tree**

<span id="page-72-0"></span>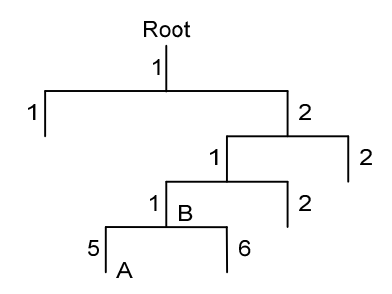

SNMP provides the following basic operations:

- • **Get**—The NMS retrieves SNMP object nodes in an agent MIB.
- **Set**—The NMS modifies the value of an object node in an agent MIB.

• **Notifications**—Includes traps and informs. SNMP agent sends traps or informs to report events to the NMS. The difference between these two types of notification is that informs require acknowledgement but traps do not. The device supports only traps.

## SNMP protocol versions

Hewlett Packard Enterprise supports SNMPv1, SNMPv2c, and SNMPv3. An NMS and an SNMP agent must use the same SNMP version to communicate with each other.

- • **SNMPv1**—Uses community names for authentication. To access an SNMP agent, an NMS must use the same community name as set on the SNMP agent. If the community name used by the NMS is different from the community name set on the agent, the NMS cannot establish an SNMP session to access the agent or receive traps and notifications from the agent.
- • **SNMPv2c**—Uses community names for authentication. SNMPv2c is compatible with SNMPv1, but supports more operation modes, data types, and error codes.
- • **SNMPv3**—Uses a user-based security model (USM) to secure SNMP communication. You can configure authentication and privacy mechanisms to authenticate and encrypt SNMP packets for integrity, authenticity, and confidentiality.

## Recommended configuration procedure

SNMPv3 differs from SNMPv1 and SNMPv2c in many ways. Their configuration procedures are described in separate sections.

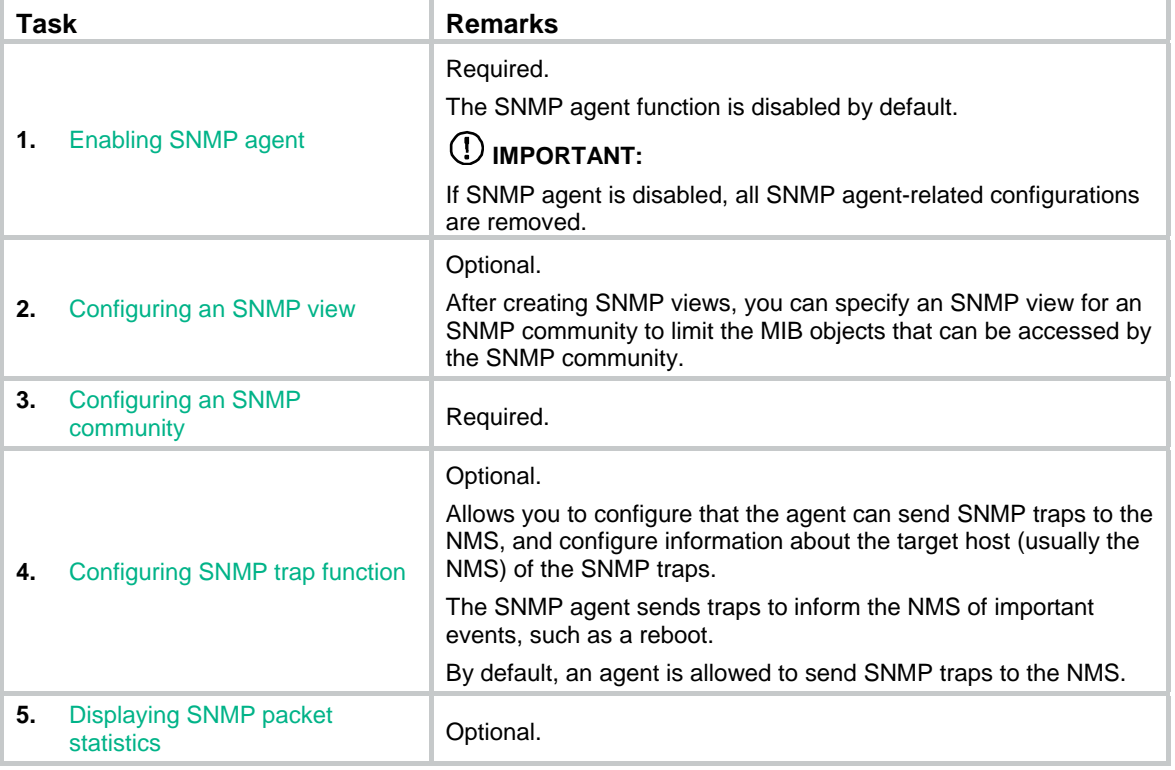

#### **Table 19 SNMPv1 or SNMPv2c configuration task list**

### **Table 20 SNMPv3 configuration task list**

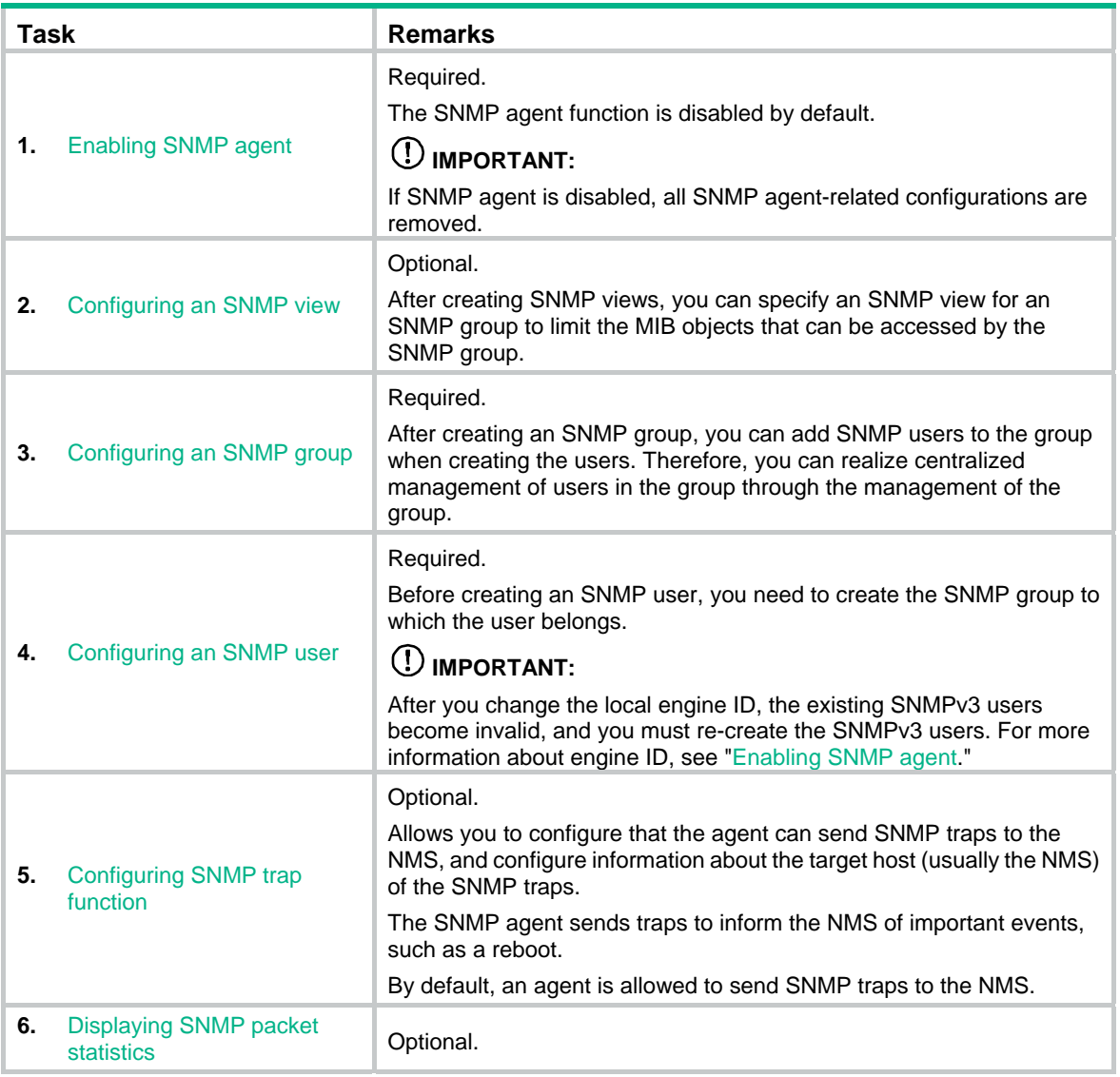

## <span id="page-74-0"></span>Enabling SNMP agent

**1.** Select **Device** > **SNMP** from the navigation tree. The SNMP configuration page appears.

### **Figure 66 Setup tab**

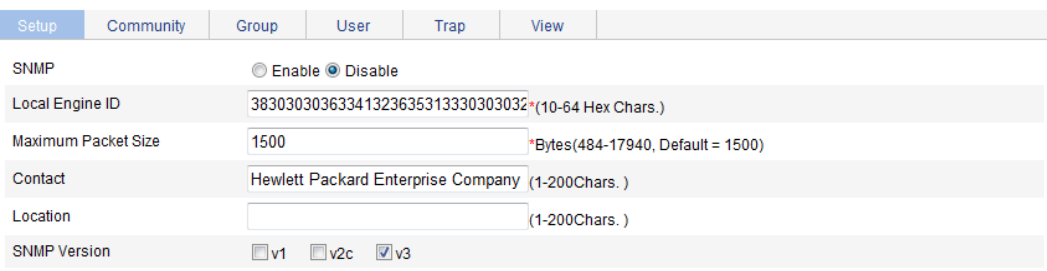

Note: If you disable SNMP, all SNMP related configurations will not be saved. Items marked with an asterisk(\*) are required

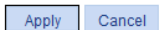

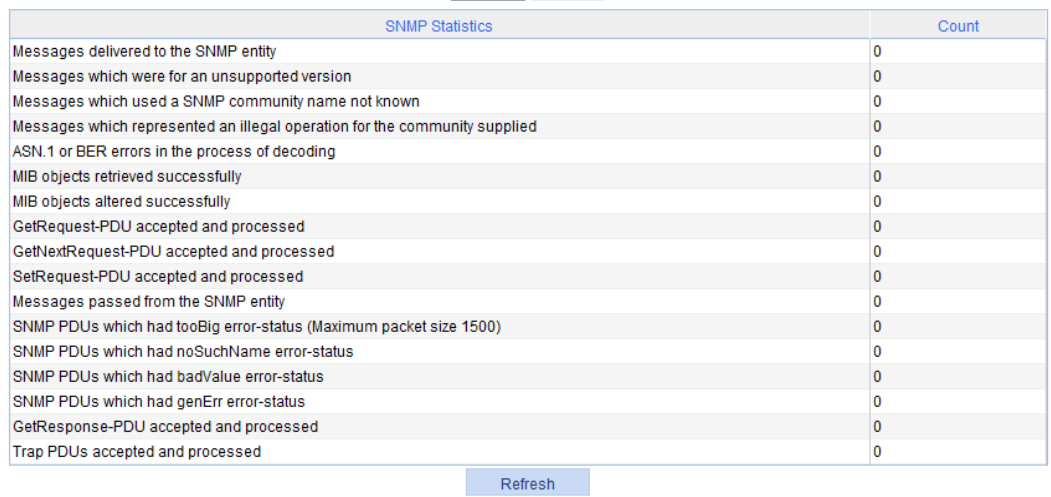

**2.** Configure SNMP settings on the upper part of the page as described in [Table 21.](#page-75-0)

### <span id="page-75-0"></span>**3.** Click **Apply**.

### **Table 21 Configuration items**

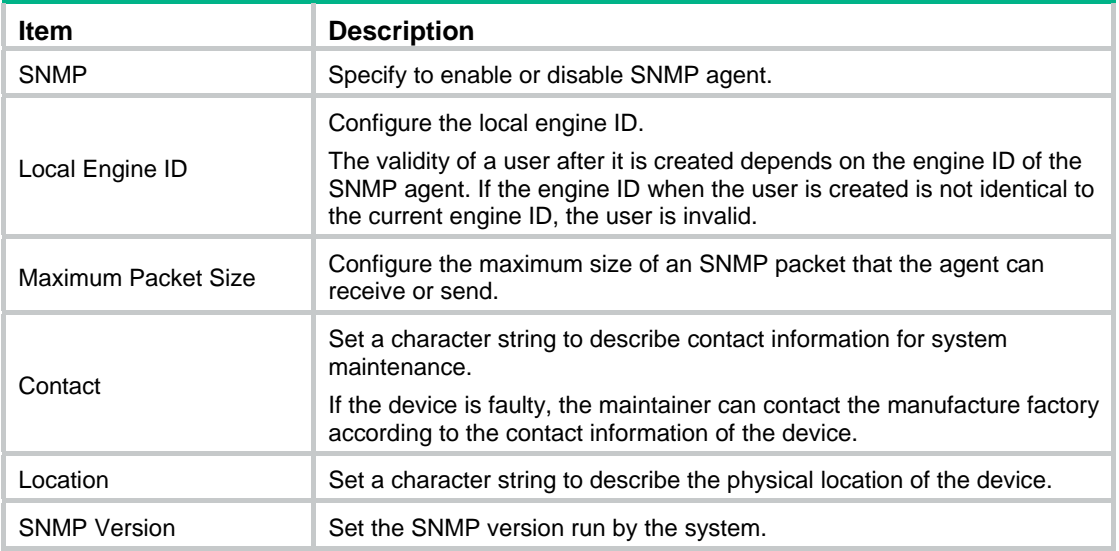

# <span id="page-76-0"></span>Configuring an SNMP view

## <span id="page-76-1"></span>Creating an SNMP view

- **1.** Select **Device** > **SNMP** from the navigation tree.
- **2.** Click the **View** tab.

The **View** tab appears.

#### **Figure 67 View tab**

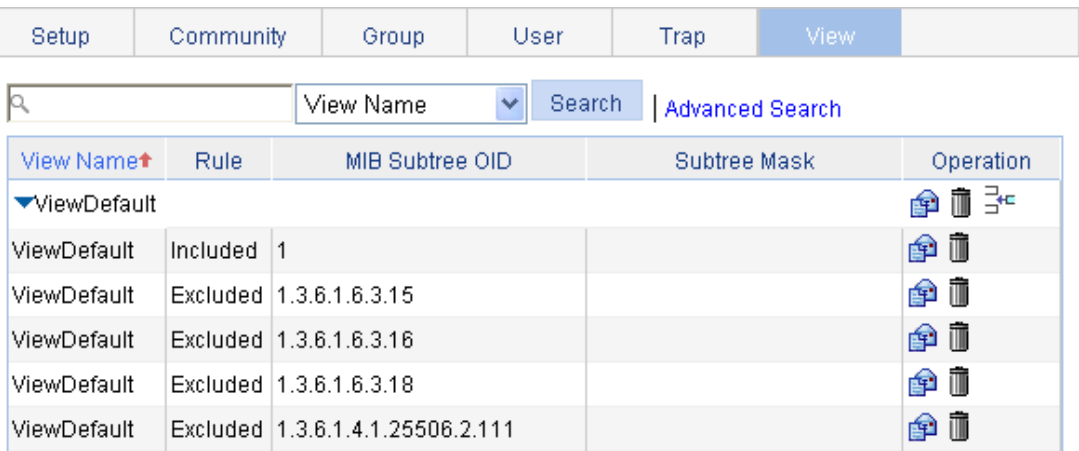

Add

**3.** Click **Add**.

The **Add View** window appears.

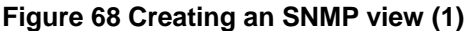

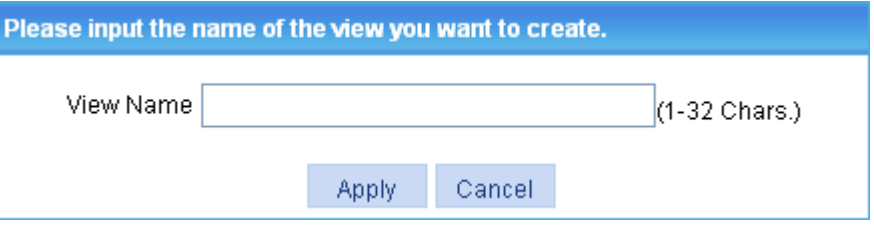

- **4.** Type the view name.
- **5.** Click **Apply**.

The page in [Figure 69](#page-77-0) appears.

- **6.** Configure the parameters as described in [Table 22](#page-77-1).
- **7.** Click **Add** to add the rule into the list box at the lower part of the page.
- **8.** Repeat steps 6 and 7 to add more rules for the SNMP view.
- **9.** Click **Apply**.

To cancel the view, click **Cancel**.

#### <span id="page-77-0"></span>**Figure 69 Creating an SNMP view (2)**

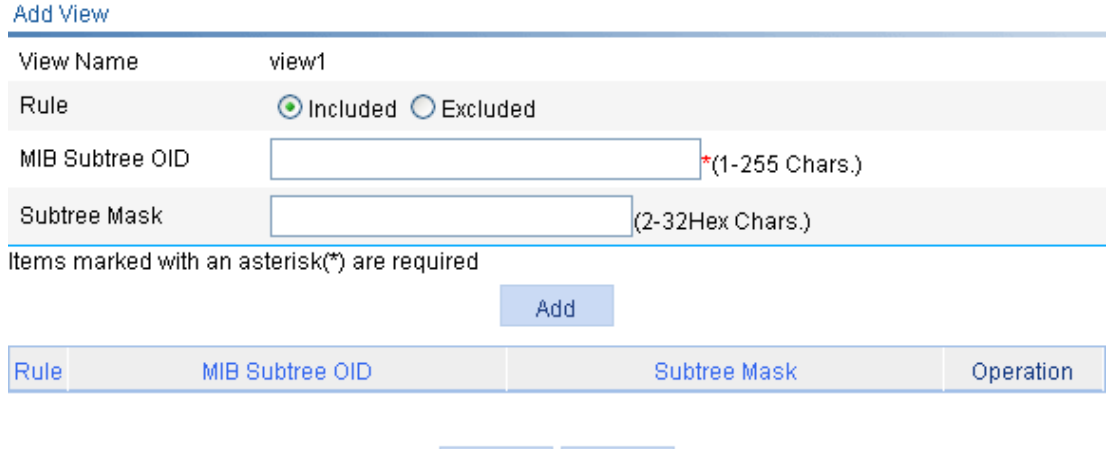

Apply

Cancel

#### <span id="page-77-1"></span>**Table 22 Configuration items**

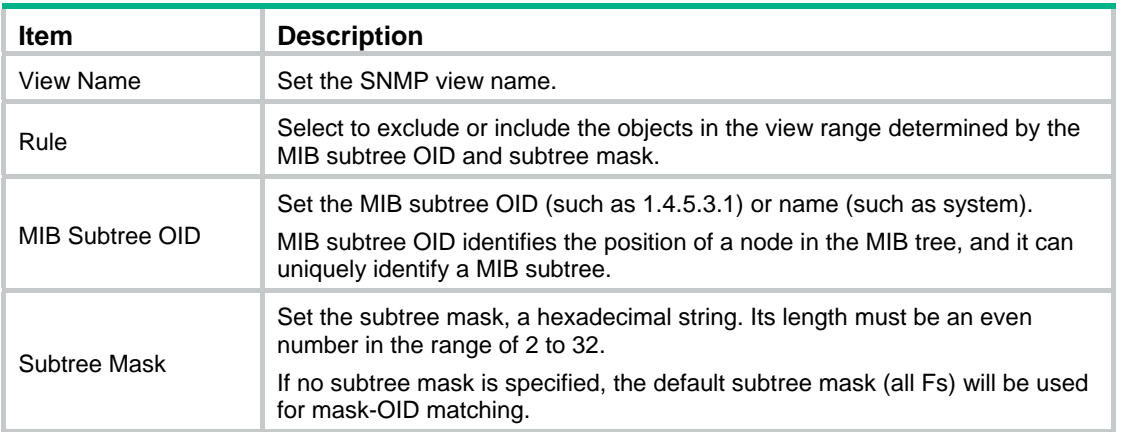

## Adding rules to an SNMP view

- **1.** Select **Device** > **SNMP** from the navigation tree.
- **2.** Click the **View** tab. The page in [Figure 67](#page-76-1) appears.
- **3.** Click the  $\frac{1}{2}$  con of the target view.

The **Add rule for the view ViewDefault** window appears.

#### **Figure 70 Adding rules to an SNMP view**

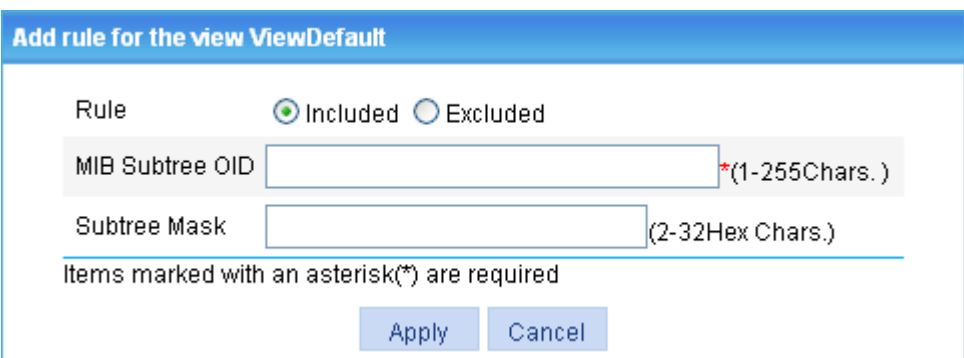

- **4.** Configure the parameters as described in [Table 22](#page-77-1).
- **5.** Click **Apply**.

#### **NOTE:**

You can also click the  $\mathbb{\hat{P}}$  icon corresponding to the specified view on the page as shown in Figure [67,](#page-76-1) and then you can enter the page to modify the view.

# <span id="page-78-0"></span>Configuring an SNMP community

- **1.** Select **Device** > **SNMP** from the navigation tree.
- **2.** Click the **Community** tab.

The **Community** tab appears.

**Figure 71 Configuring an SNMP community** 

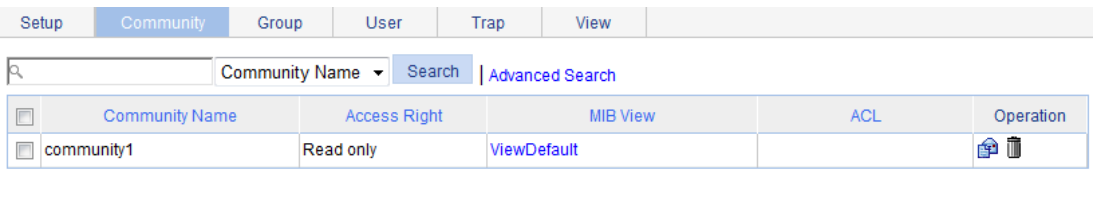

Add Delete Selected

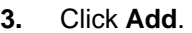

The **Add SNMP Community** page appears.

#### **Figure 72 Creating an SNMP Community**

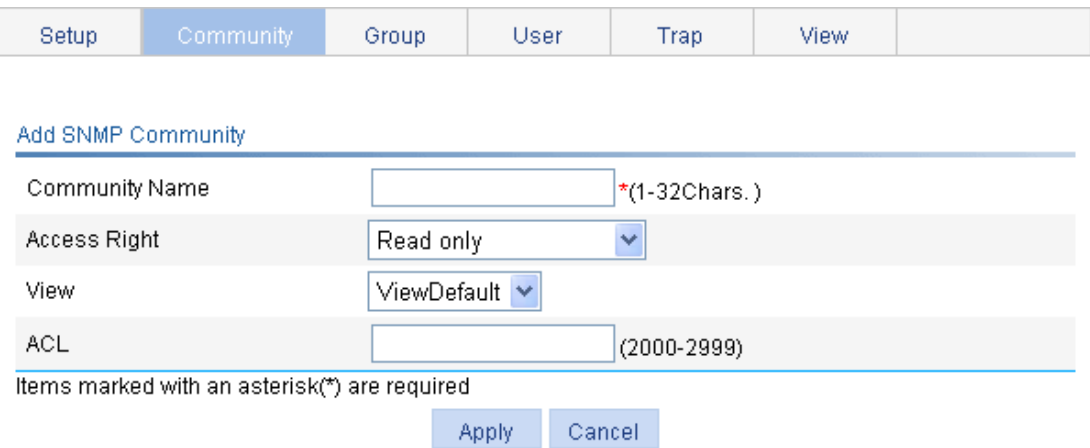

- **4.** Configure the SNMP community as described in [Table 23.](#page-79-1)
- <span id="page-79-1"></span>**5.** Click **Apply**.

#### **Table 23 Configuration items**

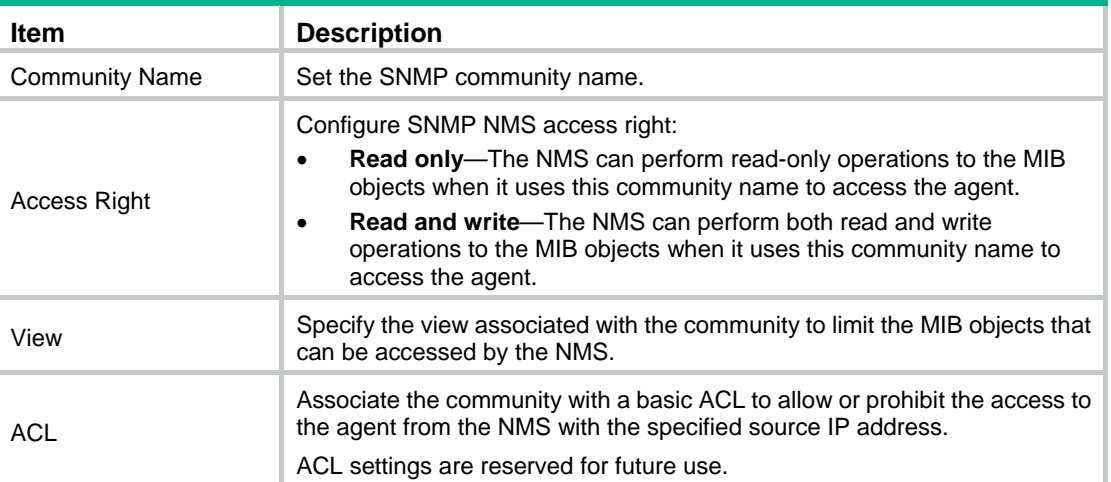

# <span id="page-79-0"></span>Configuring an SNMP group

- **1.** Select **Device** > **SNMP** from the navigation tree.
- **2.** Click the **Group** tab.

The **Group** tab appears.

#### **Figure 73 SNMP group**

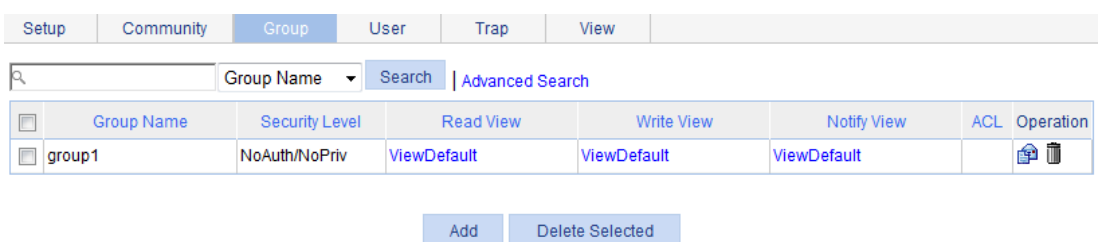

**3.** Click **Add**.

The **Add SNMP Group** page appears.

### **Figure 74 Creating an SNMP group**

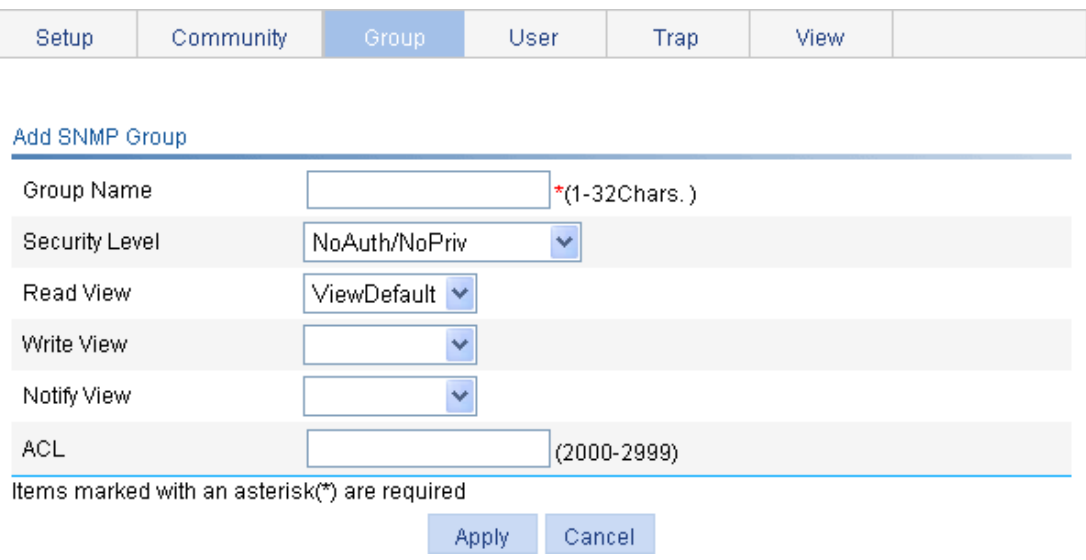

- **4.** Configure SNMP group as described in [Table 24](#page-80-1).
- <span id="page-80-1"></span>**5.** Click **Apply**.

### **Table 24 Configuration items**

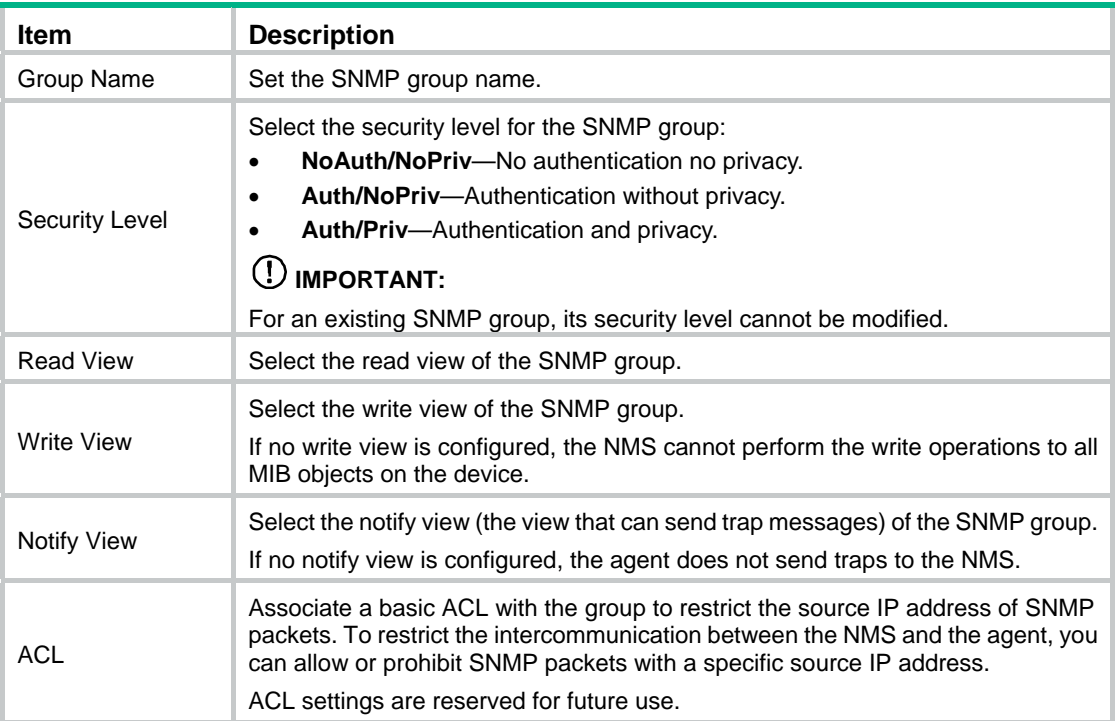

# <span id="page-80-0"></span>Configuring an SNMP user

- **1.** Select **Device** > **SNMP** from the navigation tree.
- **2.** Click the **User** tab.

The **User** tab appears.

### **Figure 75 SNMP user**

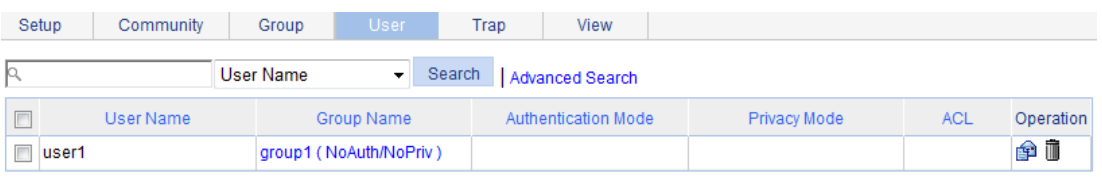

Add Delete Selected

#### **3.** Click **Add**.

The **Add SNMP User** page appears.

### **Figure 76 Creating an SNMP user**

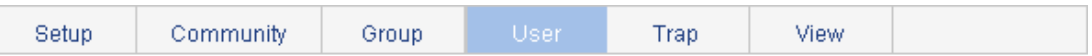

#### Add SNMP User

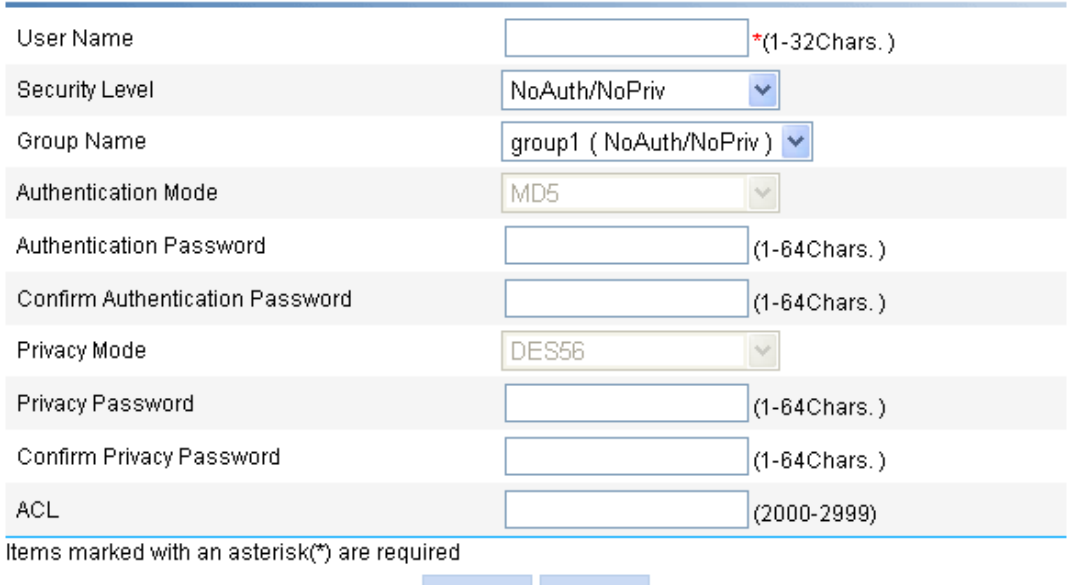

Apply Cancel

**4.** Configure the SNMP user as described in [Table 25.](#page-81-0)

### <span id="page-81-0"></span>**5.** Click **Apply**.

### **Table 25 Configuration items**

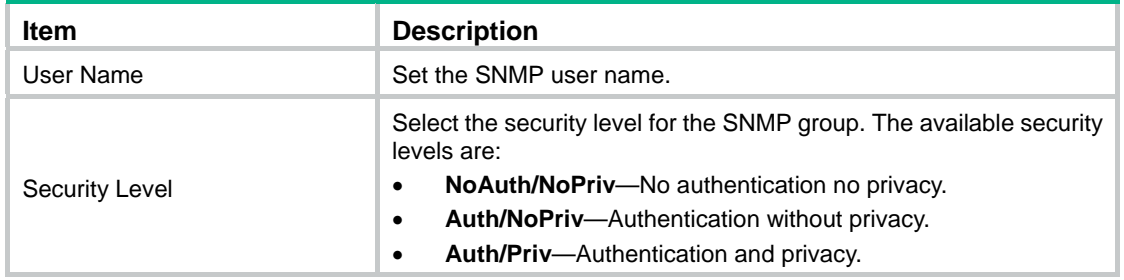

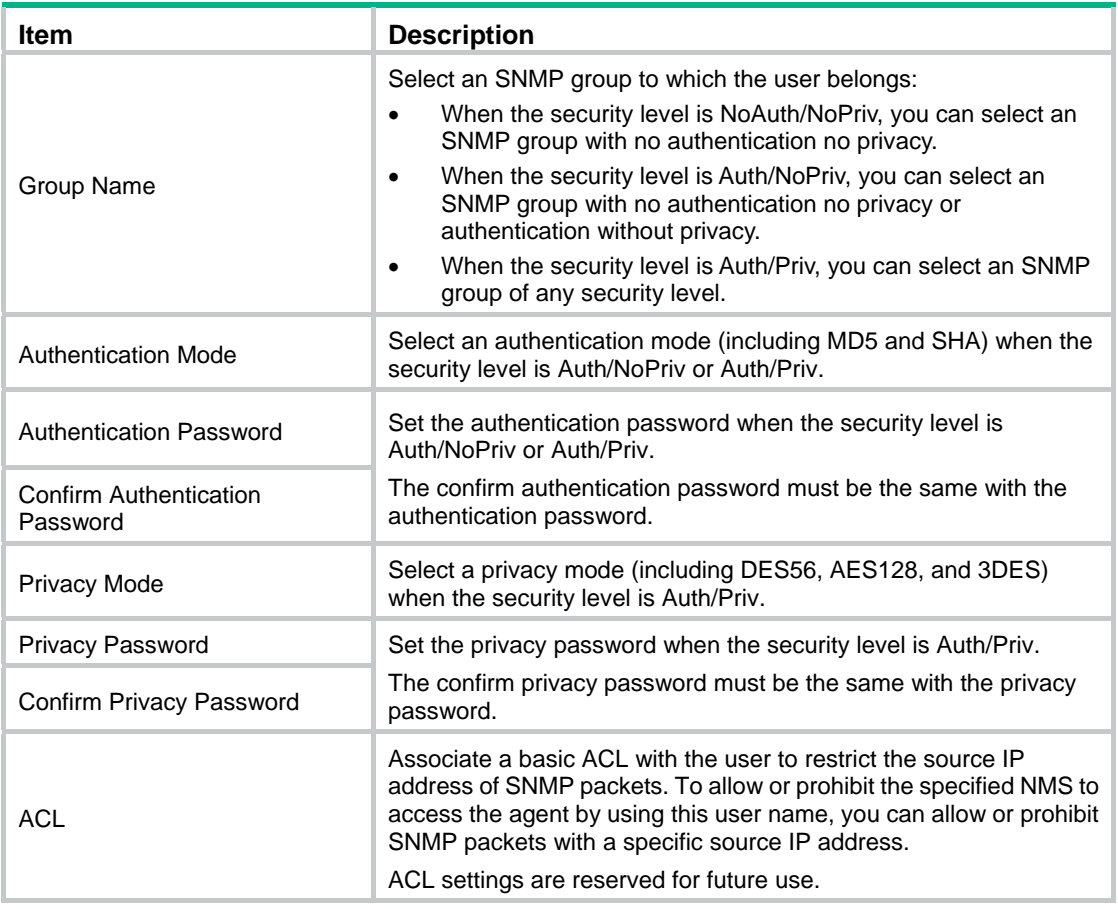

# <span id="page-82-0"></span>Configuring SNMP trap function

- **1.** Select **Device** > **SNMP** from the navigation tree.
- **2.** Click the **Trap** tab.

The **Trap** tab appears.

**Figure 77 Traps configuration** 

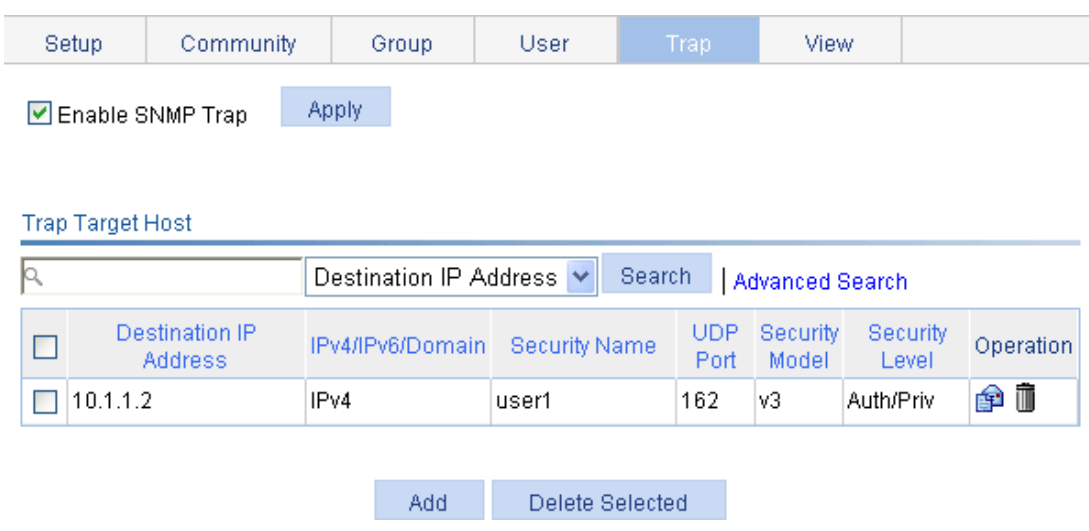

**3.** Select **Enable SNMP Trap**.

- **4.** Click **Apply** to enable the SNMP trap function.
- **5.** Click **Add**.

The page for adding a target host of SNMP traps appears.

### **Figure 78 Adding a target host of SNMP traps**

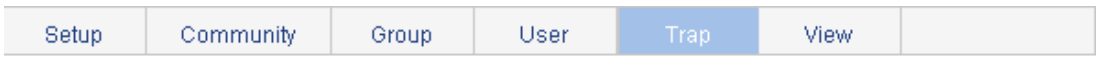

#### Add Trap Target Host

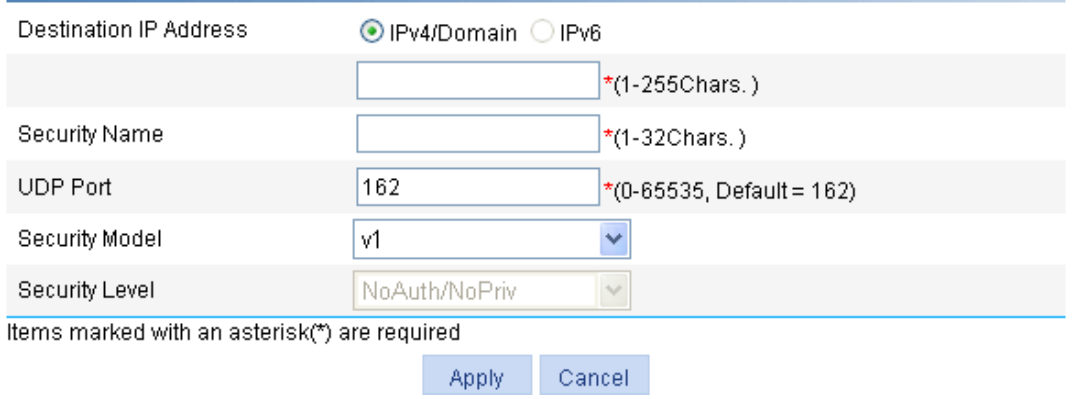

- **6.** Configure the settings for the target host as described in [Table 26](#page-83-0).
- <span id="page-83-0"></span>**7.** Click **Apply**.

### **Table 26 Configuration items**

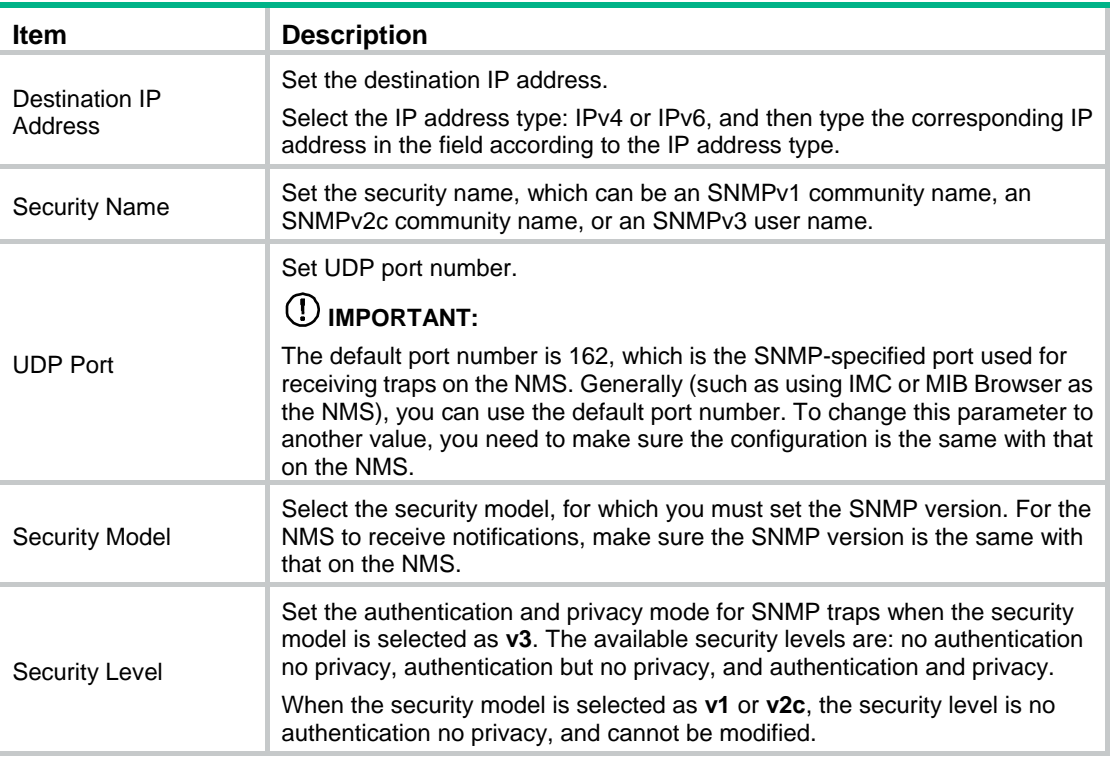

# <span id="page-84-0"></span>Displaying SNMP packet statistics

Select **Device** > **SNMP** from the navigation tree.

The page for displaying SNMP packet statistics appears.

#### **Figure 79 SNMP packet statistics**

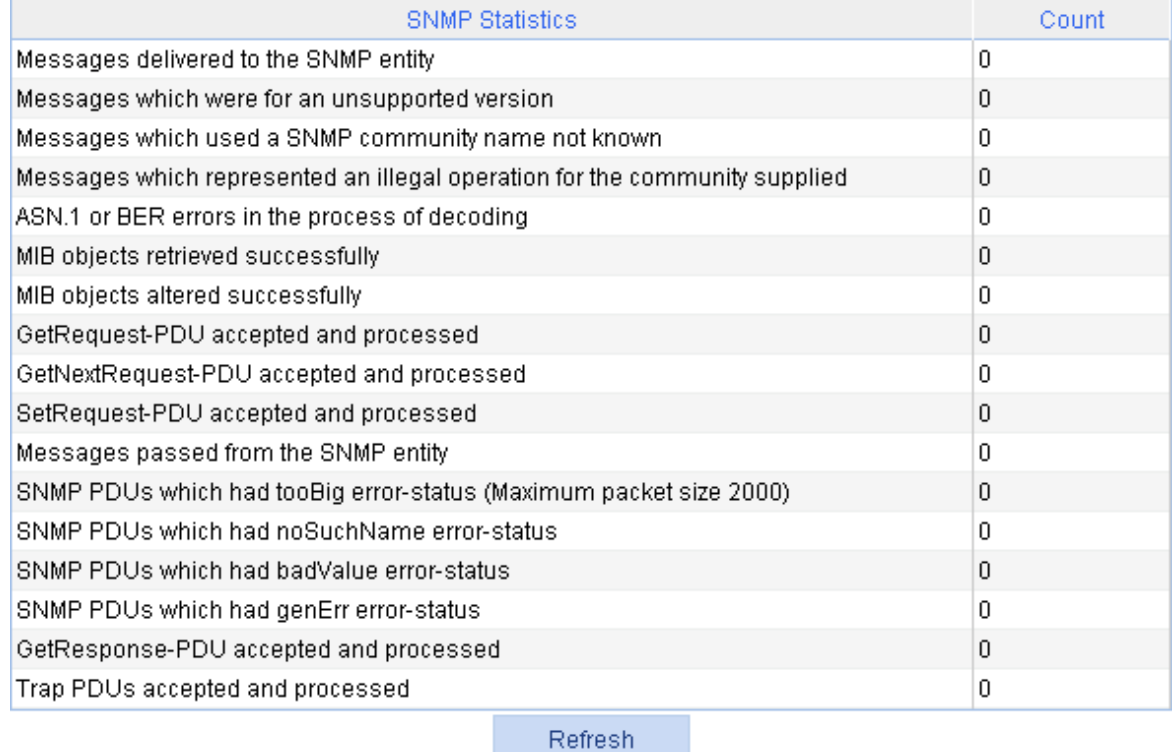

# SNMPv1/v2c configuration example

#### <span id="page-84-1"></span>**Network requirements**

As shown in [Figure 80](#page-84-1), the NMS at 1.1.1.2/24 uses SNMPv1 or SNMPv2c to manage the switch (agent) at 1.1.1.1/24, and the switch automatically sends traps to report events to the NMS.

#### **Figure 80 Network diagram**

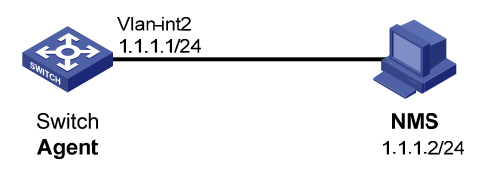

### **Configuring the agent**

- **1.** Enable SNMP:
	- **a.** Select **Device** > **SNMP** from the navigation tree.

The SNMP configuration page appears.

- **b.** Select the **Enable** option, and select the **v1** and **v2c** options.
- **c.** Click **Apply**.

#### **Figure 81 Configuring the SNMP agent**

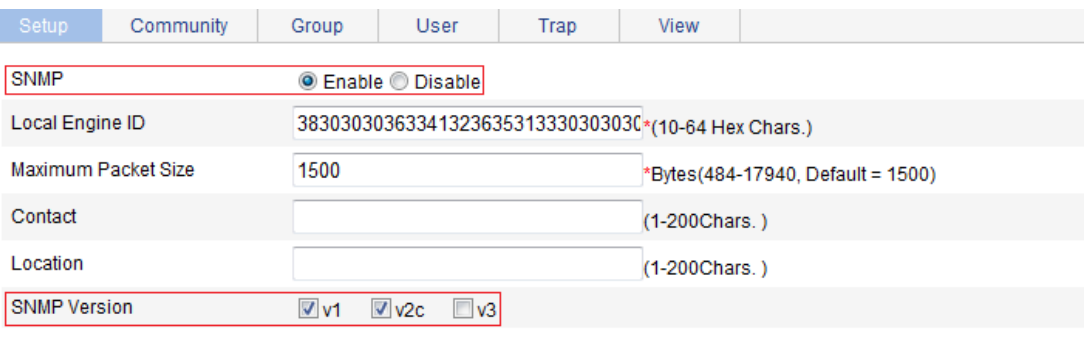

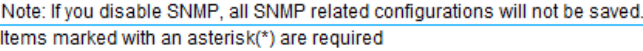

Cancel Apply

- **2.** Configure a read-only community:
	- **a.** Click the **Community** tab.
	- **b.** Click **Add**.

The **Add SNMP Community** page appears.

- **c.** Enter **public** in the **Community Name** field, and select **Read only** from the **Access Right** list.
- **d.** Click **Apply**.

#### **Figure 82 Configuring an SNMP read-only community**

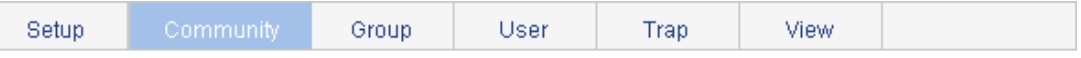

#### Add SNMP Community

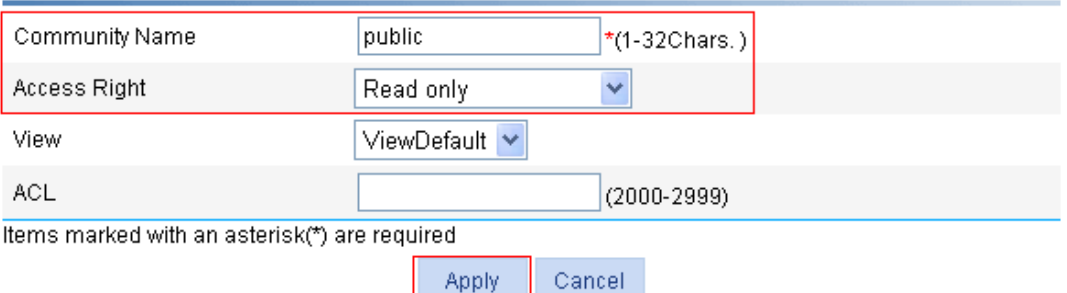

- **3.** Configure a read and write community:
	- **a.** Click **Add** on the **Community** tab page. The **Add SNMP Community** page appears.
	- **b.** Enter **private** in the **Community Name** field, and select **Read and write** from the **Access Right** list.
	- **c.** Click **Apply**.

#### **Figure 83 Configuring an SNMP read and write community**

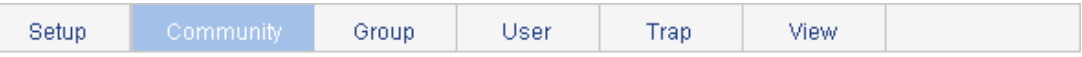

#### Add SNMP Community

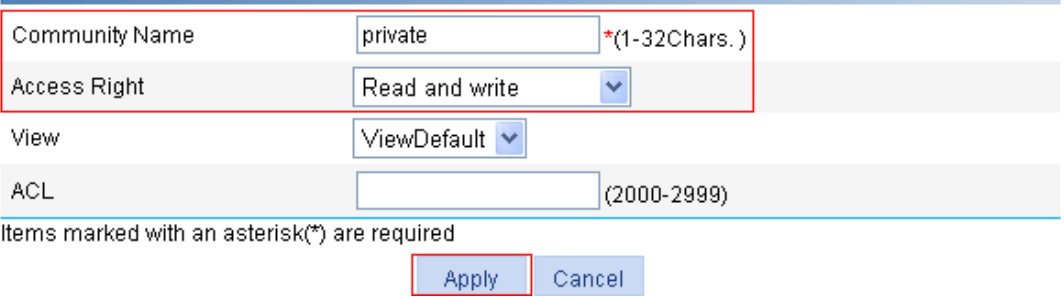

- **4.** Enable SNMP traps:
	- **a.** Click the **Trap** tab.
		- The **Trap** tab page appears.
	- **b.** Select **Enable SNMP Trap**.
	- **c.** Click **Apply**.

**Figure 84 Enabling SNMP traps** 

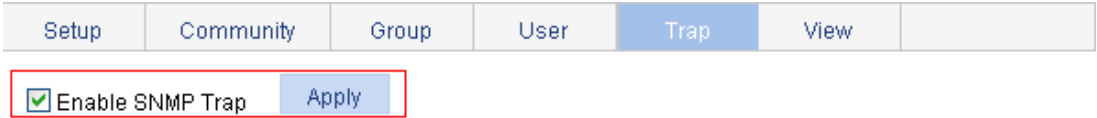

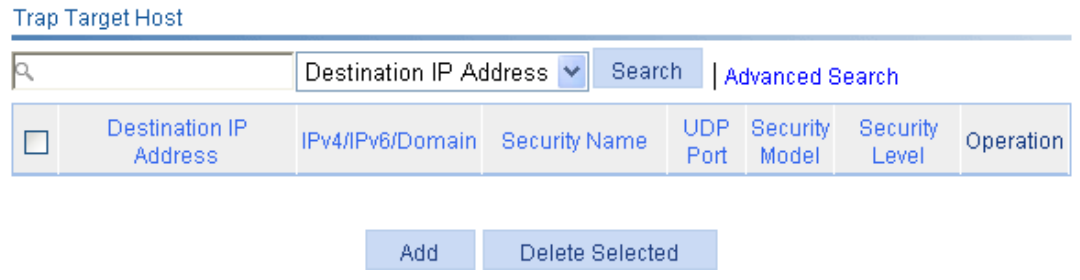

- **5.** Configure a target host SNMP traps:
	- **a.** Click **Add** on the **Trap** tab page.

The page for adding a target host of SNMP traps appears.

- **b.** Select the **IPv4/Domain** option and type **1.1.1.2** in the following field, type **public** in the **Security Name** field, and select **v1** from the **Security Model** list.
- **c.** Click **Apply**.

#### **Figure 85 Adding a trap target host**

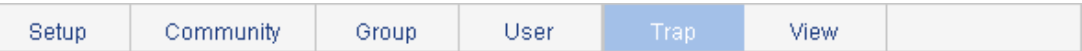

#### **Add Trap Target Host**

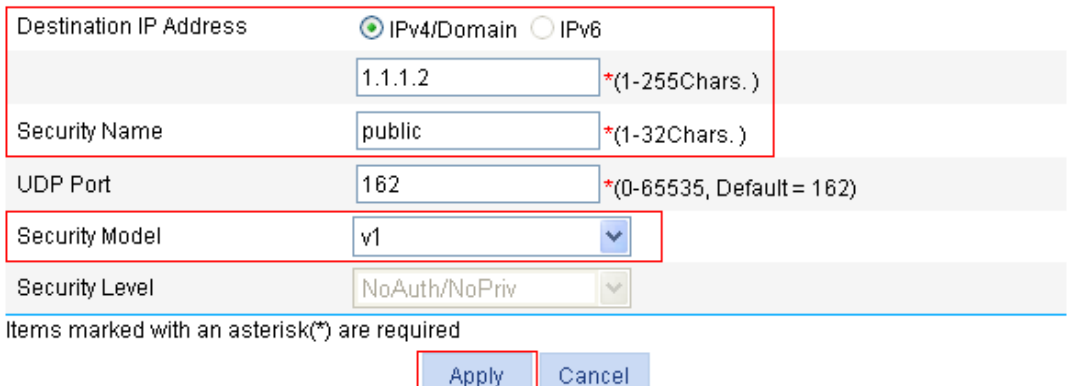

#### **Configuring the NMS**

The configuration on the NMS must be consistent with that on the agent. Otherwise, you cannot perform corresponding operations.

To configure the NMS:

- **1.** Configure the SNMP version for the NMS as v1 or v2c.
- **2.** Create a read-only community and name it **public**.
- **3.** Create a read and write community and name it **private**.

For information about how to configure the NMS, see the NMS manual.

#### **Verifying the configuration**

After the above configuration, an SNMP connection is established between the NMS and the agent. The NMS can get and configure the values of some parameters on the agent through MIB nodes.

Disable or enable an idle interface on the agent, and you can see the interface state change traps on the NMS.

## SNMPv3 configuration example

#### **Network requirements**

As shown in [Figure 86,](#page-87-0) the NMS (1.1.1.2/24) uses SNMPv3 to monitor and manage the interface status of the AP (the agent) at 1.1.1.1/24, and the AP automatically sends traps to report events to the NMS.

The NMS and the agent perform authentication when they set up an SNMP session. The authentication algorithm is MD5 and the authentication key is **authkey**. The NMS and the AP also encrypt the SNMP packets between them by using the DES56 algorithm and the privacy key **prikey**.

#### **Figure 86 Network diagram**

<span id="page-87-0"></span>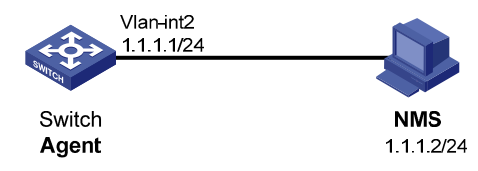

#### **Configuring the agent**

- **1.** Enable SNMP agent:
	- **a.** Select **Device** > **SNMP** from the navigation tree. The SNMP configuration page appears.
	- **b.** Select the **Enable** option, and select the **v3** option.
	- **c.** Click **Apply**.

#### **Figure 87 Configuring the SNMP agent**

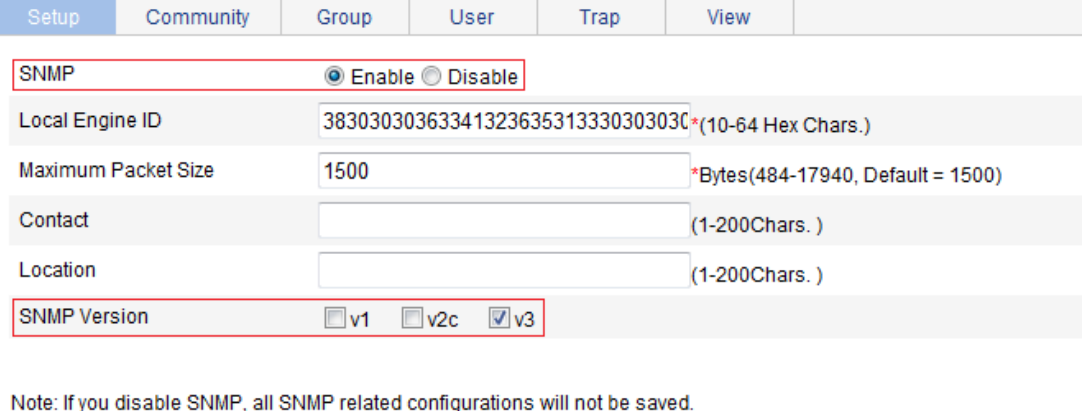

Items marked with an asterisk(\*) are required

Apply Cancel

- **2.** Configure an SNMP view:
	- **a.** Click the **View** tab.
	- **b.** Click **Add**.

The page for creating an SNMP view appears.

- **c.** Type **view1** in the **View Name** field.
- **d.** Click **Apply**.

**Figure 88 Creating an SNMP view (1)** 

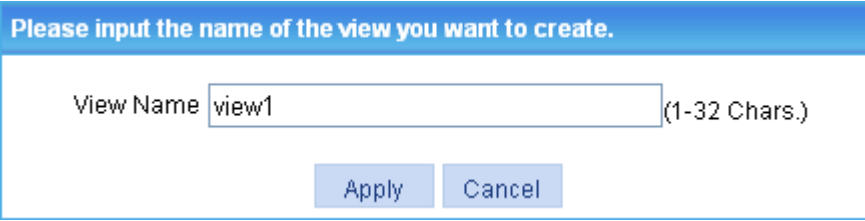

- **e.** On the page that appears, select the **Included** option, type the MIB subtree OID **interfaces**, and click **Add**.
- **f.** Click **Apply**.

A configuration progress dialog box appears.

**g.** Click **Close** after the configuration process is complete.

#### **Figure 89 Creating an SNMP view (2)**

#### Add View View Name view1 Rule ⊙ Included ○ Excluded MIB Subtree OID interfaces  $*$ (1-255Chars.) Subtree Mask (2-32Hex Chars.) Items marked with an asterisk(\*) are required Add MIB Subtree OID Operation Rule Subtree Mask 命血 Included interfaces Apply Cancel

- **3.** Configure an SNMP group:
	- **a.** Click the **Group** tab.
	- **b.** Click **Add**.

The page in [Figure 90](#page-89-0) appears.

- **c.** Type **group1** in the **Group Name** field, select **view1** from the **Read View** list, select **view1** from the **Write View** list.
- **d.** Click **Apply**.

#### <span id="page-89-0"></span>**Figure 90 Creating an SNMP group**

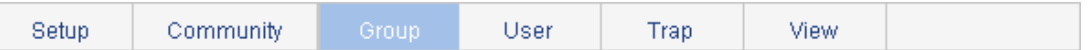

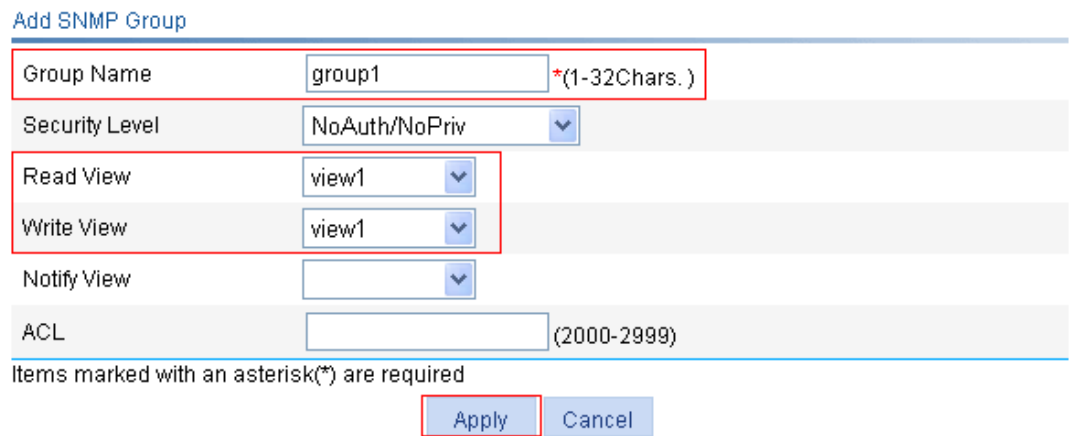

- **4.** Configure an SNMP user:
	- **a.** Click the **User** tab.
	- **b.** Click **Add**.

The page in [Figure 91](#page-90-0) appears.

**c.** Type **user1** in the **User Name** field, select **Auth/Priv** from the **Security Level** list, select **group1** from the **Group Name** list, select **MD5** from the **Authentication Mode** list, type **authkey** in the **Authentication Password** and **Confirm Authentication Password** fields, select **DES56** from the **Privacy Mode** list, and type **prikey** in the **Privacy Password** and **Confirm Privacy Password** fields.

**d.** Click **Apply**.

#### **Figure 91 Creating an SNMP user**

<span id="page-90-0"></span>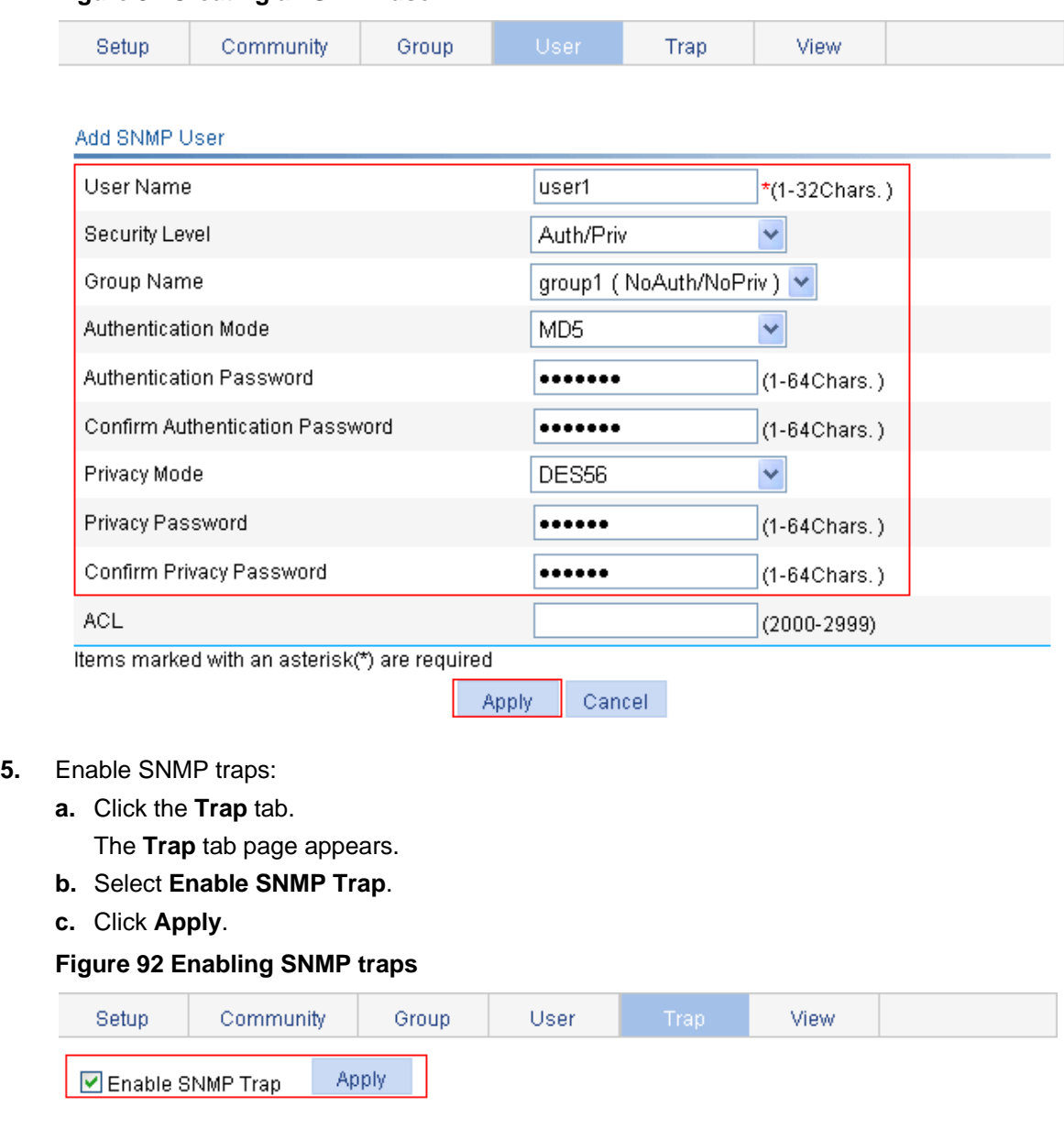

#### **Trap Target Host** Search | | Advanced Search p, Destination IP Address V Destination IP UDP Security Security Operation IPv4/IPv6/Domain Security Name  $\Box$ Address Port Model Level Add Delete Selected

- **6.** Configure a target host SNMP traps:
	- **a.** Click **Add** on the **Trap** tab page.

The page for adding a target host of SNMP traps appears.

- **b.** Select the **IPv4/Domain** option and type **1.1.1.2** in the following field, type **user1** in the **Security Name** field, select **v3** from the **Security Model** list, and select **Auth/Priv** from the **Security Level** list.
- **c.** Click **Apply**.

#### **Figure 93 Adding a trap target host**

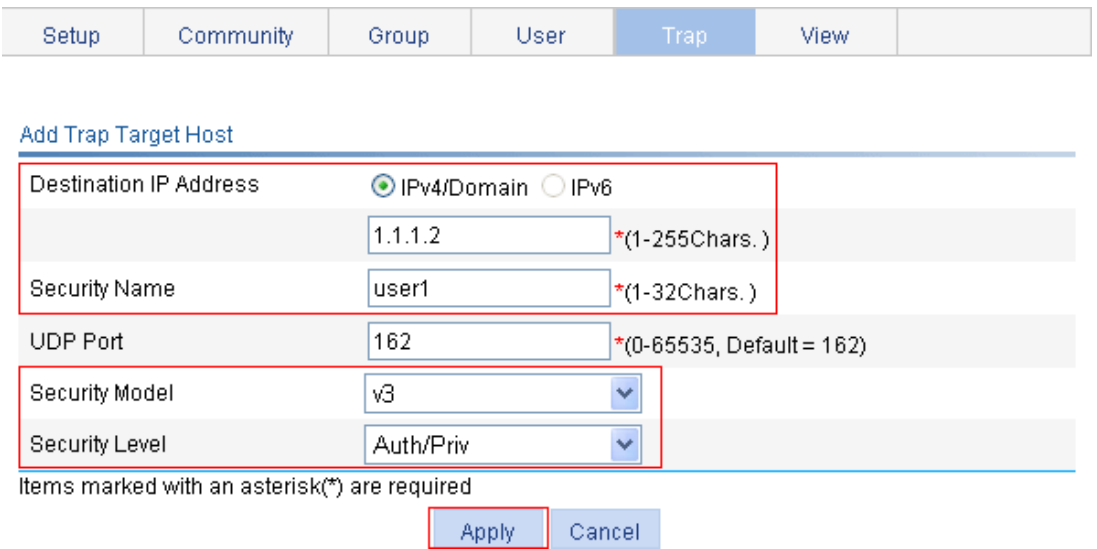

#### **Configuring the NMS**

The configuration on NMS must be consistent with that on the agent. Otherwise, you cannot perform corresponding operations.

To configure the NMS:

- **1.** Specify the SNMP version for the NMS as v3.
- **2.** Create an SNMP user **user1**.
- **3.** Enable both authentication and privacy functions
- **4.** Use MD5 for authentication and DES56 for encryption.
- **5.** Set the authentication key to **authkey** and the privacy key to **prikey**.

For information about configuring the NMS, see the NMS manual.

#### **Verifying the configuration**

After the above configuration, the NMS can establish an SNMP connection with the agent and query and reconfigure values of objects in the agent MIB.

Disable or enable an idle interface on the agent, and you can see the interface state change traps on the NMS.

# **Displaying interface statistics**

The interface statistics module displays statistics about the packets received and sent through interfaces.

To display interface statistics, select **Device** > **Interface Statistics** from the navigation tree.

#### **Figure 94 Interface statistics display page**

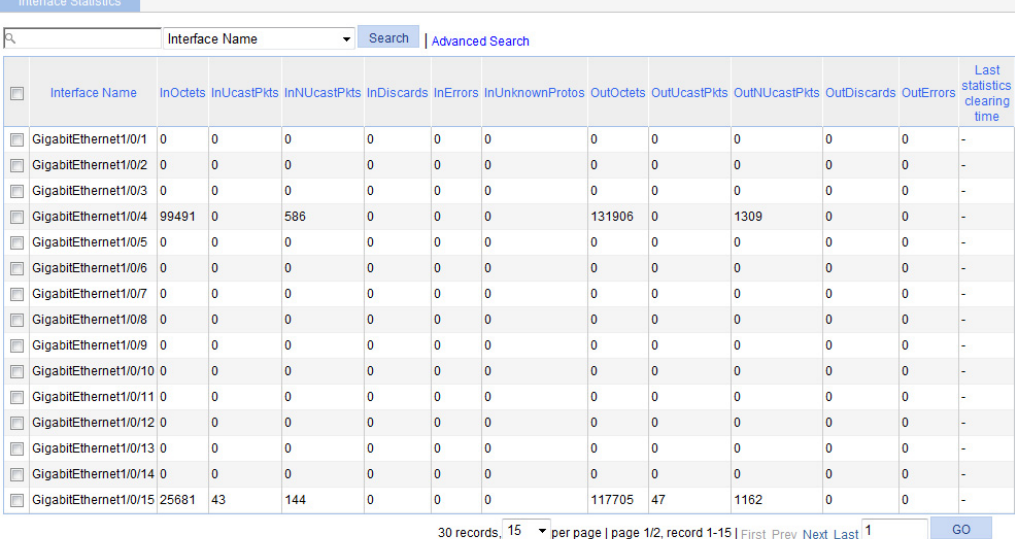

Reset Selected Reset All

#### [Table 27](#page-92-0) describes the fields on the page.

#### <span id="page-92-0"></span>**Table 27 Field description**

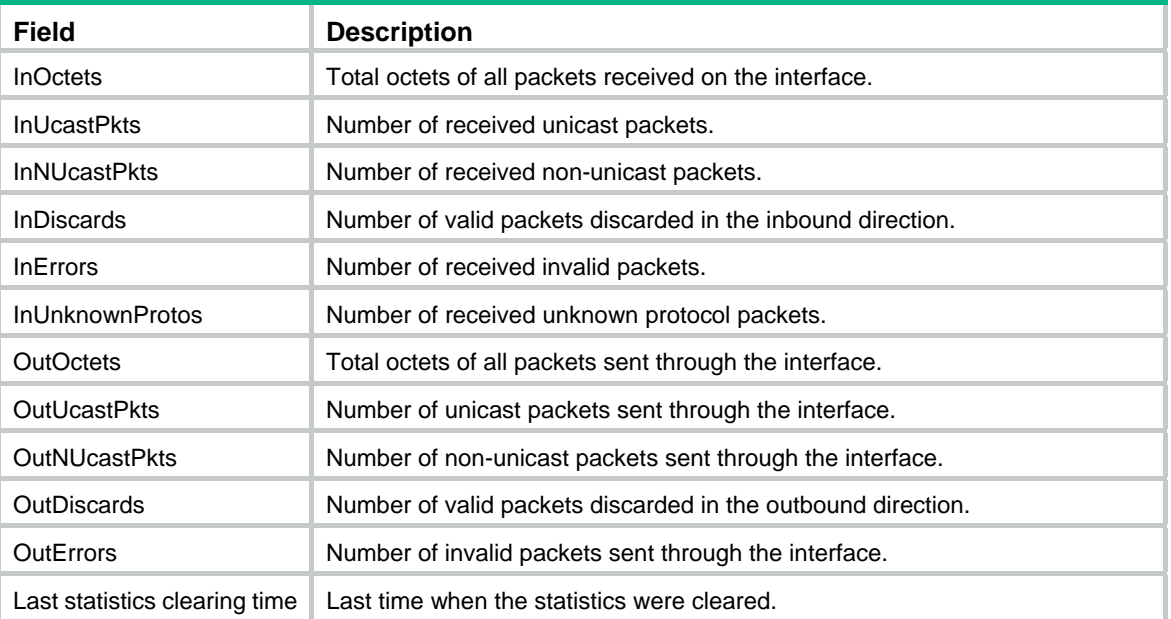

# **Configuring VLANs**

# **Overview**

Ethernet is a network technology based on the CSMA/CD mechanism. As the medium is shared, collisions and excessive broadcasts are common on an Ethernet. To address the issue, virtual LAN (VLAN) was introduced to break a LAN down into separate VLANs. VLANs are isolated from each other at Layer 2. A VLAN is a bridging domain, and all broadcast traffic is contained within it, as shown in [Figure 95](#page-93-0).

### **Figure 95 A VLAN diagram**

<span id="page-93-0"></span>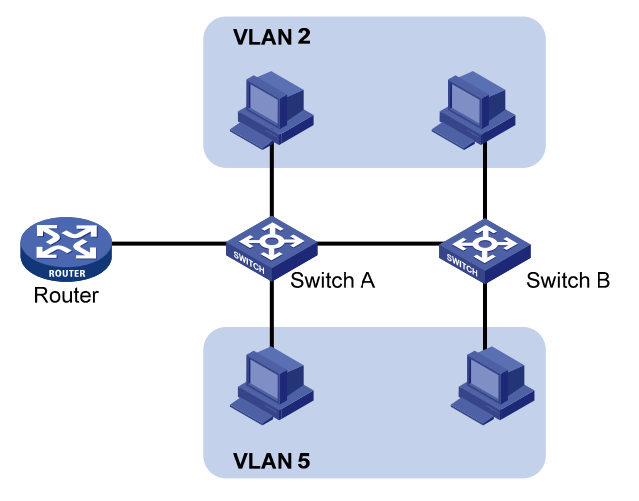

A VLAN is logically divided on an organizational basis rather than on a physical basis. For example, all workstations and servers used by a particular workgroup can be assigned to the same VLAN, regardless of their physical locations.

VLAN technology delivers the following benefits:

- Confining broadcast traffic within individual VLANs. This reduces bandwidth waste and improves network performance.
- Improving LAN security. By assigning user groups to different VLANs, you can isolate them at Layer 2. To enable communication between VLANs, routers or Layer 3 switches are required.
- Flexible virtual workgroup creation. As users from the same workgroup can be assigned to the same VLAN regardless of their physical locations, network construction and maintenance is much easier and more flexible.

## VLAN fundamentals

To enable a network device to identify frames of different VLANs, a VLAN tag field is inserted into the data link layer encapsulation. The format of VLAN-tagged frames is defined in IEEE 802.1Q-1999.

In the header of a traditional Ethernet data frame, the field after the destination MAC address and the source MAC address is the Type field indicating the upper layer protocol type, as shown in [Figure 96.](#page-93-1)

#### <span id="page-93-1"></span>**Figure 96 Traditional Ethernet frame format**

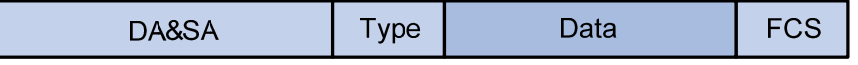

IEEE 802.1Q inserts a four-byte VLAN tag after the DA&SA field, as shown in [Figure 97.](#page-94-0)

#### **Figure 97 Position and format of VLAN tag**

<span id="page-94-0"></span>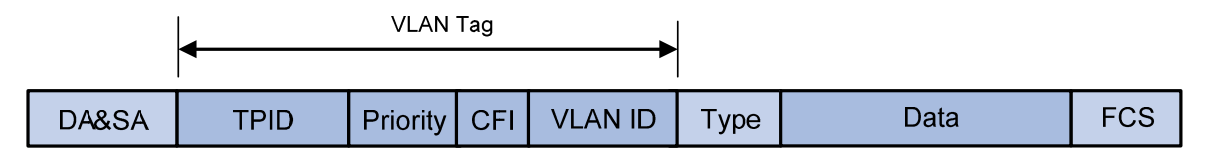

A VLAN tag comprises the following fields:

- • **Tag protocol identifier (TPID)**—The 16-bit TPID field indicates whether the frame is VLAN-tagged and is 0x8100 by default.
- **Prioritv**—The 3-bit priority field indicates the 802.1p priority of the frame.
- • **Canonical format indicator (CFI)**—The 1-bit CFI field specifies whether the MAC addresses are encapsulated in the standard format when packets are transmitted across different media. A value of 0 indicates that MAC addresses are encapsulated in the standard format. The value of 1 indicates that MAC addresses are encapsulated in a non-standard format. The value of the field is 0 by default.
- • **VLAN ID**—The 12-bit VLAN ID field identifies the VLAN the frame belongs to. The VLAN ID range is 0 to 4095. As 0 and 4095 are reserved, a VLAN ID actually ranges from 1 to 4094.

A network device handles an incoming frame depending on whether the frame is VLAN tagged and the value of the VLAN tag, if any.

The Ethernet II encapsulation format is used in this section. In addition to the Ethernet II encapsulation format, Ethernet also supports other encapsulation formats, including 802.2 LLC, 802.2 SNAP, and 802.3 raw. The VLAN tag fields are added to frames encapsulated in these formats for VLAN identification.

When a frame carrying multiple VLAN tags passes through, the device processes the frame according to its outer VLAN tag, and transmits the inner tags as payload.

### VLAN types

You can implement VLANs based on the following criteria:

- Port.
- MAC address.
- Protocol.
- IP subnet.
- Policy.
- Other criteria.

The Web interface is available only for port-based VLANs, and this chapter introduces only port-based VLANs.

## Port-based VLAN

Port-based VLANs group VLAN members by port. A port forwards traffic for a VLAN only after it is assigned to the VLAN.

#### **Port link type**

You can configure the link type of a port as access, trunk, or hybrid. The link types use the following VLAN tag handling methods:

- • **Access port**—An access port belongs to only one VLAN and sends traffic untagged. It is usually used to connect a terminal device unable to identify VLAN tagged-packets or when it is unnecessary to separate different VLAN members. As shown in [Figure 98,](#page-95-0) Device A is connected to common PCs that cannot recognize VLAN tagged-packets, and you must configure Device A's ports that connect to the PCs as access ports.
- • **Trunk port**—A trunk port can carry multiple VLANs to receive and send traffic for them. Except traffic from the port VLAN ID (PVID), traffic sent through a trunk port will be VLAN tagged. Usually, ports that connect network devices are configured as trunk ports. As shown in [Figure](#page-95-0)  [98](#page-95-0), Device A and Device B need to transmit packets of VLAN 2 and VLAN 3, and you must configure the ports interconnecting Device A and Device B as trunk ports and assign them to VLAN 2 and VLAN 3.
- • **Hybrid port**—A hybrid port allows traffic of some VLANs to pass through untagged and traffic of some other VLANs to pass through tagged. Usually, hybrid ports are configured to connect devices whose support for VLAN-tagged packets are uncertain. As shown in [Figure 98](#page-95-0), Device C connects to a small-sized LAN in which some PCs belong to VLAN 2 and other PCs belong to VLAN 3, and Device B is uncertain about whether Device C supports VLAN-tagged packets. Configure on Device B the port connecting to Device C as a hybrid port to allow packets of VLAN 2 and VLAN 3 to pass through untagged.

<span id="page-95-0"></span>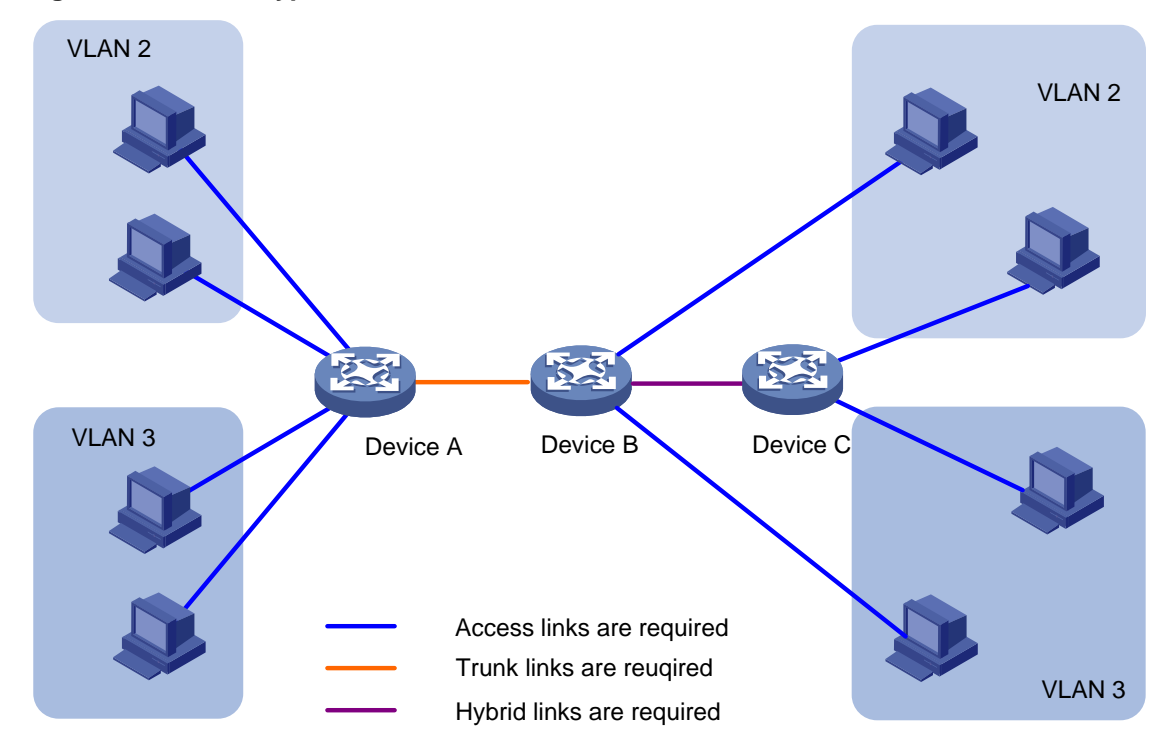

#### **Figure 98 Port link types**

#### **PVID**

By default, VLAN 1 is the PVID for all ports. You can change the PVID for a port.

Use the following guidelines when you configure the PVID on a port:

- An access port can join only one VLAN. The VLAN to which the access port belongs is the PVID of the port.
- A trunk or hybrid port can join multiple VLANs, and you can configure a PVID for the port.
- You can use a nonexistent VLAN as the PVID for a hybrid or trunk port, but not for an access port. After you delete the VLAN that an access port resides in, the PVID of the port changes to VLAN 1. However, deleting the VLAN specified as the PVID of a trunk or hybrid port does not affect the PVID setting on the port.
- Hewlett Packard Enterprise recommends that you set the same PVID for local and remote ports.
- Make sure a port permits its PVID. Otherwise, when the port receives frames tagged with the PVID or untagged frames, the port drops these frames.

### **Frame handling methods**

The following table shows how ports of different link types handle frames:

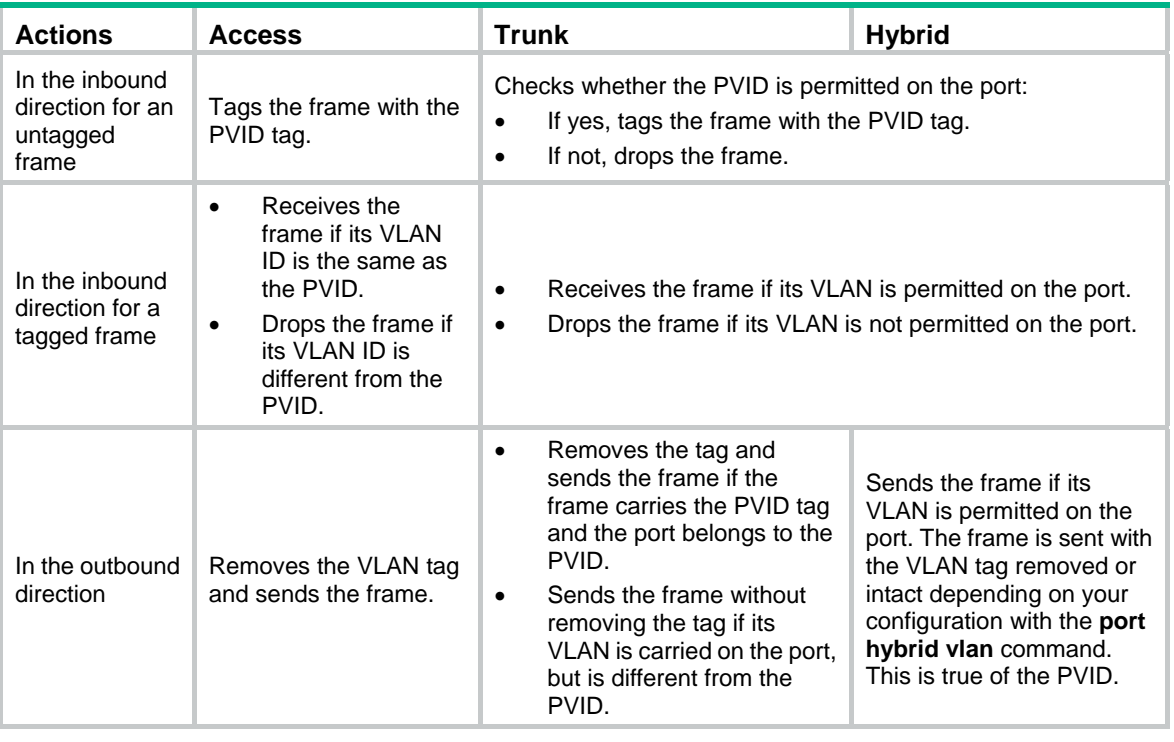

# Recommended VLAN configuration procedures

Recommended configuration procedure for assigning an access port to a VLAN

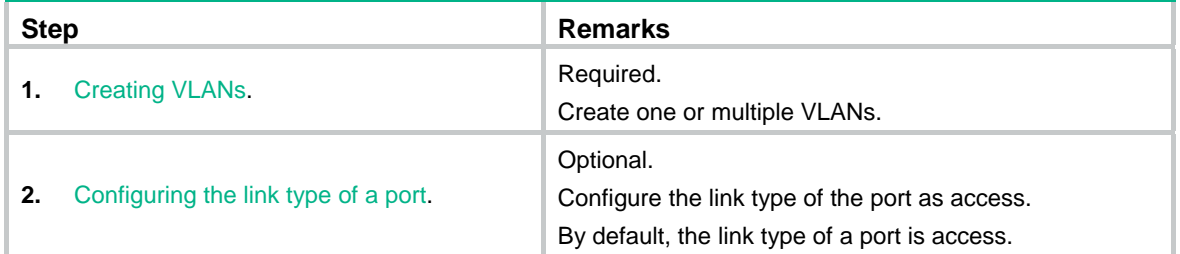

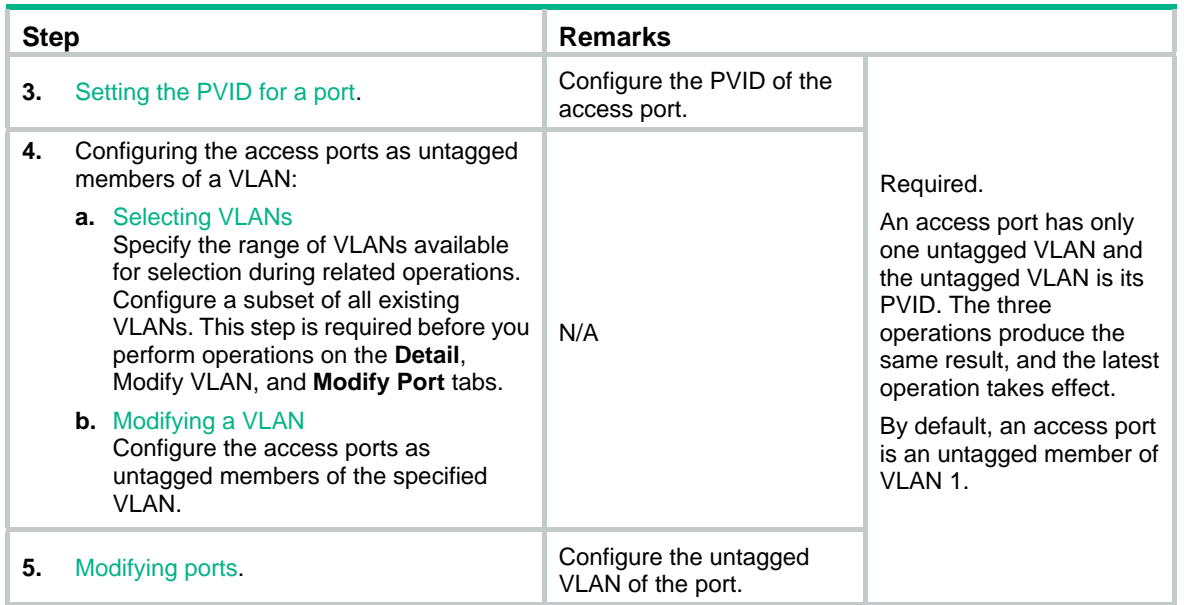

## Recommended configuration procedure for assigning a trunk port to a VLAN

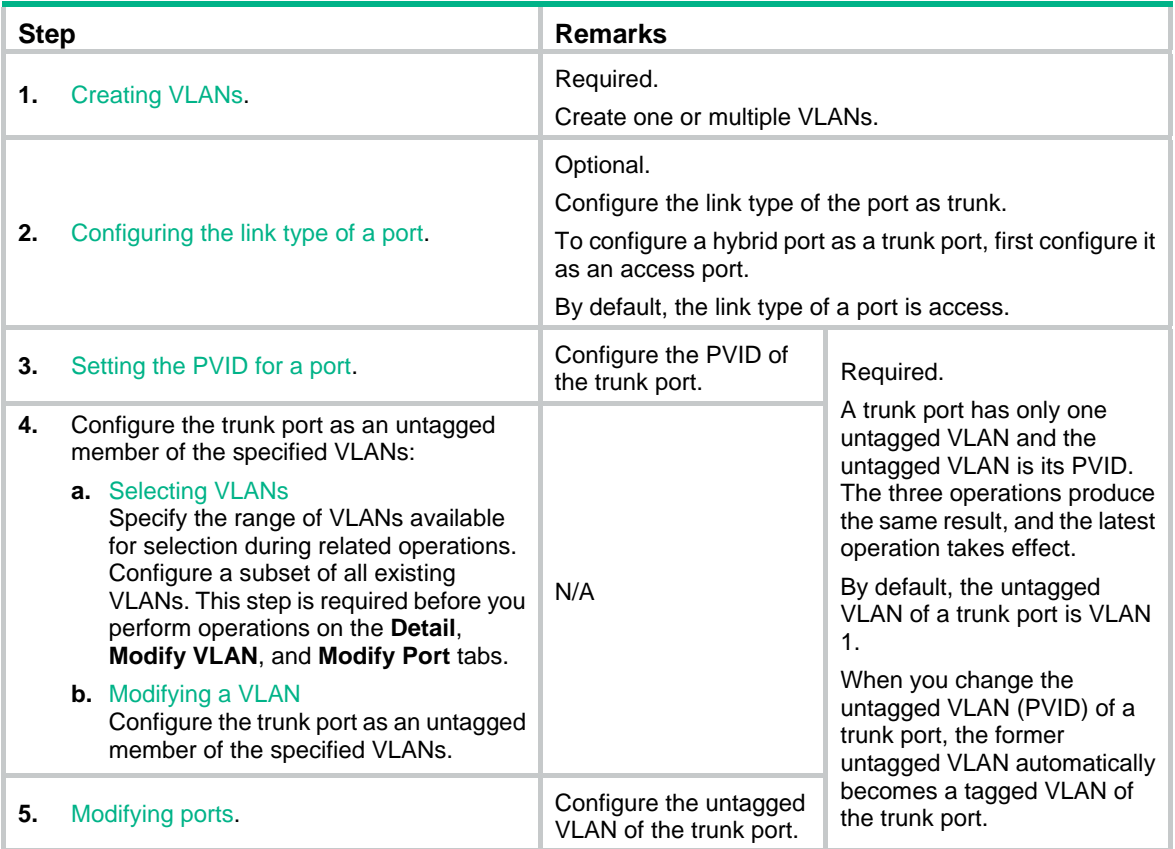

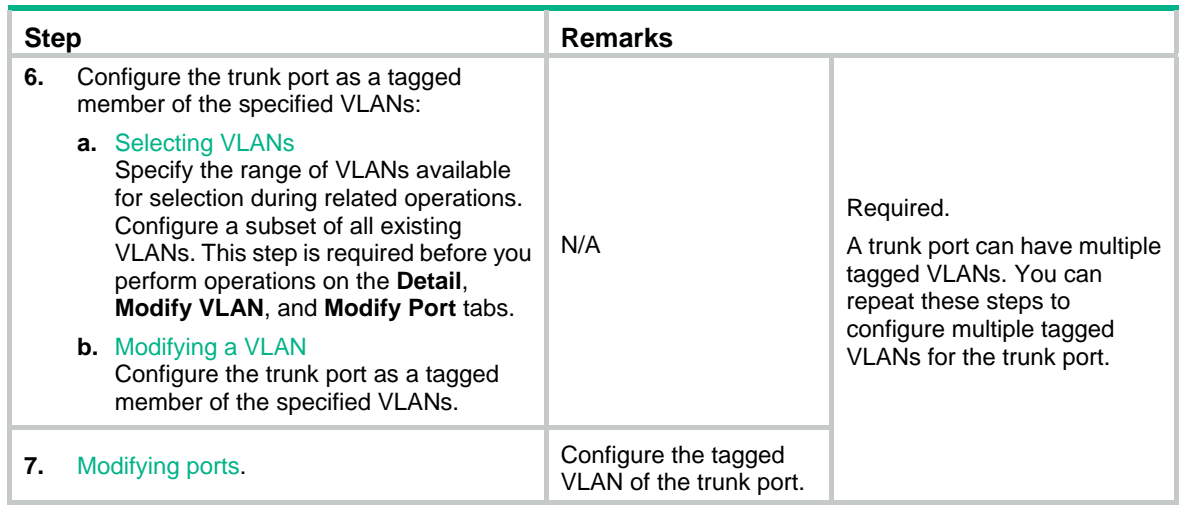

## Recommended configuration procedure for assigning a hybrid port to a VLAN

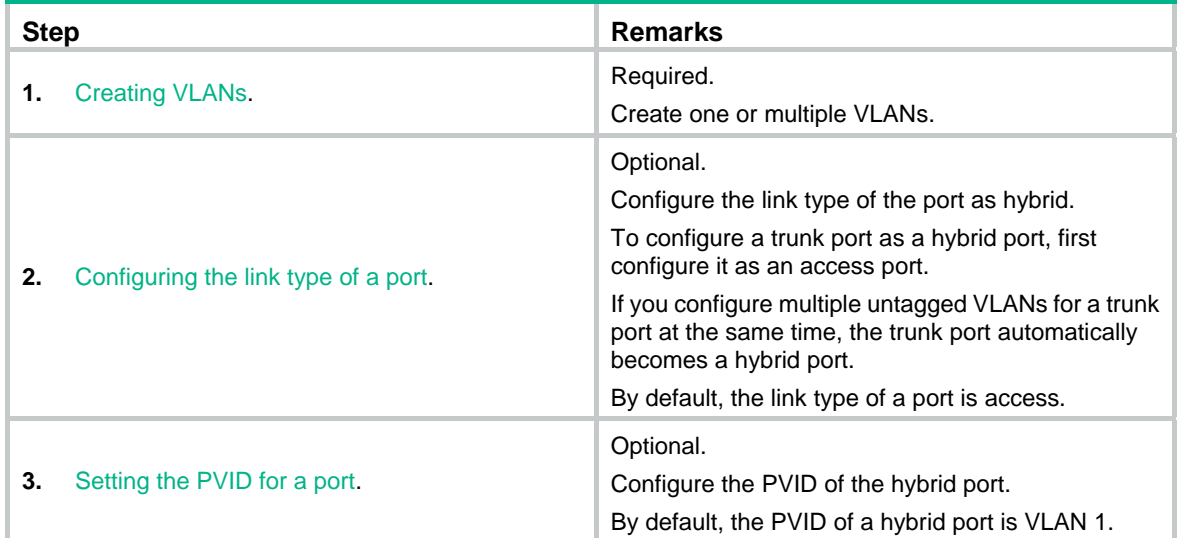

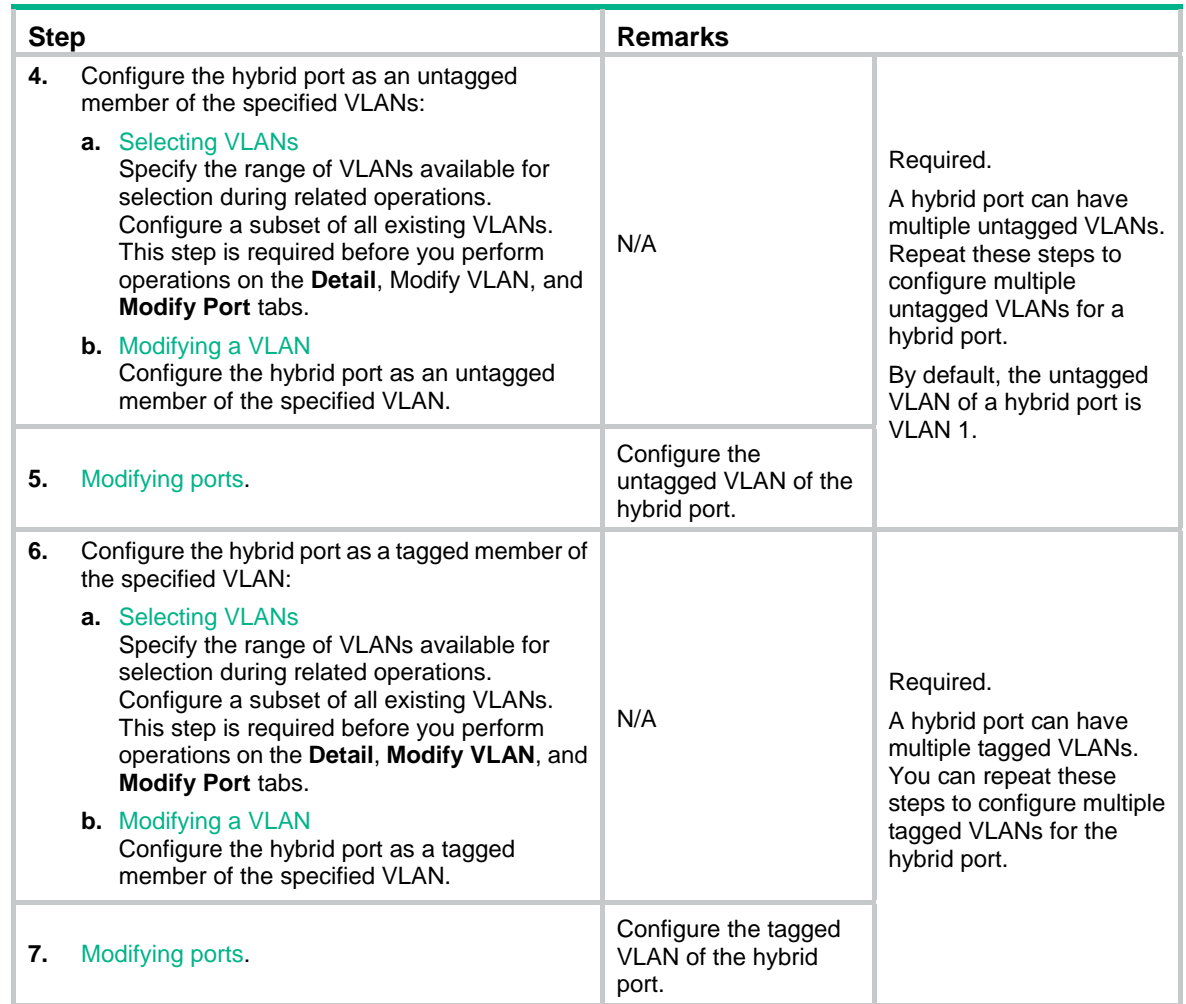

# <span id="page-99-0"></span>Creating VLANs

- **1.** From the navigation tree, select **Network** > **VLAN**.
- **2.** Click **Create** to enter the page for creating VLANs.
- **3.** Enter the VLAN IDs, a VLAN ID range, or both.
- **4.** Click **Create**.

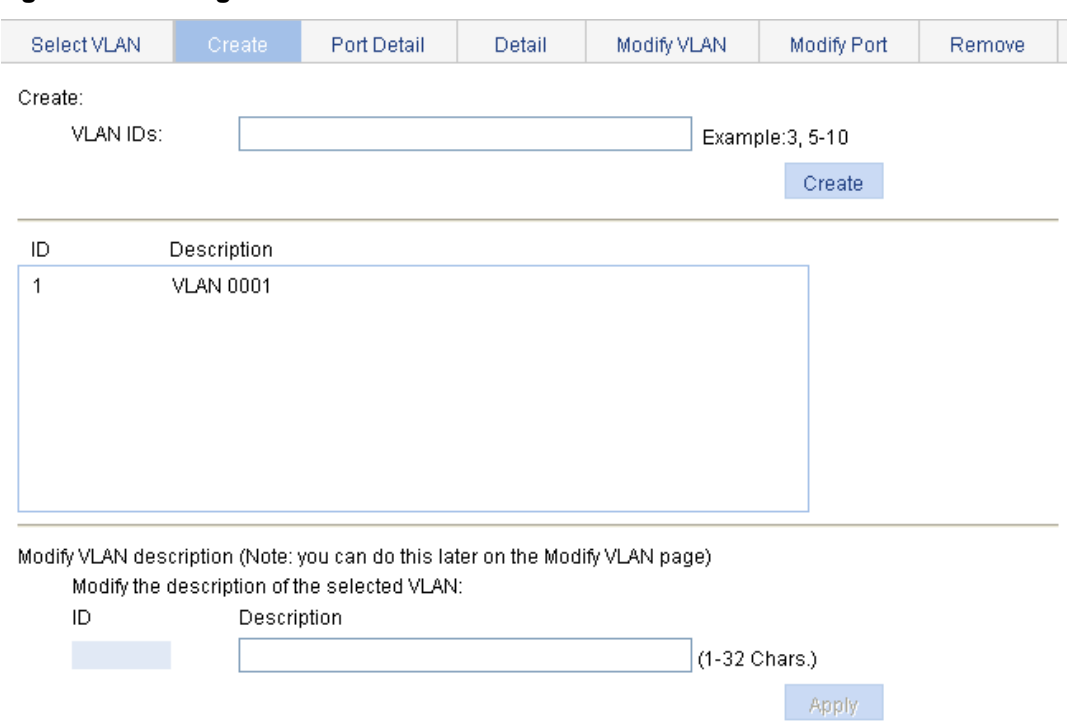

#### **Figure 99 Creating VLANs**

#### **Table 28 Configuration items**

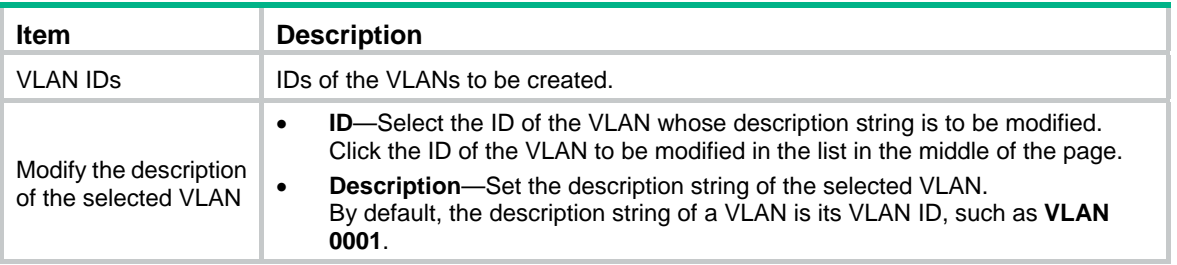

# <span id="page-100-0"></span>Configuring the link type of a port

You can also configure the link type of a port on the **Setup** tab of **Device** > **Port Management**. For more information, see "[Managing ports.](#page-47-0)"

To configure the link type of a port:

- **1.** From the navigation tree, select **Network** > **VLAN**.
- **2.** Click **Modify Port**.
- **3.** Select the port that you want to configure on the chassis front panel.
- **4.** Select the **Link Type** option.
- **5.** Set the link type to access, hybrid, or trunk.
- **6.** Click **Apply**.

A progress dialog box appears.

**7.** Click **Close** on the progress dialog box when the dialog box prompts that the configuration succeeds.

#### **Figure 100 Modifying ports**

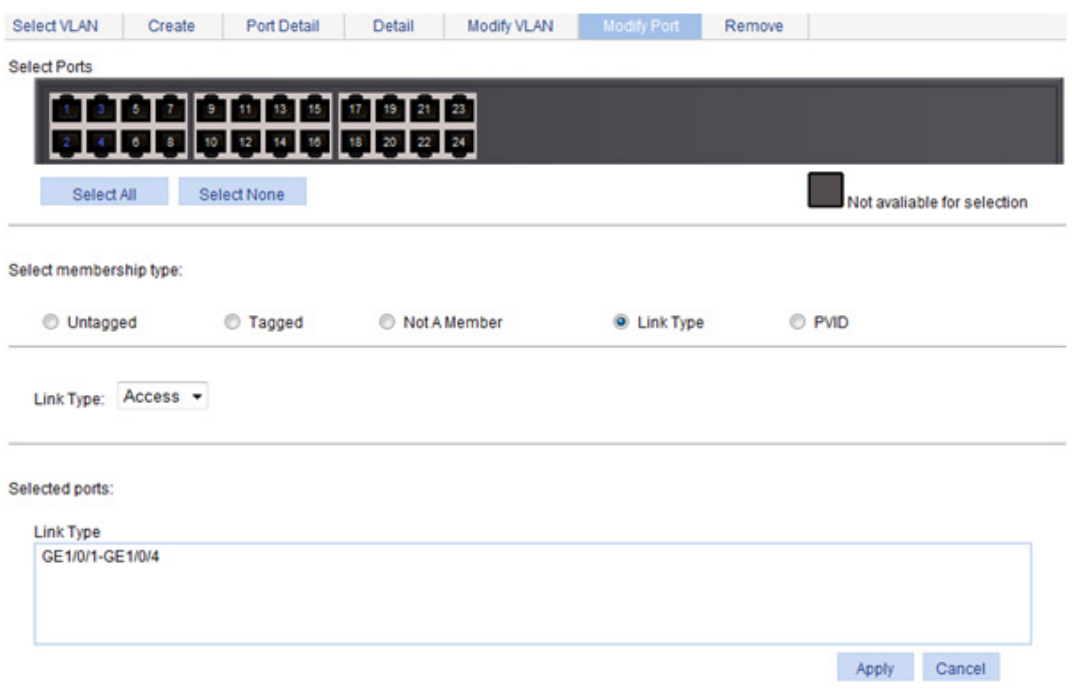

## <span id="page-101-0"></span>Setting the PVID for a port

You can also configure the PVID of a port on the **Setup** tab of **Device** > **Port Management**. For more information, see ["Managing ports](#page-47-0)."

To set the PVID for a port:

- **1.** From the navigation tree, select **Network** > **VLAN**.
- **2.** Click **Modify Port**.
- **3.** Select the port that you want to configure on the chassis front panel.
- **4.** Select the **PVID** option.

The option allows you to modify the PVID of the port.

**5.** Set a PVID for the port. By selecting the **Delete** box, you can restore the PVID of the port to the default, which is VLAN 1.

The PVID of an access port must be an existing VLAN.

**6.** Click **Apply**.

A progress dialog box appears.

**7.** Click **Close** on the progress dialog box when the dialog box prompts that the configuration succeeds.

#### **Figure 101 Modifying the PVID for a port**

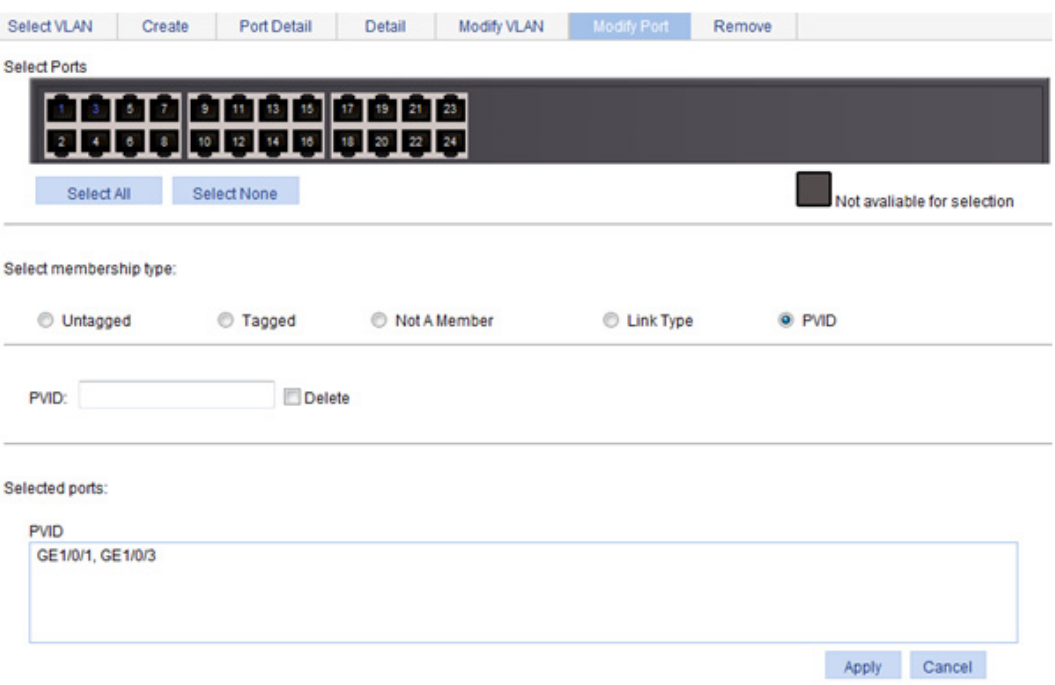

# <span id="page-102-0"></span>Selecting VLANs

**1.** From the navigation tree, select **Network** > **VLAN**.

The **Select VLAN** tab is displayed by default for you to select VLANs.

#### **Figure 102 Selecting VLANs**

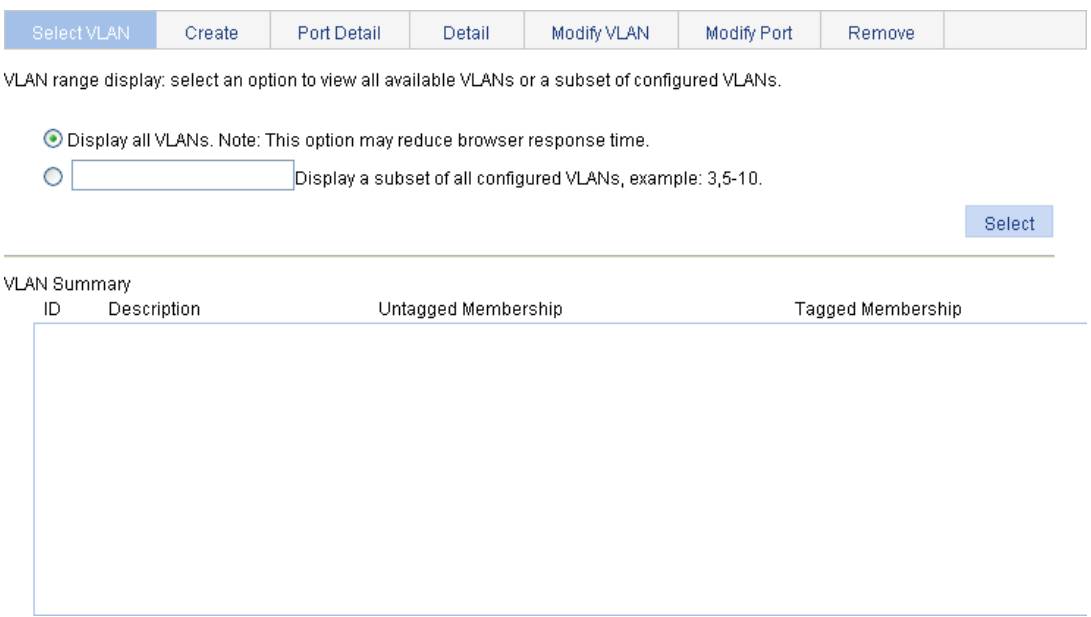

- **2.** Select the **Display all VLANs** option to display all VLANs, or select the **Display a subnet of all configured VLANs** option to enter the VLAN IDs to be displayed.
- **3.** Click **Select**.

# <span id="page-103-0"></span>Modifying a VLAN

- **1.** From the navigation tree, select **Network** > **VLAN**.
- **2.** Click **Modify VLAN** to enter the page for modifying a VLAN.

### **Figure 103 Modifying a VLAN**

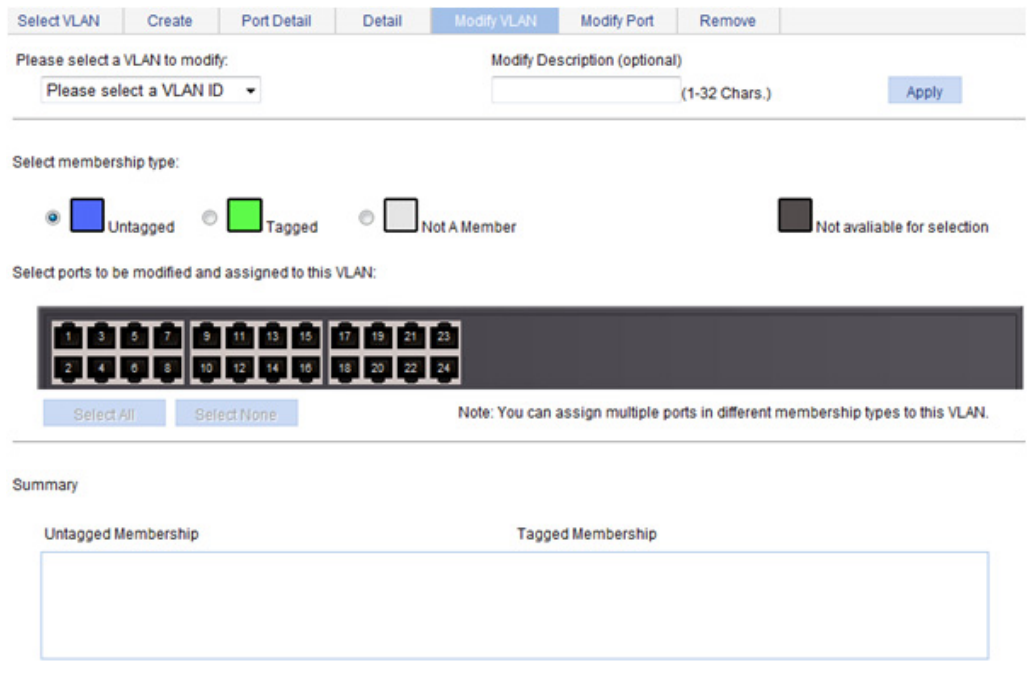

- **3.** Modify the member ports of a VLAN as described in [Table 29.](#page-103-1)
- **4.** Click **Apply**.

A progress dialog box appears.

**5.** Click **Close** on the progress dialog box when the dialog box prompts that the configuration succeeds.

#### <span id="page-103-1"></span>**Table 29 Configuration items**

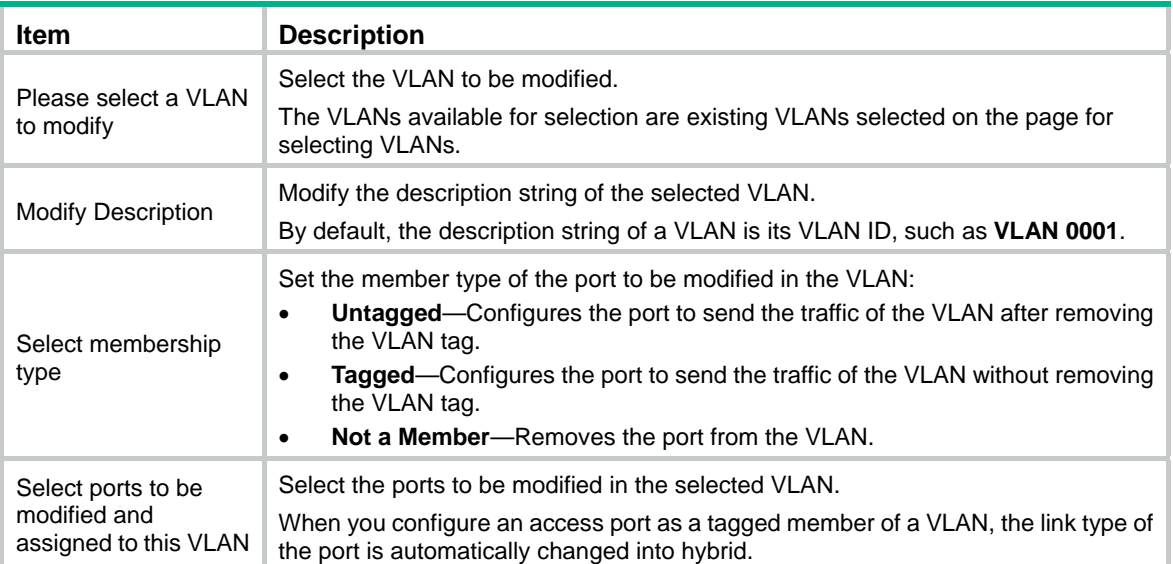

# <span id="page-104-0"></span>Modifying ports

- **1.** From the navigation tree, select **Network** > **VLAN**.
- **2.** Click **Modify Port** to enter the page for modifying ports.

### **Figure 104 Modifying ports**

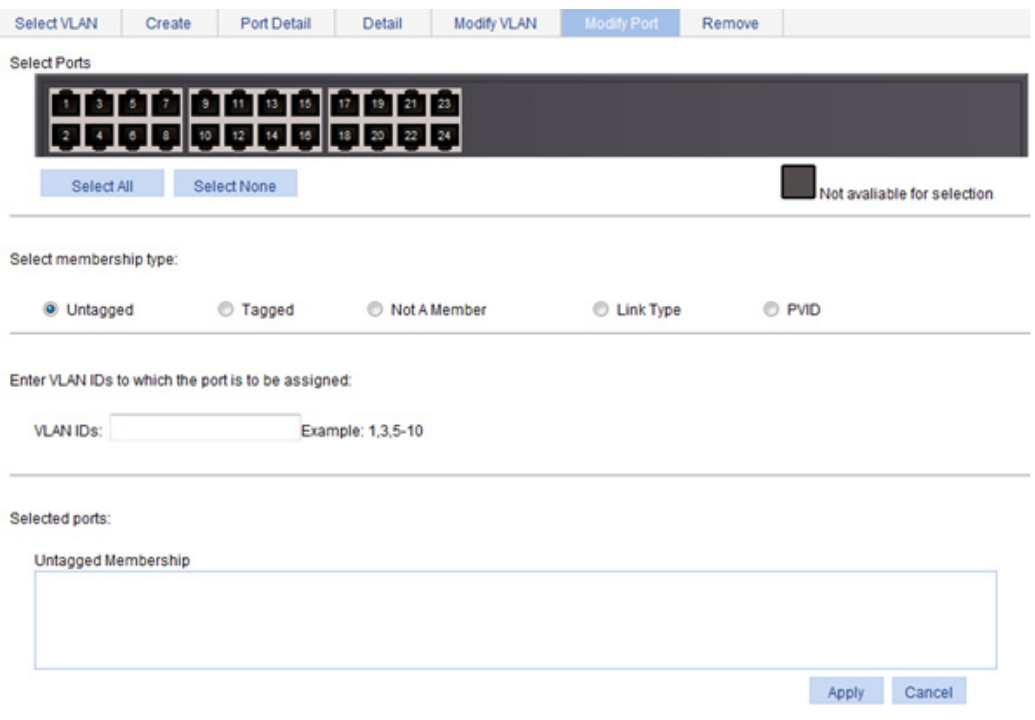

- **3.** Modify the VLANs of a port as described in [Table 30](#page-104-1).
- **4.** Click **Apply**.

A progress dialog box appears.

**5.** Click **Close** on the progress dialog box when the dialog box prompts that the configuration succeeds.

#### <span id="page-104-1"></span>**Table 30 Configuration items**

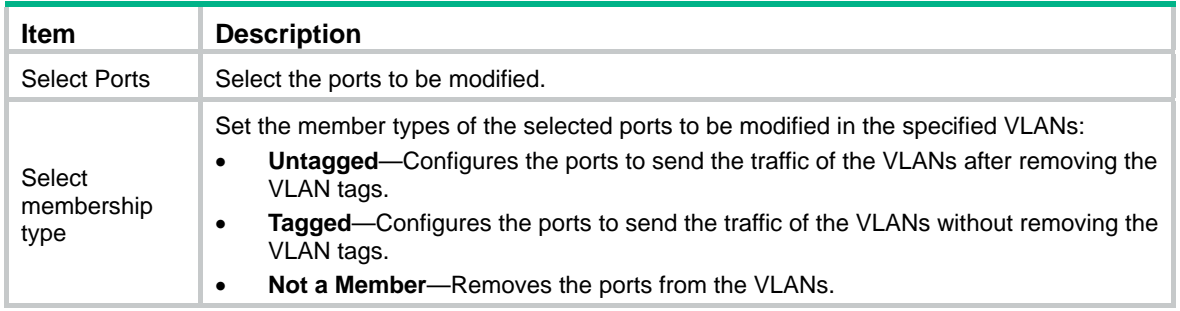

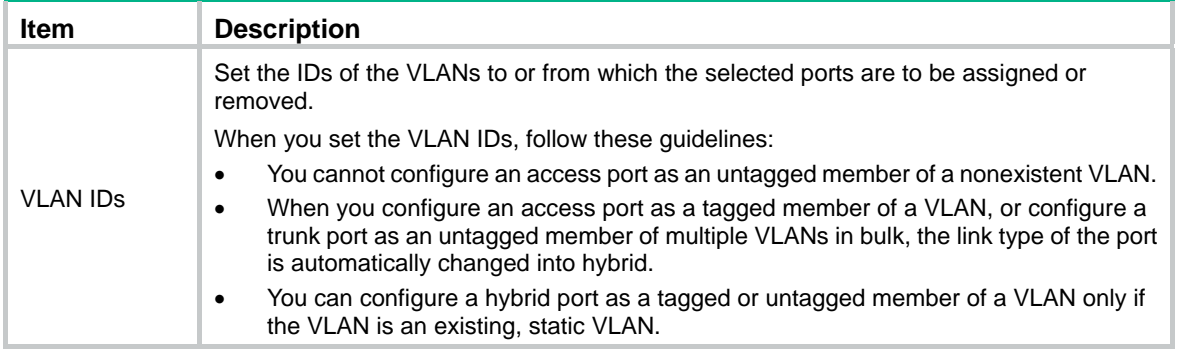

# VLAN configuration example

## Network requirements

As shown in [Figure 105](#page-105-0), trunk port GigabitEthernet 1/0/1 of Switch A is connected to trunk port GigabitEthernet 1/0/1 of Switch B.

Configure the PVID of GigabitEthernet 1/0/1 as VLAN 100, and configure GigabitEthernet 1/0/1 to permit packets from VLAN 2, VLAN 6 through VLAN 50, and VLAN 100 to pass through.

#### **Figure 105 Network diagram**

<span id="page-105-0"></span>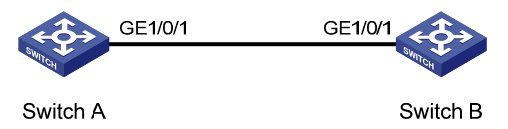

## Configuring Switch A

- **1.** Configure GigabitEthernet 1/0/1 as a trunk port and configure VLAN 100 as the PVID:
	- **a.** From the navigation tree, select **Device** > **Port Management**.
	- **b.** Click **Setup** to enter the page for setting ports.
	- **c.** Select **Trunk** in the **Link Type** list, select the **PVID** box, and then enter PVID 100.
	- **d.** Select GigabitEthernet 1/0/1 on the chassis front device panel.
	- **e.** Click **Apply**.

### **Figure 106 Configuring GigabitEthernet 1/0/1 as a trunk port and its PVID as 100**

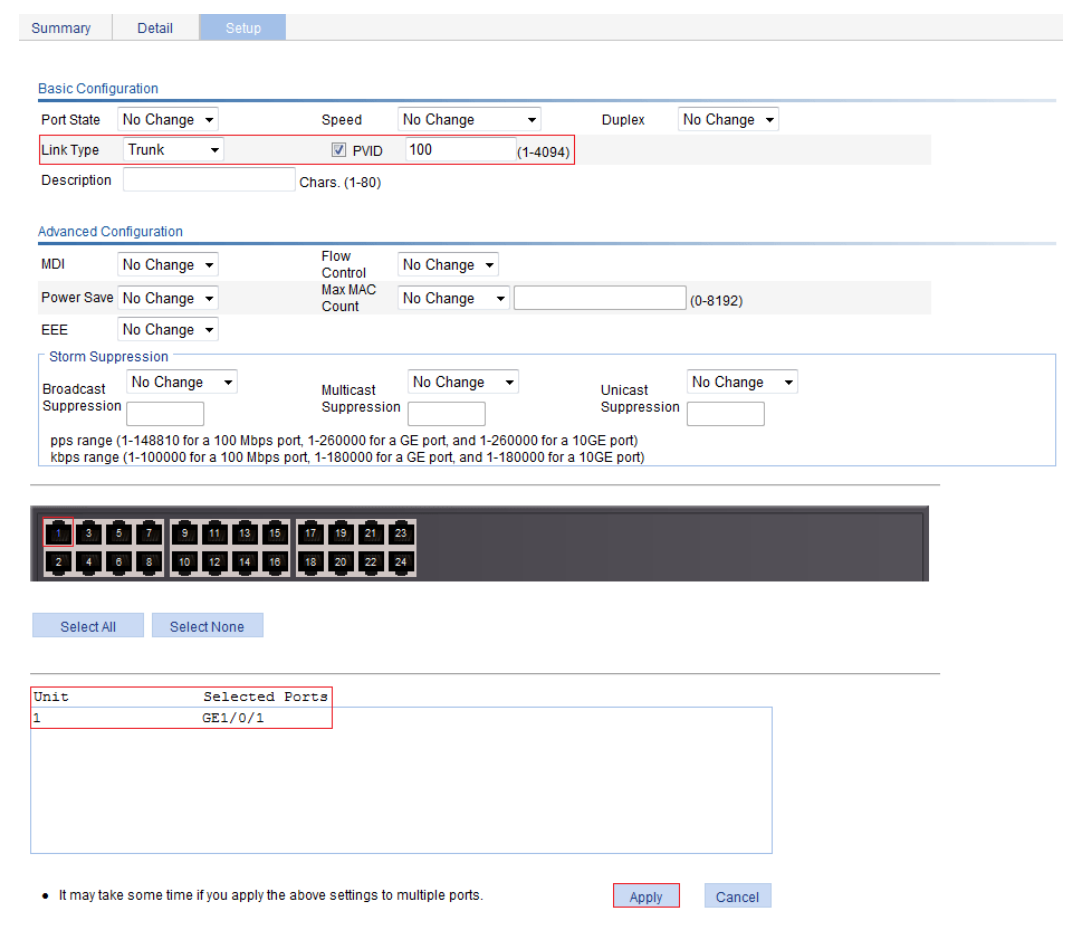

- **2.** Create VLAN 2, VLAN 6 through VLAN 50, and VLAN 100:
	- **a.** From the navigation tree, select **Network** > **VLAN**.
	- **b.** Click **Create** to enter the page for creating VLANs.
	- **c.** Enter VLAN IDs 2, 6-50, 100.
	- **d.** Click **Apply**.

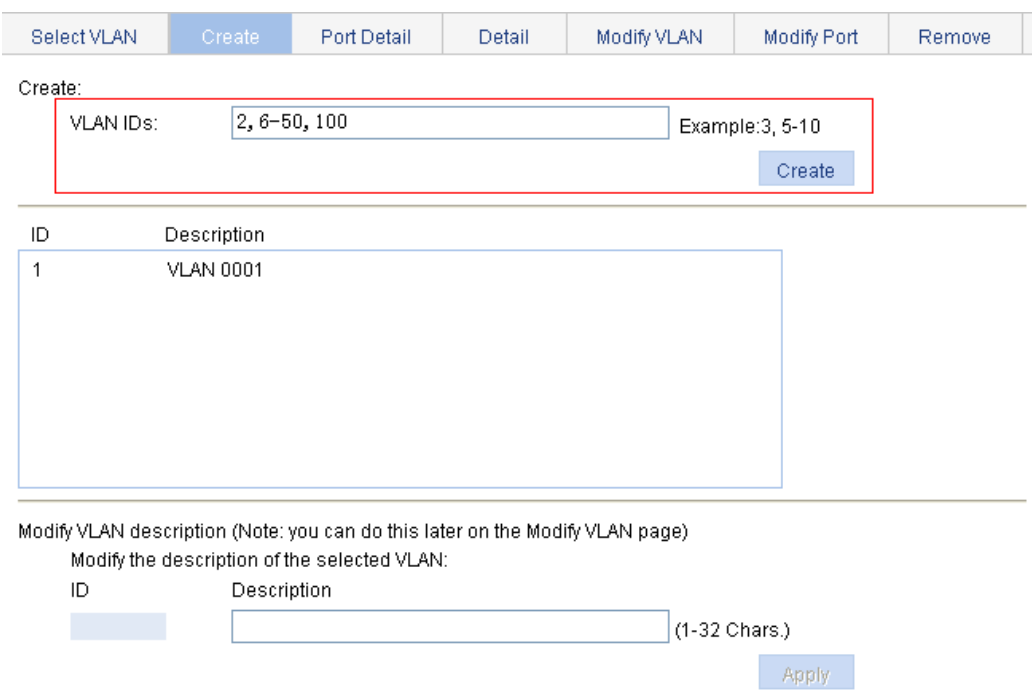

#### **Figure 107 Creating VLAN 2, VLAN 6 through VLAN 50, and VLAN 100**

- **3.** Assign GigabitEthernet 1/0/1 to VLAN 100 as an untagged member:
	- **a.** Click **Select VLAN** to enter the page for selecting VLANs.
	- **b.** Select the option before **Display a subnet of all configured VLANs**, and enter 1-100 in the field.
	- **c.** Click **Select**.
		- **Figure 108 Setting a VLAN range**

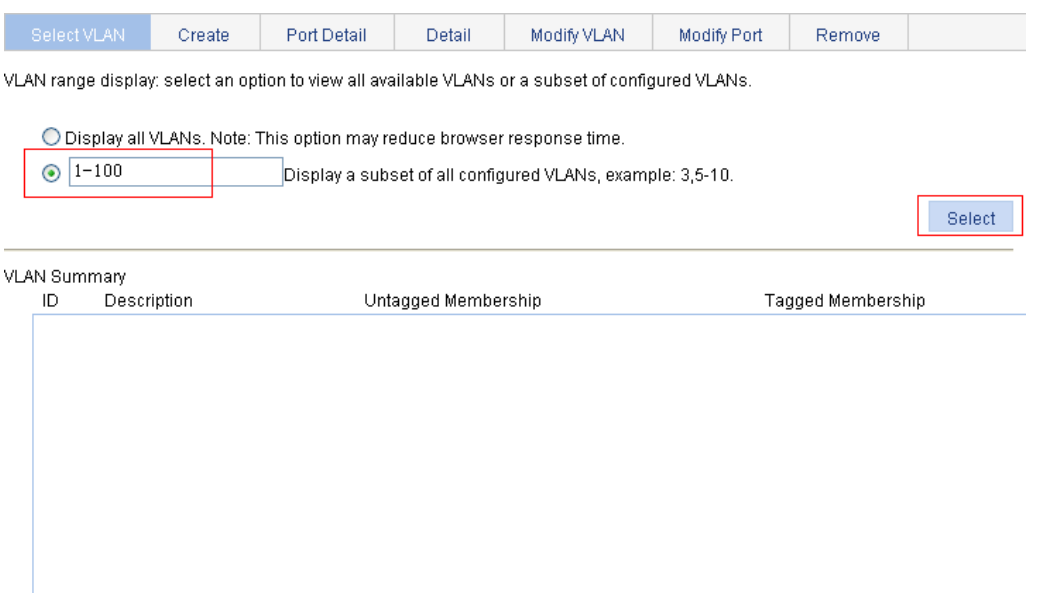

- **d.** Click **Modify VLAN** to enter the page for modifying the ports in a VLAN.
- **e.** Select **100 VLAN 0100** in the **Please select a VLAN to modify:** list, select the **Untagged** option, and select GigabitEthernet 1/0/1 on the chassis front device panel.
- **f.** Click **Apply**.
A configuration progress dialog box appears.

**g.** After the configuration process is complete, click **Close**.

**Figure 109 Assigning GigabitEthernet 1/0/1 to VLAN 100 as an untagged member** 

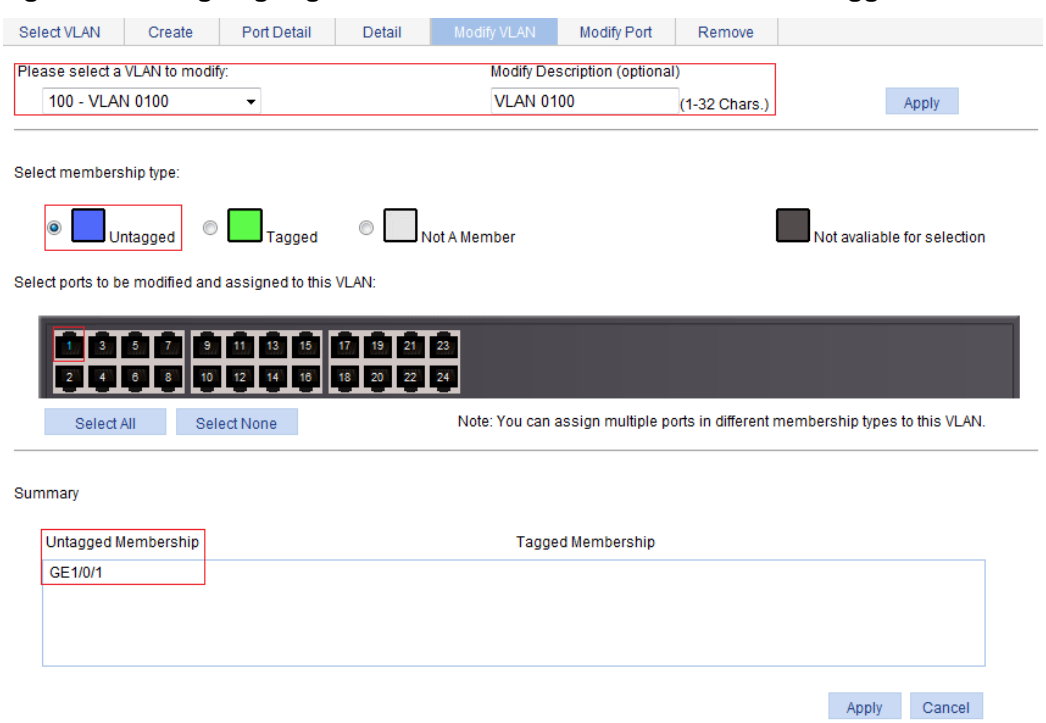

- **4.** Assign GigabitEthernet 1/0/1 to VLAN 2, and VLAN 6 through VLAN 50 as a tagged member:
	- **a.** Click **Modify Port** to enter the page for modifying the VLANs to which a port belongs.
	- **b.** Select GigabitEthernet 1/0/1 on the chassis front device panel, select the **Tagged** option, and enter VLAN IDs 2, 6-50.
	- **c.** Click **Apply**.

A configuration progress dialog box appears.

**d.** After the configuration process is complete, click **Close** in the dialog box.

**Figure 110 Assigning GigabitEthernet 1/0/1 to VLAN 2 and to VLANs 6 through 50 as a tagged member** 

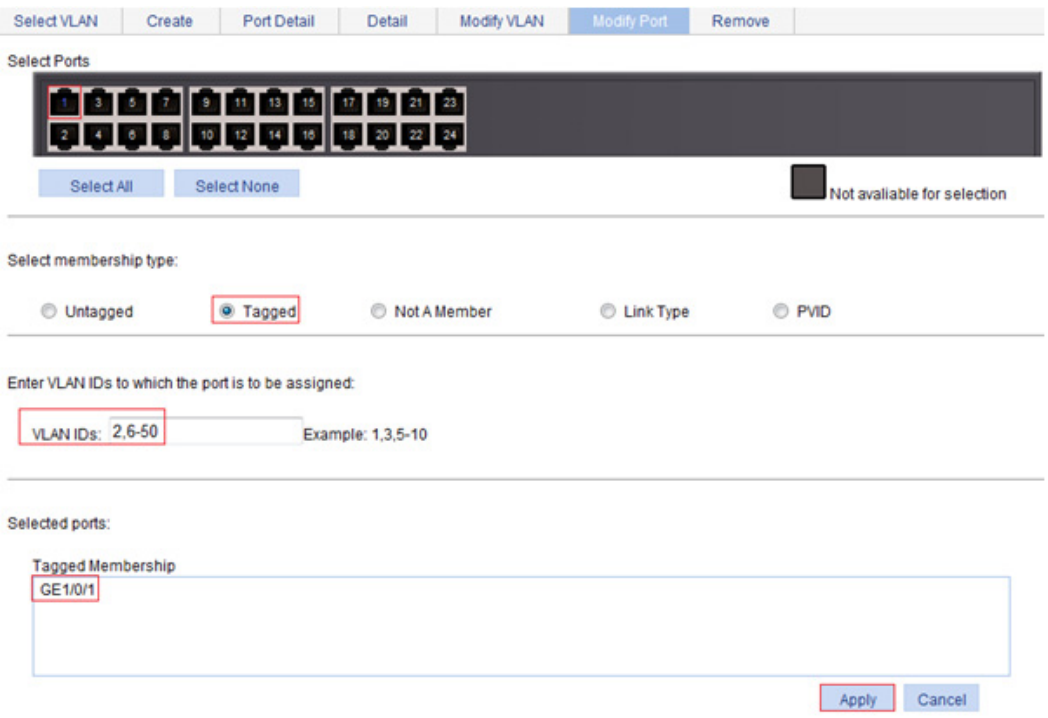

### Configuring Switch B

Configure Switch B in the same way Switch A is configured. (Details not shown.)

# Configuration guidelines

When you configure VLANs, follow these restrictions and guidelines:

- You cannot create or delete the system default VLAN (VLAN 1).
- Dynamic VLANs cannot be deleted on the page for deleting VLANs.

# **Configuring VLAN interfaces**

Before creating a VLAN interface, you must create the corresponding VLAN in **Network** > **VLAN**. For more information, see ["Configuring VLANs.](#page-93-0)"

### **Overview**

VLAN interfaces are virtual interfaces used for Layer 3 communication between different VLANs. They do not exist as physical entities on devices. For each VLAN, you can create one VLAN interface. You can assign the VLAN interface an IP address, and specify it as the gateway of the VLAN to forward the traffic destined for an IP network segment different from that of the VLAN. As for VLAN interfaces, only VLAN-interface 1 is supported by the switch,and the VLAN-interface cannot be modified.

# Creating a VLAN interface

When you create a VLAN interface, you can select to assign an IPv4 address and an IPv6 link-local address to the VLAN interface in this step or in a separate step. If you do not select to configure an IP address, you can create the VLAN interface, and configure an IP address for the VLAN interface by modifying it.

To create a VLAN interface:

- **1.** From the navigation tree, select **Network** > **VLAN Interface**.
- **2.** Click **Create** to enter the page for creating a VLAN interface.

#### **Figure 111 Creating a VLAN interface**

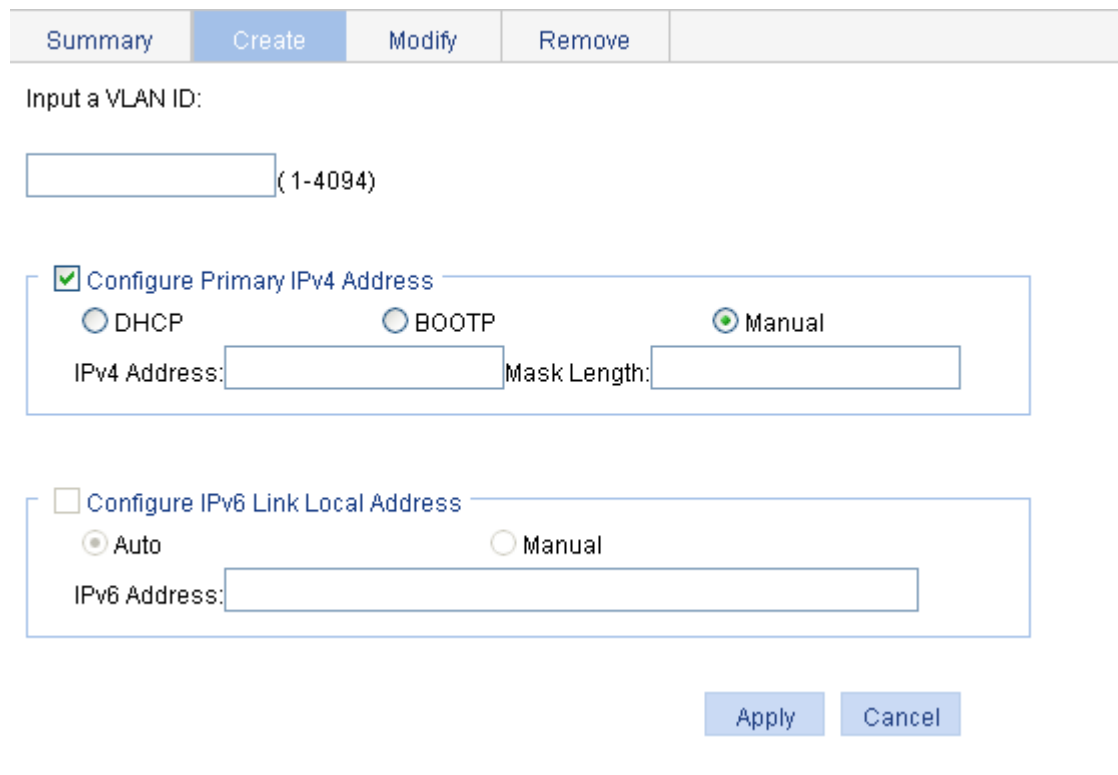

- **3.** Configure the VLAN interface as described in [Table 31.](#page-111-0)
- **4.** Click **Apply**.

#### <span id="page-111-0"></span>**Table 31 Configuration items**

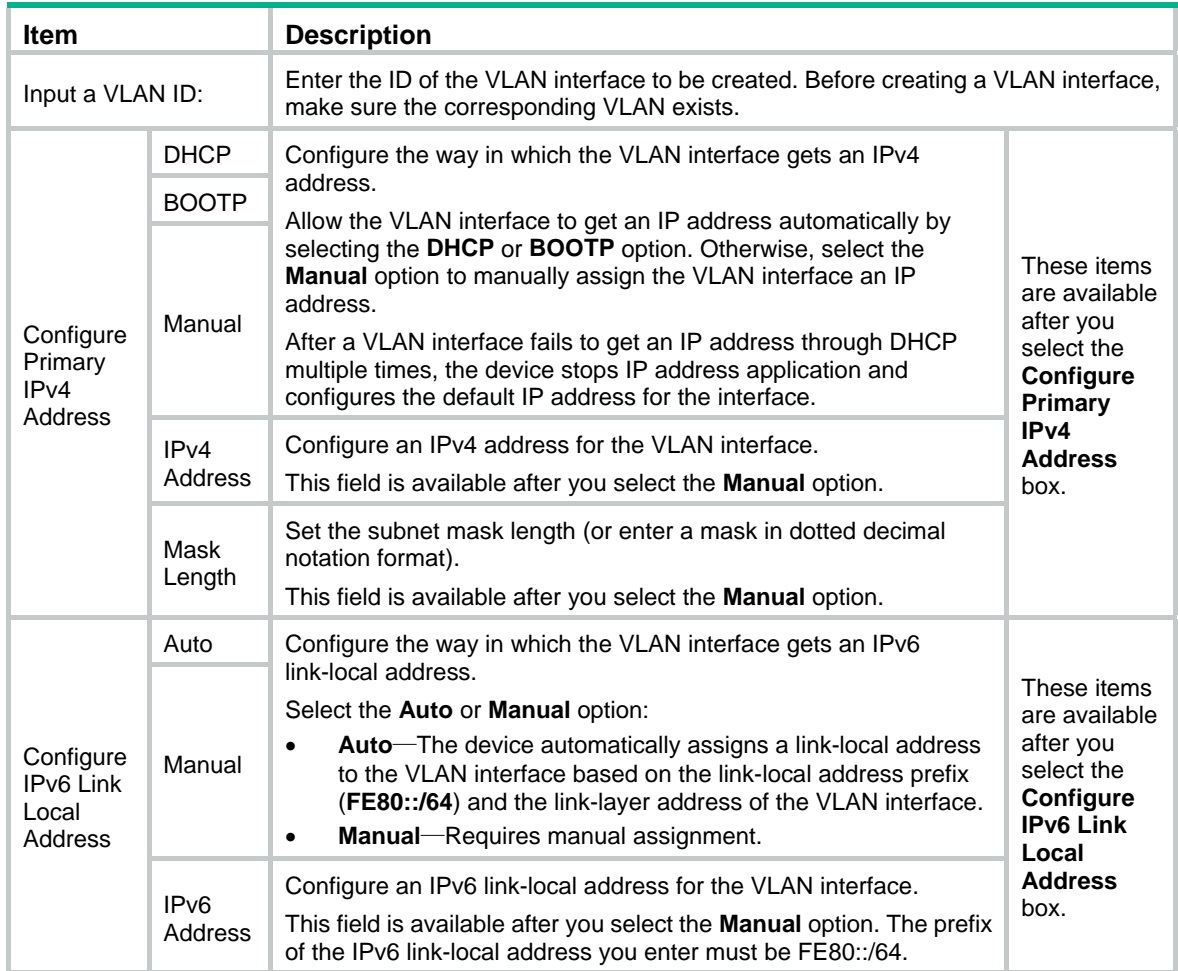

# Modifying a VLAN interface

By modifying a VLAN interface, you can assign an IPv4 address, an IPv6 link-local address, and an IPv6 site-local address, or global unicast address to the VLAN interface, and shut down or bring up the VLAN interface.

After you modify the IPv4 address and status or the IPv6 address and status, or add an IPv6 unicast address for a selected VLAN interface on the page for modifying VLAN interfaces, you must click the correct **Apply** button to submit the modification.

After you change the IP address of the VLAN interface you are using to log in to the device, you will be disconnected from the device. You can use the changed IP address to re-log in.

To modify a VLAN interface:

- **1.** From the navigation tree, select **Network** > **VLAN Interface**.
- **2.** Click **Modify** to enter the page for modifying a VLAN interface.

#### **Figure 112 Modifying a VLAN interface**

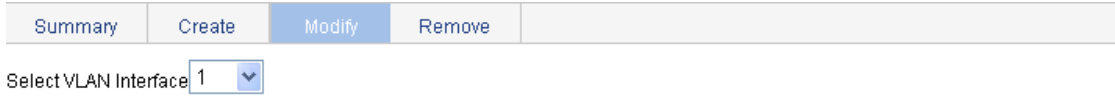

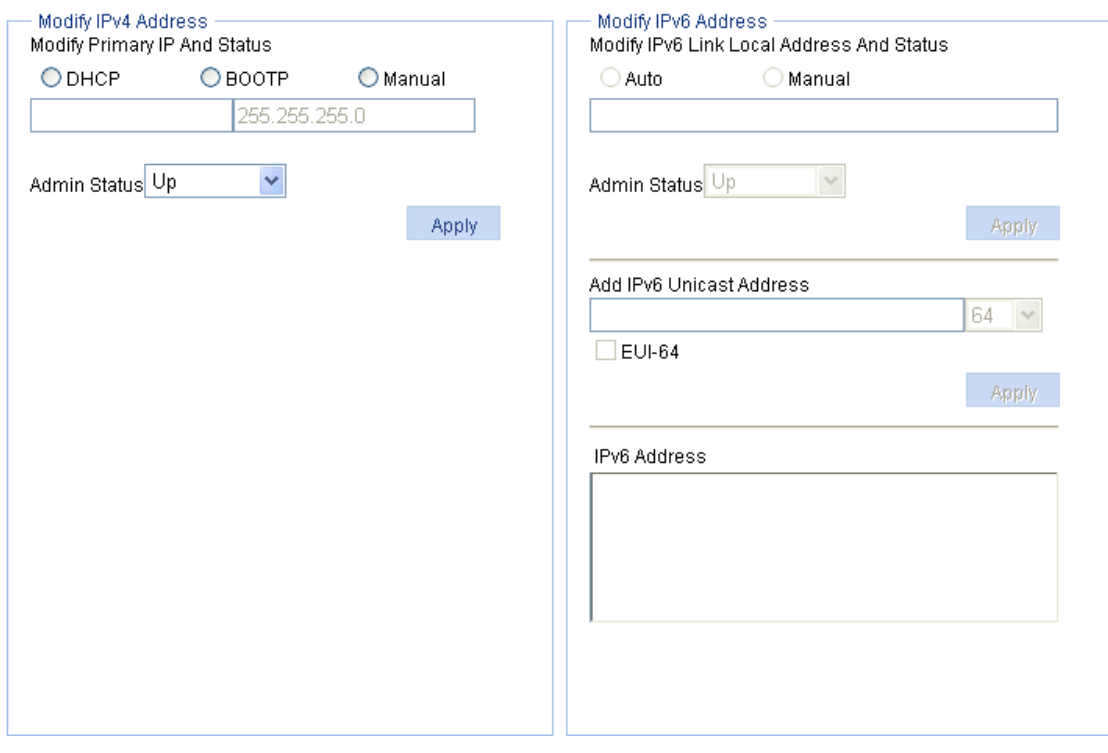

- **3.** Modify a VLAN interface as described in [Table 32.](#page-112-0)
- **4.** Click **Apply**.

#### <span id="page-112-0"></span>**Table 32 Configuration items**

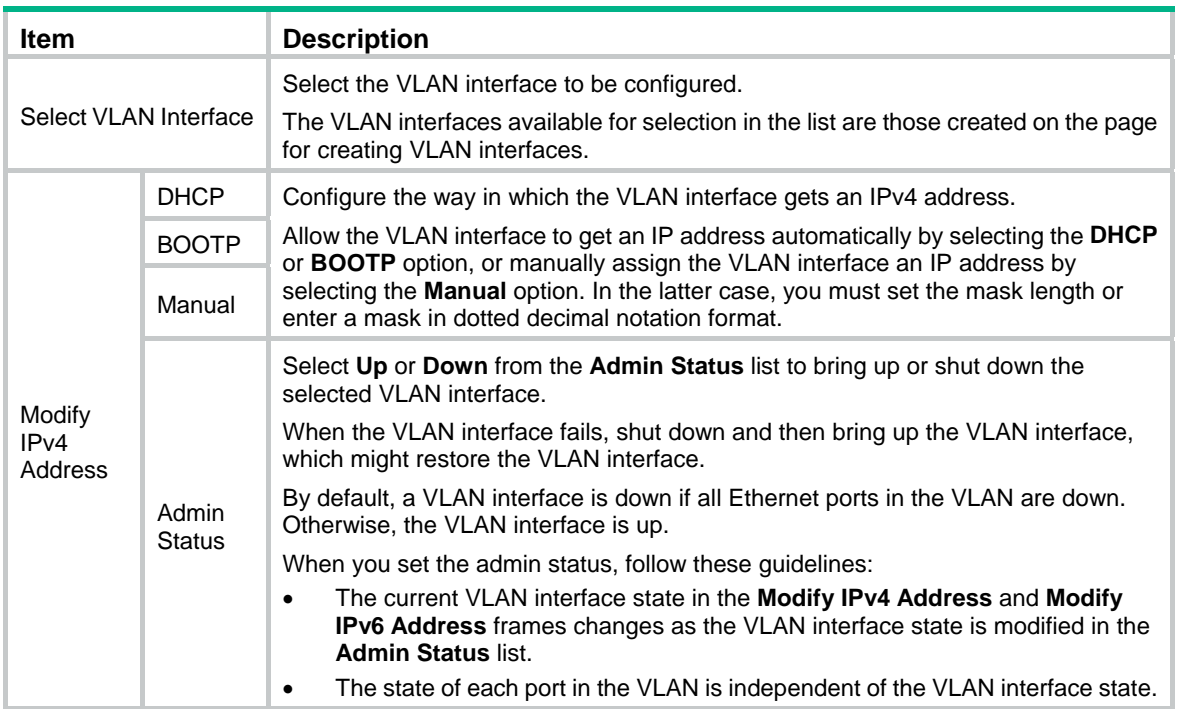

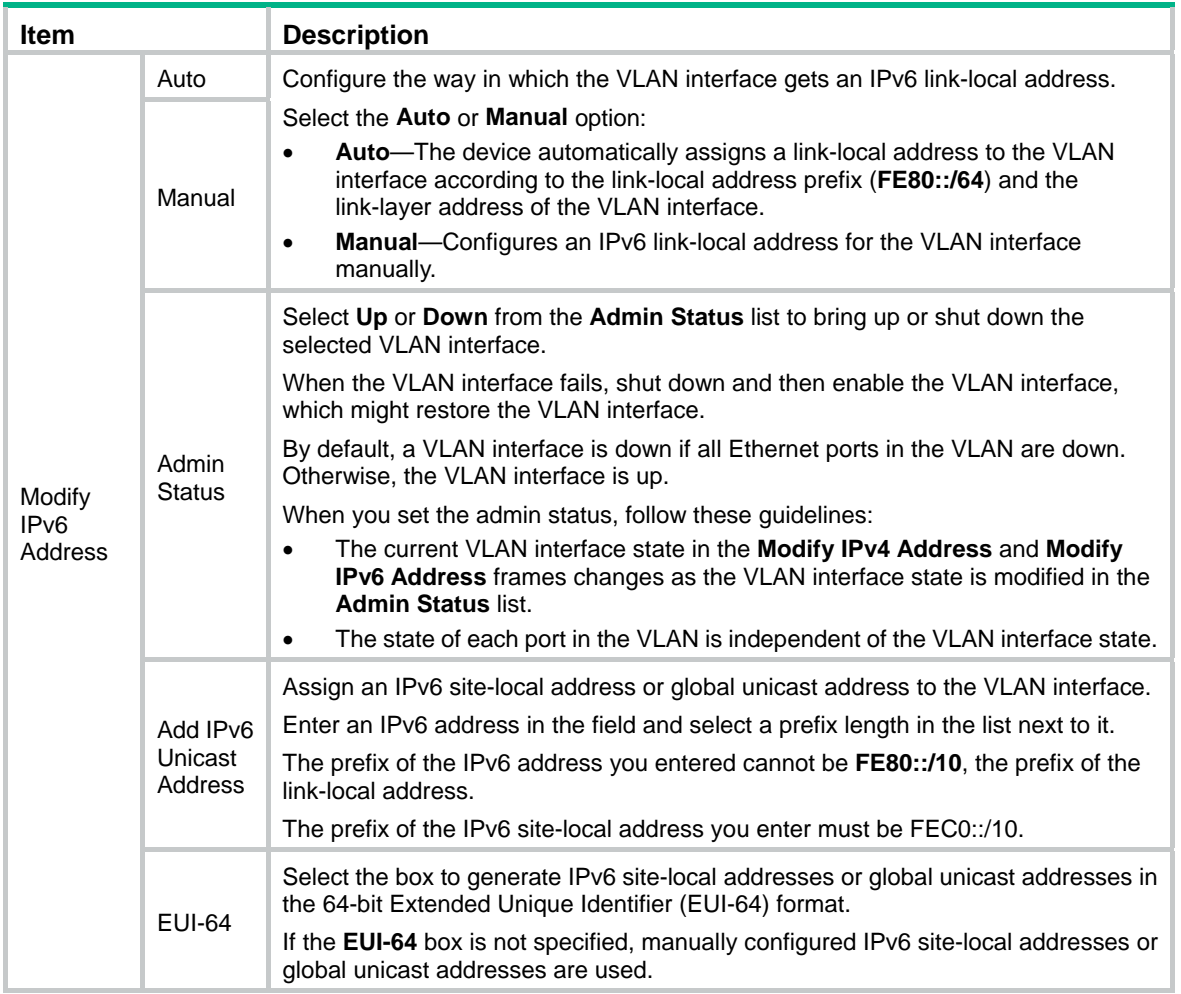

# Configuration guidelines

When you configure VLAN interfaces, follow these guidelines:

- A link-local address is automatically generated for an IPv6 VLAN interface after an IPv6 site-local address or global unicast address is configured for the VLAN interface. This generated link-local address is the same as the one generated in the **Auto** mode. If a manually assigned link-local address is available, the manually assigned one takes effect. After the manually assigned link-local address is removed, the automatically generated one takes effect.
- For an IPv6 VLAN interface whose IPv6 link-local address is generated automatically after you assign an IPv6 site-local address or global unicast address, removing the IPv6 site-local address or global unicast address also removes the generated IPv6 link-local address.
- For IPv6 link-local address configuration, manual assignment takes precedence over automatic generation. If you first adopt the manual assignment and then the automatic generation, the automatically generated link-local address will not take effect and the link-local address of the interface is still the manually assigned one. However, if you remove the manually assigned one, the one automatically generated takes effect.

# **Configuring the MAC address table**

MAC address configurations related to interfaces apply to Layer 2 Ethernet interfaces and Layer 2 aggregate interfaces only.

This document covers only the configuration of unicast MAC address entries, including static, dynamic, and blackhole entries.

## **Overview**

To reduce single-destination packet flooding in a switched LAN, an Ethernet device uses a MAC address table to forward frames. This table describes from which port a MAC address (or host) can be reached. Upon receiving a frame, the device uses the destination MAC address of the frame to look for a match in the MAC address table. If a match is found, the device forwards the frame out of the outgoing interface in the matching entry. If no match is found, the device floods the frame out of all but the incoming port.

### How a MAC address entry is created

The device automatically learns entries in the MAC address table, or you can add them manually.

#### **MAC address learning**

The device can automatically populate its MAC address table by learning the source MAC addresses of incoming frames on each port.

When a frame arrives at a port (for example, Port A), the device performs the following tasks:

- **1.** Verifies the source MAC address (for example, MAC-SOURCE) of the frame.
- **2.** Looks up the source MAC address in the MAC address table.
	- $\circ$  If an entry is found, the device updates the entry.
	- $\circ$  If no entry is found, the device adds an entry for MAC-SOURCE and Port A.
- **3.** When the device receives a frame destined for MAC-SOURCE after learning this source MAC address, the device finds the MAC-SOURCE entry in the MAC address table and forwards the frame out of Port A.

The device performs this learning process each time it receives a frame from an unknown source MAC address until the MAC address table is fully populated.

#### **Manually configuring MAC address entries**

With dynamic MAC address learning, a device does not distinguish between illegitimate and legitimate frames. For example, when a hacker sends frames with a forged source MAC address to a port different from the one with which the real MAC address is associated, the device creates an entry for the forged MAC address, and forwards frames destined for the legal user to the hacker instead.

To improve port security, you can manually add MAC address entries to the MAC address table of the device to bind specific user devices to the port.

### Types of MAC address entries

A MAC address table can contain the following types of entries:

- **Static entries**—Manually added and never age out.
- • **Dynamic entries**—Manually added or dynamically learned, and might age out.

• **Blackhole entries**—Manually configured and never age out. They are configured for filtering out frames with specific source or destination MAC addresses. For example, to block all frames destined for a specific user for security concerns, you can configure the MAC address of this user as a blackhole MAC address entry.

A static or blackhole MAC address entry can overwrite a dynamic MAC address entry, but not vice versa.

# <span id="page-115-1"></span>Displaying and configuring MAC address entries

**1.** Select **Network** > **MAC** from the navigation tree.

The **MAC** tab automatically appears, which shows all the MAC address entries on the device.

#### **Figure 113 The MAC tab**

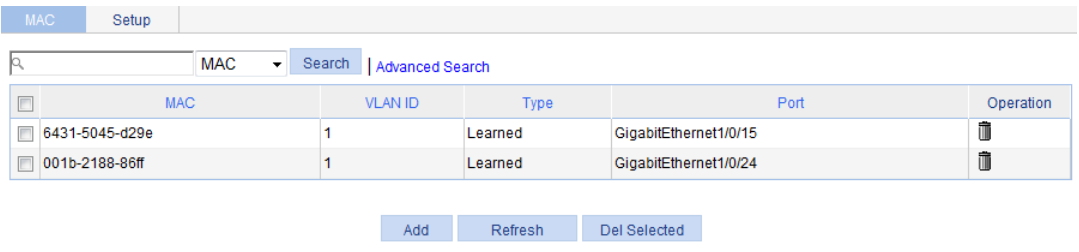

**2.** Click **Add** in the bottom to enter the page for creating MAC address entries.

#### **Figure 114 Creating a MAC address entry**

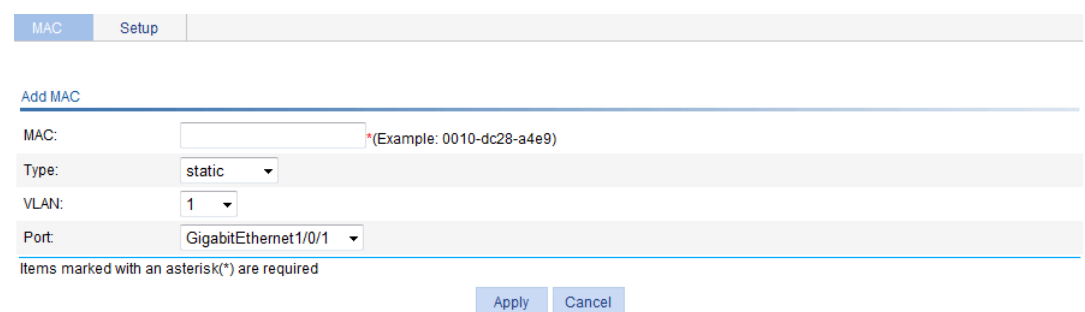

- **3.** Configure a MAC address entry as described in [Table 33.](#page-115-0)
- **4.** Click **Apply**.

#### <span id="page-115-0"></span>**Table 33 Configuration items**

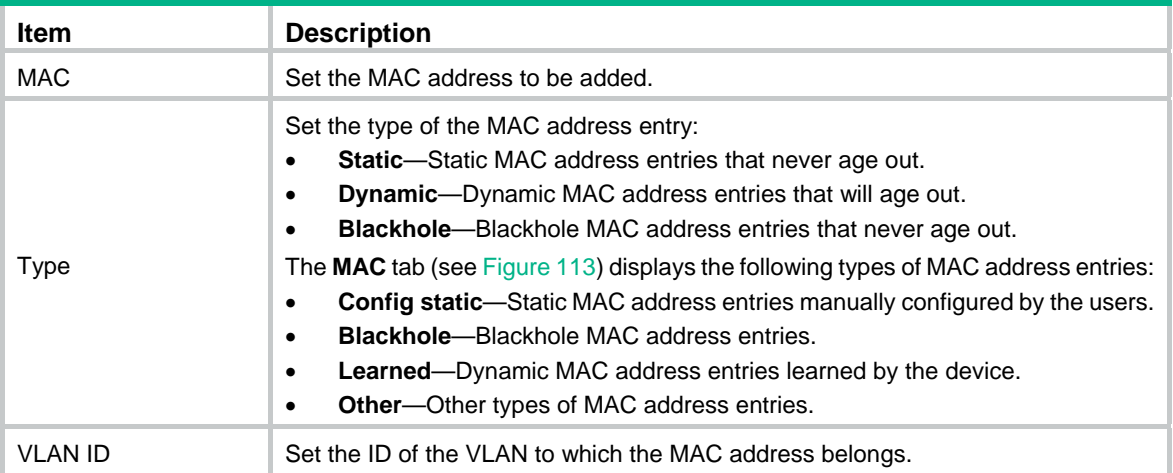

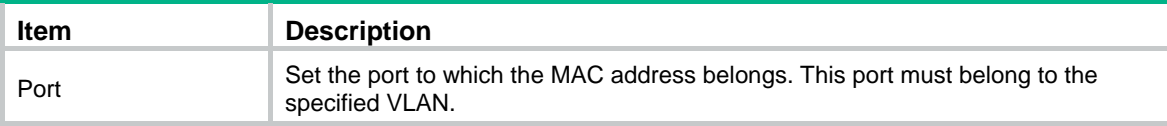

# Setting the aging time of MAC address entries

- **1.** Select **Network** > **MAC** from the navigation tree.
- **2.** Click the **Setup** tab to enter the page for setting the MAC address entry aging time.

```
Figure 115 Setting the aging time for MAC address entries
```
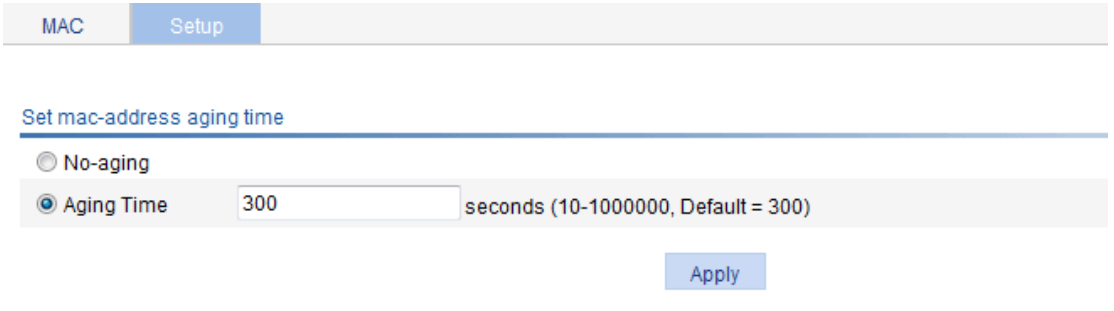

- **3.** Configure the aging time for MAC address entries as described in [Table 34](#page-116-0).
- **4.** Click **Apply**.

#### <span id="page-116-0"></span>**Table 34 Configuration items**

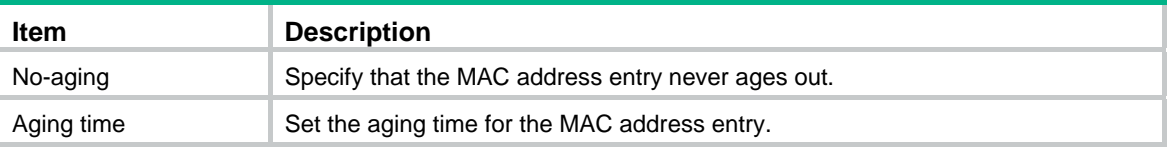

# MAC address table configuration example

### Network requirements

Use the Web-based NMS to configure the MAC address table of the device. Add a static MAC address 00e0-fc35-dc71 under GigabitEthernet 1/0/1 in VLAN 1.

### Creating a static MAC address entry

- **1.** Select **Network** > **MAC** from the navigation tree. By default, the **MAC** tab is displayed.
- **2.** Click **Add**.
- **3.** Configure a MAC address entry:
	- **a.** Type MAC address **00e0-fc35-dc71**.
	- **b.** Select **static** from the **Type** list.
	- **c.** Select **1** from the **VLAN** list.
	- **d.** Select **GigabitEthernet1/0/1** from the **Port** list.
- **4.** Click **Apply**.

#### **Figure 116 Creating a static MAC address entry**

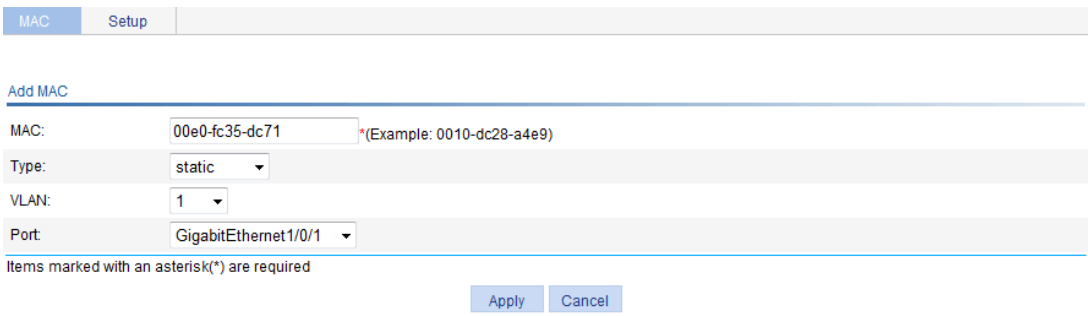

# **Configuring link aggregation and LACP**

# **Overview**

Ethernet link aggregation bundles multiple physical Ethernet links into one logical link, called an aggregate link. Link aggregation has the following benefits:

- Increased bandwidth beyond the limits of any single link. In an aggregate link, traffic is distributed across the member ports.
- Improved link reliability. The member ports dynamically back up one another. When a member port fails, its traffic is automatically switched to other member ports.

### Basic concepts

#### **Aggregate interface**

An aggregate interface is a logical interface.

#### **Aggregation group**

An aggregation group is a collection of Ethernet interfaces. When you create an aggregate interface, the switch automatically creates an aggregation group of the same number as the aggregate interface.

#### **Aggregation states of the member ports in an aggregation group**

A member port in an aggregation group can be in either of the following states:

- **Selected**—A Selected port can forward user traffic.
- • **Unselected**—An Unselected port cannot forward user traffic.

The port rate of an aggregate interface equals the total rate of its member ports in Selected state, and its duplex mode is the same as that of the selected member ports.

For more information about the states of member ports in an aggregation group, see "[Static](#page-119-0)  [aggregation mode](#page-119-0)" and "[Dynamic aggregation mode.](#page-120-0)"

#### **LACP**

The Link Aggregation Control Protocol (LACP) is defined in IEEE 802.3ad. It uses LACPDUs to exchange aggregation information between LACP-enabled devices.

LACP is automatically enabled on member ports in a dynamic aggregation group. An LACP-enabled port sends LACPDUs to notify the remote system (the partner) of its system LACP priority, system MAC address, LACP port priority, port number, and operational key. Upon receiving an LACPDU, the peer port compares the received information with the information received on other member ports. In this way, the two systems reach an agreement on which ports are placed in Selected state.

#### **Operational key**

When aggregating ports, link aggregation control automatically assigns each port an operational key based on port attributes, including the port rate, duplex mode, and link state configuration.

In an aggregation group, all Selected ports are assigned the same operational key.

#### <span id="page-118-0"></span>**Configuration classes**

Port configurations include the following classes:

• **Class-two configurations**—A member port can be placed in the Selected state only if it has the same class-two configurations as the aggregate interface.

#### **Table 35 Class-two configurations**

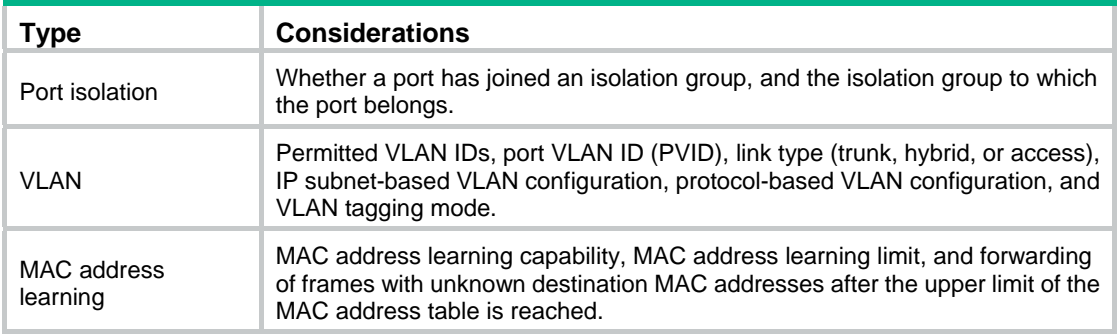

• **Class-one configurations**—Include settings that do not affect the aggregation state of the member port even if they are different from those on the aggregate interface. For example, MSTP, can be configured on aggregate interfaces and member ports. However, class-one configurations do not take effect in operational key calculation.

Any class-two configuration change might affect the aggregation state of link aggregation member ports and running services. To make sure you are aware of the risk, the system displays a warning message every time you attempt to change a class-two configuration setting on a member port.

### Link aggregation modes

Based on the link aggregation procedure, link aggregation operates in one of the following modes:

- [Static aggregation mode](#page-119-0)
- [Dynamic aggregation mode](#page-120-0)

#### <span id="page-119-0"></span>**Static aggregation mode**

LACP is disabled on the member ports in a static aggregation group. In a static aggregation group, the system sets the aggregation state of each member port according to the following rules:

- **1.** Chooses a reference port from the member ports that are in up state and with the same class-two configurations as the aggregate interface. The candidate ports are sorted in the following order:
	- $\circ$  Full duplex/high speed.
	- o Full duplex/low speed.
	- o Half duplex/high speed.
	- $\circ$  Half duplex/low speed.

If two ports have the same duplex mode/speed pair, the one with the lower port number is chosen.

- **2.** Places the ports in up state with the same port attributes and class-two configurations as the reference port in the Selected state, and place all others in the Unselected state.
- **3.** The number of Selected ports is limited in a static aggregation group. When the number of the Selected ports is under the limit, all the member ports become Selected ports. When the limit is exceeded, places the ports with smaller port numbers in the Selected state and those with greater port numbers in the Unselected state.
- **4.** Places the member ports in the Unselected state if all the member ports are down.
- **5.** Places the ports that cannot aggregate with the reference port in the Unselected state, for example, as a result of the inter-board aggregation restriction.

After a static aggregation group has reached the limit on Selected ports, any port that joins the group is placed in the Unselected state to avoid traffic interruption on the existing Selected ports. However, the state of link aggregation member ports might change after a reboot.

#### <span id="page-120-0"></span>**Dynamic aggregation mode**

LACP is enabled on member ports in a dynamic aggregation group.

In a dynamic aggregation group, a Selected port can receive and send LACPDUs. An Unselected port can receive and send LACPDUs only when it is up, and has the same configurations as the aggregate interface.

In a dynamic aggregation group, the local system (the actor) negotiates with the remote system (the partner) to determine the aggregation state of each port in the following steps:

- **1.** The systems compare the system IDs. (A system ID contains the system LACP priority and the system MAC address). The lower the LACP priority, the smaller the system ID. If LACP priority values are the same, the two systems compare their system MAC addresses. The lower the MAC address, the smaller the system ID.
- **2.** The system with the smaller system ID chooses the port with the smallest port ID as the reference port. (A port ID contains a port priority and a port number.) The port with the lower priority value is chosen. If two ports have the same aggregation priority, the system compares their port numbers. The port with the smaller port number becomes the reference port.
- **3.** If a port in up state is with the same port attributes and class-two configuration as the reference port, and the peer port of the port is with the same port attributes and class-two configurations as the peer port of the reference port, consider the port as a candidate selected port. Otherwise, the port is placed in the Unselected state.

The number of Selected ports in an aggregation group is limited. When the number of Selected ports is under the limit, all the member ports are set to Selected state. When the limit is exceeded, the system sets the ports with smaller port IDs as the Selected ports, and place other ports in the Unselected state. At the same time, the peer device, being aware of the changes, sets the aggregation state of local member ports the same as their peer ports.

The system places the ports that cannot aggregate with the reference port in the Unselected state, for example, as the result of the inter-board aggregation restriction.

When you configure static and dynamic aggregation modes, follow these guidelines:

- In an aggregation group, a Selected port must have the same port attributes and class-two configurations as the reference port. To keep these configurations consistent, you should configure the port manually.
- Any port attribute or class-two configuration change might affect the aggregation state of all member ports and ongoing traffic. If you need to make this change, make sure you understand its impact on the live network.

## Configuration procedures

### Configuring a static aggregation group

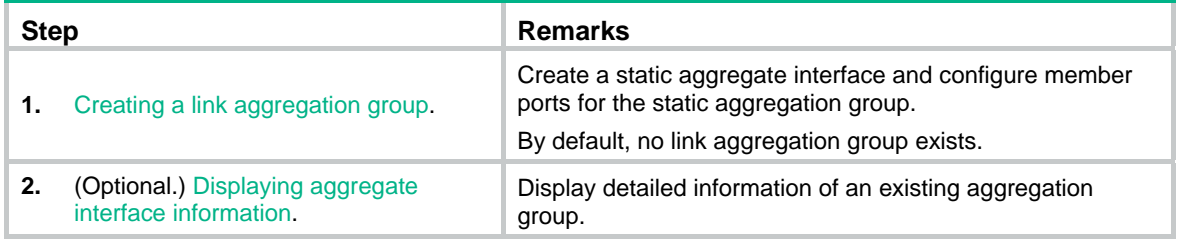

### Configuring a dynamic aggregation group

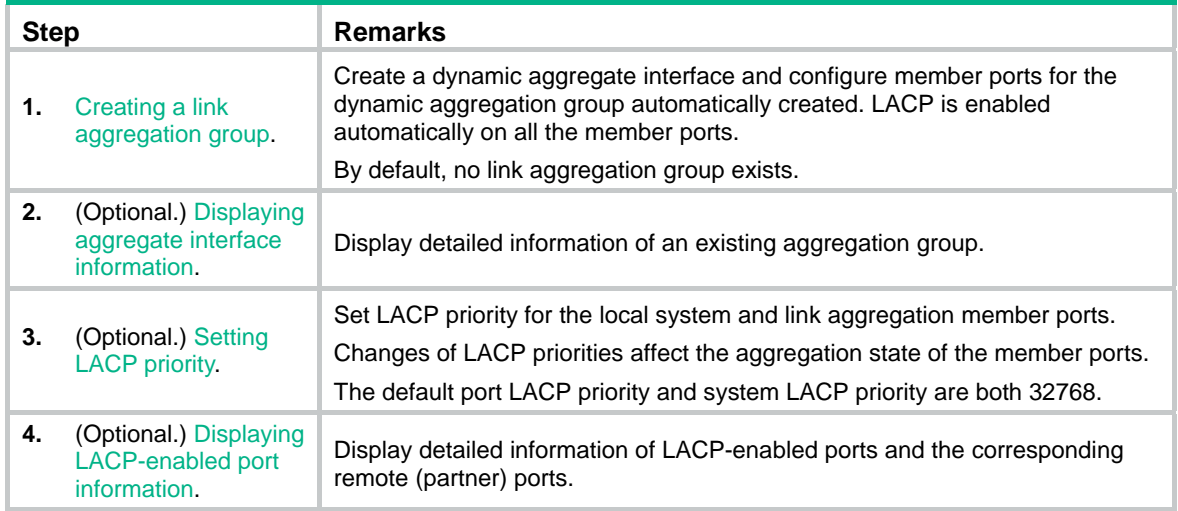

### <span id="page-121-0"></span>Creating a link aggregation group

- **1.** From the navigation tree, select **Network** > **Link Aggregation**.
- **2.** Click **Create**.

#### **Figure 117 Creating a link aggregation group**

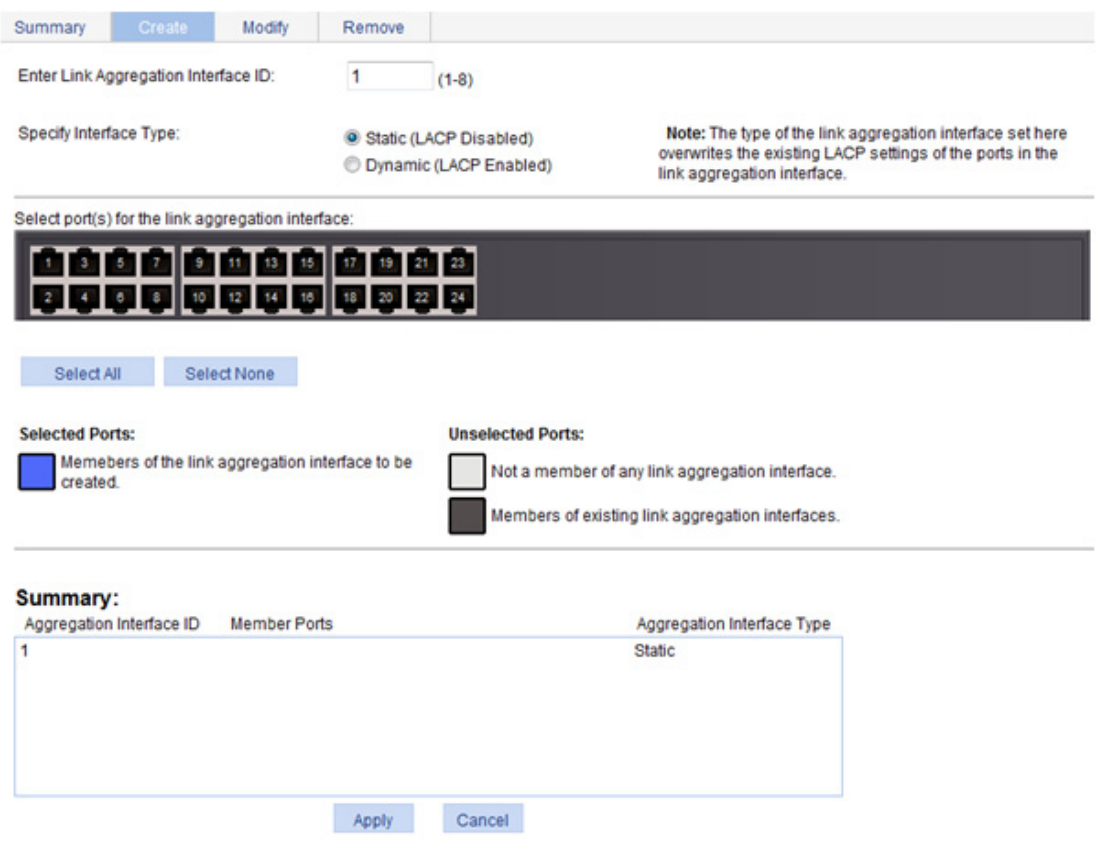

- **3.** Configure a link aggregation group as described in [Table 36](#page-122-1).
- **4.** Click **Apply**.

#### <span id="page-122-1"></span>**Table 36 Configuration items**

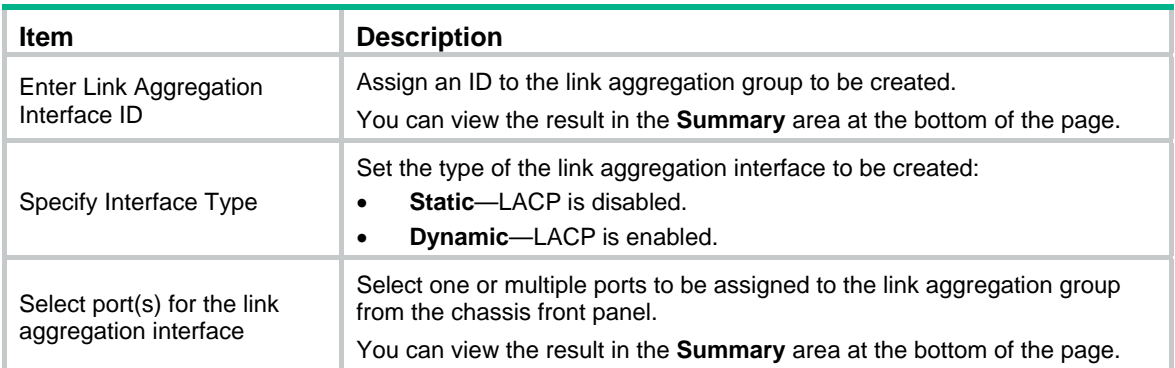

### <span id="page-122-0"></span>Displaying aggregate interface information

**1.** From the navigation tree, select **Network** > **Link Aggregation**.

The default **Summary** tab appears. The list on the upper part of the page displays information about all the aggregate interfaces.

**2.** Choose an aggregate interface from the list.

The list on the lower part of the page displays the detailed information about the member ports of the link aggregation group.

#### **Figure 118 Displaying information of an aggregate interface**

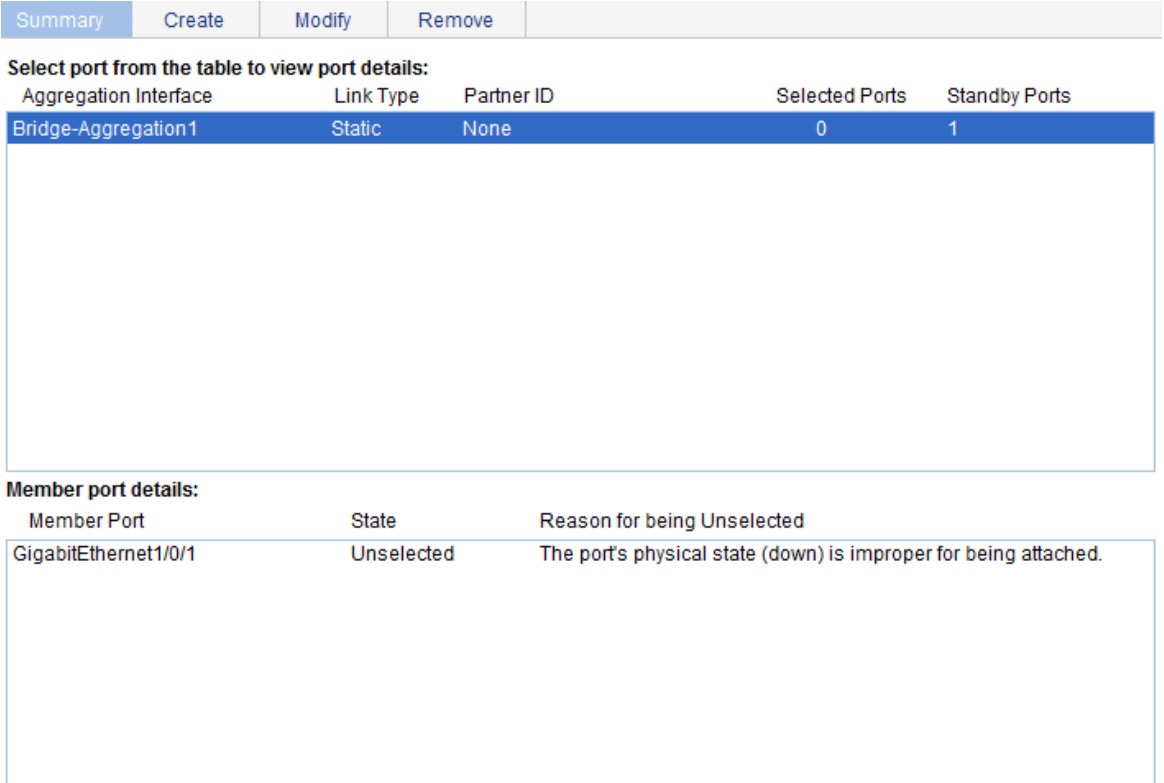

#### **Table 37 Field description**

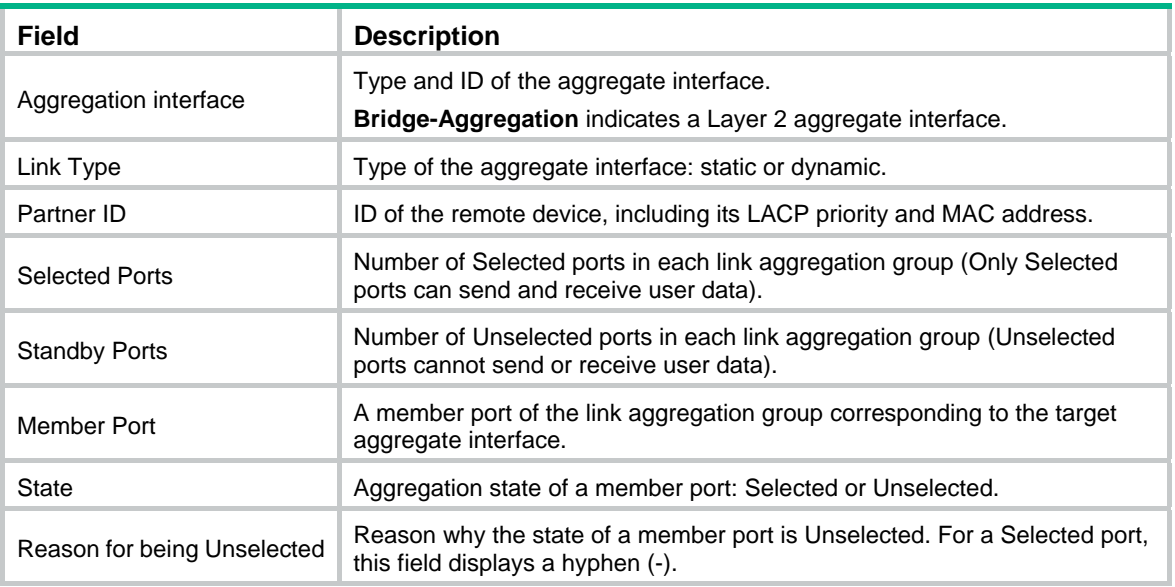

### <span id="page-123-0"></span>Setting LACP priority

- **1.** From the navigation tree, select **Network** > **LACP**.
- **2.** Click **Setup**.
- **3.** In the **Set LACP enabled port(s) parameters** area, set the port priority, and select the ports in the chassis front panel.
- **4.** Click **Apply** in the area.

#### **Figure 119 Setting the LACP priority**

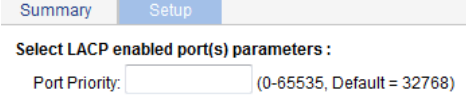

Select port(s) to apply Port Priority:

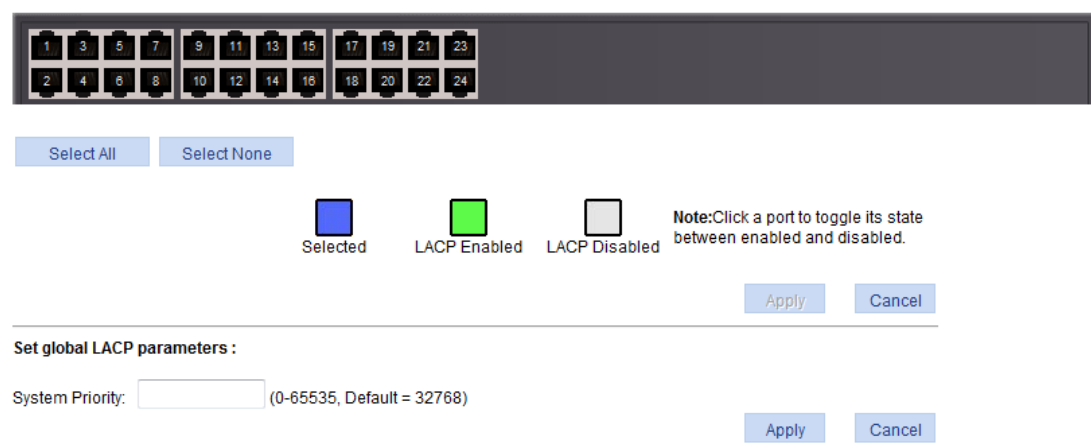

#### **Table 38 Configuration items**

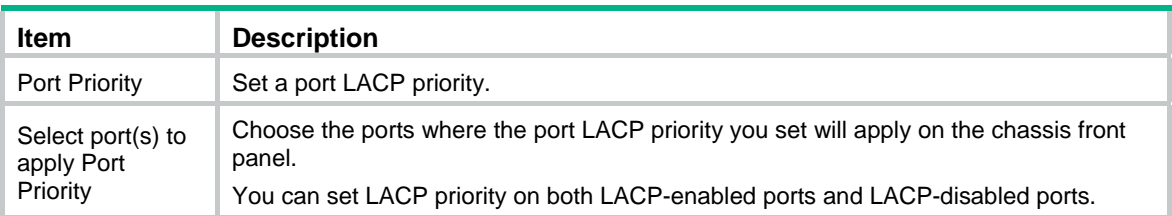

- **5.** In the **Set global LACP parameters** area, set the system priority.
- **6.** Click **Apply** in the area.

### <span id="page-124-0"></span>Displaying LACP-enabled port information

- **1.** From the navigation tree, select **Network** > **LACP**. The default **Summary** tab appears. The upper part of the page displays a list of all LACP-enabled ports on the device and information about them. [Table 39](#page-125-0) describes the fields.
- **2.** Select a port on the port list.
- **3.** Click **View Details**.

Detailed information about the peer port appears on the lower part of the page. [Table 40](#page-126-0) describes the fields.

#### <span id="page-125-1"></span>**Figure 120 Displaying the information of LACP-enabled ports**

Setup

#### Select port(s) from the table to view partner port details:

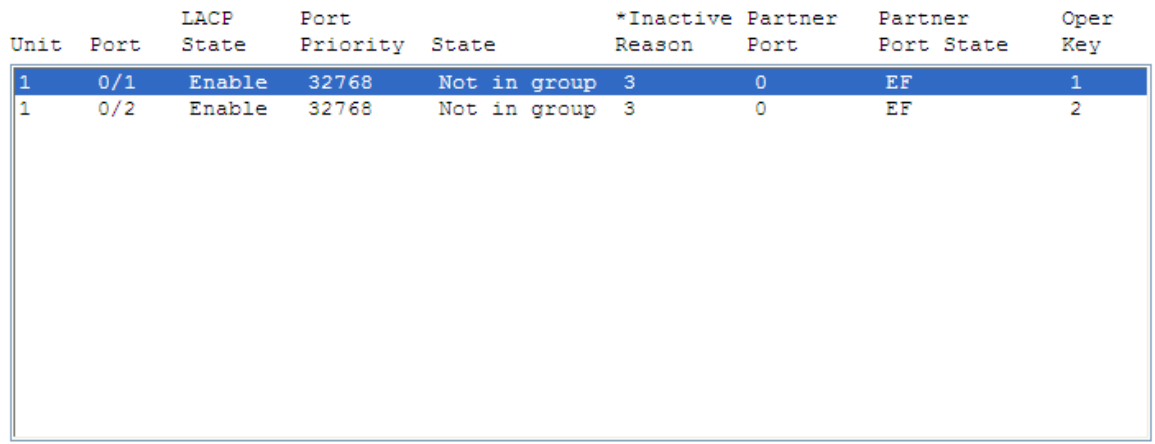

View Details

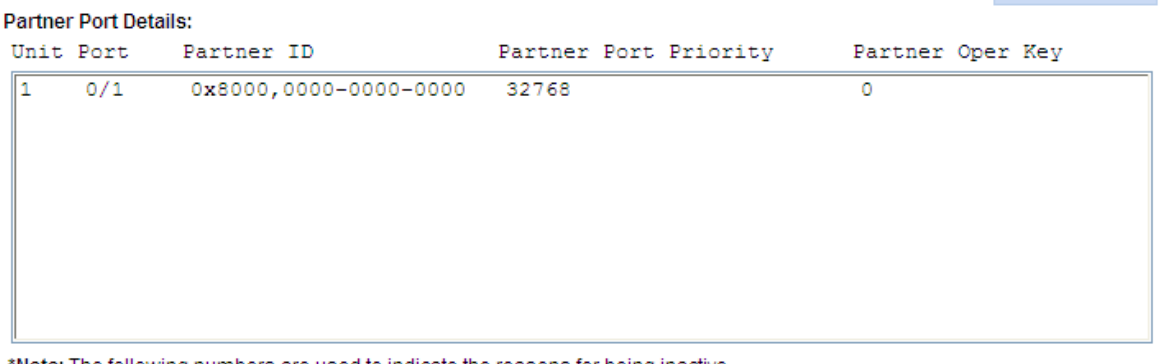

\*Note: The following numbers are used to indicate the reasons for being inactive.

1-- All active ports are already in-use for this aggregator.

2-- All aggregation resources are already in-use.

3-- The port is not configured properly.

4-- The port's partner is not configured properly.

#### <span id="page-125-0"></span>**Table 39 Field description**

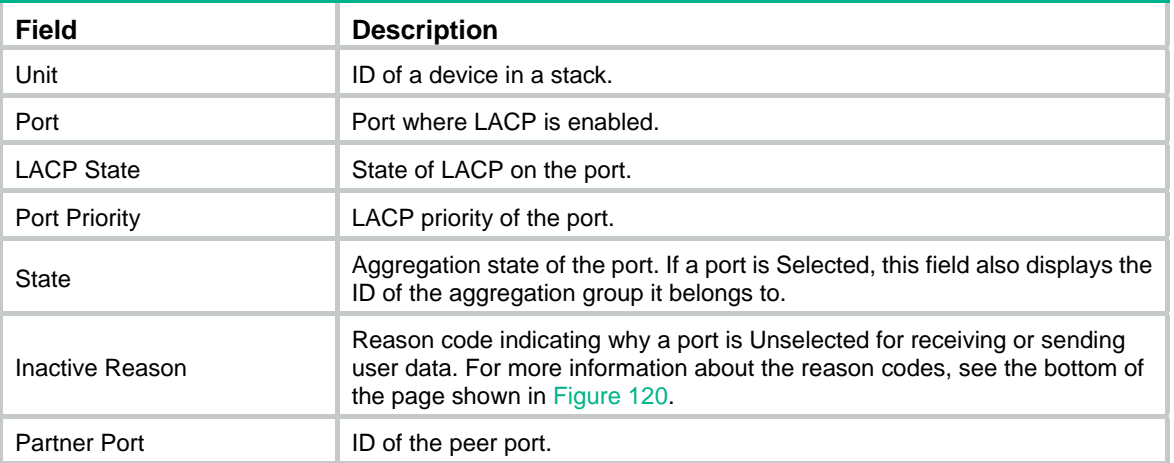

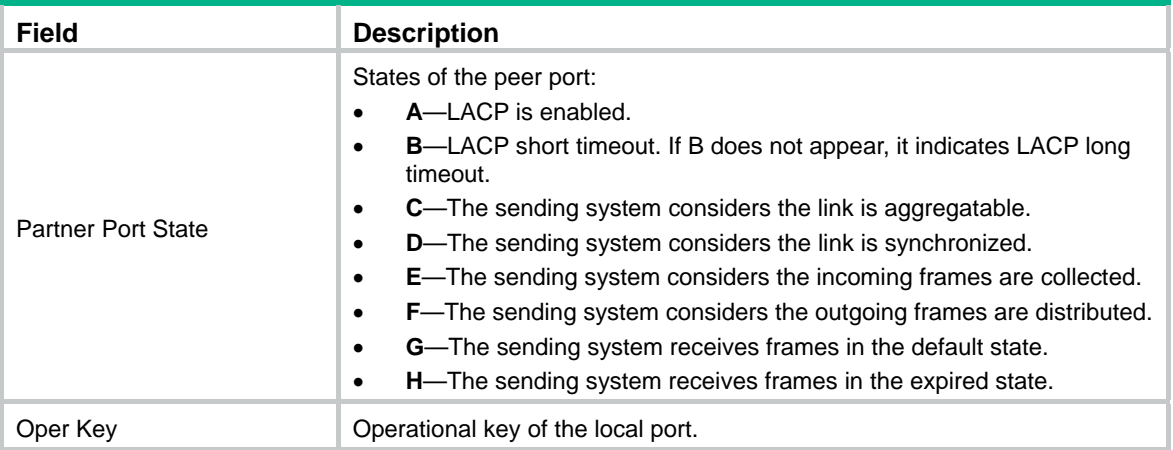

#### <span id="page-126-0"></span>**Table 40 Field description**

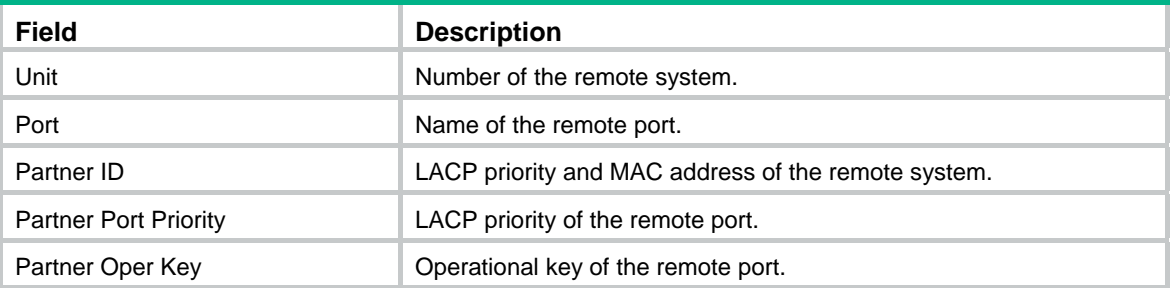

# Link aggregation and LACP configuration example

#### <span id="page-126-1"></span>**Network requirements**

As shown in [Figure 121](#page-126-1), create a link aggregation group on Switch A and Switch B to load share incoming and outgoing traffic across the member ports.

#### **Figure 121 Network diagram**

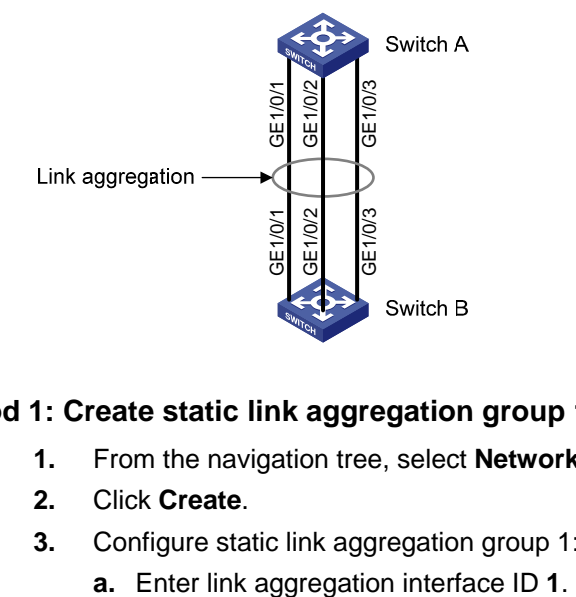

#### **Method 1: Create static link aggregation group 1**

- **1.** From the navigation tree, select **Network** > **Link Aggregation**.
- **2.** Click **Create**.
- **3.** Configure static link aggregation group 1:
	-
- **b.** Select **Static (LACP Disabled)** for the aggregate interface type.
- **c.** Select GigabitEthernet 1/0/1, GigabitEthernet 1/0/2, and GigabitEthernet 1/0/3 on the chassis front panel.

#### **4.** Click **Apply**.

#### **Figure 122 Creating static link aggregation group 1**

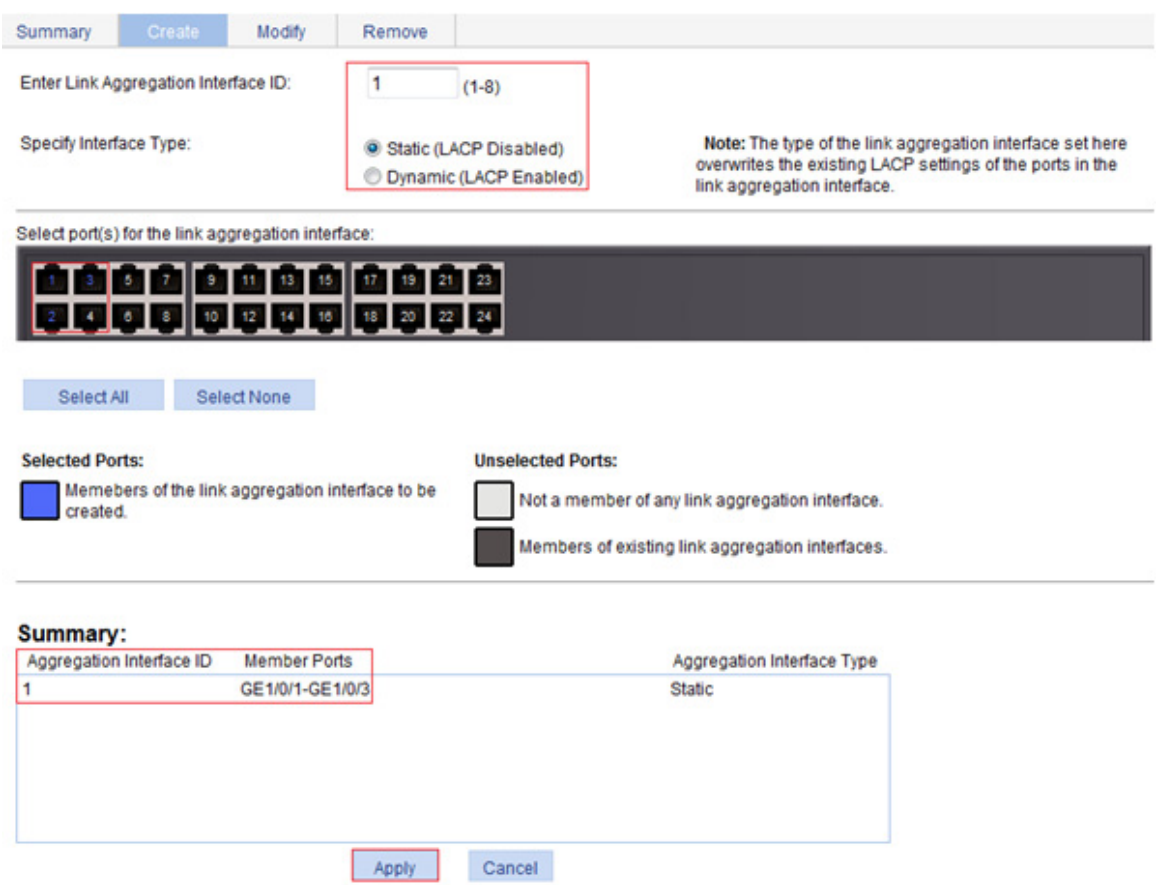

#### **Method 2: Create dynamic link aggregation group 1**

- **1.** From the navigation tree, select **Network** > **Link Aggregation**.
- **2.** Click **Create**.
- **3.** Configure dynamic aggregation group 1:
	- **a.** Enter link aggregation interface ID **1**.
	- **b.** Select **Dynamic (LACP Enabled)** for aggregate interface type.
	- **c.** Select GigabitEthernet 1/0/1, GigabitEthernet 1/0/2, and GigabitEthernet 1/0/3 on the chassis front panel.
- **4.** Click **Apply**.

#### **Figure 123 Creating dynamic link aggregation group 1**

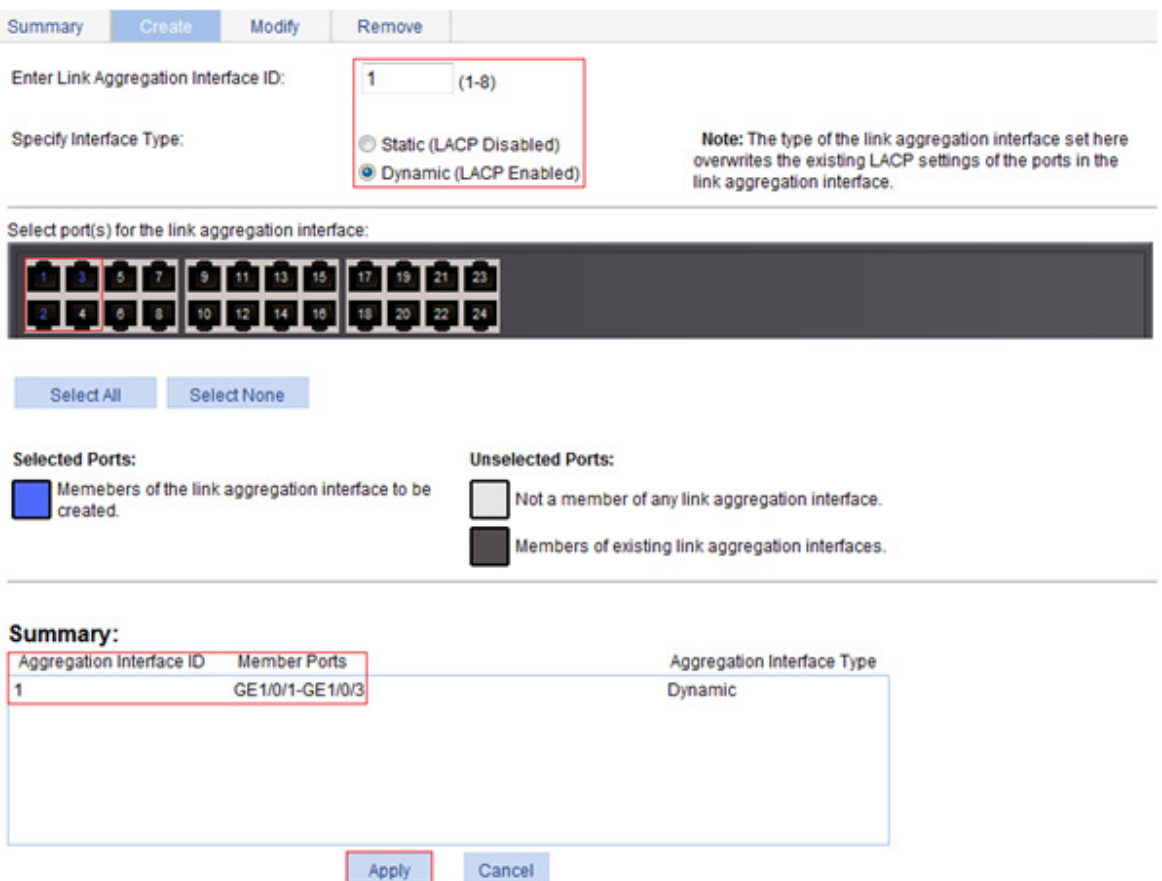

### Configuration guidelines

When you configure a link aggregation group, follow these guidelines:

- In an aggregation group, a Selected port must have the same port attributes and class-two configurations as the reference port. To keep these configurations consistent, you should configure the port manually.
- Choose a reference port from the member ports that are in up state and with the same class-two configurations as the aggregate interface. The candidate ports are sorted in the following order:
	- o Full duplex/high speed.
	- o Full duplex/low speed.
	- o Half duplex/high speed.
	- o Half duplex/low speed.

If two ports have the same duplex mode/speed pair, the one with the lower port number is chosen.

- Port attribute configuration includes the configuration of the port rate, duplex mode, and link state. For more information about class-two configurations, see ["Configuration classes.](#page-118-0)"
- To guarantee a successful static aggregation, make sure the ports at the two ends of each link to be aggregated are in the same aggregation state. To guarantee a successful dynamic aggregation, make sure the peer ports of the ports aggregated at one end are also aggregated. The two ends can automatically negotiate the aggregation state of each member port.
- Do not assign the following types of ports to Layer 2 aggregate groups:
- o MAC address authentication-enabled ports.
- $\circ$  port security-enabled ports.
- o packet filtering-enabled ports.
- o Ethernet frame filtering-enabled ports.
- $\circ$  IP source guard-enabled ports.
- o 802.1X-enabled ports.
- Deleting a Layer 2 aggregate interface also deletes its aggregation group and causes all member ports to leave the aggregation group.
- When a load sharing aggregation group becomes non-load-sharing because of insufficient load sharing resources, one of the following problems might occur:
	- $\circ$  The number of Selected ports of the actor is inconsistent with that of the partner, which might result in incorrect traffic forwarding
	- o The peer port of a Selected port is Unselected, which might result anomalies in upper-layer protocol and traffic forwarding.

# **Configuring IGMP snooping**

# **Overview**

IGMP snooping runs on a Layer 2 switch as a multicast constraining mechanism to improve multicast forwarding efficiency. It creates Layer 2 multicast forwarding entries from IGMP packets that are exchanged between the hosts and the router.

As shown in [Figure 124,](#page-130-0) when IGMP snooping is not enabled, the Layer 2 switch floods multicast packets to all hosts. When IGMP snooping is enabled, the Layer 2 switch forwards multicast packets of known multicast groups to only the receivers of the multicast groups.

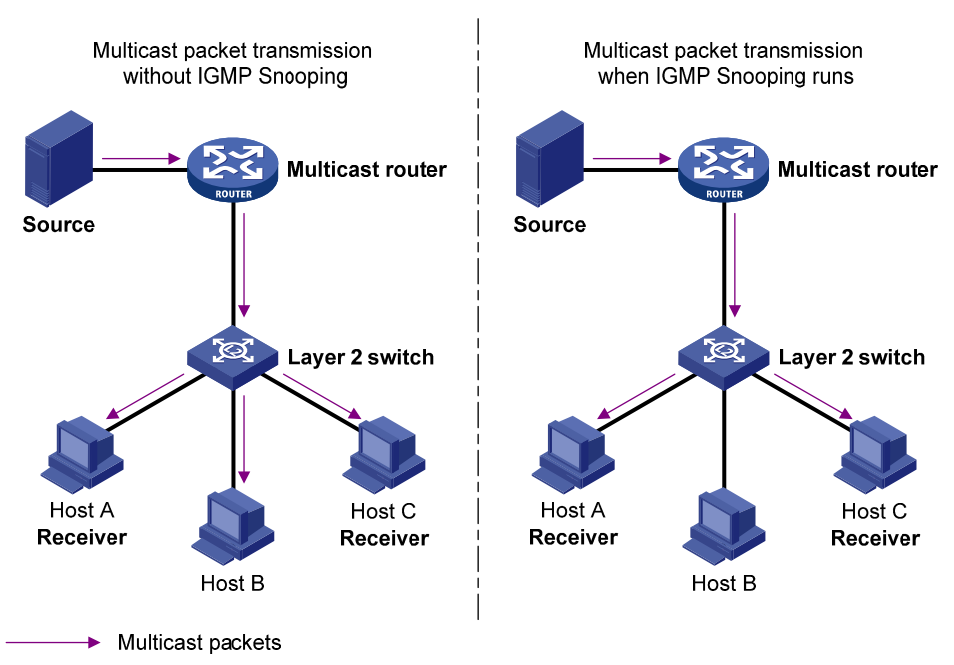

<span id="page-130-0"></span>**Figure 124 Multicast forwarding before and after IGMP snooping is enabled** 

### Basic IGMP snooping concepts

This section lists the basic IGMP snooping concepts.

#### **IGMP snooping related ports**

As shown in [Figure 125,](#page-131-0) IGMP snooping runs on Switch A and Switch B, Host A and Host C are receivers in a multicast group.

#### **Figure 125 IGMP snooping related ports**

<span id="page-131-0"></span>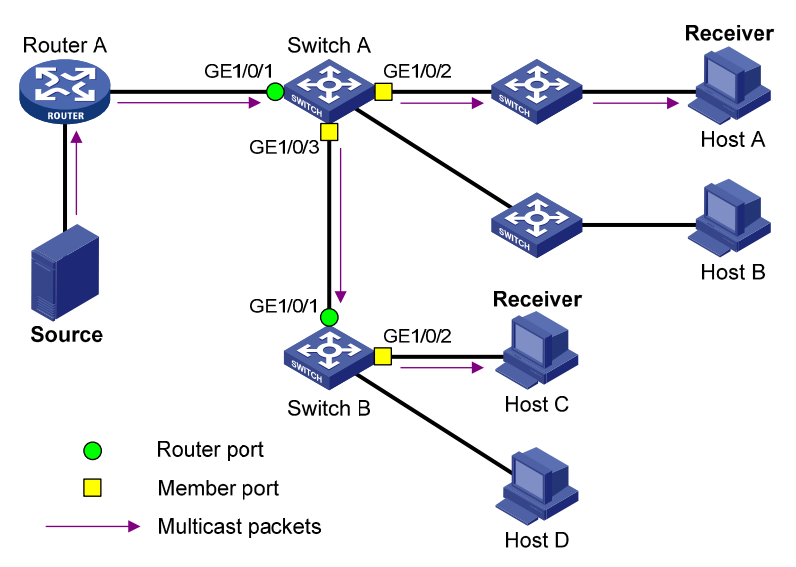

The following describes the ports involved in IGMP snooping:

• **Router port**—Layer 3 multicast device-side port. Layer 3 multicast devices include designated routers and IGMP queriers. In [Figure 125](#page-131-0), GigabitEthernet 1/0/1 of Switch A and GigabitEthernet 1/0/1 of Switch B are router ports. A switch records all its local router ports in its router port list.

Do not confuse the "router port" in IGMP snooping with the "routed interface" commonly known as the "Layer 3 interface." The router port in IGMP snooping is the Layer 2 interface.

• **Member port**—Multicast receiver-side port. In [Figure 125,](#page-131-0) GigabitEthernet 1/0/2 and GigabitEthernet 1/0/3 of Switch A and GigabitEthernet 1/0/2 of Switch B are member ports. A switch records all its member ports in the IGMP snooping forwarding table.

Unless otherwise specified, router ports and member ports in this document include both dynamic and static ports.

#### **NOTE:**

When IGMP snooping is enabled, all ports that receive PIM hello messages or IGMP general queries with the source addresses other than 0.0.0.0 are considered dynamic router ports.

#### **Aging timers for dynamic ports in IGMP snooping**

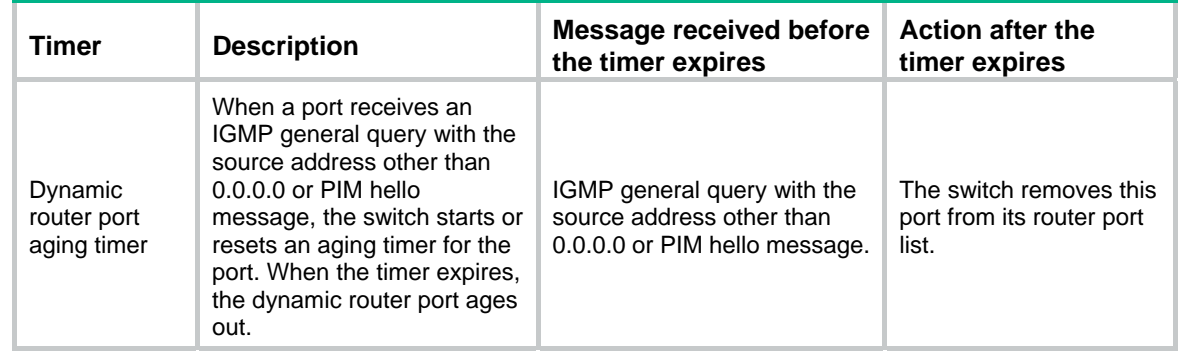

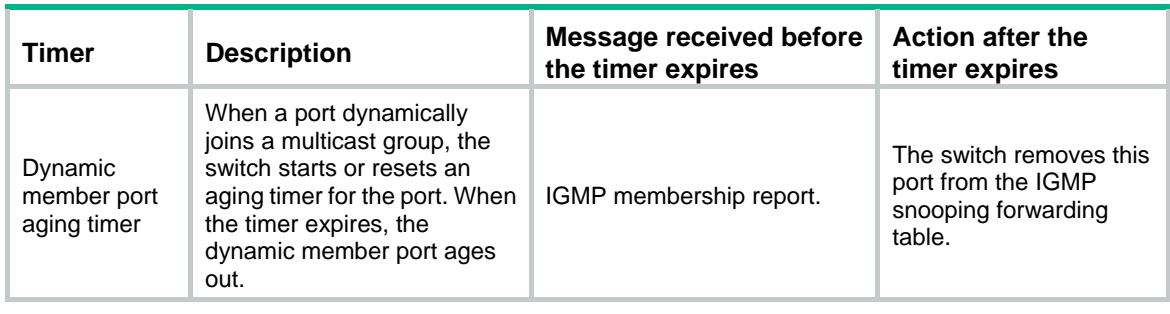

#### **NOTE:**

In IGMP snooping, only dynamic ports age out.

### How IGMP snooping works

The ports in this section are dynamic ports.

IGMP messages include general query, IGMP report, and leave message. An IGMP snooping-enabled switch performs differently depending on the message.

#### **General query**

The IGMP querier periodically sends IGMP general queries to all hosts and routers on the local subnet to determine whether any active multicast group members exist on the subnet. The destination address of IGMP general queries is 224.0.0.1.

After receiving an IGMP general query, the switch forwards the query through all ports in the VLAN except the receiving port. The switch also performs one of the following actions:

- If the receiving port is a dynamic router port in the router port list, the switch restarts the aging timer for the port.
- If the receiving port is not in the router port list, the switch adds the port as a dynamic router port into the router port list and starts an aging timer for the port.

#### **IGMP report**

A host sends an IGMP report to the IGMP querier for the following purposes:

- Responds to IGMP queries if the host is a multicast group member.
- Applies for a multicast group membership.

After receiving an IGMP report, the switch forwards it through all the router ports in the VLAN, resolves the address of the reported multicast group, and performs one of the following actions:

- If no forwarding entry matches the group address, the switch creates a forwarding entry for the group, adds the receiving port as a dynamic member port to the forwarding entry, and starts an aging timer for the port.
- If a forwarding entry matches the group address, but the receiving port is not in the forwarding entry for the group, the switch adds the port as a dynamic member port to the forwarding entry, and starts an aging timer for the port.
- If a forwarding entry matches the group address and the receiving port is in the forwarding entry for the group, the switch restarts the aging timer for the port.

A switch does not forward an IGMP report through a non-router port. If the switch forwards a report message through a member port, the IGMP report suppression mechanism running on hosts causes all attached hosts that monitor the reported multicast address to suppress their own reports. In this case, the switch cannot determine whether the reported multicast group still has active members attached to that port.

#### **Leave message**

An IGMPv1 host silently leaves a multicast group and the switch is not notified of the leaving. However, because the host stops sending IGMP reports as soon as it leaves the multicast group, the switch removes the port that connects to the host from the forwarding entry for the multicast group when the aging timer for the port expires.

An IGMPv2 or IGMPv3 host sends an IGMP leave message to the multicast router when it leaves a multicast group.

When the switch receives an IGMP leave message on a dynamic member port, the switch first examines whether a forwarding entry matches the group address in the message, and, if a match is found, whether the forwarding entry for the group contains the dynamic member port.

- If no forwarding entry matches the group address, or if the forwarding entry does not contain the port, the switch directly discards the IGMP leave message.
- If a forwarding entry matches the group address and the forwarding entry contains the port, the switch forwards the leave message to all router ports in the VLAN. Because the switch does not know whether any other hosts attached to the port are still listening to that group address, the switch does not immediately remove the port from the forwarding entry for that group. Instead, it restarts the aging timer for the port.

After receiving the IGMP leave message, the IGMP querier resolves the multicast group address in the message and sends an IGMP group-specific query to the multicast group through the port that received the leave message. After receiving the IGMP group-specific query, the switch forwards it through all its router ports in the VLAN and all member ports of the multicast group. The switch also performs one of the following actions for the port that received the IGMP leave message:

- If the port (assuming that it is a dynamic member port) receives an IGMP report in response to the group-specific query before its aging timer expires, it means that some host attached to the port is receiving or expecting to receive multicast data for the multicast group. The switch restarts the aging timer for the port.
- If the port receives no IGMP report in response to the group-specific query before its aging timer expires, it means that no hosts attached to the port are still listening to that group address. The switch removes the port from the forwarding entry for the multicast group when the aging timer expires.

### Protocols and standards

RFC 4541, *Considerations for Internet Group Management Protocol (IGMP) and Multicast Listener Discovery (MLD) Snooping Switches* 

## Recommended configuration procedure

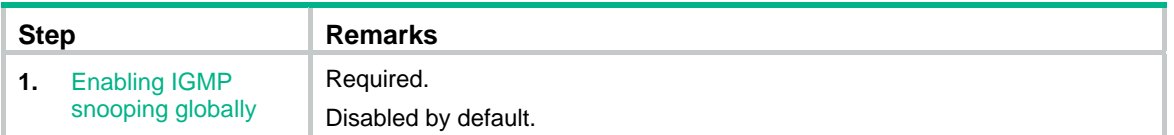

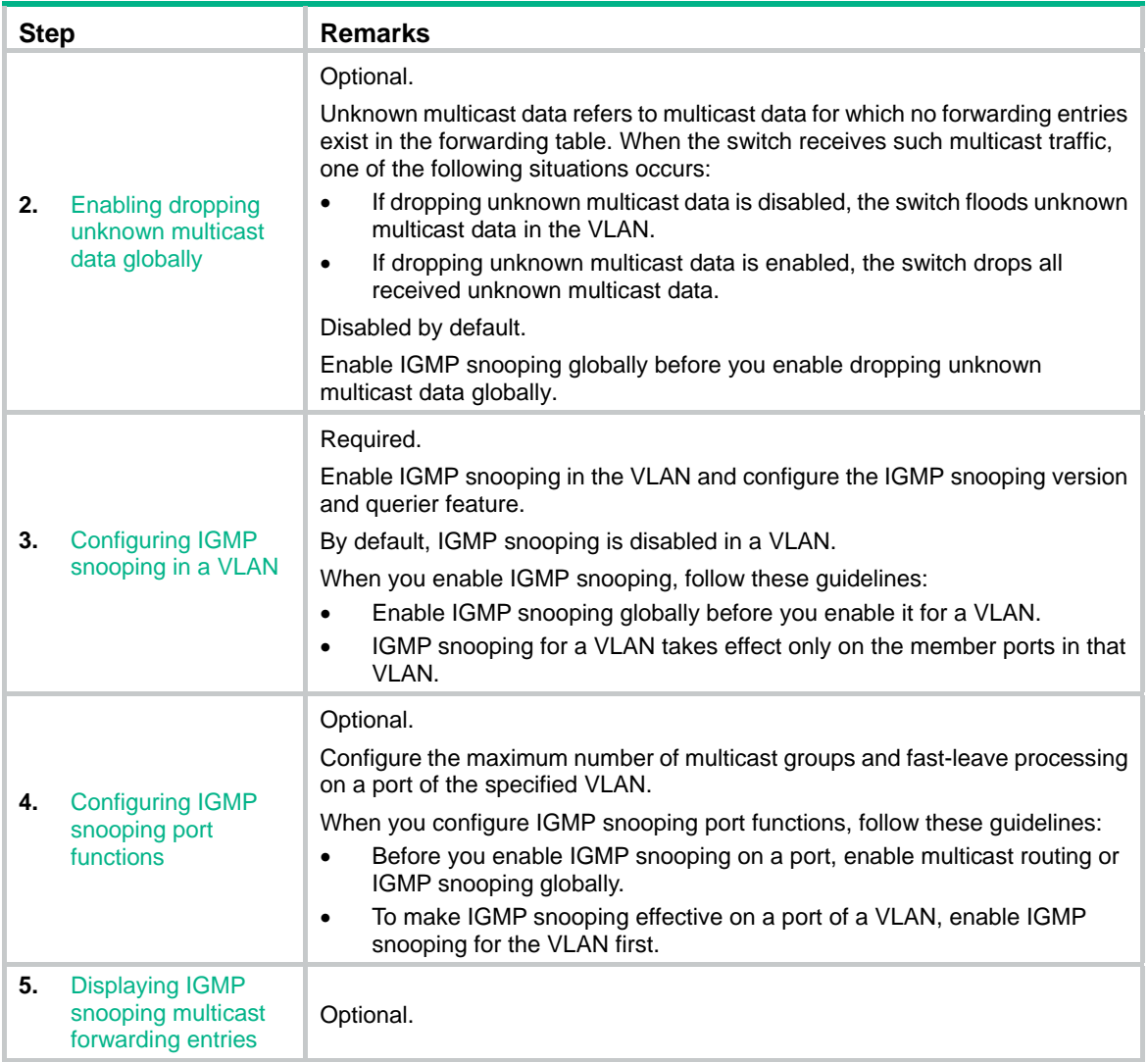

# <span id="page-134-0"></span>Enabling IGMP snooping globally

- **1.** From the navigation tree, select **Network** > **IGMP snooping**.
- **2.** Click **Enable** for IGMP snooping.
- **3.** Click **Apply**.

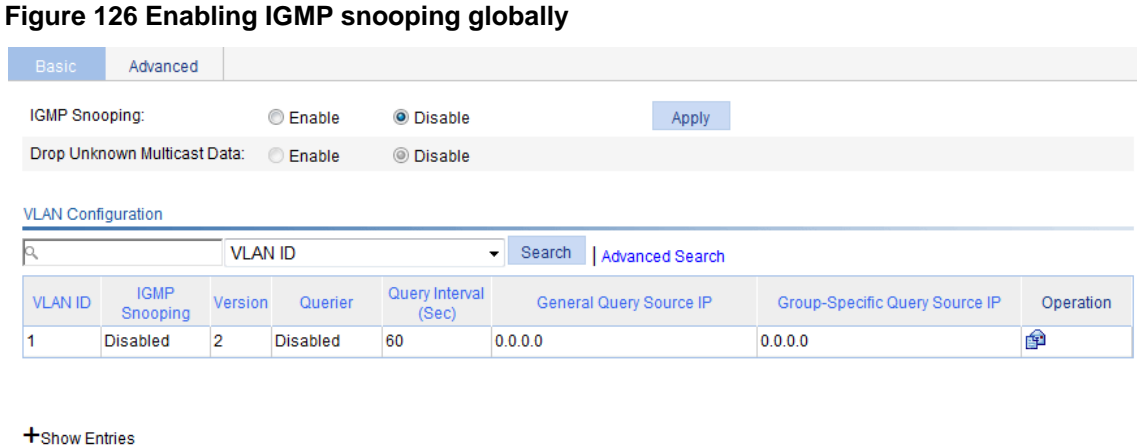

Refresh

# <span id="page-135-0"></span>Enabling dropping unknown multicast data globally

- **1.** From the navigation tree, select **Network** > **IGMP snooping**.
- **2.** Click **Enable** for **Drop Unknown Multicast Data**.

**Figure 127 Enabling dropping unknown multicast data globally** 

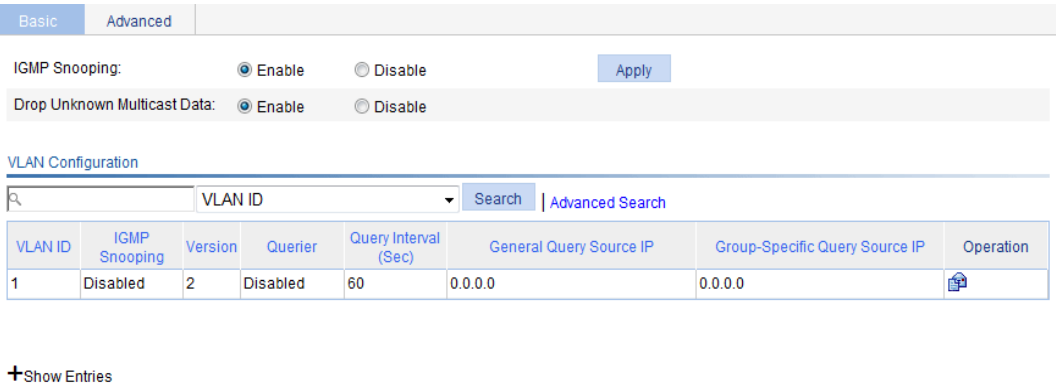

Refresh

**3.** Click **Apply**.

# <span id="page-135-1"></span>Configuring IGMP snooping in a VLAN

- **1.** From the navigation tree, select **Network** > **IGMP snooping**.
- **2.** Click the **i** icon for the VLAN.

#### **Figure 128 Configuring IGMP snooping in a VLAN**

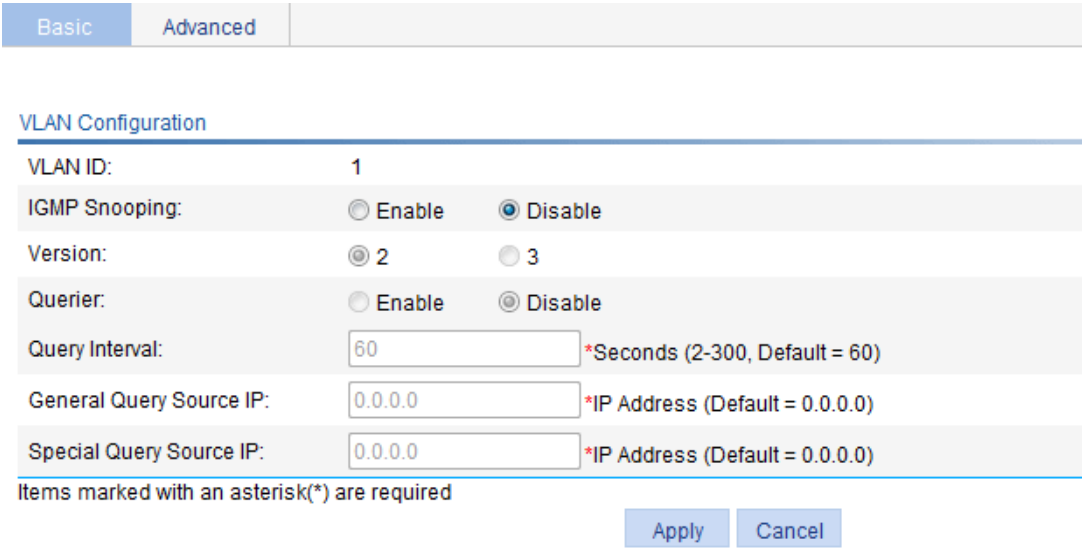

- **3.** Configure the parameters as described in [Table 41](#page-136-0).
- **4.** Click **Apply**.

#### <span id="page-136-0"></span>**Table 41 Configuration items**

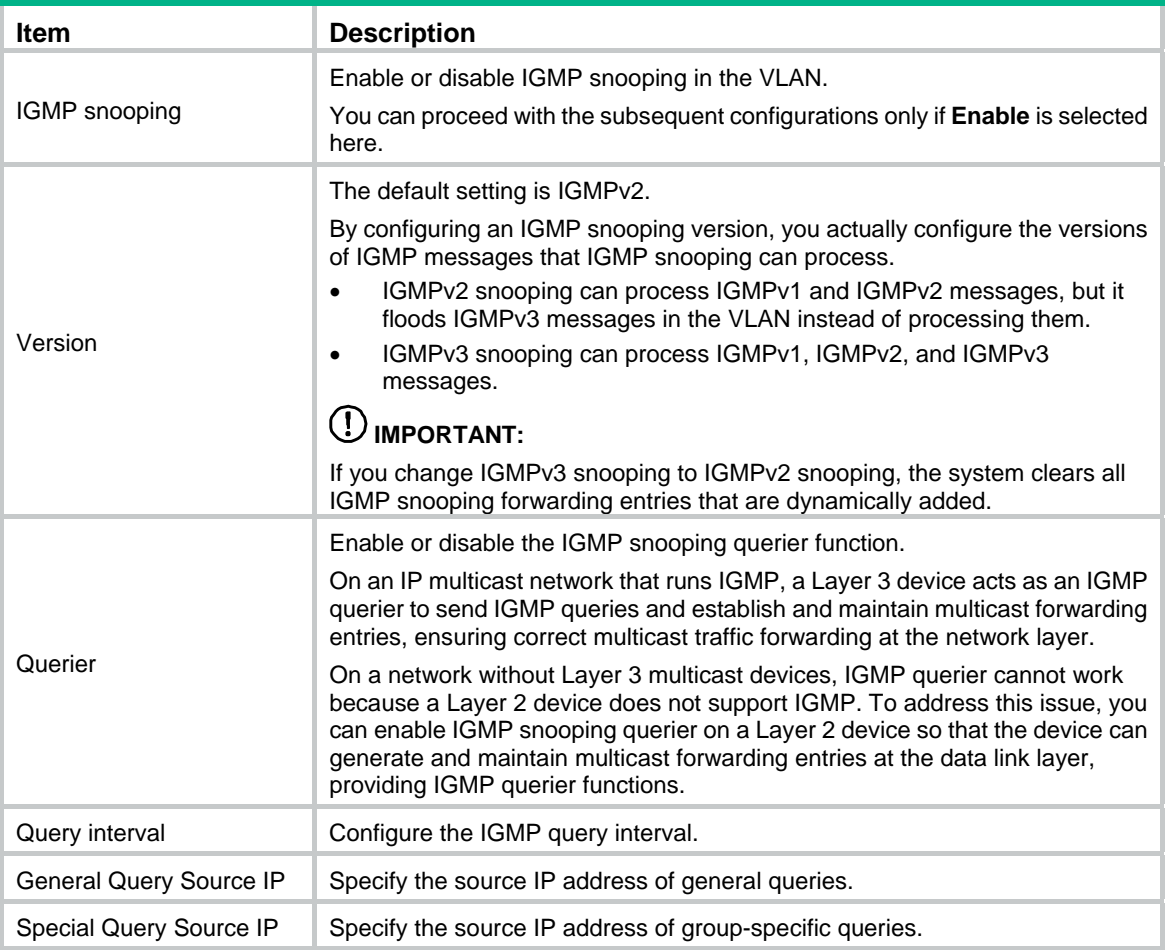

# <span id="page-137-0"></span>Configuring IGMP snooping port functions

- **1.** From the navigation tree, select **Network** > **IGMP snooping**.
- **2.** Click the **Advanced** tab.

#### **Figure 129 Configuring IGMP snooping port functions**

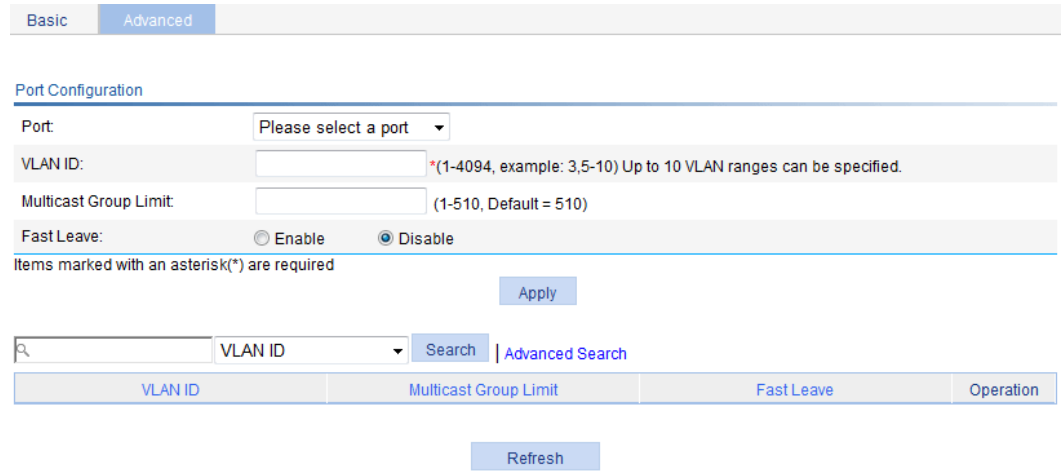

- **3.** Configure the parameters as described in [Table 42](#page-137-1).
- **4.** Click **Apply**.

#### <span id="page-137-1"></span>**Table 42 Configuration items**

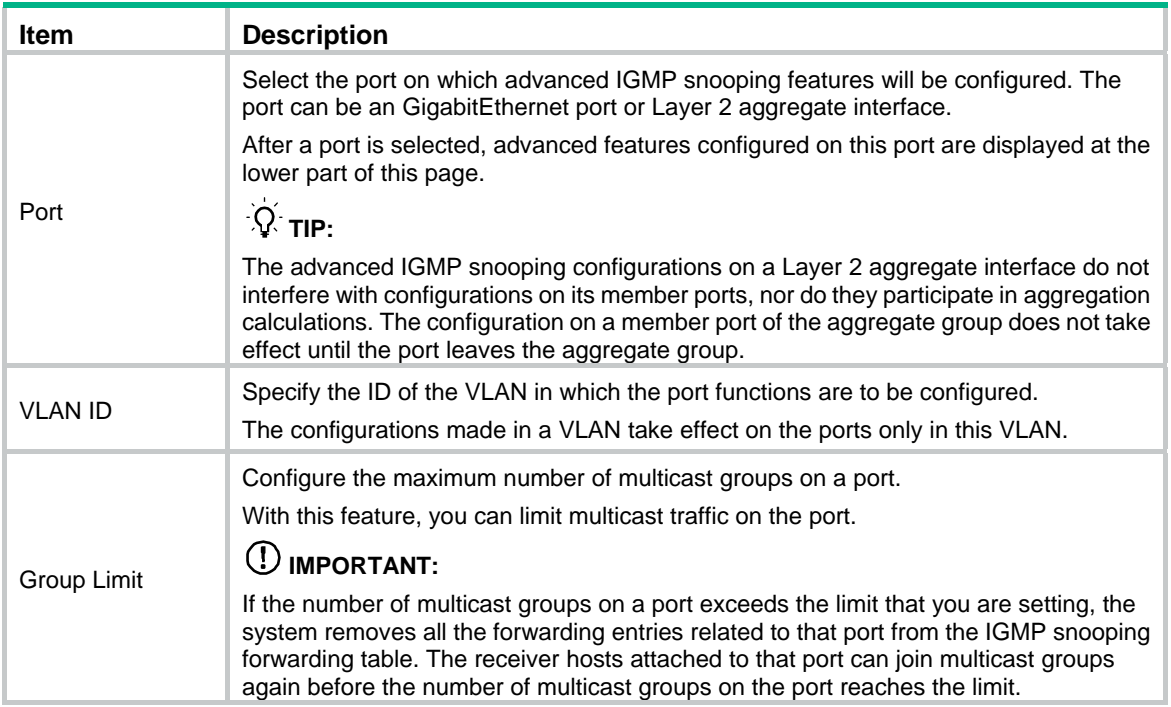

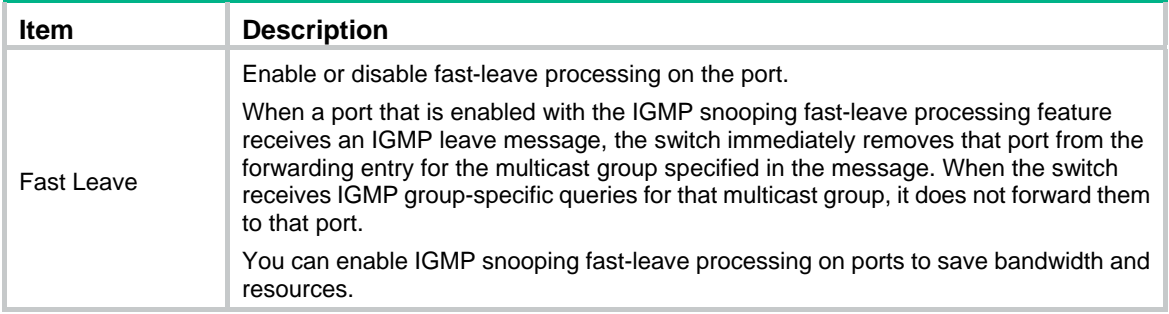

# <span id="page-138-0"></span>Displaying IGMP snooping multicast forwarding entries

- **1.** From the navigation tree, select **Network** > **IGMP snooping**.
- **2.** Click **Show Entries** to display information about IGMP snooping multicast forwarding entries.

#### **Figure 130 Displaying entry information**

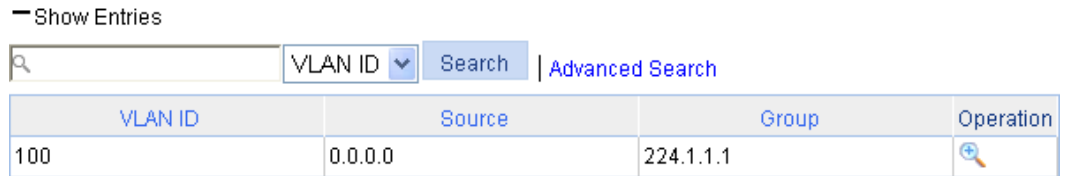

**3.** To display detailed information about an entry, click the <sup>4</sup> icon for the entry.

#### **Figure 131 Displaying detailed information about the entry**

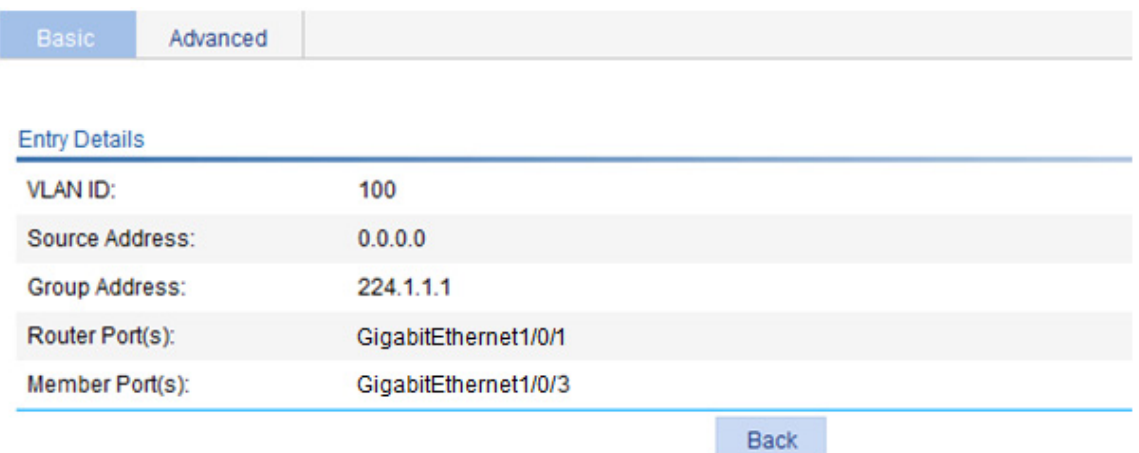

#### **Table 43 Field description**

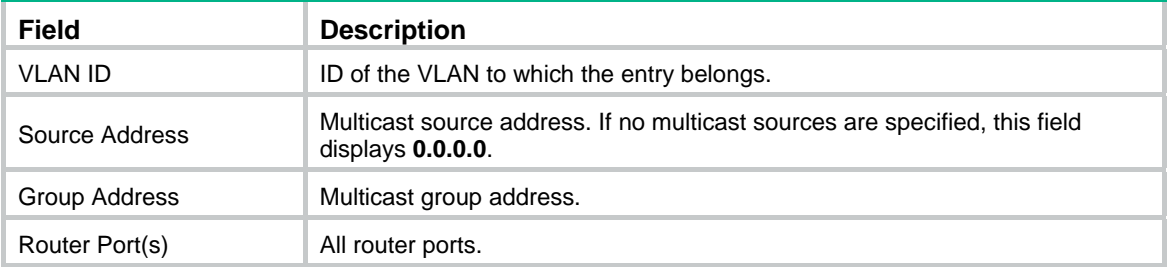

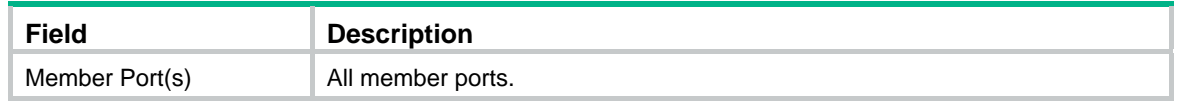

# IGMP snooping configuration example

### Network requirements

As shown in [Figure 132,](#page-139-0) IGMPv2 runs on Router A and IGMPv2 snooping runs on Switch A. Router A acts as the IGMP querier.

Perform the configuration so Host A can receive the multicast data addressed to the multicast group **224.1.1.1**.

#### **Figure 132 Network diagram**

<span id="page-139-0"></span>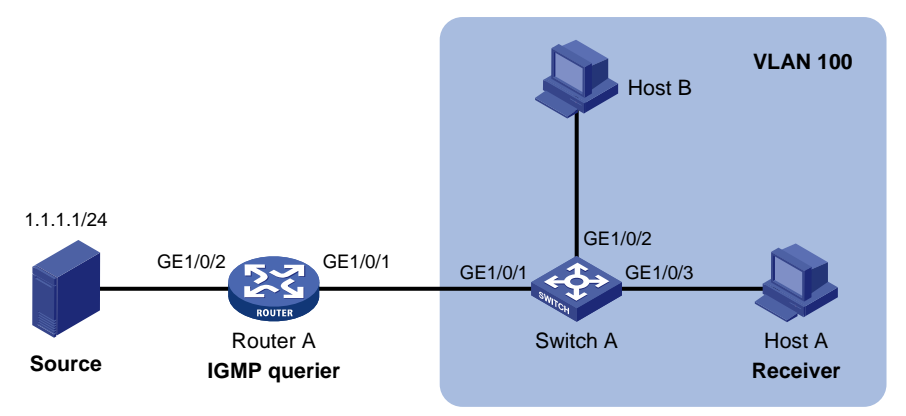

### Configuration procedure

#### **Configuring Router A**

Enable IP multicast routing globally, enable PIM-DM on each interface, and enable IGMP on GigabitEthernet 1/0/1. (Details not shown.)

#### **Configuring Switch A**

- **1.** Create VLAN 100:
	- **a.** From the navigation tree, select **Network** > **VLAN**.
	- **b.** Click the **Create** tab.
	- **c.** Enter **100** as the VLAN ID.
	- **d.** Click **Apply**.

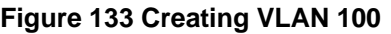

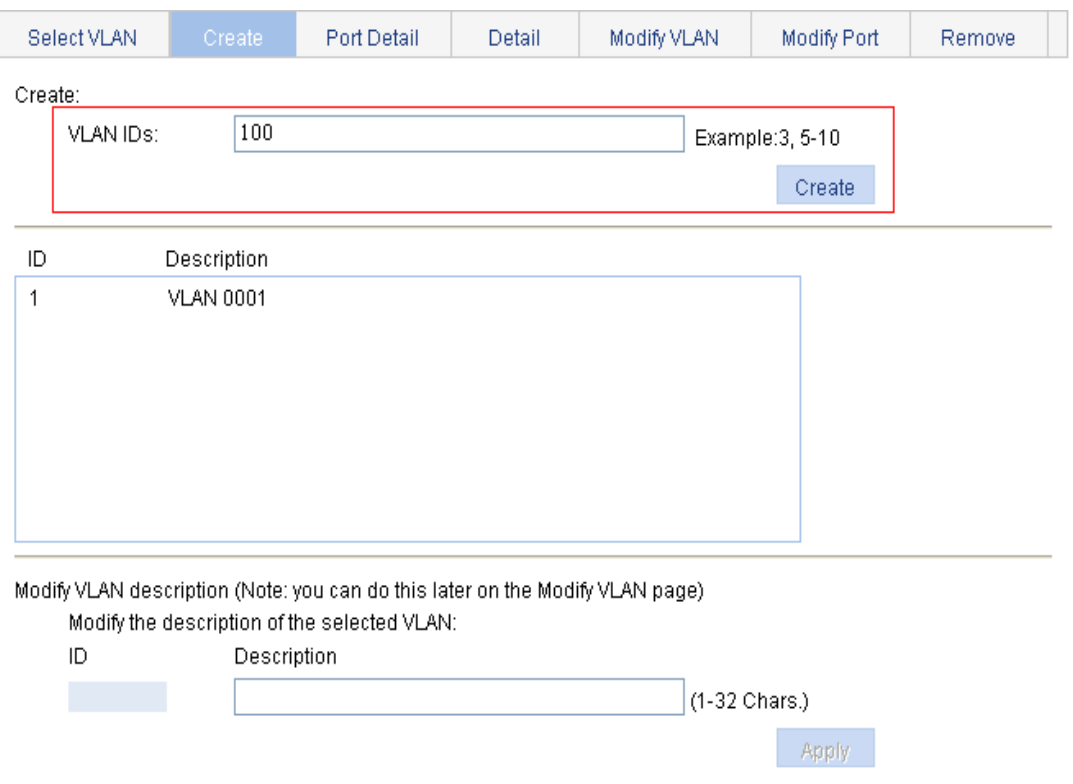

- **2.** Assign GigabitEthernet 1/0/1 through GigabitEthernet 1/0/3 to VLAN 100:
	- **a.** Click the **Modify Port** tab.
	- **b.** Select GigabitEthernet 1/0/1, GigabitEthernet 1/0/2, and GigabitEthernet 1/0/3 in the **Select Ports** area.
	- **c.** Select **Untagged** for **Select membership type**.
	- **d.** Enter **100** as the VLAN ID.
	- **e.** Click **Apply**.

#### **Figure 134 Assigning ports to the VLAN**

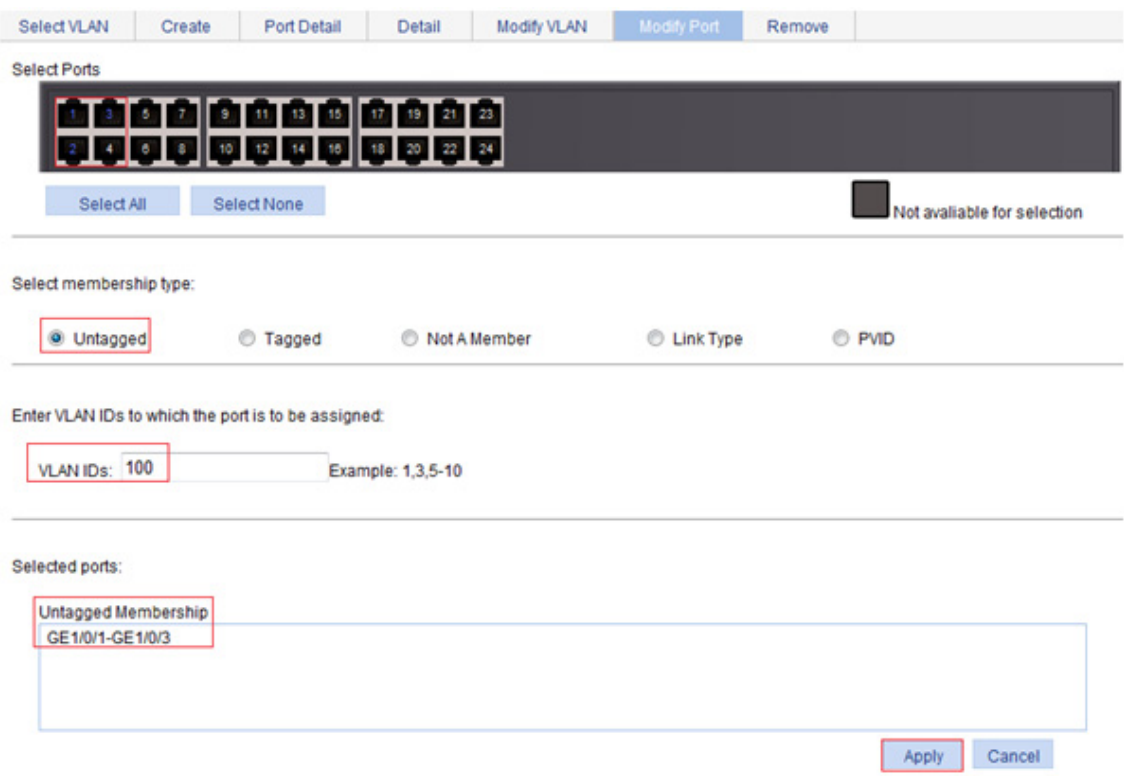

- **3.** Enable IGMP snooping globally:
	- **a.** From the navigation tree, select **Network** > **IGMP snooping**.
	- **b.** Select **Enable**.
	- **c.** Click **Apply**.

**Figure 135 Enabling IGMP snooping globally** 

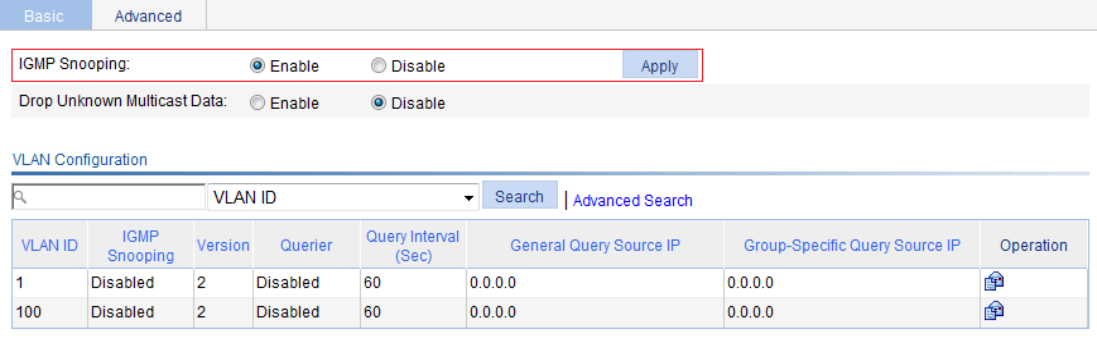

+Show Entries

Refresh

- **4.** Enable IGMP snooping for VLAN 100:
	- **a.** Click the **interest in Click** the **interest of VLAN 100.**
	- **b.** Select **Enable** for **IGMP snooping**.
	- **c.** Select **2** for **Version**.
	- **d.** Click **Apply**.

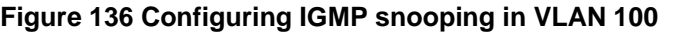

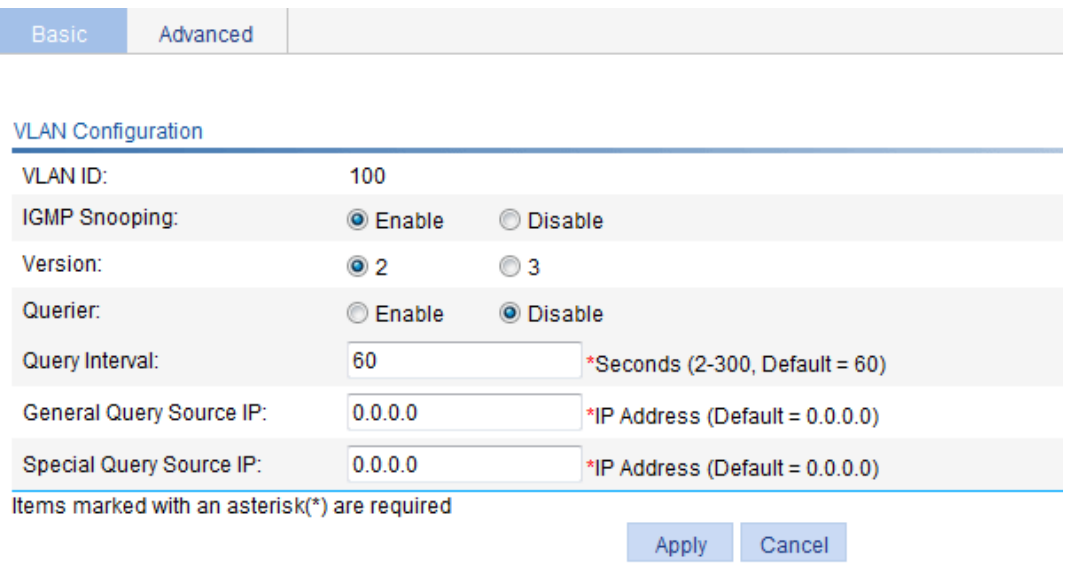

### Verifying the configuration

- **1.** From the navigation tree, select **Network** > **IGMP snooping**.
- **2.** Click **Show Entries** in the basic VLAN configuration page to display information about IGMP snooping multicast forwarding entries.

#### **Figure 137 Displaying IGMP snooping multicast forwarding entries**

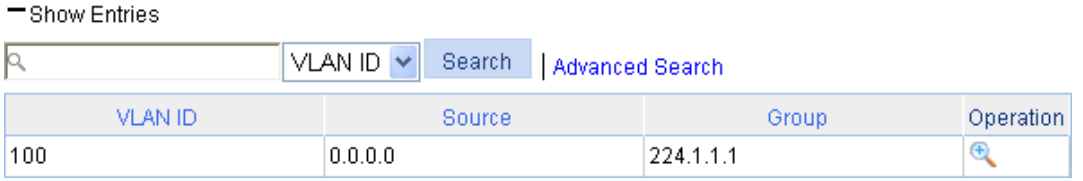

**3.** Click the **interpretator of the multicast entry (0.0.0.0, 224.1.1.1**) to display detailed information about this entry.

#### **Figure 138 Displaying detailed information about the entry**

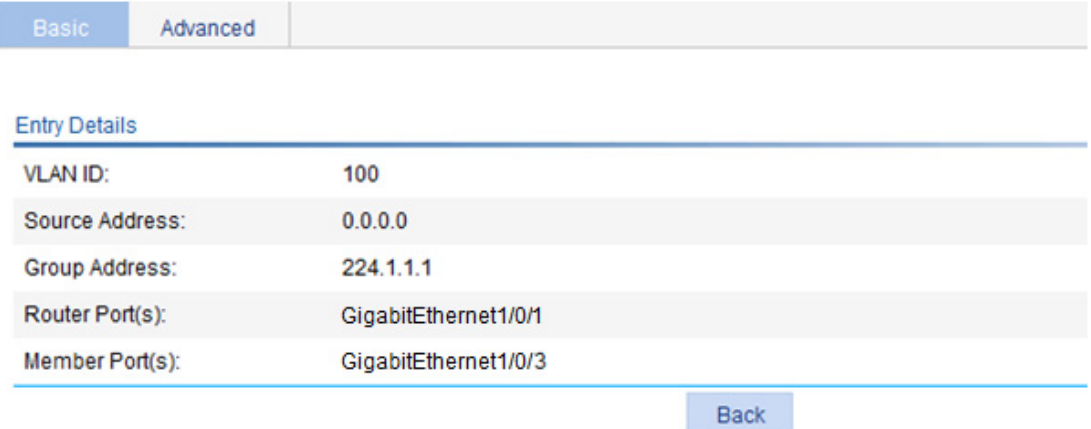

The output shows that GigabitEthernet 1/0/3 of Switch A is listening to the multicast streams destined for multicast group **224.1.1.1**.
# **Managing services**

## **Overview**

Service management allows you to manage the following types of services: FTP, HTTP, and HTTPS.

You can enable or disable the services, and modify HTTP and HTTPS port numbers.

#### **FTP service**

FTP is an application layer protocol for sharing files between server and client over a TCP/IP network.

#### **HTTP service**

HTTP is used for transferring webpage information across the Internet. It is an application-layer protocol in the TCP/IP protocol suite.

You can log in to the device by using the HTTP protocol with HTTP service enabled, accessing and controlling the device with Web-based network management.

#### **HTTPS service**

The Hypertext Transfer Protocol Secure (HTTPS) refers to the HTTP protocol that supports the Security Socket Layer (SSL) protocol.

The SSL protocol of HTTPS enhances the security of the device in the following ways:

- Uses the SSL protocol to ensure the legal clients to access the device securely and prohibit the illegal clients.
- Encrypts the data exchanged between the HTTPS client and the device to ensure the data security and integrity.
- Defines certificate attribute-based access control policy for the device to control user access.

### <span id="page-144-0"></span>Managing services

**1.** Select **Network** > **Service** from the navigation tree to enter the service management configuration page, as shown in [Figure 139](#page-144-0).

#### **Figure 139 Service management**

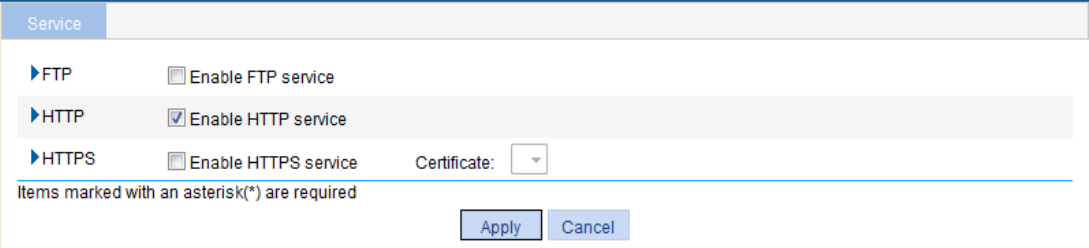

- **2.** Enable or disable services on the page. [Table 44](#page-145-0) describes the detailed configuration items.
- **3.** Click **Apply**.

#### <span id="page-145-0"></span>**Table 44 Configuration items**

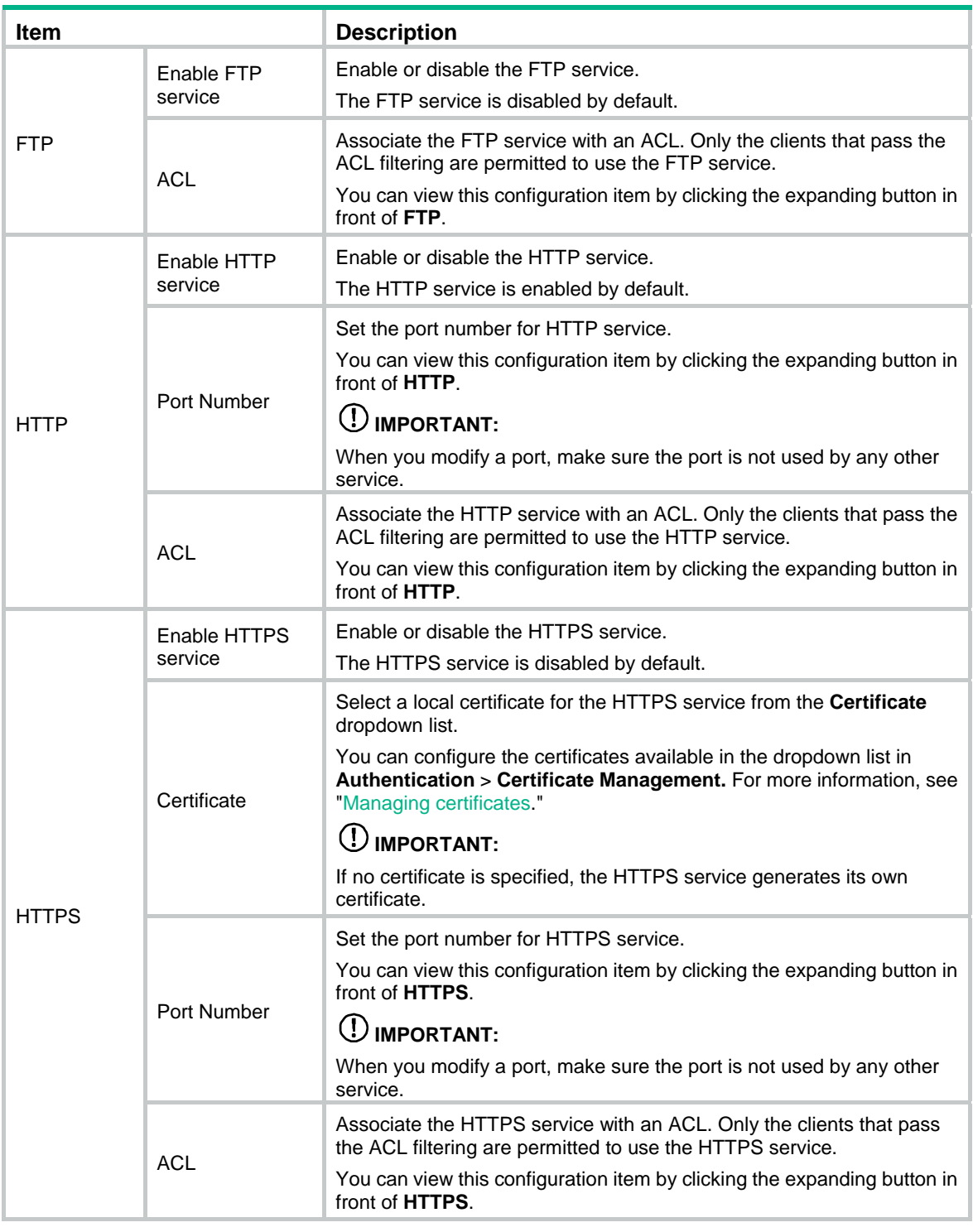

#### **NOTE:**

The device does not support ACL. Configuration related to ACL will not take effect on the device.

# **Using diagnostic tools**

This chapter describes how to use the ping and traceroute utilities.

## Ping

Use the ping utility to determine if a specific address is reachable.

A ping operation involves the following steps:

- **1.** The source device sends ICMP echo requests to the destination device.
- **2.** The destination device responds by sending ICMP echo replies to the source device after receiving the ICMP echo requests.
- **3.** The source device displays related statistics after receiving the replies.

You can ping the IP address or the host name of a device. A prompt appears if the host name cannot be resolved.

If the source device does not receive an ICMP echo reply within the timeout time, it displays:

- A prompt.
- Ping statistics.

If the source device receives ICMP echo replies within the timeout time, it displays:

- Number of bytes for each echo reply.
- Message sequence number.
- Time to Live (TTL).
- Response time.
- Ping statistics.

Ping statistics include:

- Number of echo requests sent.
- Number of echo replies received.
- Percentage of echo replies not received.
- Minimum, average, and maximum response time.

### **Traceroute**

Traceroute retrieves the IP addresses of Layer 3 devices in the path to a specific destination. You can use traceroute to test network connectivity and identify failed nodes.

You can traceroute the IP address or the host name of a destination device. If the target host name cannot be resolved, a prompt appears.

A traceroute operation involves the following steps:

- **1.** The source device sends a packet with a Time to Live (TTL) value of 1 to the destination device.
- **2.** The first hop device responds with an ICMP TTL-expired message to the source. In this way, the source device gets the address of the first device.
- **3.** The source device sends a packet with a TTL value of 2 to the destination device.
- **4.** The second hop responds with an ICMP TTL-expired message. In this way, the source device gets the address of the second device.

**5.** The destination device responds with an ICMP port-unreachable message because the packet from the source has an unreachable port number. In this way, the source device gets the address of the destination device.

In this way, the source device can get the addresses of all Layer 3 devices on the path.

### Ping operation

### Configuring IPv4 Ping

- **1.** Select **Network** > **Diagnostic Tools** from the navigation tree.
- **2.** Click the **IPv4 Ping** tab.

TheIPv4 ping configuration page appears.

#### **Figure 140 IPv4 ping configuration page**

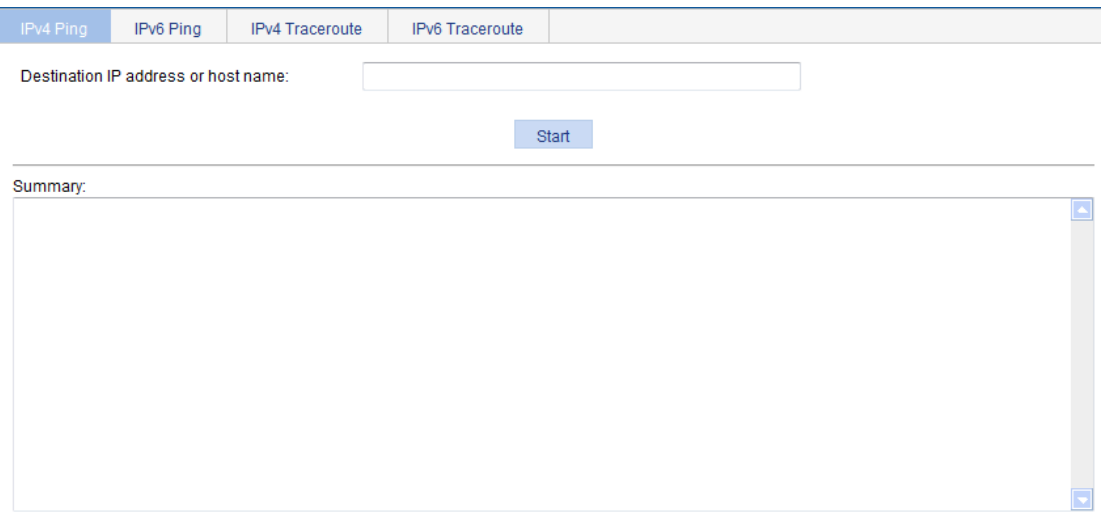

- **3.** Enter the IP address or the host name of the destination device in the **Destination IP address or host name** field.
- **4.** Click **Start**.

The output is displayed in the **Summary** area.

#### **Figure 141 IPv4 ping output**

Summary:

```
PING 192.168.1.16: 56 data bytes
 Reply from 192.168.1.16: bytes=56 Sequence=1 ttl=128 time=4 ms
 Reply from 192.168.1.16: bytes=56 Sequence=2 ttl=128 time=4 ms
 Reply from 192.168.1.16: bytes=56 Sequence=3 ttl=128 time=3 ms
 Reply from 192.168.1.16: bytes=56 Sequence=4 ttl=128 time=3 ms
 Reply from 192.168.1.16: bytes=56 Sequence=5 ttl=128 time=3 ms
--- 192.168.1.16 ping statistics ---
 5 packet(s) transmitted
 5 packet(s) received
 0.00% packet lossround-trip min/avg/max = 3/3/4 ms
```
### Configuring IPv6 Ping

- **1.** Select **Network** > **Diagnostic Tools** from the navigation tree.
- **2.** Click the **IPv6 Ping** tab.

The IPv6 ping configuration page appears.

#### **Figure 142 IPv6 ping configuration page**

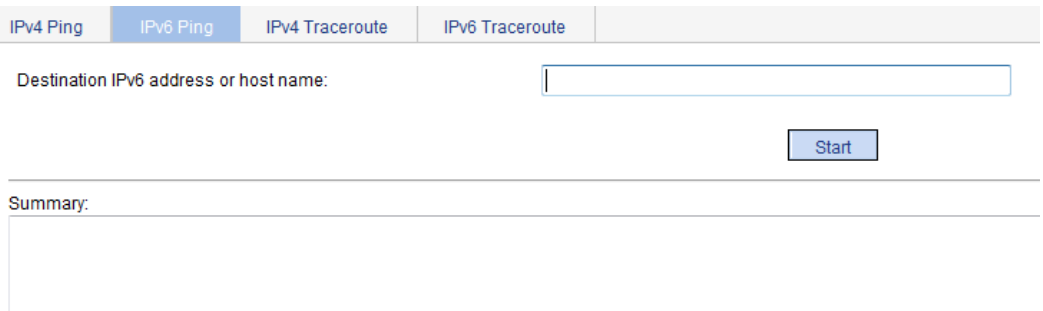

- **3.** Enter the IP address or the host name of the destination device in the **Destination IPv6 address or host name** field.
- **4.** Click **Start**.

The output is displayed in the **Summary** area.

#### **Figure 143 IPv6 ping output**

```
Summary:
 PING 2000::2 : 56 data bytes
  Reply from 2000::2
  bytes=56 Sequence=1 hop limit=128 time = 3 ms
  Reply from 2000::2
  bytes=56 Sequence=2 hop limit=128 time = 2 ms
  Reply from 2000::2
  bytes=56 Sequence=3 hop limit=128 time = 2 ms
  Reply from 2000::2
  bytes=56 Sequence=4 hop limit=128 time = 2 ms
  Reply from 2000::2
  bytes=56 Sequence=5 hop limit=128 time = 2 ms
 --- 2000::2 ping statistics ---
  5 packet(s) transmitted
  5 packet(s) received
  0.00% packet loss
                      \cdots only \cdots
```
### Traceroute operation

Before performing a traceroute operation, perform the following tasks:

- Enable sending of ICMP timeout packets by executing the **ip ttl-expires enable** command on intermediate devices.
- Enable sending of ICMP destination unreachable packets by executing the **ip unreachables enable** command on the destination device.

### Configuring IPv4 traceroute

- **1.** Select **Network** > **Diagnostic Tools** from the navigation tree.
- **2.** Click the **IPv4 Traceroute** tab.

The IPv4 traceroute configuration page appears.

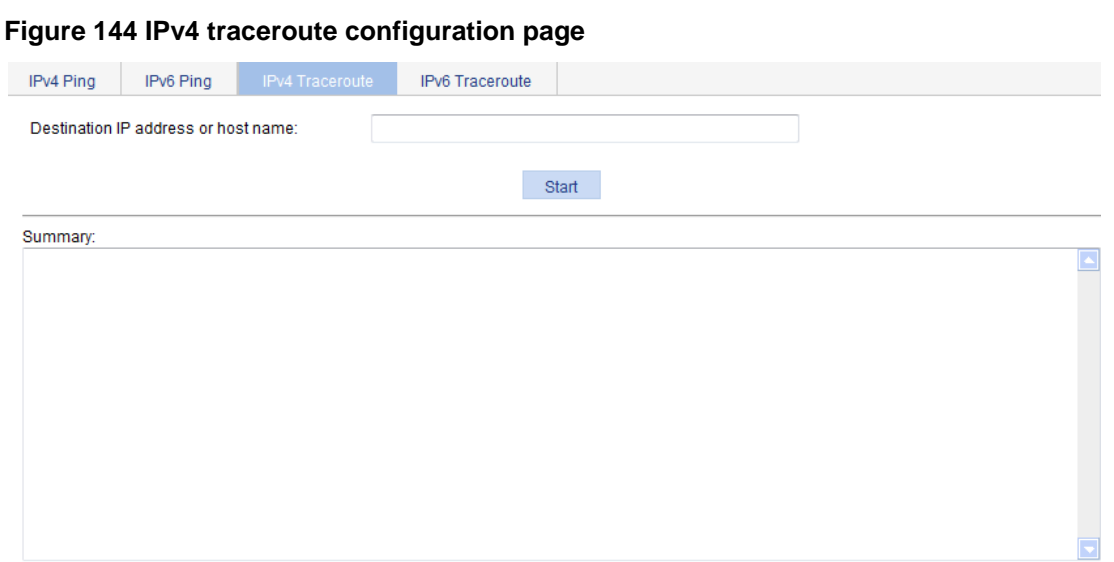

- **3.** Enter the IP address or host name of the destination device in the **Destination IP address or host name** field.
- **4.** Click **Start**.

The output is displayed in the **Summary** area.

**Figure 145 IPv4 traceroute output** 

Summary:

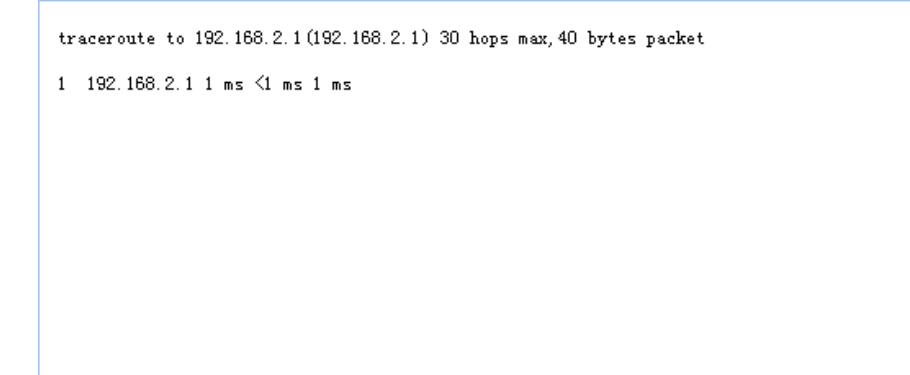

### Configuring IPv6 traceroute

- **1.** Select **Network** > **Diagnostic Tools** from the navigation tree.
- **2.** Click the **IPv6 Traceroute** tab. The IPv6 traceroute configuration page appears.

#### **Figure 146 IPv6 traceroute configuration page**

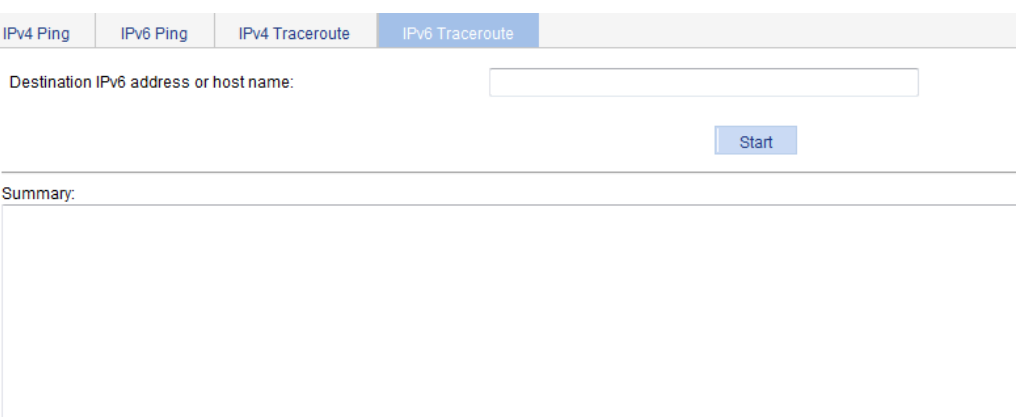

- **3.** Enter the IP address or host name of the destination device in the **Destination IPv6 address or host name** field.
- **4.** Click **Start**.

The output is displayed in the **Summary** area.

**Figure 147 IPv6 traceroute output** 

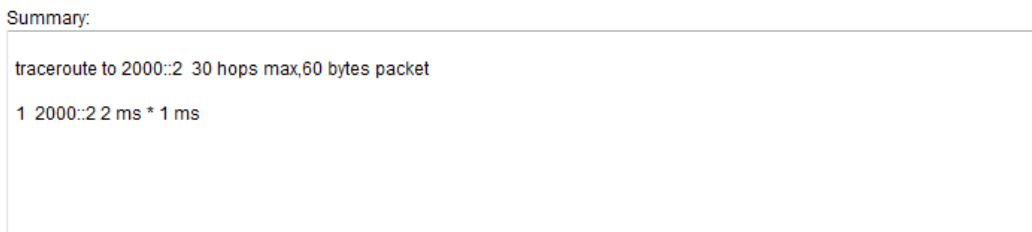

# **Configuring users**

You can configure local users and create groups to manage them.

A local user represents a set of user attributes configured on a device (such as the user password, use type, service type, and authorization attribute), and is uniquely identified by the username. For a user to pass local authentication, you must add an entry for the user in the local user database of the device.

A user group consists of a group of local users and has a set of local user attributes. You can configure local user attributes for a user group to implement centralized management of user attributes for the local users in the group. All local users in a user group inherit the user attributes of the group. However, if you configure user attributes for a local user, the settings for the local user take precedence over the settings for the user group.

By default, every newly added local user belongs to a user group named system, which is created automatically by the system.

## Configuring a local user

**1.** Select **Authentication** > **Users** from the navigation tree to enter the **Local User** tab, which displays all local users.

#### **Figure 148 Local user list**

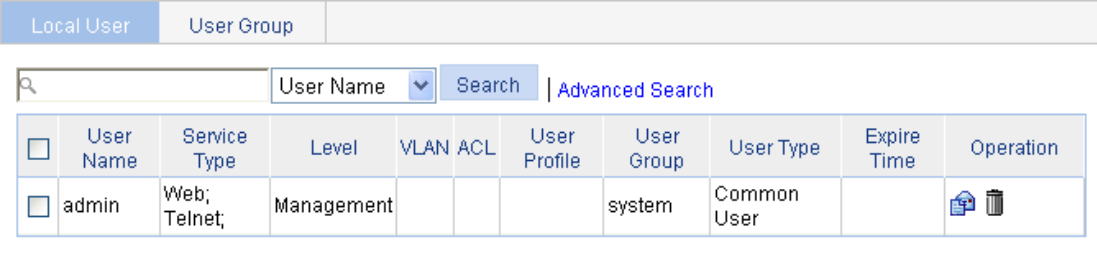

**BatchDelete** Add

#### **2.** Click **Add**.

The page for adding a local user appears.

#### **Figure 149 Local user configuration page**

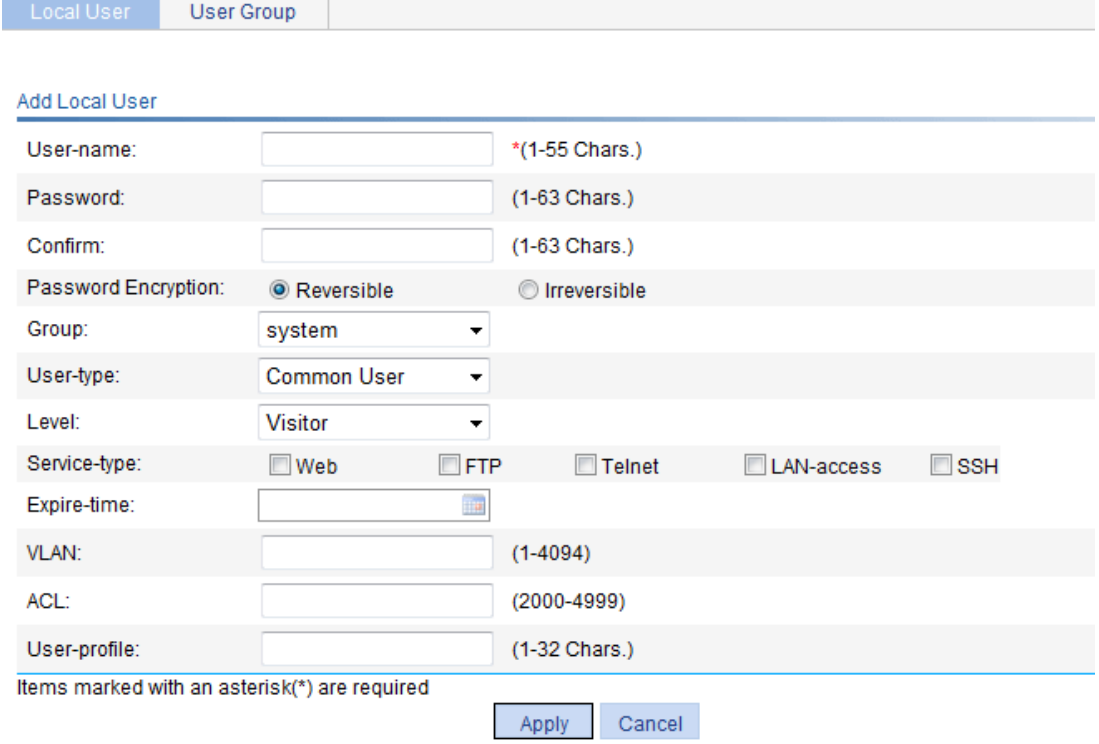

- **3.** Configure the local user as described in [Table 45](#page-152-0).
- **4.** Click **Apply**.

#### <span id="page-152-0"></span>**Table 45 Configuration items**

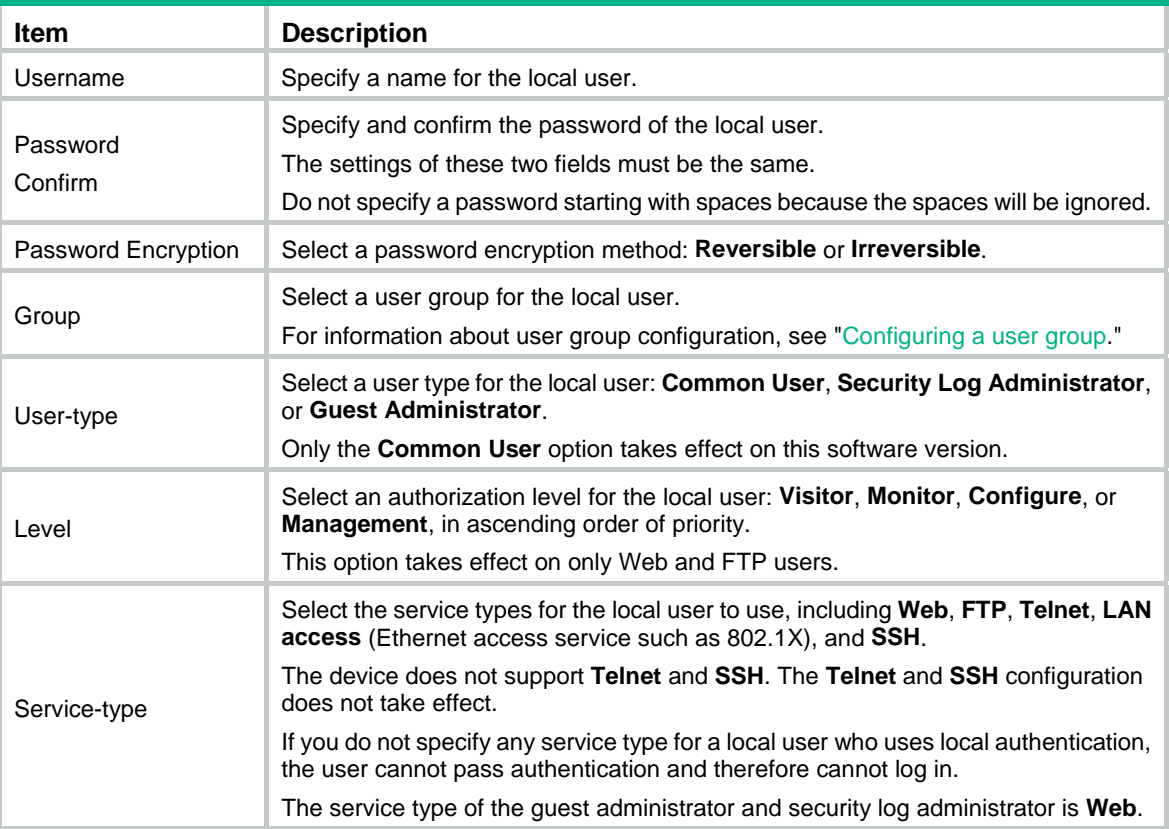

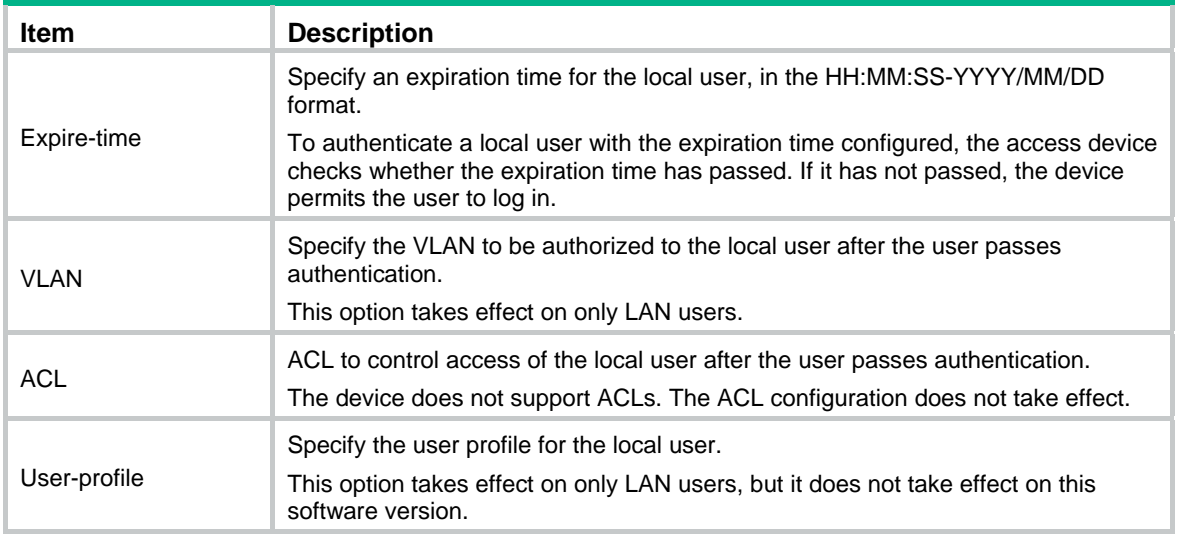

## <span id="page-153-0"></span>Configuring a user group

- **1.** Select **Authentication** > **Users** from the navigation tree.
- **2.** Click the **User Group** tab to display the existing user groups.

#### **Figure 150 User group list**

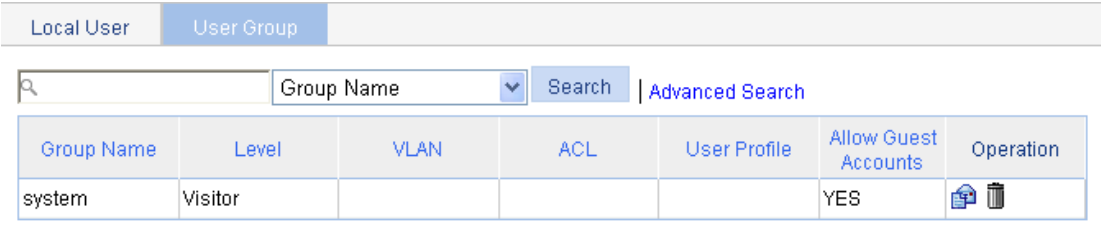

Add

#### **3.** Click **Add**.

The page for configuring a user group appears.

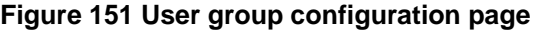

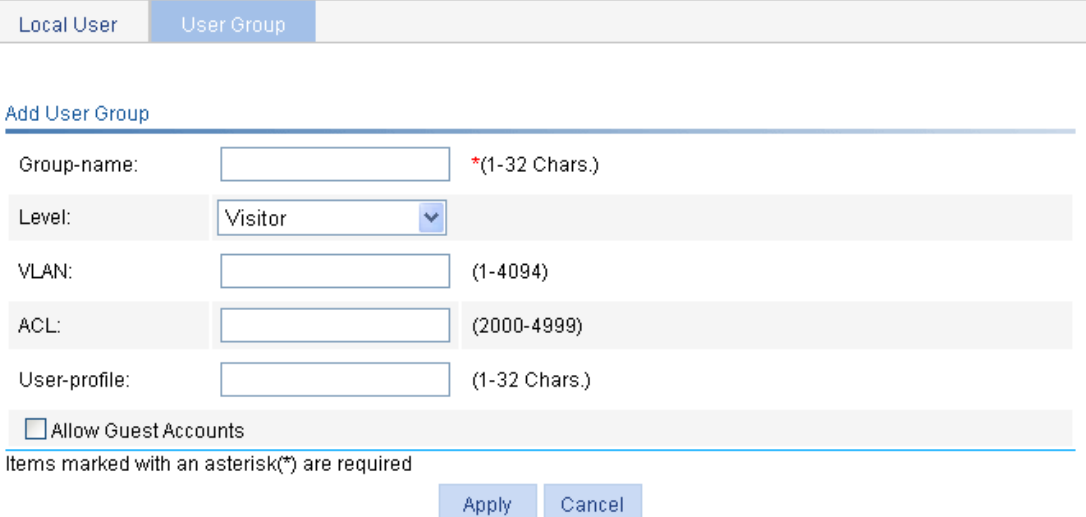

- **4.** Configure the user group as described in [Table 46.](#page-154-0)
- **5.** Click **Apply**.

#### <span id="page-154-0"></span>**Table 46 Configuration items**

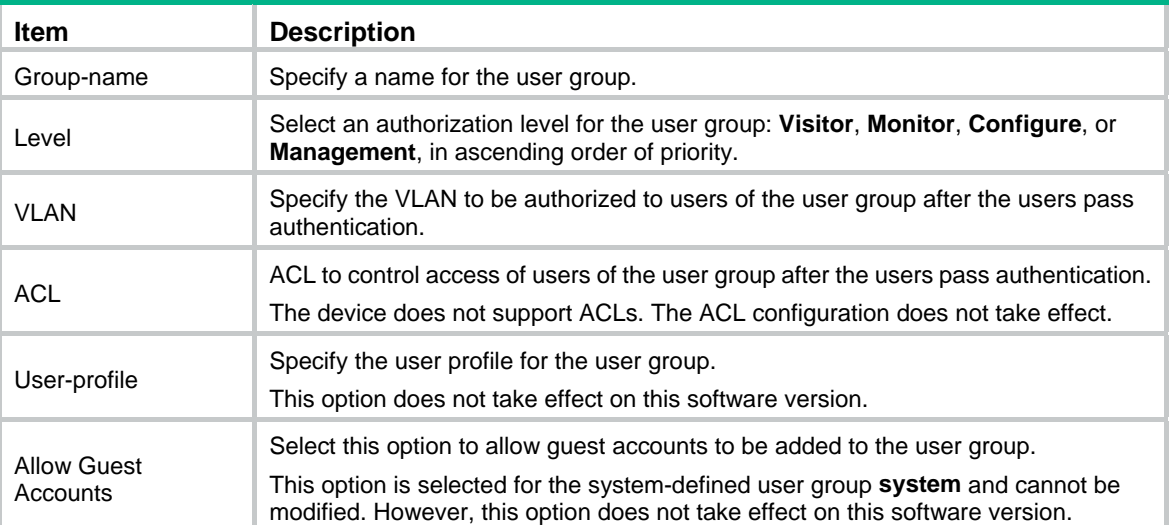

# <span id="page-155-0"></span>**Managing certificates**

## **Overview**

The Public Key Infrastructure (PKI) offers an infrastructure for securing network services through public key technologies and digital certificates, and for verifying the identities of the digital certificate owners.

A digital certificate is a binding of certificate owner identity information and a public key. Users can get certificates, use certificates, and revoke certificates. By leveraging digital certificates and relevant services like certificate and blacklist distribution, PKI supports authenticating the entities involved in communication, and therefore guarantees the confidentiality, integrity, and non-repudiation of data.

### PKI terms

#### **Digital certificate**

A digital certificate is a file signed by a certificate authority (CA) that contains a public key and the related user identity information. A simplest digital certificate contains a public key, an entity name, and a digital signature from the CA. Generally, a digital certificate also includes the validity period of the key, the name of the CA and the sequence number of the certificate. A digital certificate must comply with the international standard of ITU-T\_X.509. This document involves local certificate and CA certificate. A local certificate is a digital certificate signed by a CA for an entity. A CA certificate, also known as a "root certificate", is signed by the CA for itself.

#### **CRL**

An existing certificate might need to be revoked when, for example, the username changes, the private key leaks, or the user stops the business. Revoking a certificate will remove the binding of the public key with the user identity information. In PKI, the revocation is made through certificate revocation lists (CRLs). When a certificate is revoked, the CA publishes one or more CRLs to show all certificates that have been revoked. The CRLs contain the serial numbers of all revoked certificates and provide an effective way for checking the validity of certificates.

A CA might publish multiple CRLs when the number of revoked certificates is so large that publishing them in a single CRL might degrade network performance.

#### **CA policy**

A CA policy is a set of criteria that a CA follows in processing certificate requests, issuing and revoking certificates, and publishing CRLs. Usually, a CA advertises its policy in the form of certification practice statement (CPS). A CA policy can be acquired through out-of-band means such as phone, disk, and email. Because different CAs might use different methods to examine the binding of a public key with an entity, make sure you understand the CA policy before selecting a trusted CA for certificate request.

### PKI architecture

A PKI system consists of entities, a CA, a registration authority (RA) and a PKI repository.

#### **Figure 152 PKI architecture**

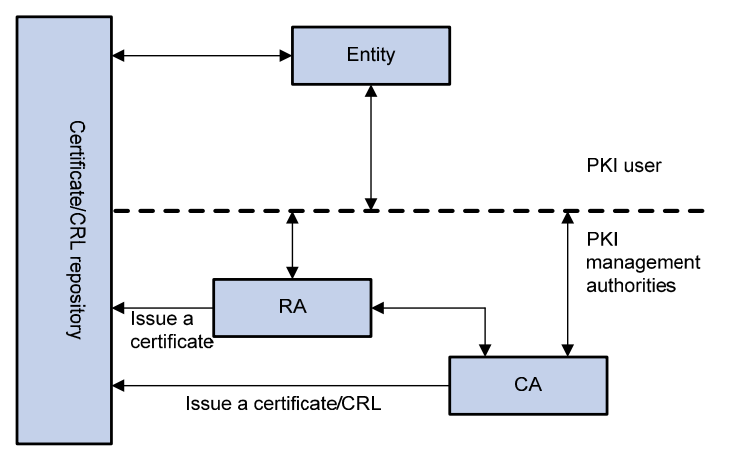

#### **Entity**

An entity is an end user of PKI products or services, such as a person, an organization, a device like a router or a switch, or a process running on a computer.

#### **CA**

A CA is a trusted authority responsible for issuing and managing digital certificates. A CA issues certificates, specifies the validity periods of certificates, and revokes certificates as needed by publishing CRLs.

#### **RA**

An RA is an extended part of a CA or an independent authority. An RA can implement functions including identity authentication, CRL management, key pair generation and key pair backup. It only examines the qualifications of users. It does not sign certificates. Sometimes, a CA assumes the registration management responsibility and no independent RA exists. The PKI standard recommends that an independent RA be used for registration management to achieve higher security of application systems.

#### **PKI repository**

A PKI repository can be an LDAP server or a common database. It stores and manages information like certificate requests, certificates, keys, CRLs and logs, and it provides a simple query function.

LDAP is a protocol for accessing and managing PKI information. An LDAP server stores user information and digital certificates from the RA server and provides directory navigation service. From an LDAP server, an entity can retrieve digital certificates of its own and other entities.

### How PKI works

In a PKI-enabled network, an entity can request a local certificate from the CA and the device can check the validity of certificate. The following describes how it works:

- **1.** An entity submits a certificate request to the CA.
- **2.** The RA verifies the identity of the entity and then sends the identity information and the public key with a digital signature to the CA.
- **3.** The CA verifies the digital signature, approves the application, and issues a certificate.
- **4.** The RA receives the certificate from the CA, sends it to the LDAP server to provide directory navigation service, and notifies the entity that the certificate is successfully issued.
- **5.** The entity retrieves the certificate. With the certificate, the entity can communicate with other entities safely through encryption and digital signature.

**6.** The entity makes a request to the CA when it needs to revoke its certificate. The CA approves the request, updates the CRLs and publishes the CRLs on the LDAP server.

### PKI applications

The PKI technology can satisfy the security requirements of online transactions. As an infrastructure, PKI has a wide range of applications. Here are some application examples.

- • **VPN**—A VPN is a private data communication network built on the public communication infrastructure. A VPN can leverage network layer security protocols (for example, IPSec) in conjunction with PKI-based encryption and digital signature technologies to achieve confidentiality.
- • **Secure email**—Emails require confidentiality, integrity, authentication, and non-repudiation. PKI can address these needs. The secure email protocol that is developing rapidly is S/MIME, which is based on PKI and allows for transfer of encrypted mails with signature.
- • **Web security**—For Web security, two peers can establish an SSL connection first for transparent and secure communications at the application layer. With PKI, SSL enables encrypted communications between a browser and a server. Both the communication parties can verify the identity of each other through digital certificates.

## Recommended configuration procedures

The device supports the following PKI certificate request modes:

- • **Manual**—In manual mode, you need to manually retrieve a CA certificate, generate a local RSA key pair, and submit a local certificate request for an entity.
- • **Auto**—In auto mode, an entity automatically requests a certificate through the SCEP when it has no local certificate or the present certificate is about to expire.

You can specify the PKI certificate request mode for a PKI domain. Different PKI certificate request modes require different configurations.

### Recommended configuration procedure for manual request

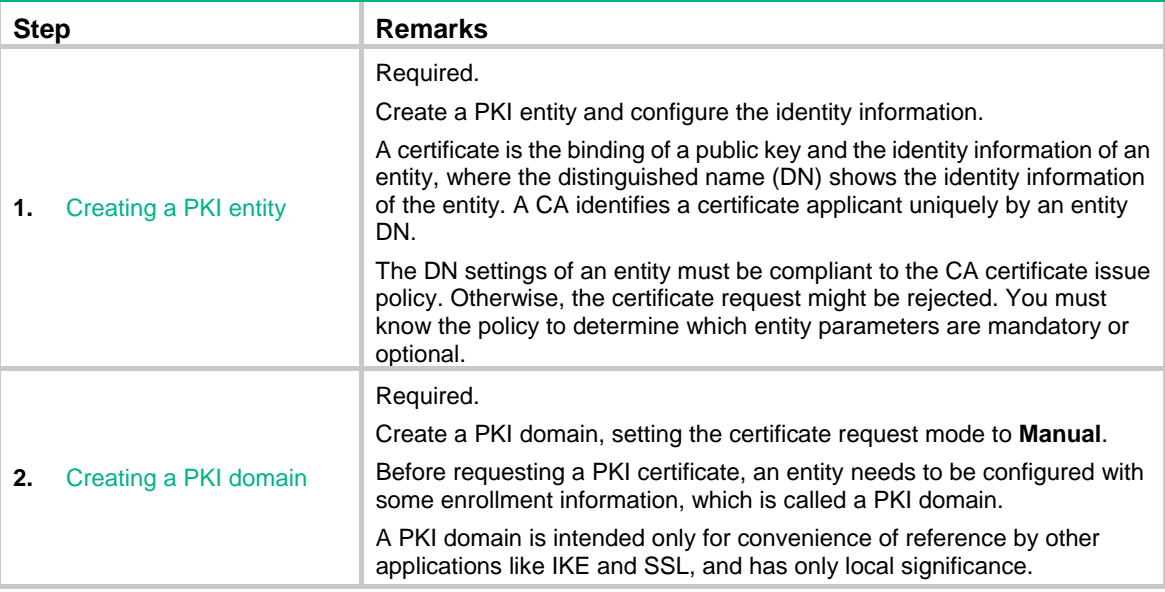

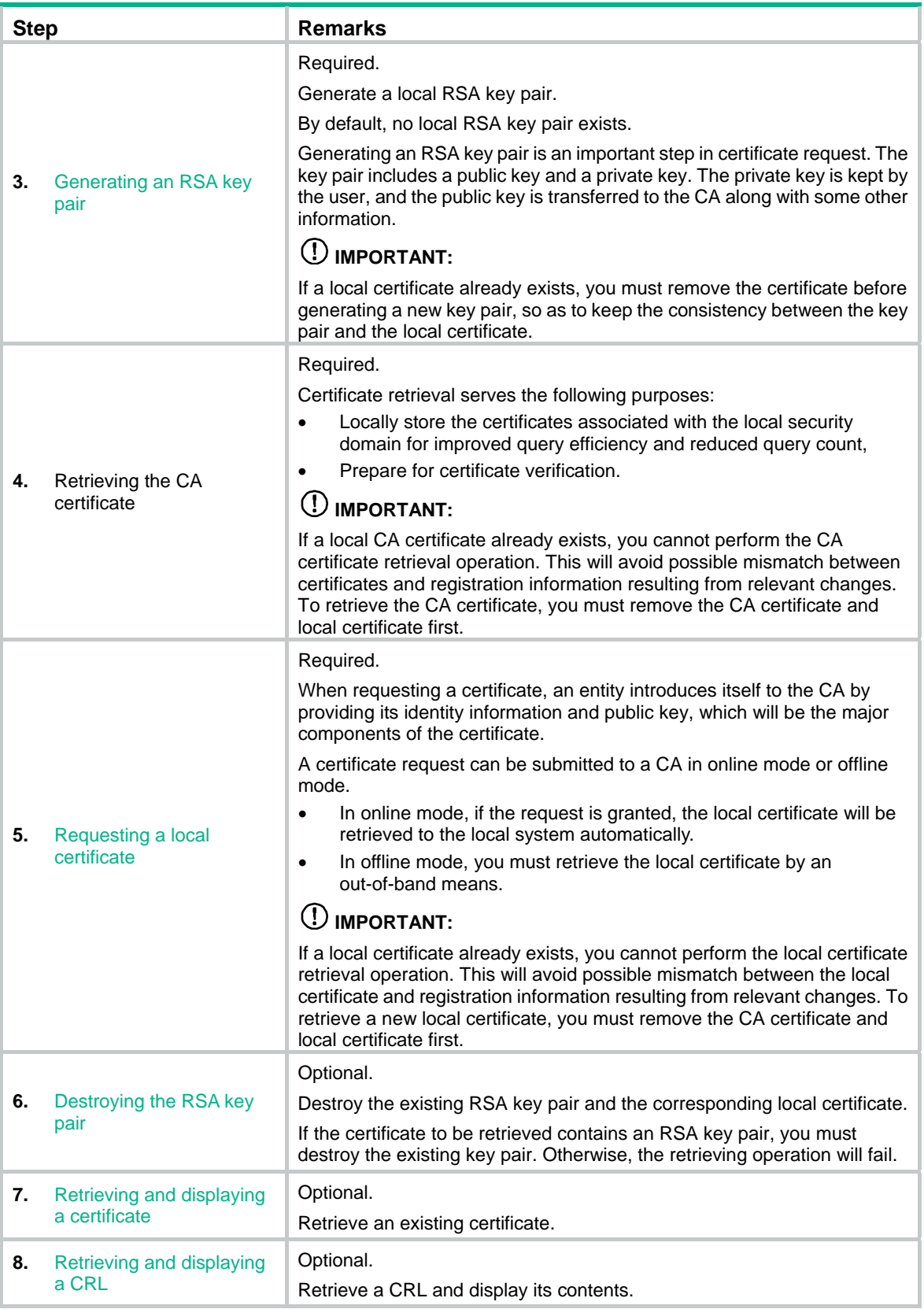

### Recommended configuration procedure for automatic request

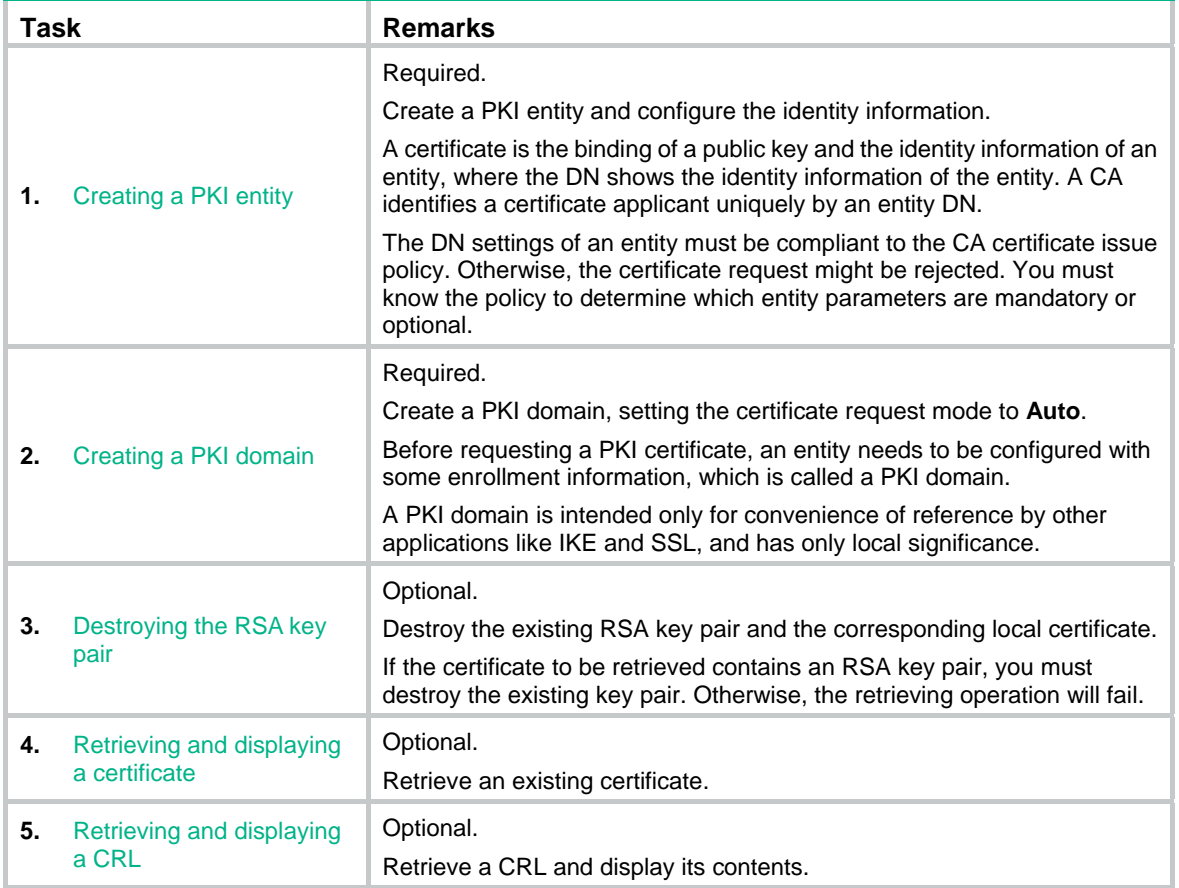

## <span id="page-159-0"></span>Creating a PKI entity

**1.** From the navigation tree, select **Authentication** > **Certificate Management**. The PKI entity list page is displayed by default.

#### **Figure 153 PKI entity list**

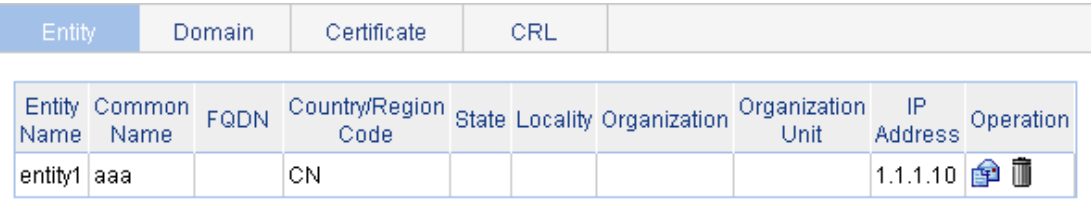

Add

**2.** Click **Add** on the page.

#### **Figure 154 PKI entity configuration page**

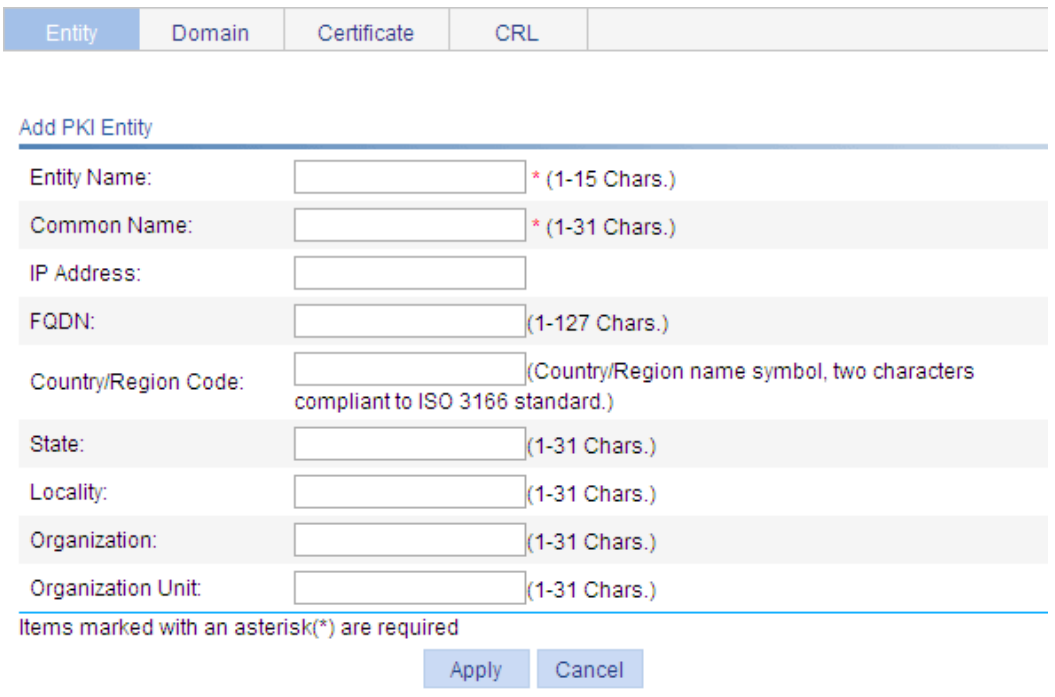

- **3.** Configure the parameters, as described in [Table 47](#page-160-1).
- **4.** Click **Apply**.

#### <span id="page-160-1"></span>**Table 47 Configuration items**

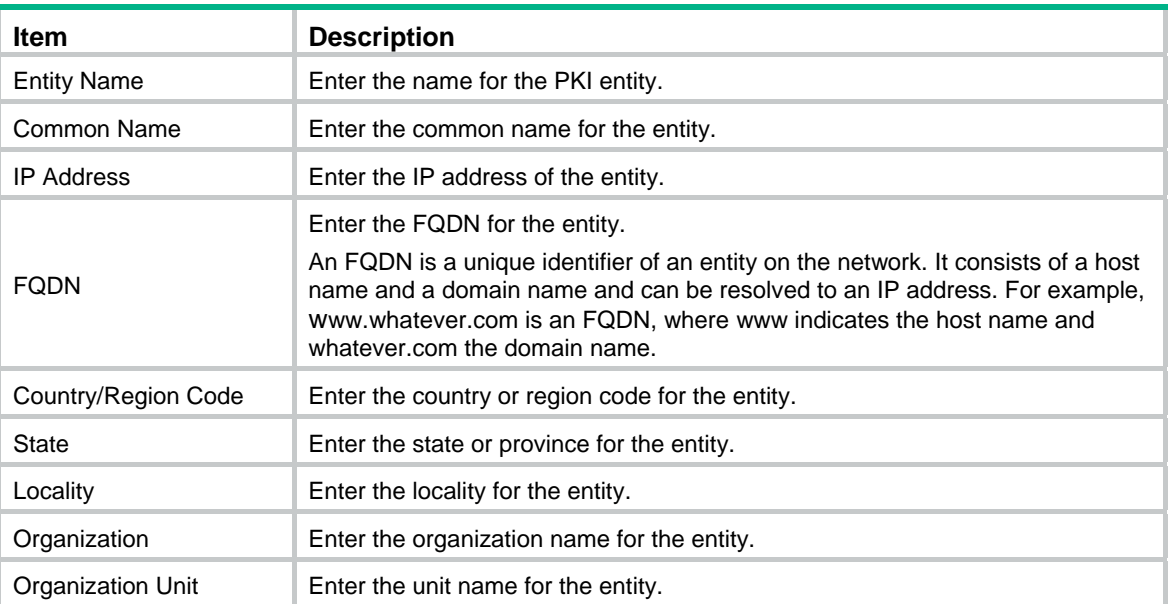

## <span id="page-160-0"></span>Creating a PKI domain

- **1.** From the navigation tree, select **Authentication** > **Certificate Management**.
- **2.** Click the **Domain** tab.

#### **Figure 155 PKI domain list**

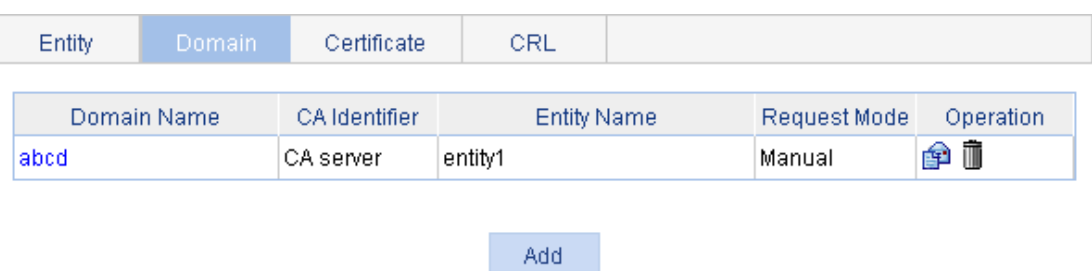

- **3.** Click **Add**.
- **4.** Click **Display Advanced Config** to display the advanced configuration items.

#### **Figure 156 PKI domain configuration page**

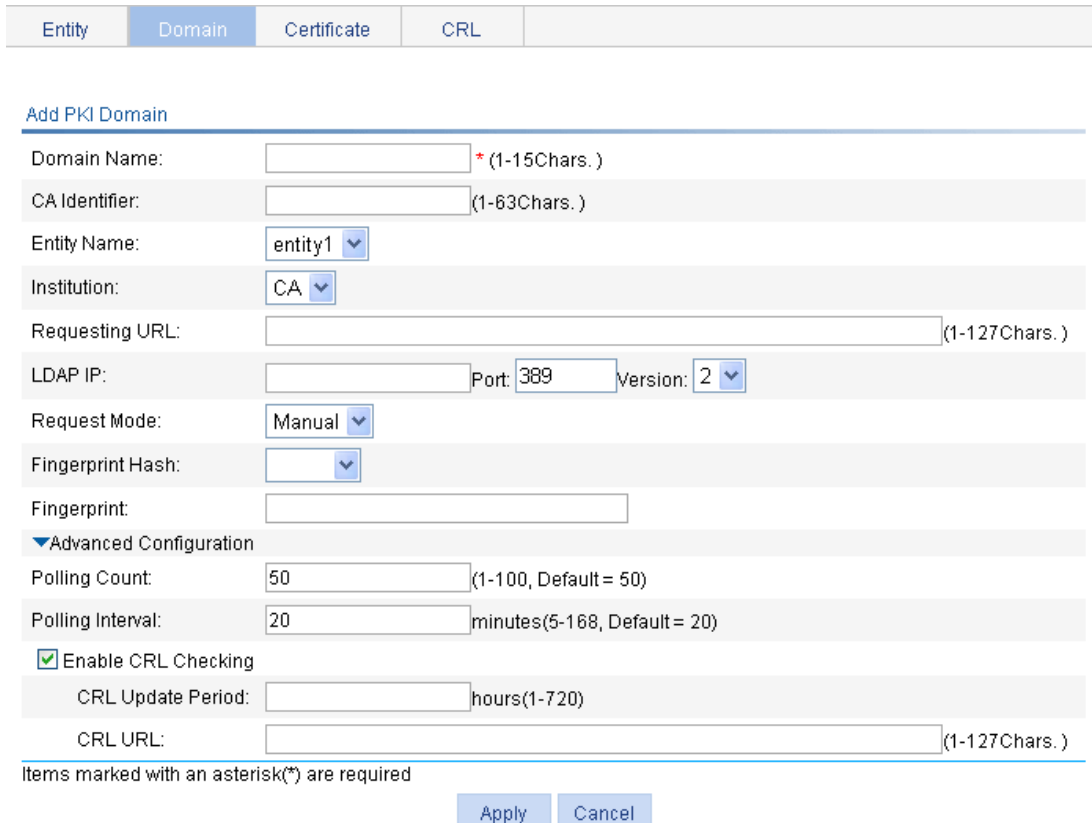

- **5.** Configure the parameters, as described in [Table 48](#page-161-0).
- **6.** Click **Apply**.

#### <span id="page-161-0"></span>**Table 48 Configuration items**

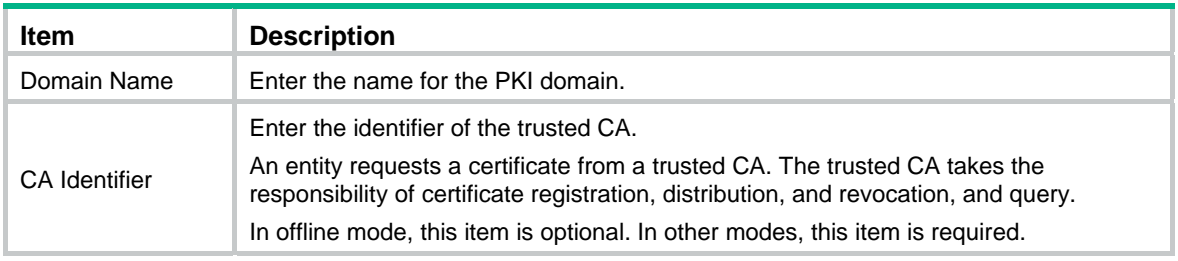

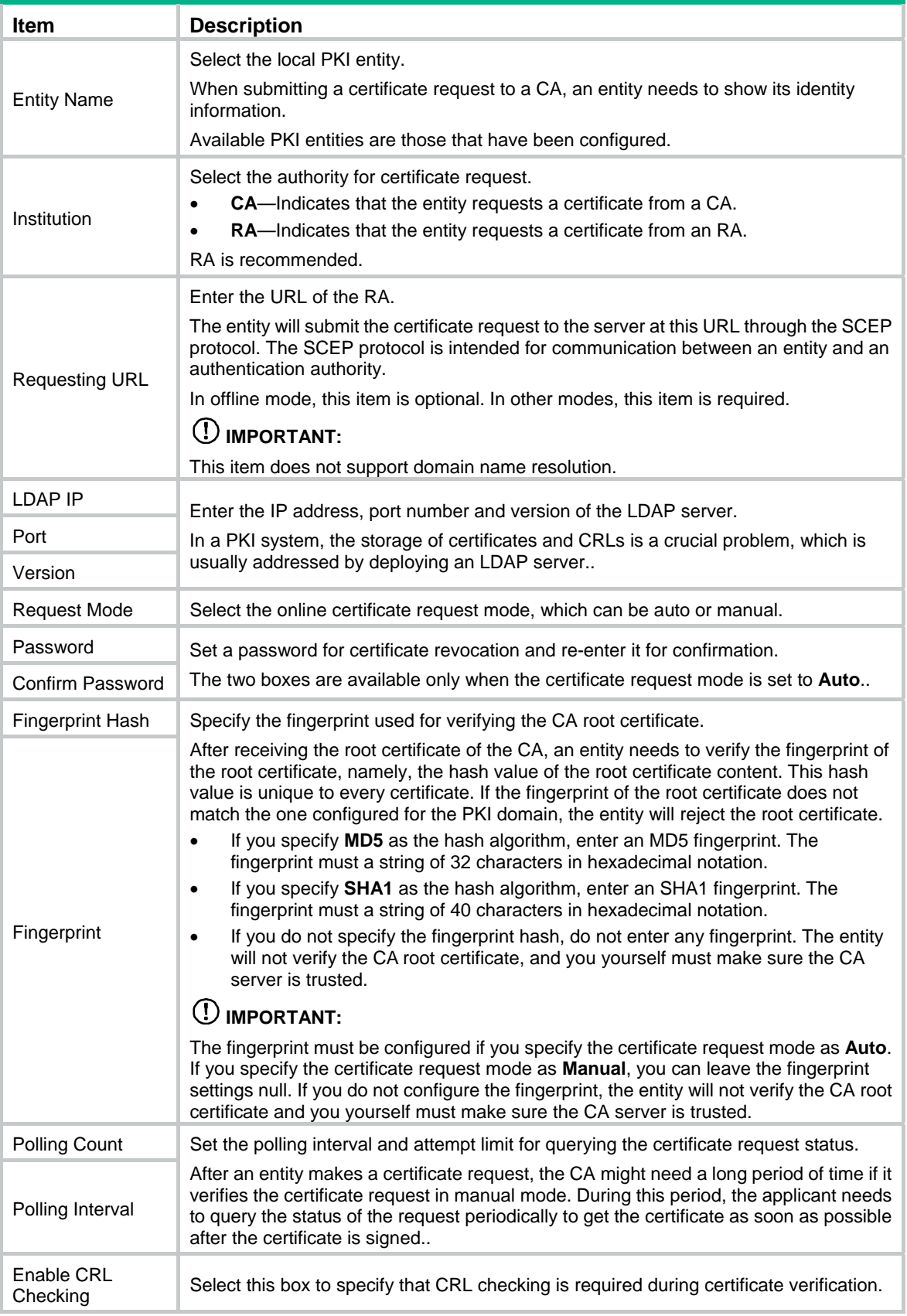

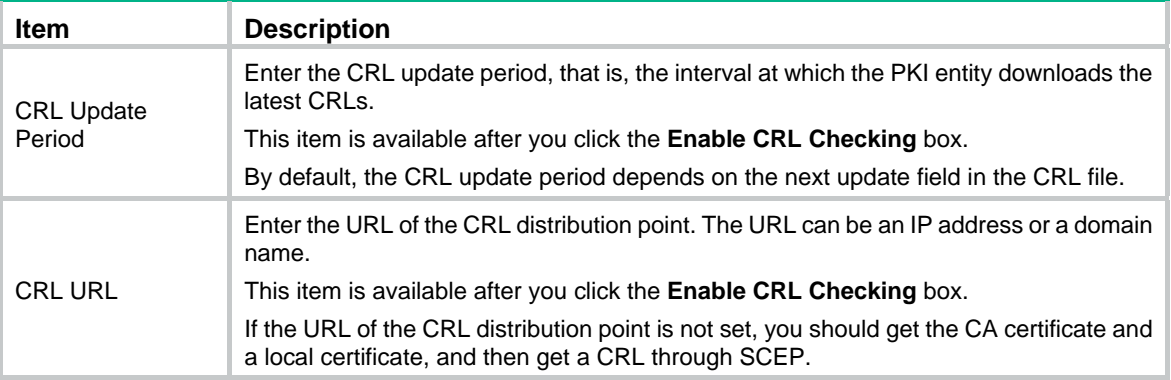

## <span id="page-163-0"></span>Generating an RSA key pair

- **1.** From the navigation tree, select **Authentication** > **Certificate Management**.
- **2.** Click the **Certificate** tab.

#### **Figure 157 Certificate configuration page**

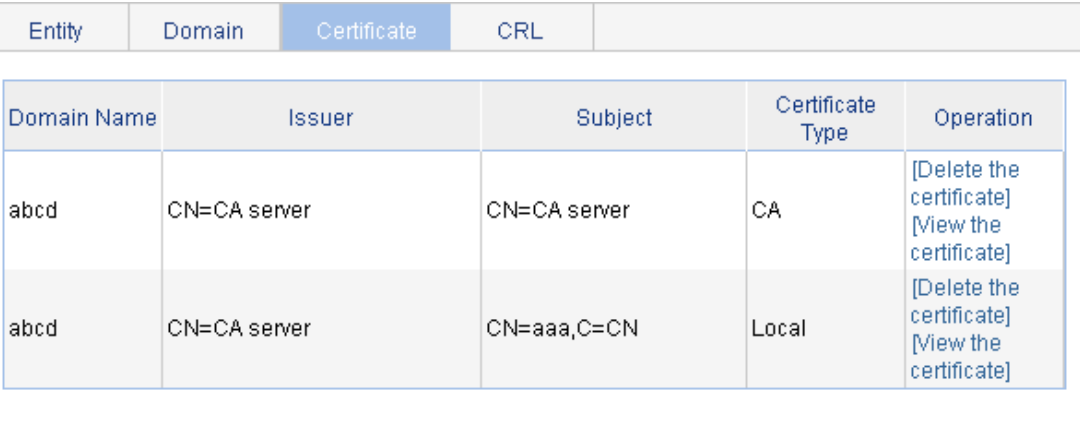

Destroy Key Retrieve Cert Request Cert Create Key

- . There are two ways for requesting and retrieving a certificate manually: online and offline.
- . To request a certificate online, you must get the root certificate from the CA server first.
- . When you request a certificate offline, the requested information will be displayed on the page first. Please copy it to the CA server to produce the certificate file offline, and then retrieve the file.
- . When you delete the CA certificate, the relevant local certificate will also be deleted.
- **3.** Click **Create Key**.
- **4.** Set the key length.
- **5.** Click **Apply**.

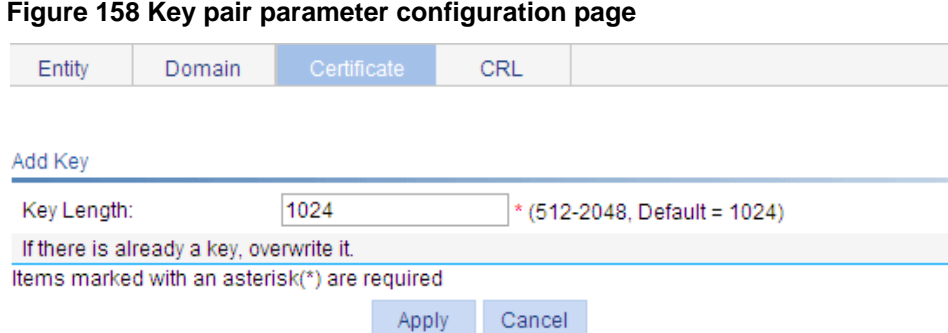

## <span id="page-164-0"></span>Destroying the RSA key pair

- **1.** From the navigation tree, select **Authentication** > **Certificate Management**.
- **2.** Click the **Certificate** tab.
- **3.** Click **Destroy Key**.
- **4.** Click **Apply** to destroy the existing RSA key pair and the corresponding local certificate.

#### **Figure 159 Key pair destruction page**

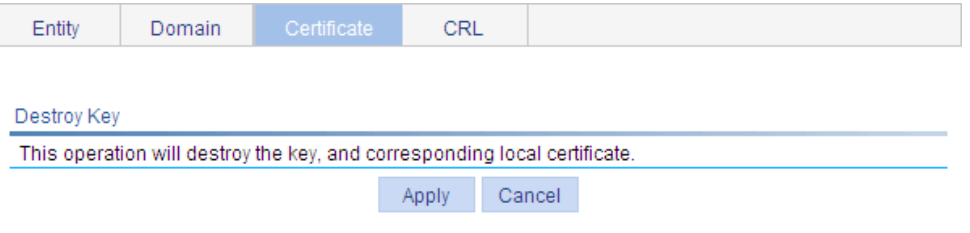

### <span id="page-164-1"></span>Retrieving and displaying a certificate

You can retrieve an existing CA certificate or local certificate from the CA server and save it locally. To do so, you can use offline mode or online. In offline mode, you must retrieve a certificate by an out-of-band means like FTP, disk, email and then import it into the local PKI system. By default, the retrieved certificate is saved in a file under the root directory of the device, and the filename is *domain-name*\_ca.cer for the CA certificate, or *domain-name\_local.cer* for the local certificate.

To retrieve a certificate:

- **1.** From the navigation tree, select **Authentication** > **Certificate Management**.
- **2.** Click the **Certificate** tab.
- **3.** Click **Retrieve Cert**.

#### **Figure 160 PKI certificate retrieval page**

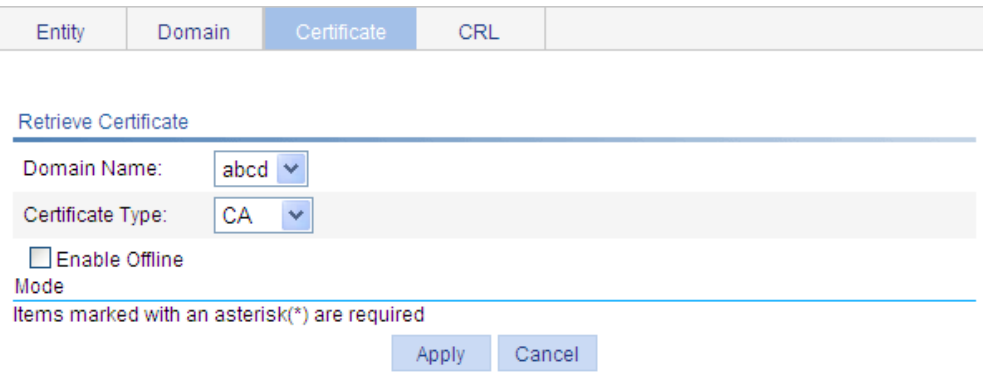

- **4.** Configure the parameters, as described in [Table 49](#page-165-0).
- **5.** Click **Apply**.

#### <span id="page-165-0"></span>**Table 49 Configuration items**

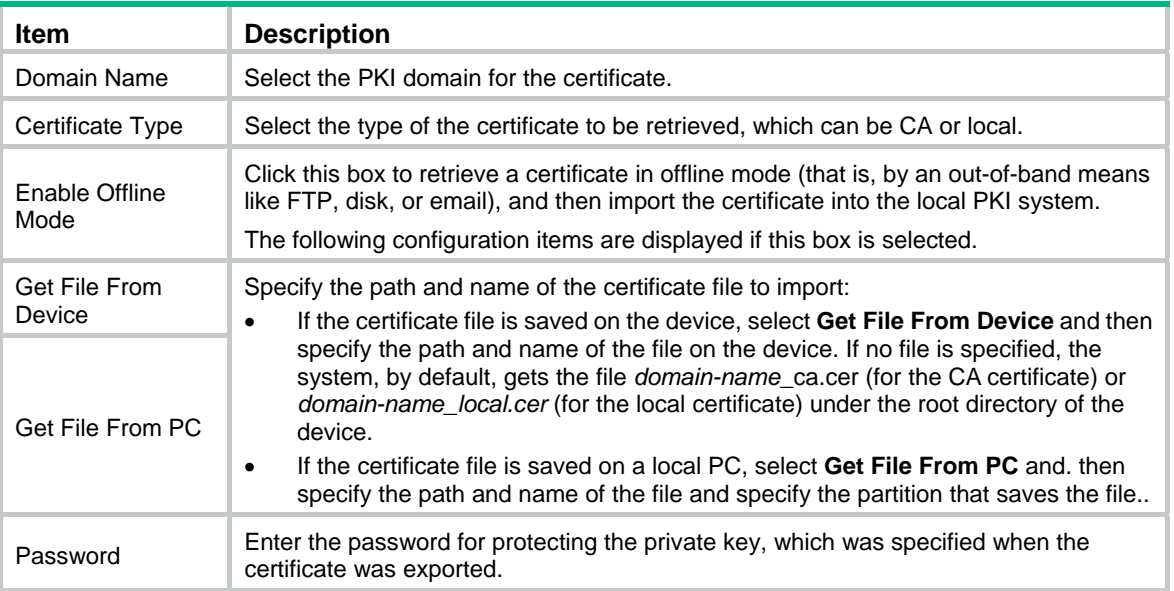

After retrieving a certificate, you can click **View Cert** corresponding to the certificate from the PKI certificates list to display the contents of the certificate.

#### **Figure 161 Certificate information**

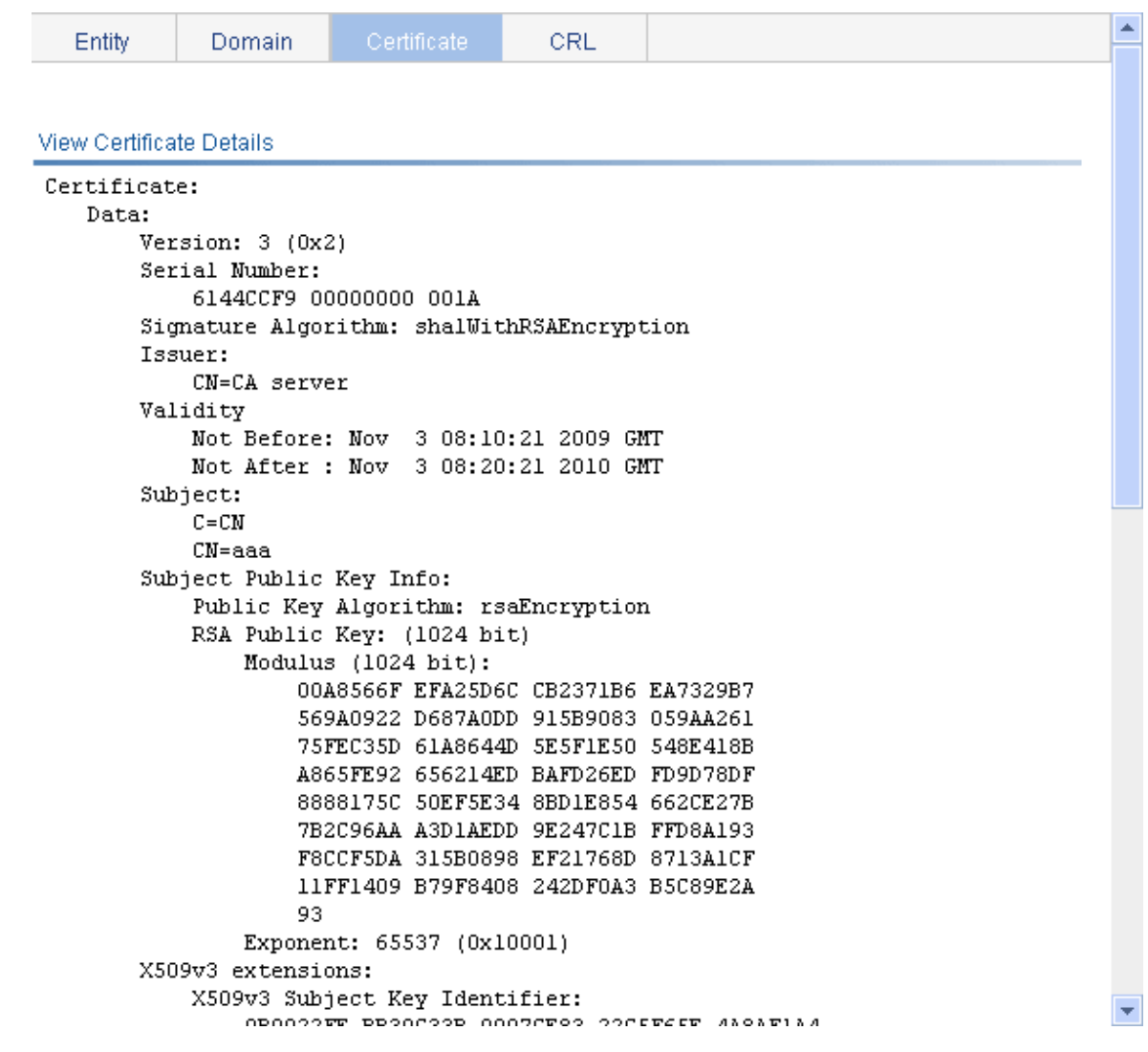

## <span id="page-166-0"></span>Requesting a local certificate

- **1.** From the navigation tree, select **Authentication** > **Certificate Management**.
- **2.** Click the **Certificate** tab.
- **3.** Click **Request Cert**.

#### **Figure 162 Local certificate request page**

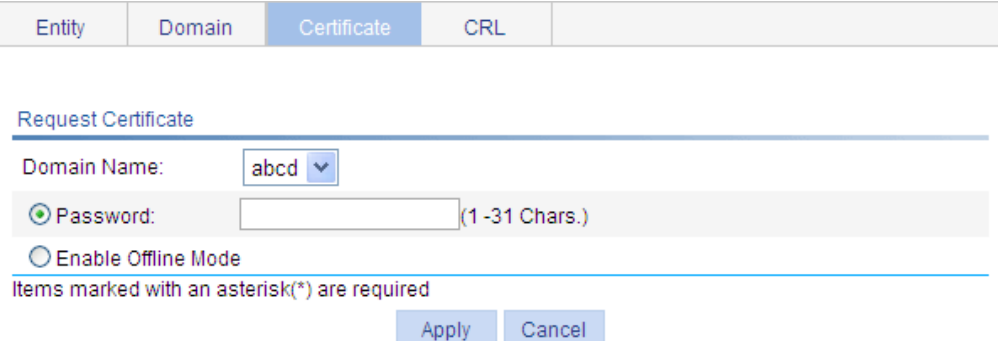

<span id="page-167-1"></span>**4.** Configure the parameters, as described in [Table 50](#page-167-1).

#### **Table 50 Configuration items**

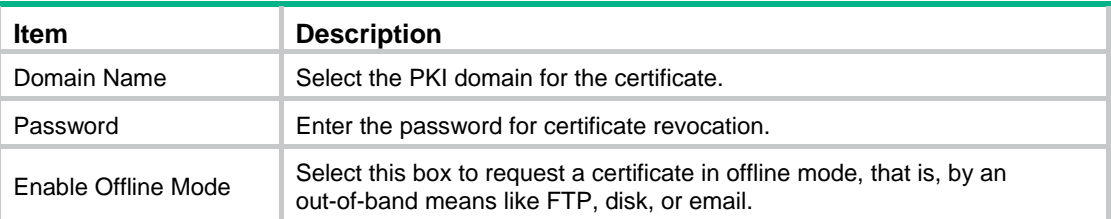

#### **5.** Click **Apply**.

If you select the online mode, the system shows a prompt that the certificate request has been submitted. In this case, click **OK** to finish the operation. If you select the offline mode, the offline certificate request information page appears In this case, you must submit the information by an out-of-band way to the CA to request a local certificate.

#### **Figure 163 Offline certificate request information page**

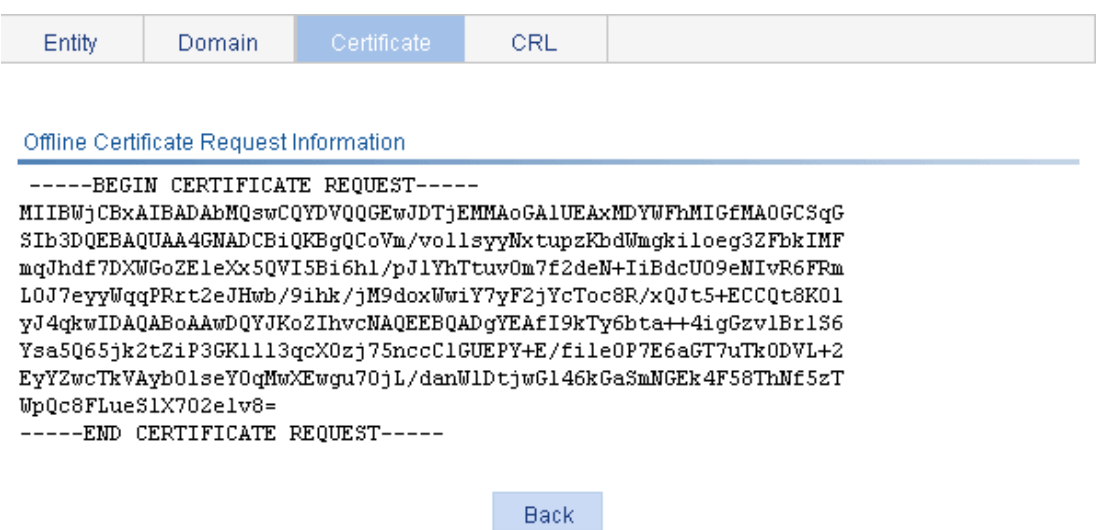

## <span id="page-167-0"></span>Retrieving and displaying a CRL

- **1.** From the navigation tree, select **Authentication** > **Certificate Management**.
- **2.** Click the **CRL** tab.

#### **Figure 164 CRL page**

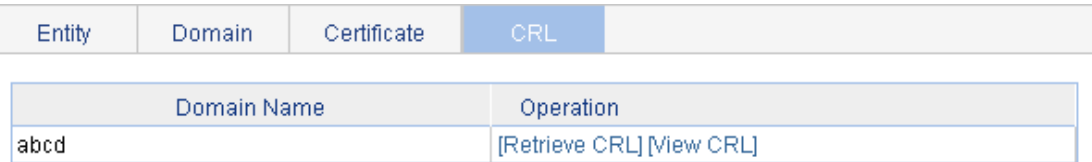

- **3.** Click **Retrieve CRL** to retrieve the CRL of a domain.
- **4.** Click **View CRL** for the domain to display the contents of the CRL.

#### **Figure 165 CRL information**

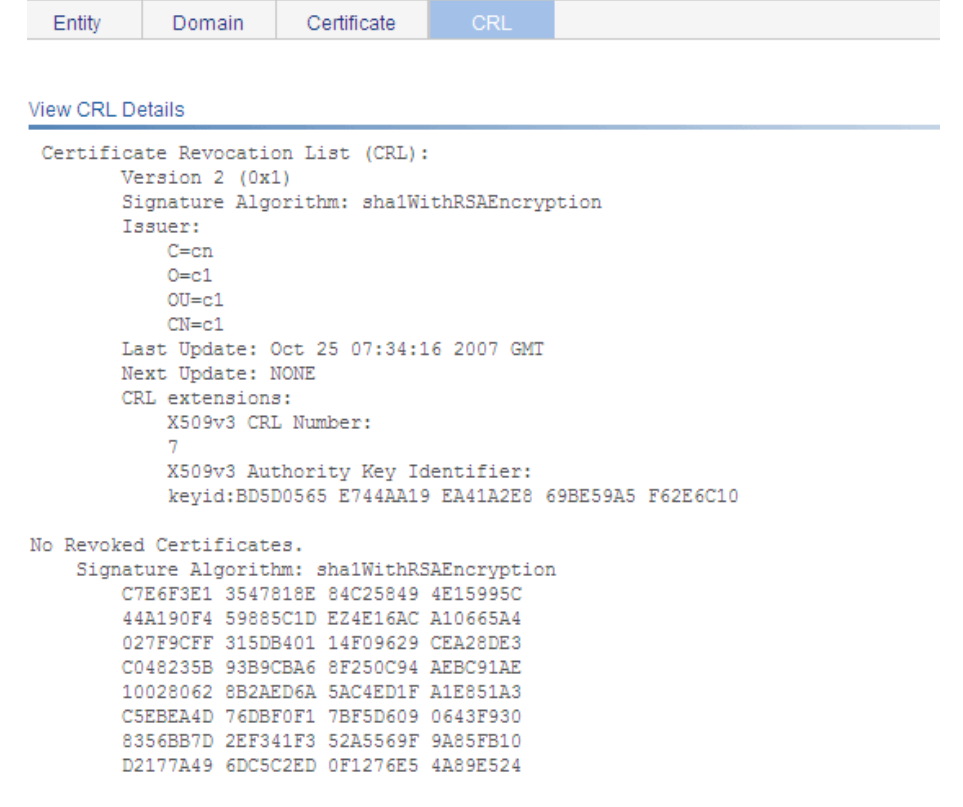

Back

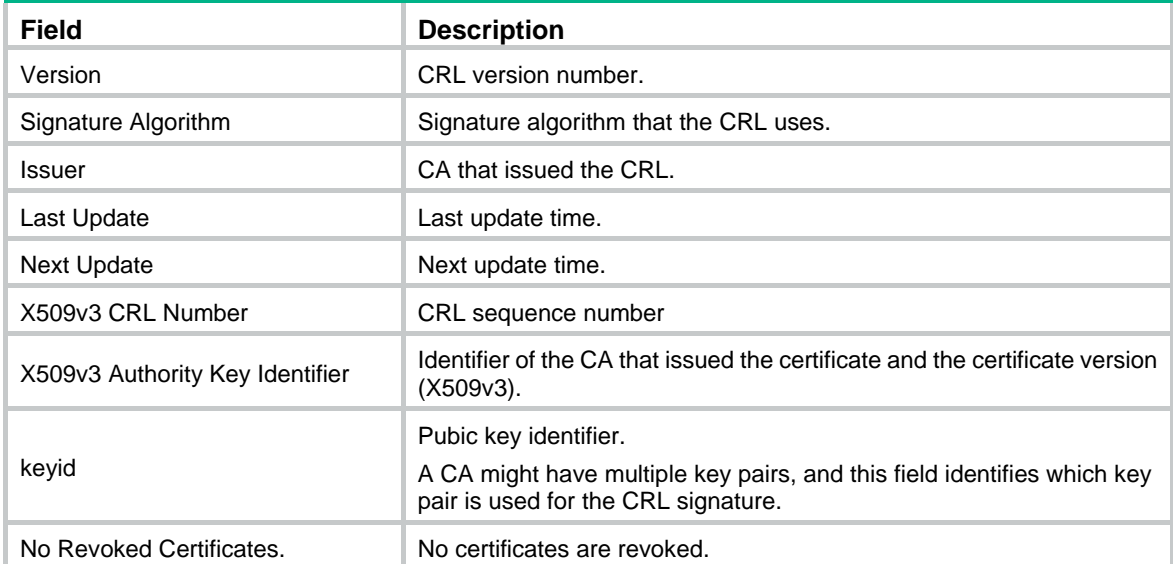

#### **Table 51 Field description**

## PKI configuration example

#### **Network requirements**

As shown in [Figure 166](#page-169-0), configure the switch working as the PKI entity, so that:

- The switch submits a local certificate request to the CA server, which runs the RSA Keon software.
- The switch retrieves CRLs for certificate verification.

<span id="page-169-0"></span>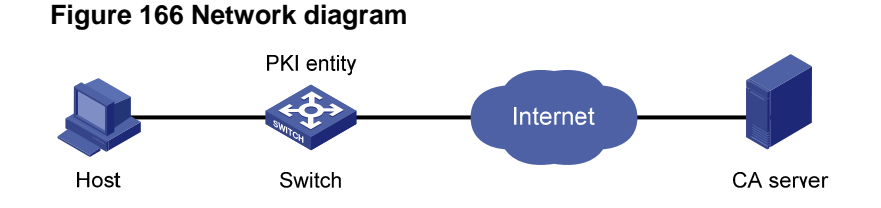

#### **Configuring the CA server**

**1.** Create a CA server named **myca**:

In this example, first configure the basic attributes of **Nickname** and **Subject DN** on the CA server: the nickname is the name of the trusted CA, and the subject DN is the DN attributes of the CA, including the common name, organization unit, organization, and country. Leave the default values of the other attributes.

**2.** Configure extended attributes:

After configuring the basic attributes, configure the parameters on the **Jurisdiction Configuration** page of the CA server. This includes selecting the proper extension profiles, enabling the SCEP autovetting function, and adding the IP address list for SCEP autovetting.

**3.** Configure the CRL publishing behavior:

After completing the configuration, perform CRL related configurations.

In this example, select the local CRL publishing mode of HTTP and set the HTTP URL to http://4.4.4.133:447/myca.crl.

After the configuration, make sure the system clock of the switch is synchronous to that of the CA, so that the switch can request certificates and retrieve CRLs properly.

#### **Configuring the switch**

- **1.** Create a PKI entity:
	- **a.** From the navigation tree, select **Authentication** > **Certificate Management**. The PKI entity list page is displayed by default.
	- **b.** Click **Add**.
	- **c.** Enter **aaa** as the PKI entity name, enter **ac** as the common name, and click **Apply**.

#### **Figure 167 Creating a PKI entity**

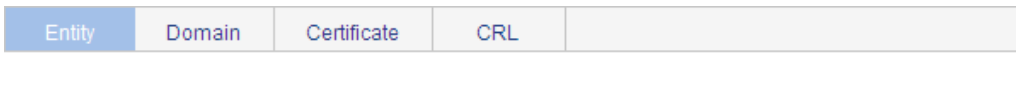

#### Add PKI Entity

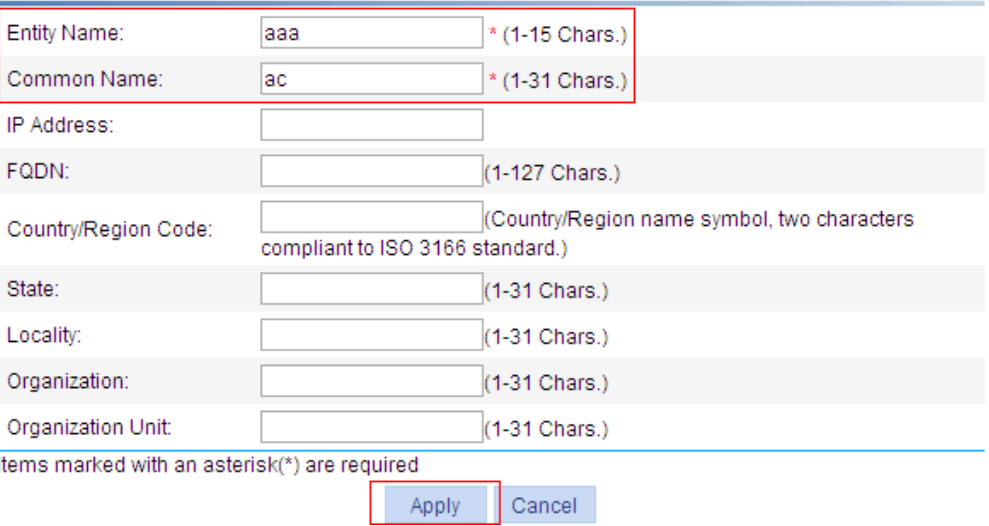

- **2.** Create a PKI domain:
	- **a.** Click the **Domain** tab.
	- **b.** Click **Add**.

The page in [Figure 168](#page-171-0) appears.

- **c.** Enter **torsa** as the PKI domain name, enter **myca** as the CA identifier, select **aaa** as the local entity, select **CA** as the authority for certificate request, enter **http://4.4.4.133:446/c95e970f632d27be5e8cbf80e971d9c4a9a93337** as the URL for certificate request (the URL must be in the format of http://host:port/Issuing Jurisdiction ID, where Issuing Jurisdiction ID is the hexadecimal string generated on the CA), and select **Manual** as the certificate request mode.
- **d.** Click the collapse button before **Advanced Configuration**.
- **e.** In the advanced configuration area, click the **Enable CRL Checking** box, and enter **http://4.4.4.133:447/myca.crl** as the CRL URL.
- **f.** Click **Apply**.

A dialog box appears, asking "Fingerprint of the root certificate not specified. No root certificate validation will occur. Continue?"

**g.** Click **OK**.

<span id="page-171-0"></span>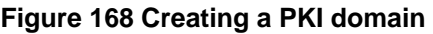

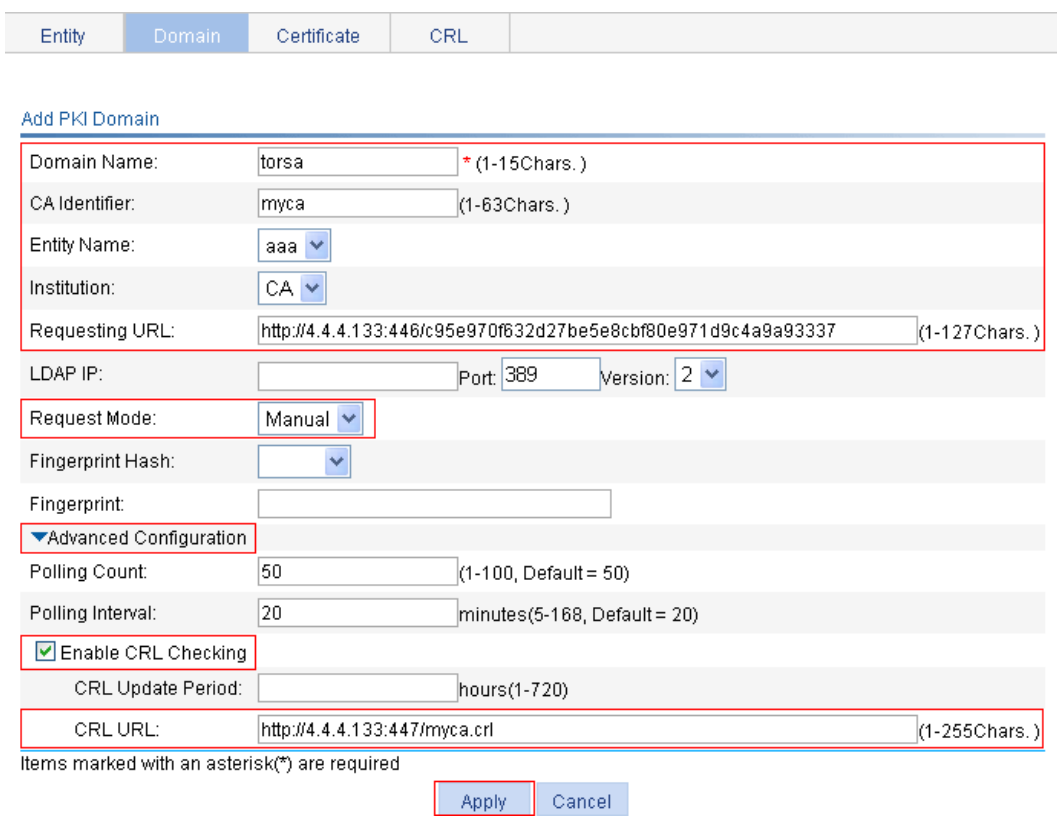

- **3.** Generate an RSA key pair:
	- **a.** Click the **Certificate** tab.
	- **b.** Click **Create Key**.
	- **c.** Enter **1024** as the key length, and click **Apply** to generate an RSA key pair.

#### **Figure 169 Generating an RSA key pair**

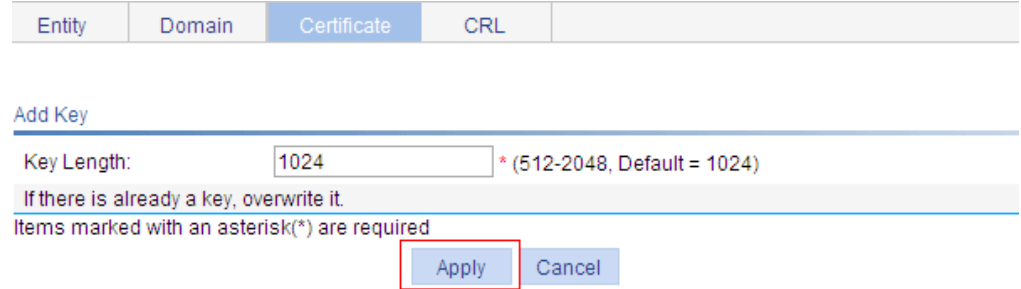

- **4.** Retrieve the CA certificate:
	- **a.** Click the **Certificate** tab.
	- **b.** Click **Retrieve Cert**.
	- **c.** Select **torsa** as the PKI domain, select **CA** as the certificate type, and click **Apply**.

#### **Figure 170 Retrieving the CA certificate**

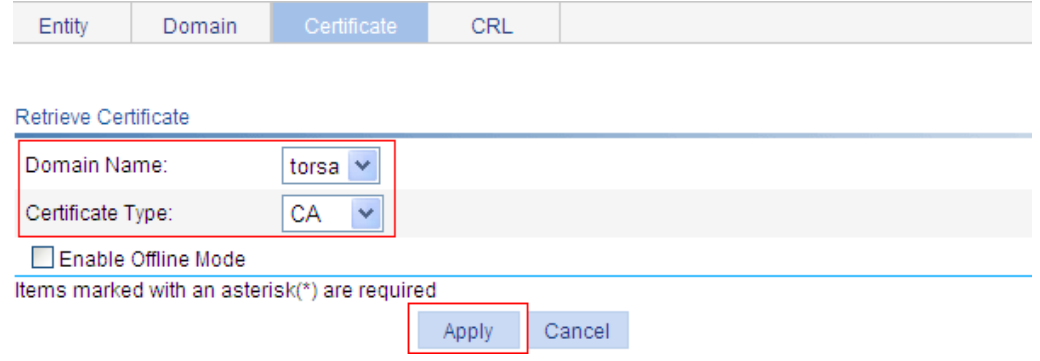

- **5.** Request a local certificate:
	- **a.** Click the **Certificate** tab.
	- **b.** Click **Request Cert**.
	- **c.** Select **torsa** as the PKI domain, select **Password** , and enter **challenge-word** as the password.
	- **d.** Click **Apply**.

The system displays "Certificate request has been submitted."

**e.** Click **OK** to finish the operation.

#### **Figure 171 Requesting a local certificate**

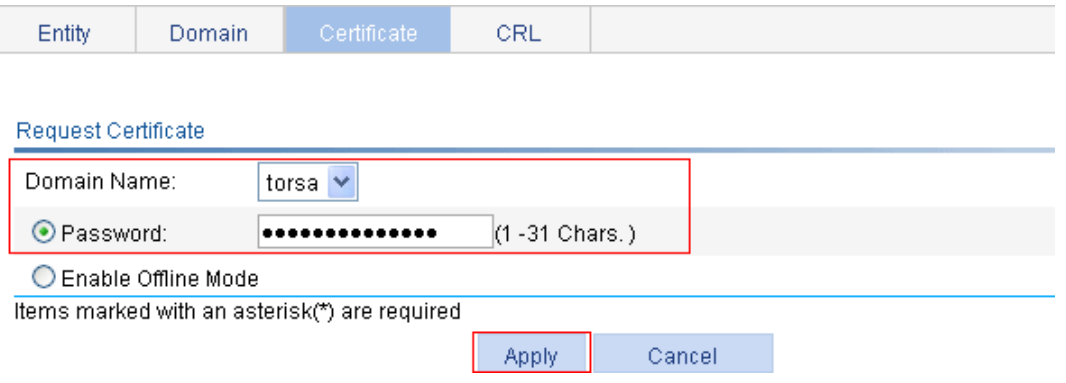

- **6.** Retrieve the CRL:
	- **a.** Click the **CRL** tab.
	- **b.** Click **Retrieve CRL** of the PKI domain of **torsa**.

#### **Figure 172 Retrieving the CRL**

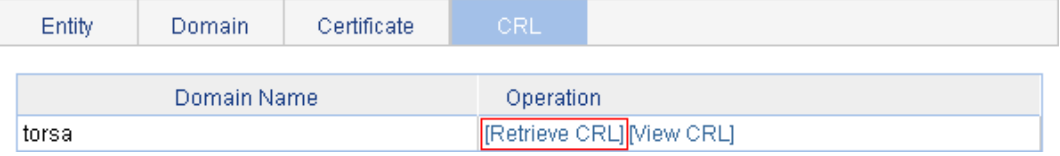

#### **Verifying the configuration**

After the configuration, select **Authentication** > **Certificate Management** > **Certificate** from the navigation tree to view detailed information about the retrieved CA certificate and local certificate, or select **Authentication** > **Certificate Management** > **CRL** from the navigation tree to view detailed information about the retrieved CRL.

# Configuration guidelines

When you configure PKI, follow these guidelines:

- Make sure the clocks of entities and the CA are synchronous. Otherwise, the validity period of certificates will be abnormal.
- The Windows 2000 CA server has some restrictions on the data length of a certificate request. If the PKI entity identity information in a certificate request goes beyond a certain limit, the server will not respond to the certificate request.
- The SCEP plug-in is required when you use the Windows Server as the CA. In this case, specify **RA** as the authority for certificate request when you configure the PKI domain.
- The SCEP plug-in is not required when you use the RSA Keon software as the CA. In this case, specify **CA** as the authority for certificate request when you configure the PKI domain.

# **Configuring loopback detection**

A loop occurs when a port receives a packet sent by itself. Loops might cause broadcast storms. The purpose of loopback detection is to detect loops on ports.

With loopback detection enabled on an Ethernet port, the device periodically checks for loops on the port. If the device detects a loop on the port, it operates on the port according to the preconfigured loopback detection actions.

When the device detects a loop on an access port, it disables the port from forwarding data packets, sends a trap message to the terminal, and deletes the corresponding MAC address forwarding entry.

When the device detects a loop on a trunk port or a hybrid port, it sends a trap message to the terminal. If loopback detection control is also enabled on the port, the device disables the port from forwarding data packets, sends a trap message to the terminal, and deletes the corresponding MAC address forwarding entry.

## Recommended configuration procedure

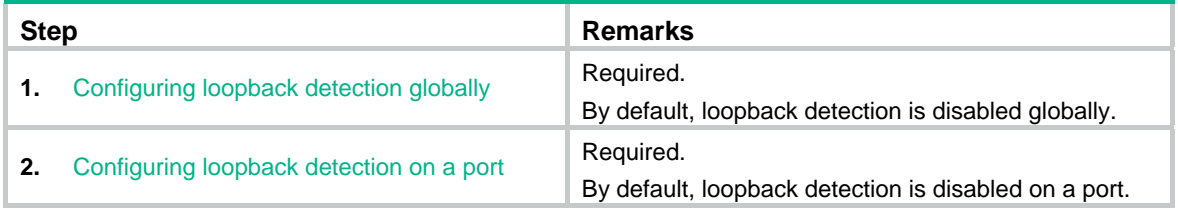

#### **NOTE:**

Loopback detection takes effect on a port only after you enable loopback detection both globally and on the port.

## <span id="page-174-0"></span>Configuring loopback detection globally

**1.** From the navigation tree, select **Security** > **Loopback Detection**. The **System Loopback Detection** area appears.

#### **Figure 173 Loopback detection configuration page**

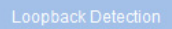

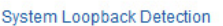

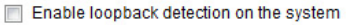

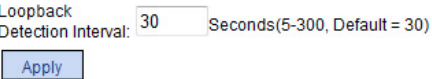

#### Port Loopback Detection

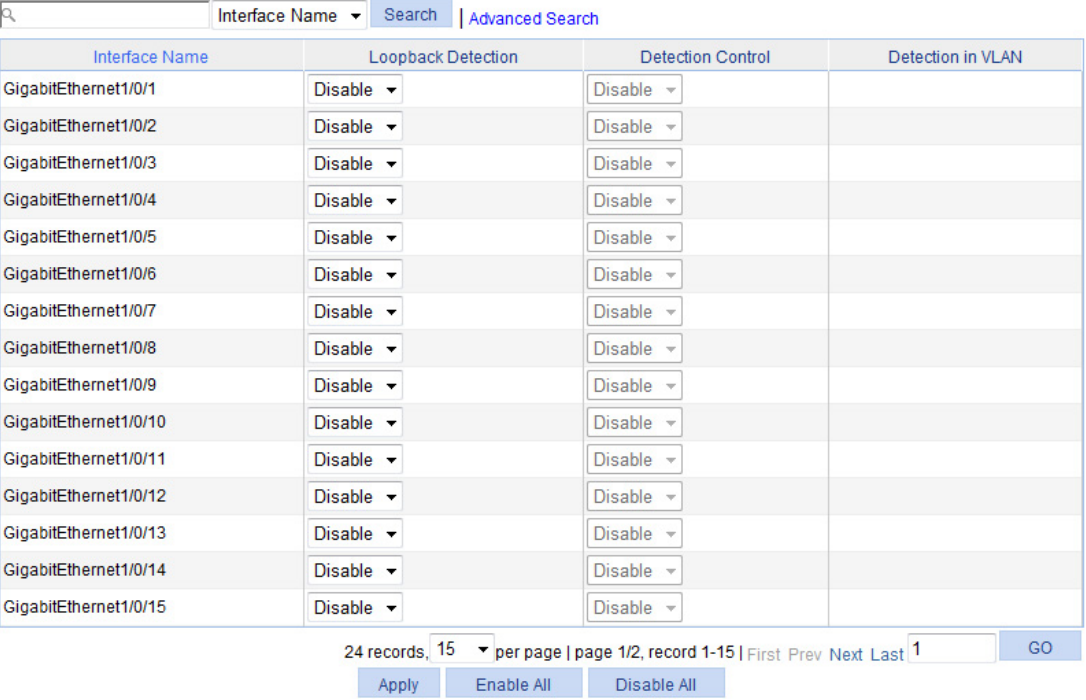

<span id="page-175-1"></span>**2.** Configure the global loopback detection settings as described in [Table 52,](#page-175-1) and then click **Apply**.

#### **Table 52 Configuration items**

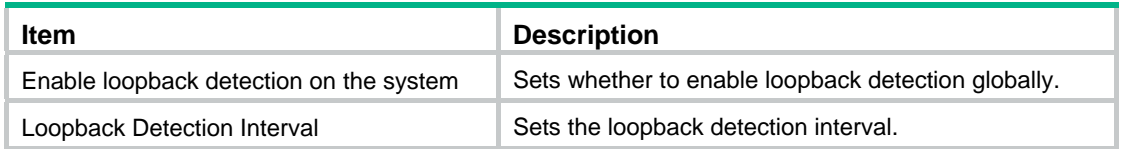

## <span id="page-175-0"></span>Configuring loopback detection on a port

- **1.** From the navigation tree, select **Security** > **Loopback Detection**. The **Port Loopback Detection** area appears.
- **2.** Configure loopback detection on a port as described on [Table 53,](#page-175-2) and then click **Apply**.

#### <span id="page-175-2"></span>**Table 53 Configuration items**

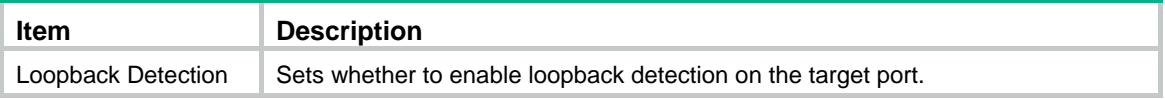

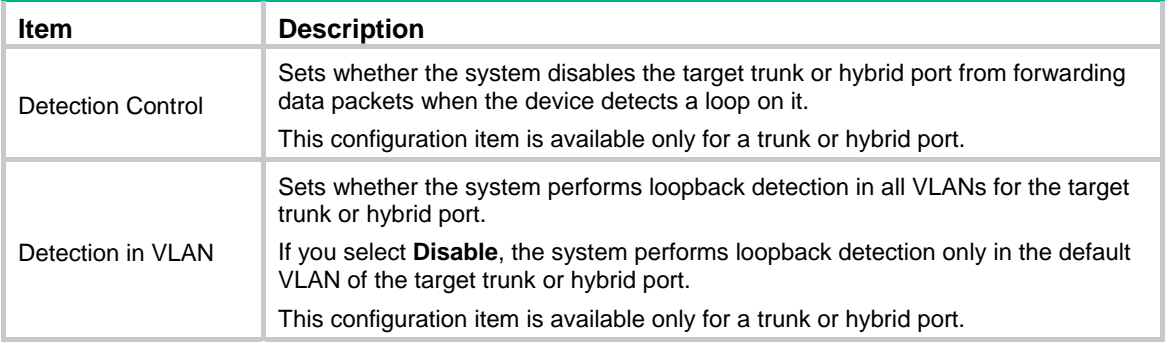

# **Configuring QoS**

Grayed-out options on Web configuration pages cannot be configured.

## **Overview**

Quality of Service (QoS) reflects the ability of a network to meet customer needs. In an internet, QoS evaluates the ability of the network to forward packets of different services.

The evaluation can be based on different criteria because the network might provide various services. Generally, QoS performance is measured with respect to bandwidth, delay, jitter, and packet loss ratio during packet forwarding process.

### Networks without QoS guarantee

On traditional IP networks without QoS guarantee, devices treat all packets equally and handle them using the first in first out (FIFO) policy. All packets share the resources of the network and devices. How many resources the packets can obtain completely depends on the time they arrive. This service is called "best-effort." It delivers packets to their destinations as possibly as it can, without any guarantee for delay, jitter, packet loss ratio, and so on.

This service policy is only suitable for applications insensitive to bandwidth and delay, such as Word Wide Web (WWW) and email.

### QoS requirements of new applications

The Internet has been growing along with the fast development of networking technologies.

Besides traditional applications such as WWW, email and FTP, network users are experiencing new services, such as tele-education, telemedicine, video telephone, videoconference and Video-on-Demand (VoD).

These new applications all have special requirements for bandwidth, delay, and jitter. For example, videoconference and VoD require high bandwidth, low delay and jitter. As for mission-critical applications, such as transactions, they might not require high bandwidth but do require low delay and preferential service during congestion.

The emerging applications demand higher service performance of IP networks. Better network services during packets forwarding are required, such as providing dedicated bandwidth, reducing packet loss ratio, managing and avoiding congestion, and regulating network traffic. To meet these requirements, networks must provide more improved services.

### Congestion: causes, impacts, and countermeasures

Network congestion is a major factor contributed to service quality degrading on a traditional network. Congestion is a situation where the forwarding rate decreases due to insufficient resources, resulting in extra delay.

#### **Causes**

Congestion easily occurs in complex packet switching circumstances in the Internet. [Figure 174](#page-178-0) shows two common cases:

#### **Figure 174 Traffic congestion causes**

<span id="page-178-0"></span>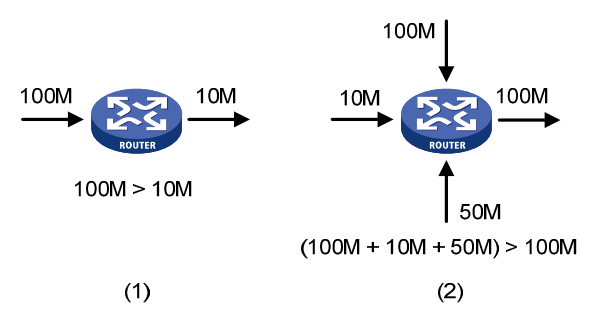

- The traffic enters a device from a high speed link and is forwarded over a low speed link.
- The packet flows enter a device from several incoming interfaces and are forwarded out of an outgoing interface, whose rate is smaller than the total rate of these incoming interfaces.

When traffic arrives at the line speed, a bottleneck is created at the outgoing interface causing congestion.

Besides bandwidth bottlenecks, congestion can be caused by resource shortage in various forms such as insufficient processor time, buffer, and memory, and by network resource exhaustion resulting from excessive arriving traffic in certain periods.

#### **Impacts**

Congestion might bring these negative results:

- Increased delay and jitter during packet transmission
- Decreased network throughput and resource use efficiency
- Network resource (memory in particular) exhaustion and even system breakdown

It is obvious that congestion hinders resource assignment for traffic and degrades service performance. Congestion is unavoidable in switched networks and multi-user application environments. To improve the service performance of your network, you must address the congestion issues.

#### **Countermeasures**

A simple solution for congestion is to increase network bandwidth. However, this solution cannot solve all the problems that cause congestion because you cannot increase network bandwidth infinitely.

A more effective solution is to provide differentiated services for different applications through traffic control and resource allocation. In this way, resources can be used more properly. During resources allocation and traffic control, the direct or indirect factors that might cause network congestion should be controlled to reduce the probability of congestion. Once congestion occurs, resource allocation should be performed according to the characteristics and demands of applications to minimize the effects of congestion.

### Packet precedences

#### <span id="page-179-0"></span>**IP precedence and DSCP values**

#### **Figure 175 ToS field and DS field**

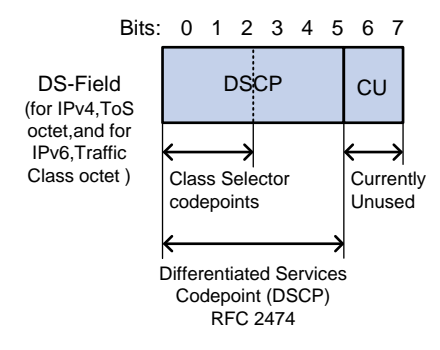

As shown in [Figure 175,](#page-179-0) the ToS field of the IP header contains 8 bits. According to RFC 2474, the ToS field of the IP header is redefined as the differentiated services (DS) field, where a differentiated services code point (DSCP) value is represented by the first 6 bits (0 to 5) and is in the range of 0 to 63. The remaining 2 bits (6 and 7) are reserved.

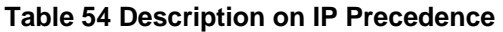

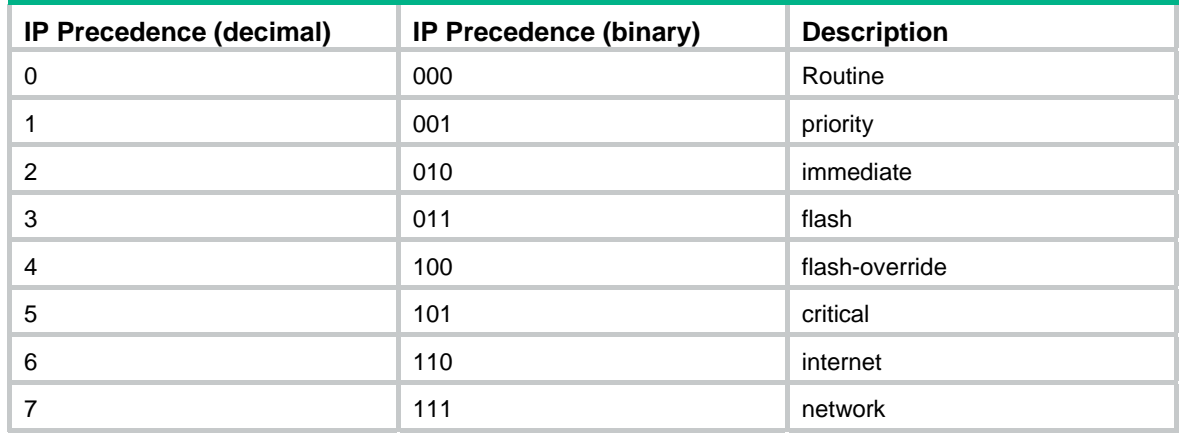

#### **Table 55 Description on DSCP values**

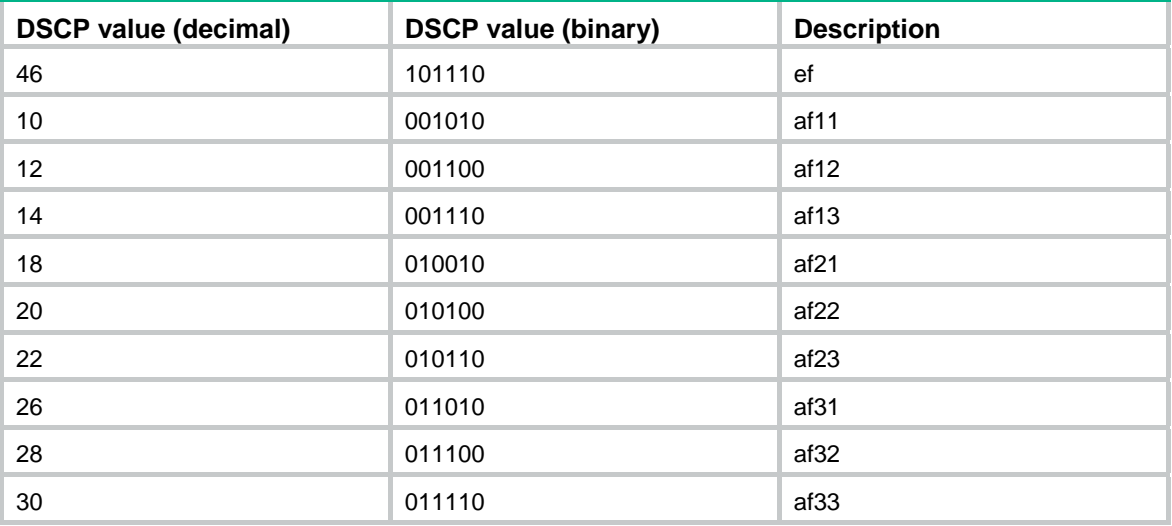
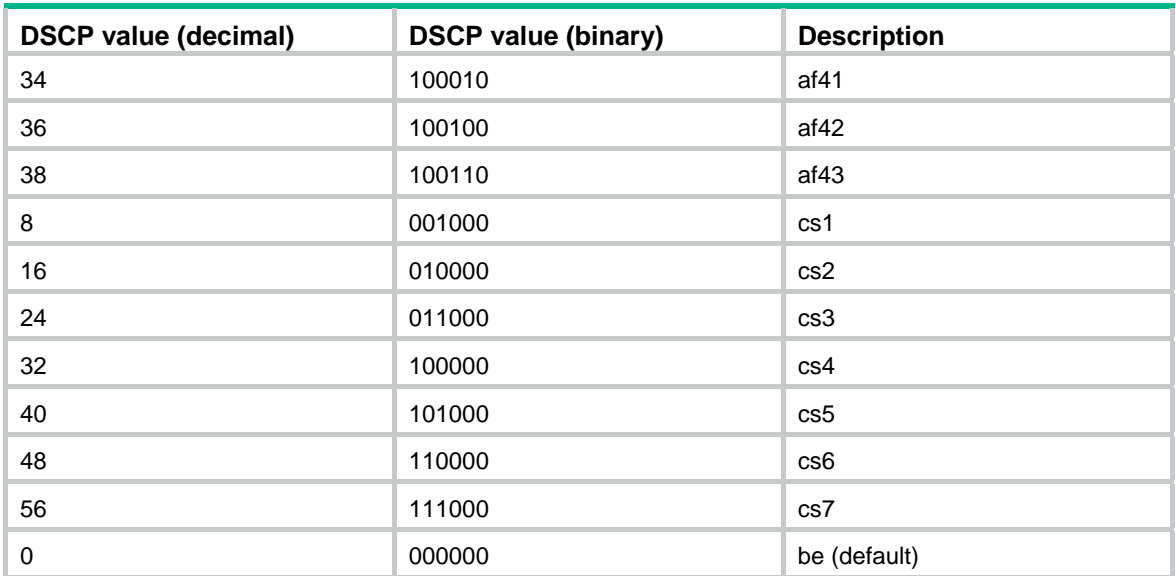

#### <span id="page-180-3"></span><span id="page-180-0"></span>**802.1p priority**

802.1p priority lies in Layer 2 packet headers and applies to occasions where Layer 3 header analysis is not needed and QoS must be assured at Layer 2.

**Figure 176 An Ethernet frame with an 802.1Q tag header** 

| Destination<br>Address | Source<br><b>Address</b> | 802.1Q<br>header |            | Length/Type | Data             | <b>FCS</b> |
|------------------------|--------------------------|------------------|------------|-------------|------------------|------------|
|                        |                          | <b>TPID</b>      | <b>TCI</b> |             |                  | $(CRC-32)$ |
| 6 bytes                | 6 bytes                  | 4 bytes          |            | 2 bytes     | 46 to 1500 bytes | 4 bytes    |

As shown in [Figure 176](#page-180-0), the 4-byte 802.1Q tag header consists of the 2-byte tag protocol identifier (TPID, with a value of 0x8100) and the 2-byte tag control information (TCI). [Figure 177](#page-180-1) presents the format of the 802.1Q tag header. The priority in the 802.1Q tag header is called 802.1p priority, because its use is defined in IEEE 802.1p. [Table 56](#page-180-2) presents the values for 802.1p priority.

#### <span id="page-180-1"></span>**Figure 177 802.1Q tag header**

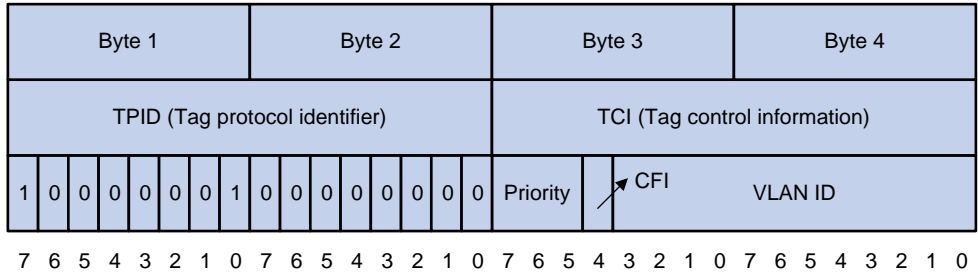

#### <span id="page-180-2"></span>**Table 56 Description on 802.1p priority**

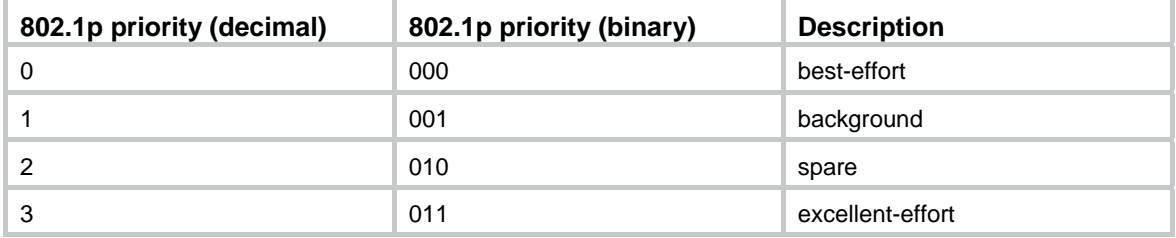

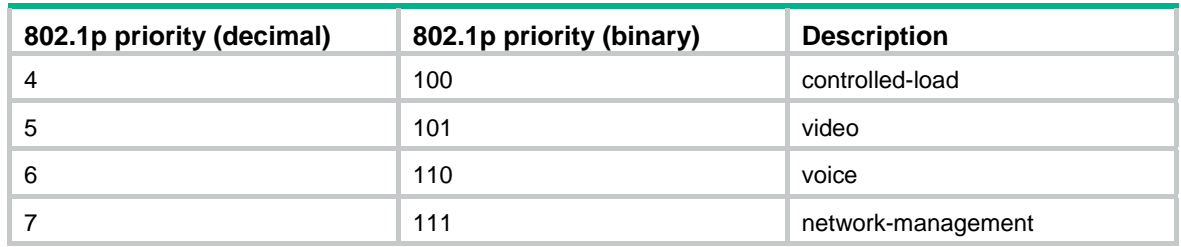

## <span id="page-181-3"></span>Queue scheduling

In general, congestion management uses queuing technology. The system uses a certain queuing algorithm for traffic classification, and then uses a certain precedence algorithm to send the traffic. Each queuing algorithm handles a particular network traffic problem and has significant impacts on bandwidth resource assignment, delay, and jitter.

In this section, two common hardware queue scheduling algorithms Strict Priority (SP) queuing and Weighted Round Robin (WRR) queuing are introduced.

#### <span id="page-181-1"></span><span id="page-181-0"></span>**SP queuing**

SP queuing is designed for mission-critical applications, which require preferential service to reduce response delay when congestion occurs.

#### **Figure 178 SP queuing**

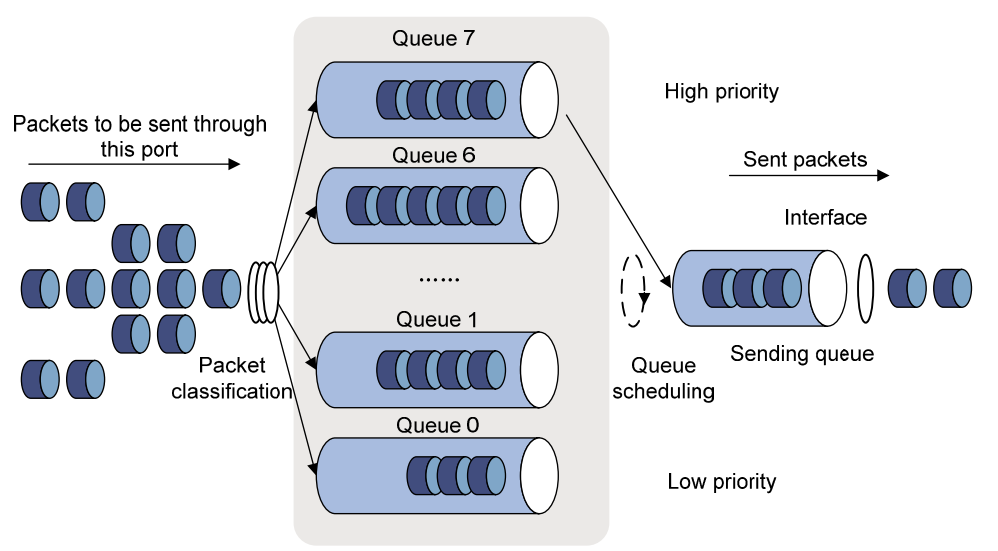

A typical switch provides eight queues per port. As shown in [Figure 178](#page-181-0), SP queuing classifies eight queues on a port into eight classes, numbered 7 to 0 in descending priority order.

SP queuing schedules the eight queues strictly according to the descending order of priority. It sends packets in the queue with the highest priority first. When the queue with the highest priority is empty, it sends packets in the queue with the second highest priority, and so on. You can assign mission-critical packets to the high priority queue to make sure they are always served first and common service (such as Email) packets to the low priority queues to be transmitted when the high priority queues are empty.

The disadvantage of SP queuing is that packets in the lower priority queues cannot be transmitted if the higher priority queues have packets. This might cause lower priority traffic to starve to death.

#### <span id="page-181-2"></span>**WRR queuing**

WRR queuing schedules all the queues in turn to make sure every queue can be served for a certain time, as shown in [Figure 179](#page-182-0).

#### **Figure 179 WRR queuing**

<span id="page-182-0"></span>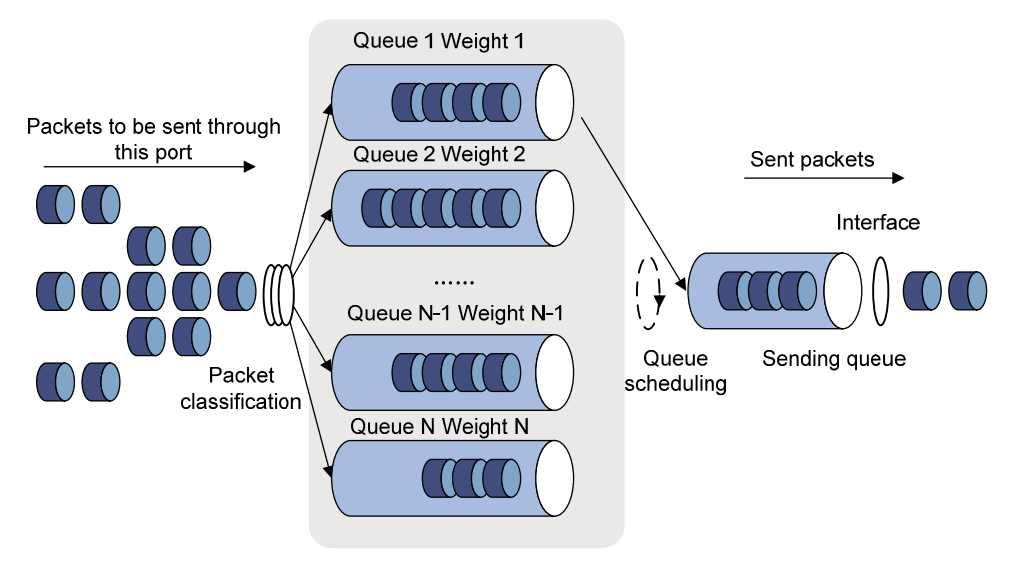

A typical switch provides eight output queues per port. WRR assigns each queue a weight value (represented by w7, w6, w5, w4, w3, w2, w1, or w0) to decide the proportion of resources assigned to the queue. On a 100 Mbps port, you can set the weight values of WRR queuing to 25, 25, 15, 15, 5, 5, 5, and 5 (corresponding to w7, w6, w5, w4, w3, w2, w1, and w0, respectively). In this way, the queue with the lowest priority is assured of at least 5 Mbps bandwidth, and the disadvantage of SP queuing that packets in low-priority queues might fail to be served for a long time is avoided.

Another advantage of WRR queuing is that while the queues are scheduled in turn, the service time for each queue is not fixed. If a queue is empty, the next queue will be scheduled immediately. This improves bandwidth resource use efficiency.

Basic WRR queuing contains multiple queues. You can configure the weight, percentage (or byte count) for each queue, and WRR schedules these queues based on the user-defined parameters in a round robin manner.

You can implement SP+WRR queue scheduling on a port by assigning some queues on the port to the SP scheduling group when you configure WRR. Packets in the SP scheduling group are scheduled preferentially by SP. When the SP scheduling group is empty, the other queues are scheduled by WRR.

## <span id="page-182-2"></span>Rate limit

Rate limit is a traffic control method using token buckets. The rate limit of a physical interface specifies the maximum rate for forwarding packets (including critical packets). Rate limit can limit all the packets passing a physical interface.

#### <span id="page-182-1"></span>**Traffic evaluation and token bucket**

A token bucket can be considered as a container holding a certain number of tokens. The system puts tokens into the bucket at a set rate. When the token bucket is full, the extra tokens will overflow.

#### **Figure 180 Evaluate traffic with the token bucket**

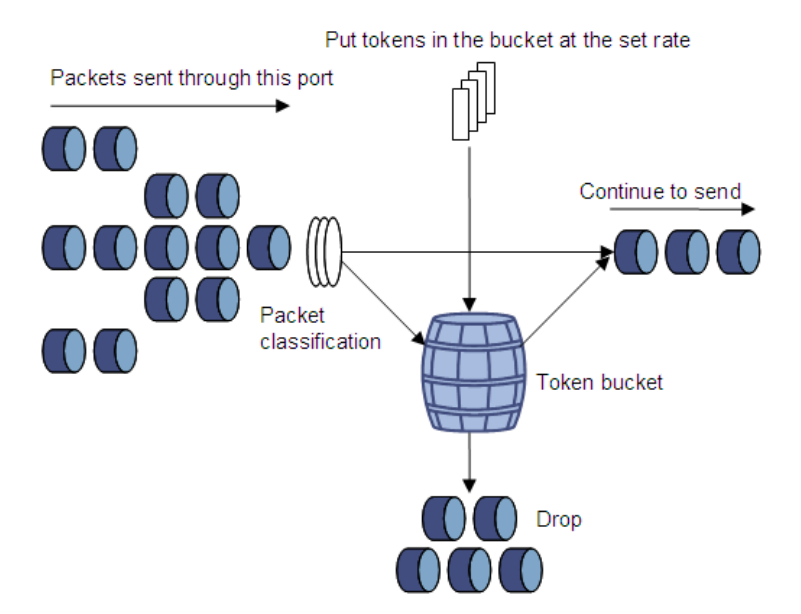

The evaluation for the traffic specification is based on whether the number of tokens in the bucket can meet the need of packet forwarding. If the number of tokens in the bucket is enough to forward the packets (usually, one token is associated with a 1-bit forwarding authority), the traffic conforms to the specification, and the traffic is called "conforming traffic." Otherwise, the traffic does not conform to the specification, and the traffic is called "excess traffic."

A token bucket has the following configurable parameters:

- • **Mean rate**—Rate at which tokens are put into the bucket, or the permitted average rate of traffic. It is usually set to the committed information rate (CIR).
- • **Burst size**—The capacity of the token bucket, or the maximum traffic size permitted in each burst. It is usually set to the committed burst size (CBS). The set burst size must be greater than the maximum packet size.

One evaluation is performed on each arriving packet. In each evaluation, if the number of tokens in the bucket is enough, the traffic conforms to the specification and the tokens for forwarding the packet are taken away. If the number of tokens in the bucket is not enough, it means that too many tokens have been used and the traffic is excessive.

#### <span id="page-183-0"></span>**Working mechanism of rate limit**

With rate limit configured on an interface, all packets to be sent through the interface are firstly handled by the token bucket of rate limit. If the token bucket has enough tokens, packets can be forwarded. Otherwise, packets are put into QoS queues for congestion management. In this way, the traffic passing the physical interface is controlled.

#### **Figure 181 Rate limit implementation**

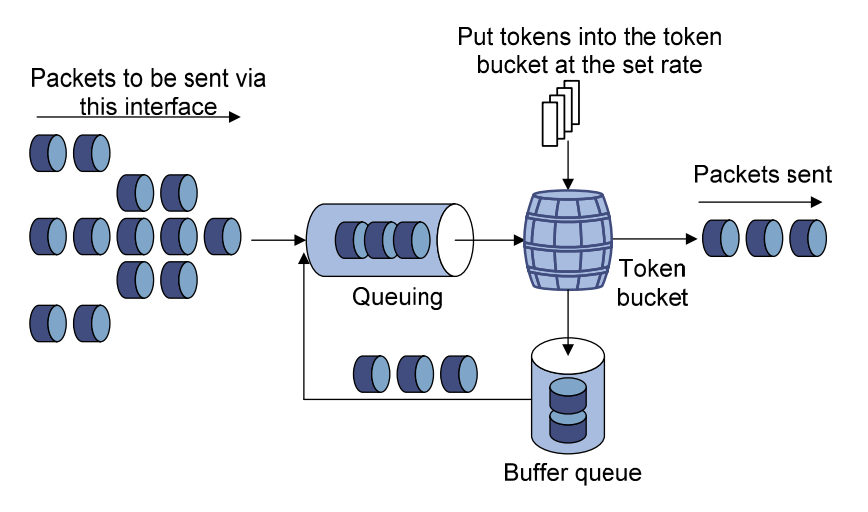

With a token bucket used for traffic control, when the token bucket has tokens, the bursty packets can be transmitted. When no tokens are available, packets cannot be transmitted until new tokens are generated in the token bucket. In this way, the traffic rate is restricted to the rate for generating tokens, the traffic rate is limited, and bursty traffic is allowed.

## <span id="page-184-0"></span>Priority mapping

#### **Concepts**

When a packet enters a network, it is marked with a certain priority to indicate its scheduling weight or forwarding priority. Then, the intermediate nodes in the network process the packet according to the priority.

When a packet enters a device, the device assigns to the packet a set of predefined parameters (including the 802.1p priority, DSCP values, and local precedence).

- For more information about 802.1p priority and DSCP values, see ["Packet precedences.](#page-179-0)"
- Local precedence is a locally significant precedence that the device assigns to a packet. A local precedence value corresponds to an output queue. Packets with the highest local precedence are processed preferentially.

The switch provides the following priority trust modes on a port:

- • **Trust packet priority**—The switch assigns to the packet the priority parameters corresponding to the packet's priority from the mapping table.
- • **Trust port priority**—The switch assigns a priority to a packet by mapping the priority of the receiving port.

You can select one priority trust mode as needed. [Figure 182](#page-185-0) shows the process of priority mapping on a device.

#### **Figure 182 Priority mapping process**

<span id="page-185-0"></span>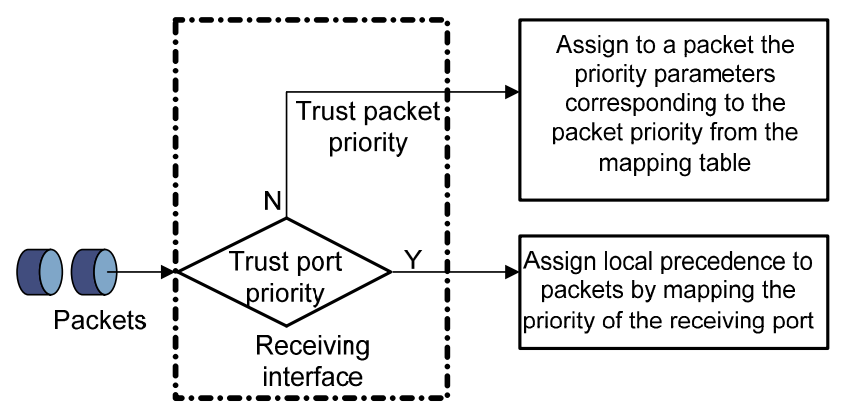

## <span id="page-185-3"></span>Introduction to priority mapping tables

The switch provides the following types of priority mapping tables:

- • **CoS to Queue**—802.1p--to-local mapping table.
- **DSCP to Queue**—DSCP-to-local mapping table, which applies to only IP packets.

[Table 57](#page-185-1) and [Table 58](#page-185-2) list the default priority mapping tables.

#### <span id="page-185-1"></span>**Table 57 Default CoS to Queue mapping table**

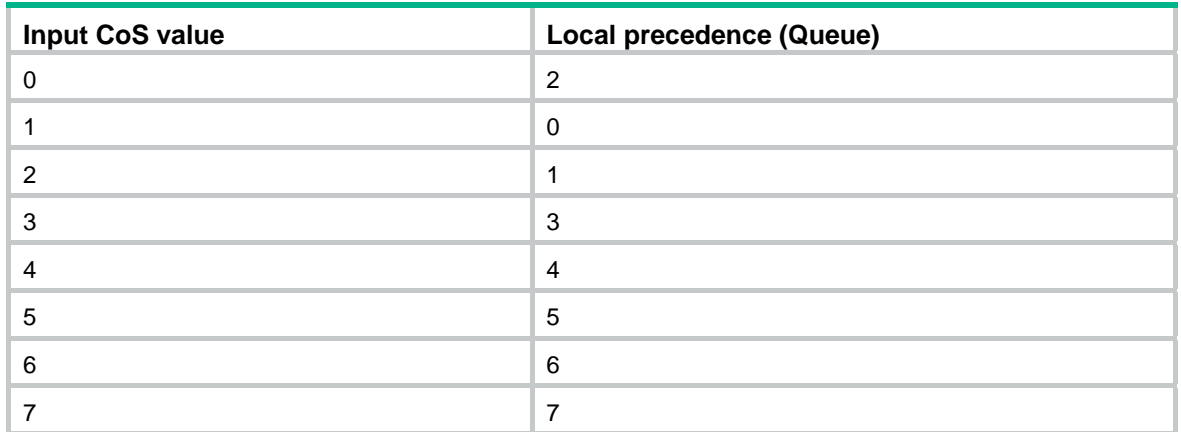

#### <span id="page-185-2"></span>**Table 58 Default DSCP to Queue mapping table**

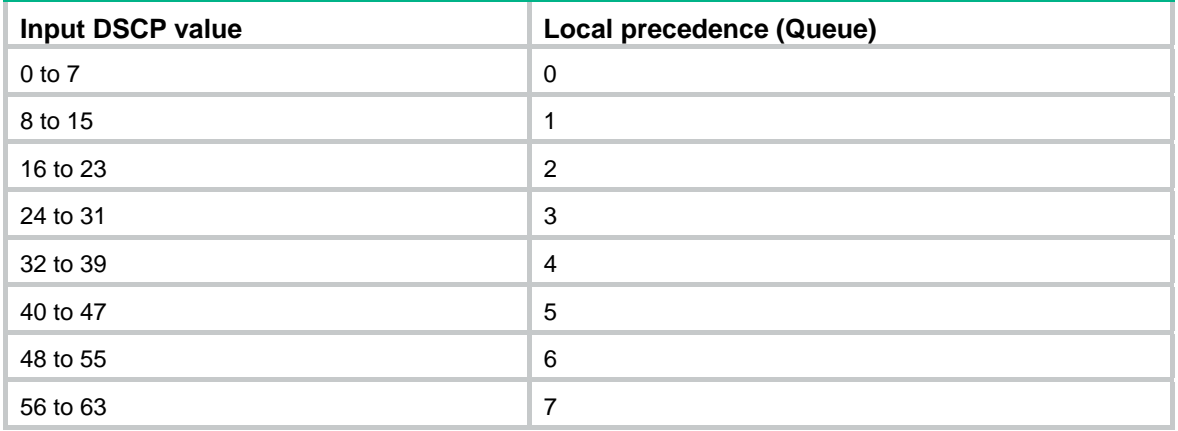

# Recommended QoS configuration procedures

# <span id="page-186-3"></span>Recommended queue scheduling configuration procedure

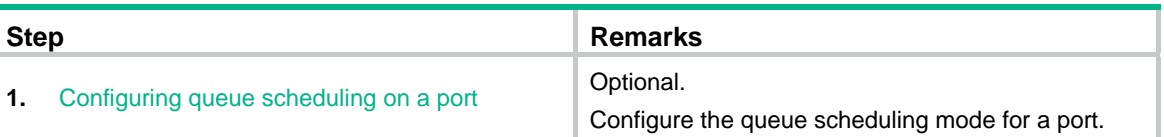

## <span id="page-186-4"></span>Recommended rate limit configuration procedure

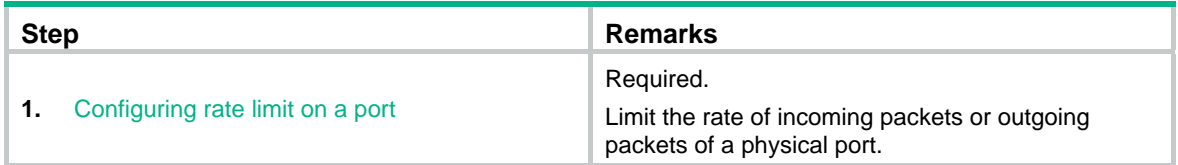

# <span id="page-186-1"></span>Recommended priority mapping table configuration procedure

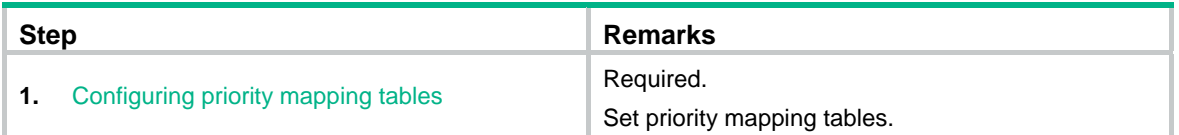

# <span id="page-186-2"></span>Recommended priority trust mode configuration procedure

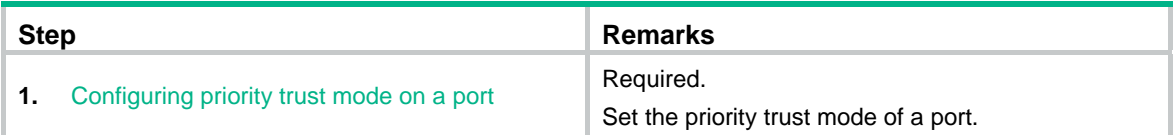

# <span id="page-186-0"></span>Configuring queue scheduling on a port

- **1.** Select **QoS** > **Queue** from the navigation tree.
- **2.** Click **Setup** to enter the queue scheduling configuration page.

#### **Figure 183 Configuring queue scheduling**

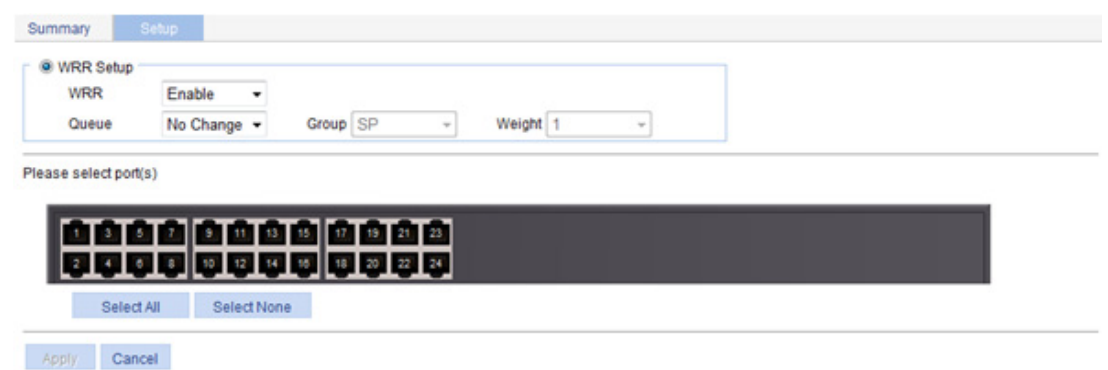

- **3.** Configure queue scheduling on a port as described in [Table 59.](#page-187-1)
- **4.** Click **Apply**.

#### <span id="page-187-1"></span>**Table 59 Configuration items**

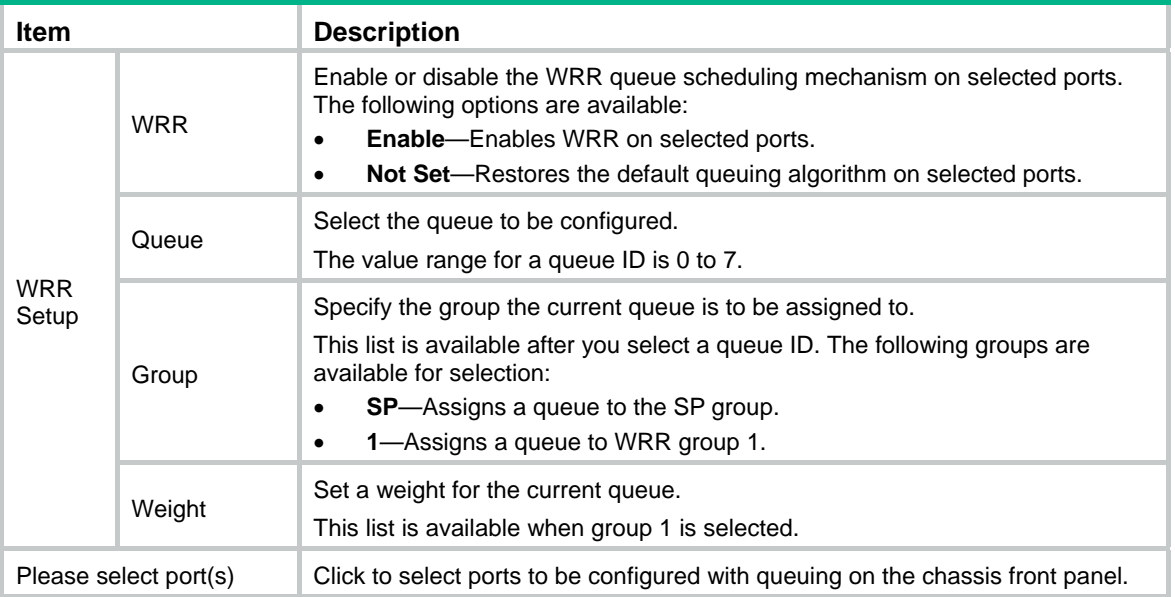

# <span id="page-187-0"></span>Configuring rate limit on a port

- **1.** Select **QoS** > **Line rate** from the navigation tree.
- **2.** Click the **Setup** tab to enter the rate limit configuration page.

#### **Figure 184 Configuring rate limit on a port**

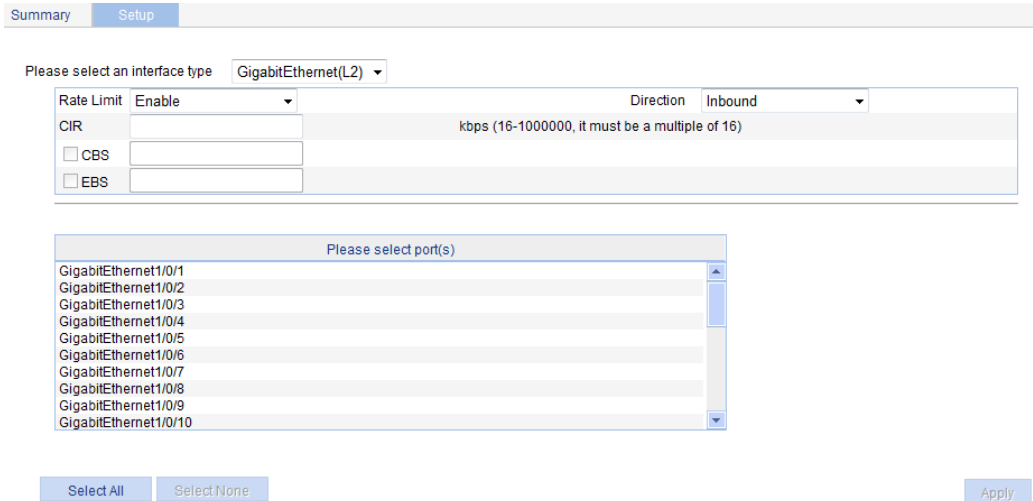

- **3.** Configure rate limit on a port as described in [Table 60.](#page-188-1)
- **4.** Click **Apply**.

#### <span id="page-188-1"></span>**Table 60 Configuration items**

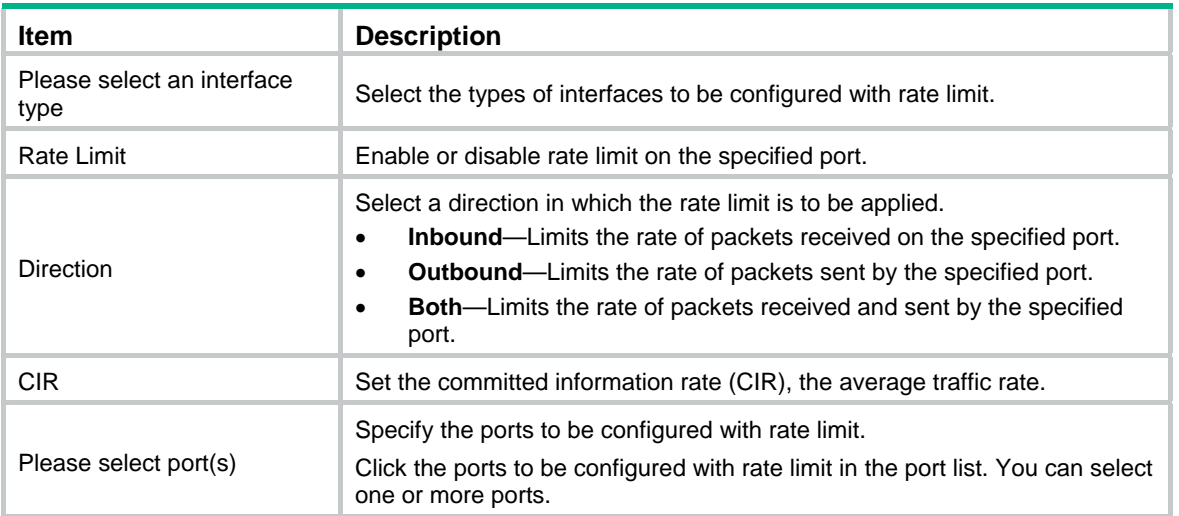

# <span id="page-188-0"></span>Configuring priority mapping tables

**1.** Select **QoS** > **Priority Mapping** from the navigation tree.

**Figure 185 Configuring priority mapping tables** 

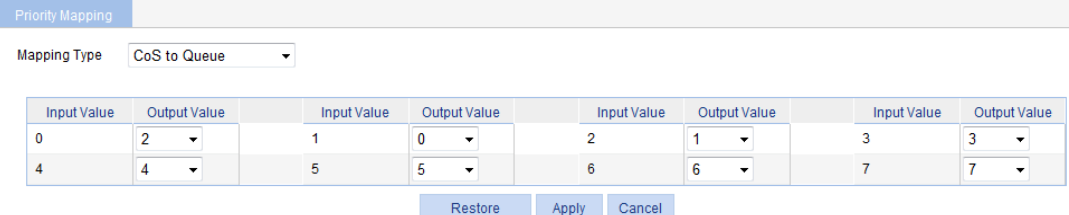

- **2.** Configure a priority mapping table as described in [Table 61.](#page-189-1)
- **3.** Click **Apply**.

#### <span id="page-189-1"></span>**Table 61 Configuration items**

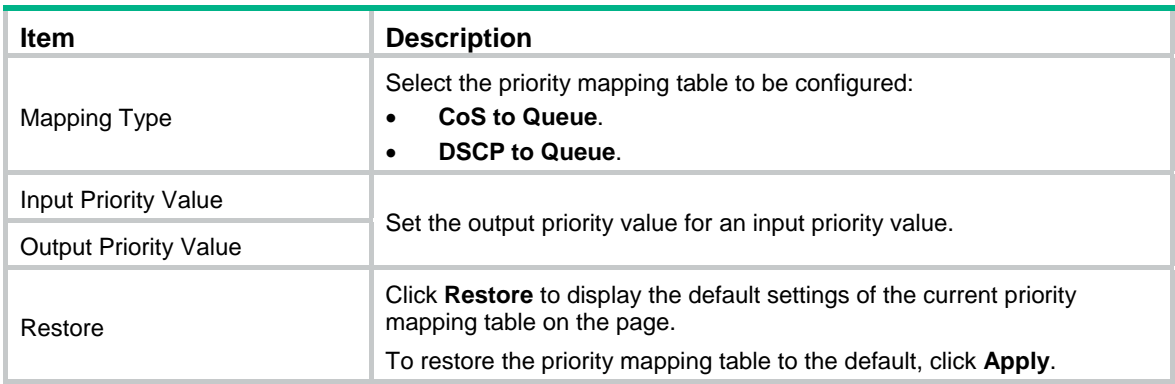

# <span id="page-189-0"></span>Configuring priority trust mode on a port

**1.** Select **QoS** > **Port Priority** from the navigation tree.

#### **Figure 186 Configuring port priorities**

**Contract** 

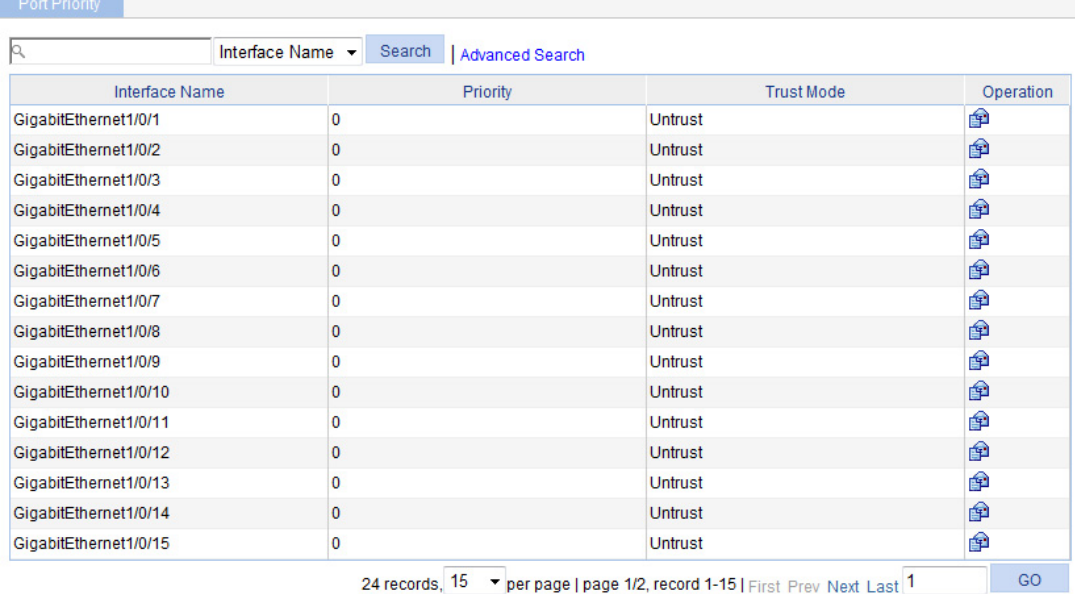

**2.** Click the  $\mathbf{\hat{P}}$  icon for a port.

**Figure 187 Modifying the port priority** 

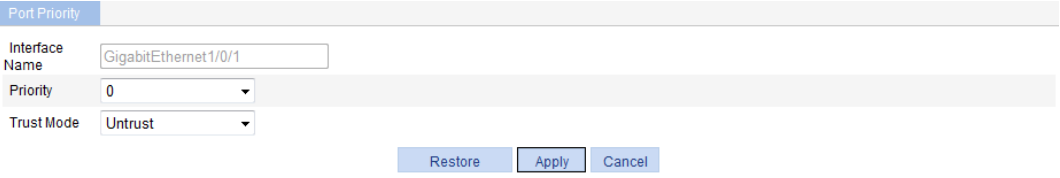

- **3.** Configure the port priority for a port as described in [Table 62](#page-190-0).
- **4.** Click **Apply**.

#### <span id="page-190-0"></span>**Table 62 Configuration items**

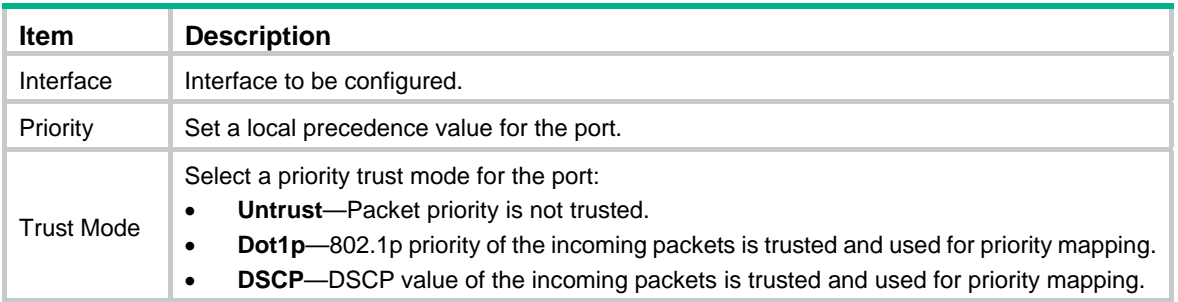

# <span id="page-191-1"></span>**QoS configuration example**

# Network requirements

As shown in [Figure 188](#page-191-0), the switch receives three packet flows with DSCP values 10, 18, and 46.

Configure queue scheduling on the switch, so packets with DSCP values 10, 18, and 46 are forwarded at a 1/2/4 ratio.

#### **Figure 188 Network diagram**

<span id="page-191-0"></span>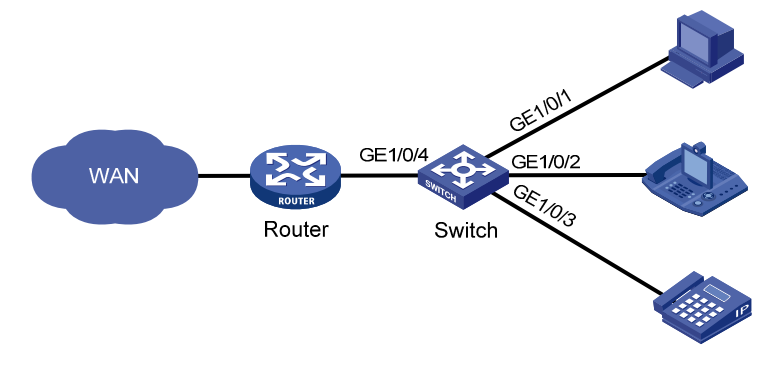

# Configuring the switch

- **1.** Configure the priority trust mode as DSCP:
	- **a.** Select **QoS** > **Port Priority** from the navigation tree.
	- **b.** Click the **in** icon for GigabitEthernet 1/0/1.
	- **c.** Select **DSCP** in the **Trust Mode** list.
	- **d.** Click **Apply**.
	- **e.** Configure GigabitEthernet 1/0/2 and GigabitEthernet 1/0/3 in the same way GigabitEthernet 1/0/1 is configured. (Details not shown.)

#### **Figure 189 Configuring the priority trust mode as DSCP**

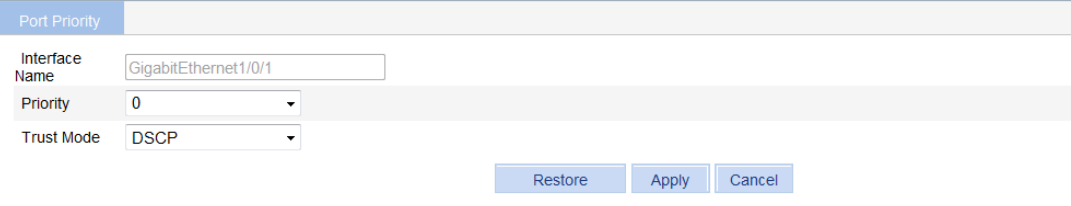

- **2.** Configure the priority mapping table:
	- **a.** Select **QoS** > **Priority Mapping** from the navigation tree.
	- **b.** Select **DSCP to Queue** in the **Mapping Type** list.
	- **c.** Select output values 2, 4, and 6 for input values 16, 18, and 46, respectively.
	- **d.** Click **Apply**.

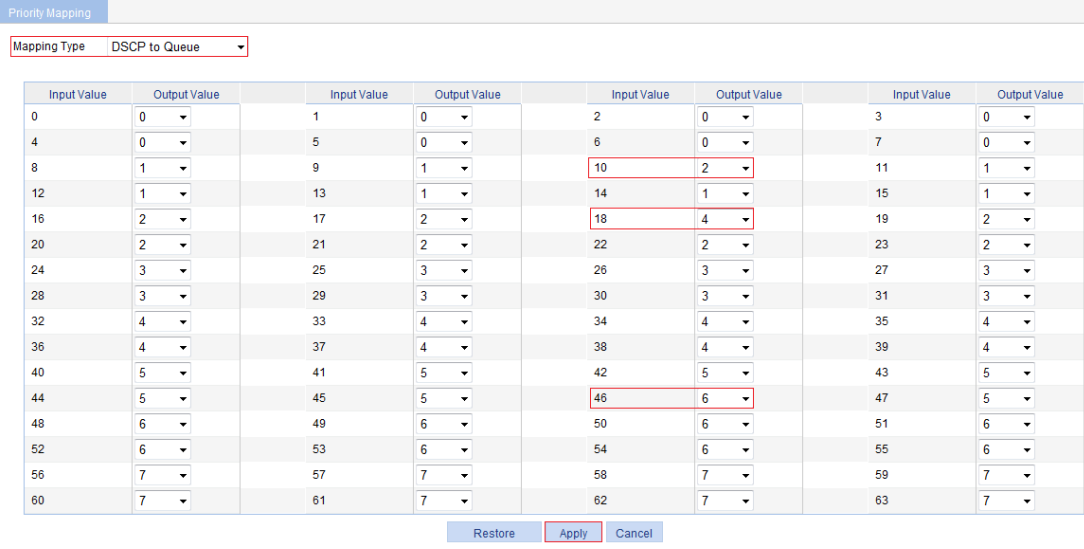

#### **Figure 190 Configuring the priority mapping table**

- **3.** Configure WRR:
	- **a.** Select **QoS** > **Queue** > **Setup** from the navigation tree.
	- **b.** Select **2** in the **Queue** list, select **1** in the **Group** list, and select **5** in the **Weight** list.
	- **c.** Click GigabitEthernet 1/0/4 on the chassis front panel to select it.
	- **d.** Click **Apply**.

#### **Figure 191 Configuring WRR for queue 2**

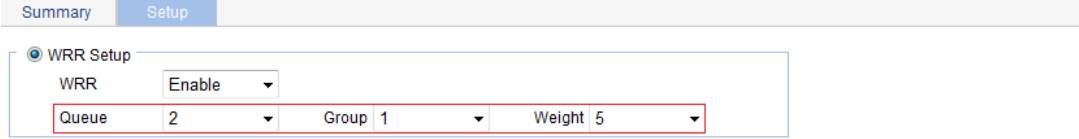

Please select port(s)

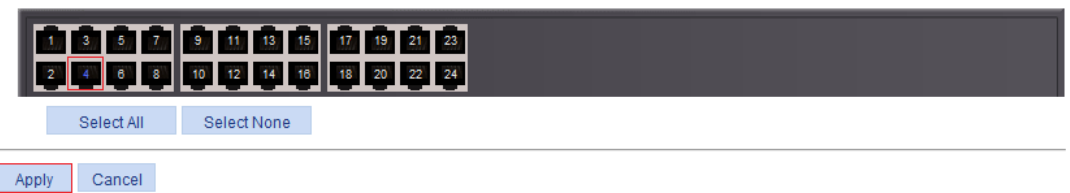

- **e.** Select **4** in the **Queue** list, select **1** in the **Group** list, and select **10** in the **Weight** list.
- **f.** Click GigabitEthernet 1/0/4 on the chassis front panel to select it.
- **g.** Click **Apply**.

### **Figure 192 Configuring WRR for queue 4**

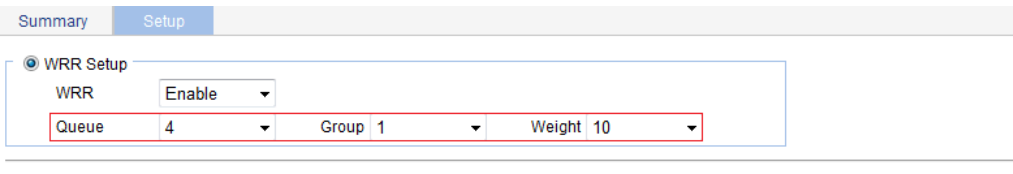

Please select port(s)

L,

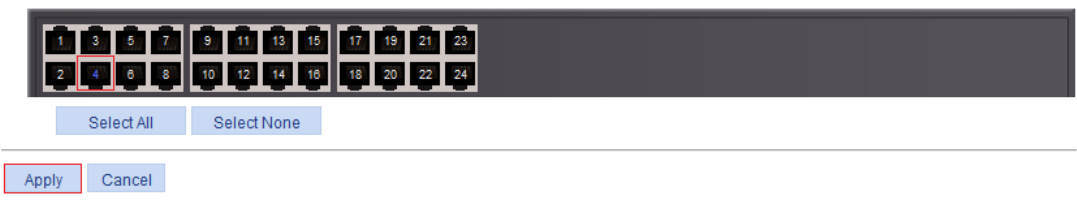

- **h.** Select **6** in the **Queue** list, select **1** in the **Group** list, and select **20** in the **Weight** list.
- **i.** Click GigabitEthernet 1/0/4 on the chassis front panel to select it.
- **j.** Click **Apply**.

#### **Figure 193 Configuring WRR for queue 6**

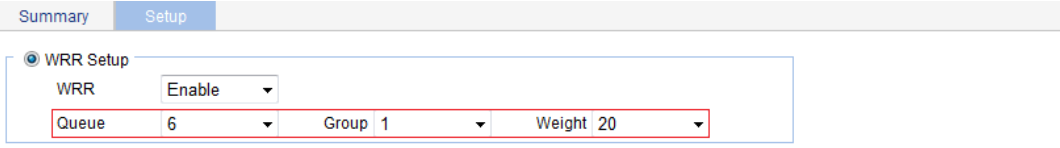

Please select port(s)

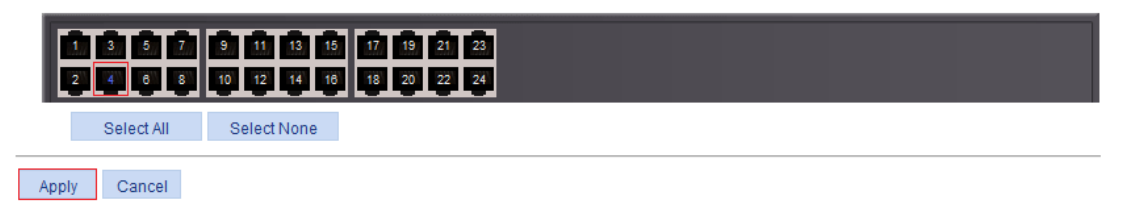

# **Document conventions and icons**

# **Conventions**

This section describes the conventions used in the documentation.

#### **Port numbering in examples**

The port numbers in this document are for illustration only and might be unavailable on your device.

#### **Command conventions**

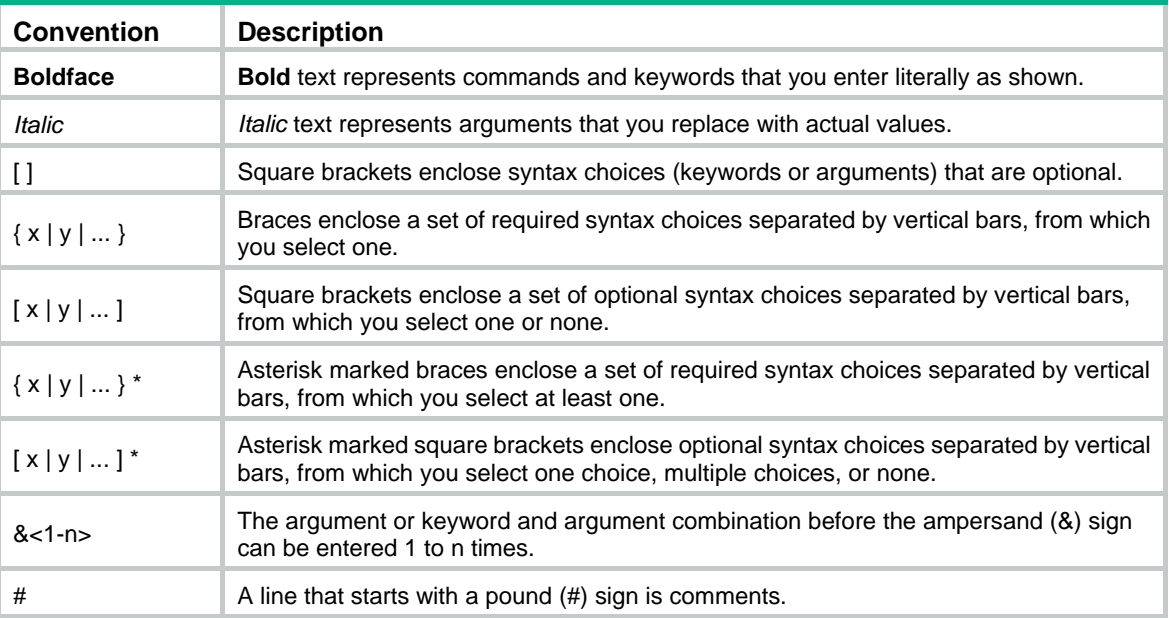

#### **GUI conventions**

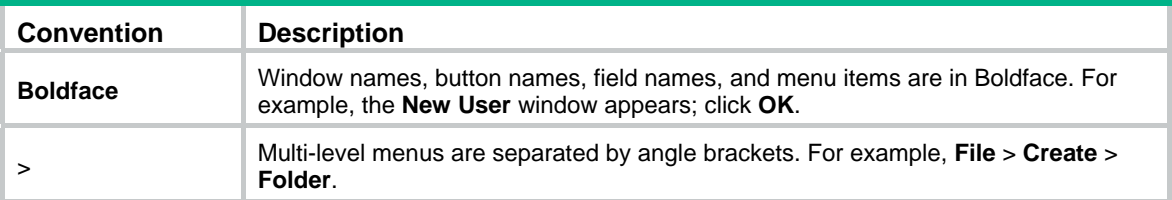

#### **Symbols**

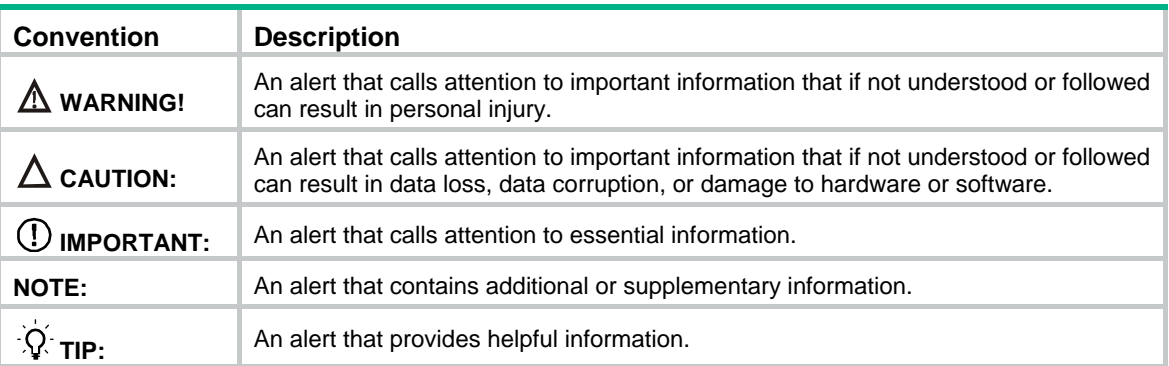

# Network topology icons

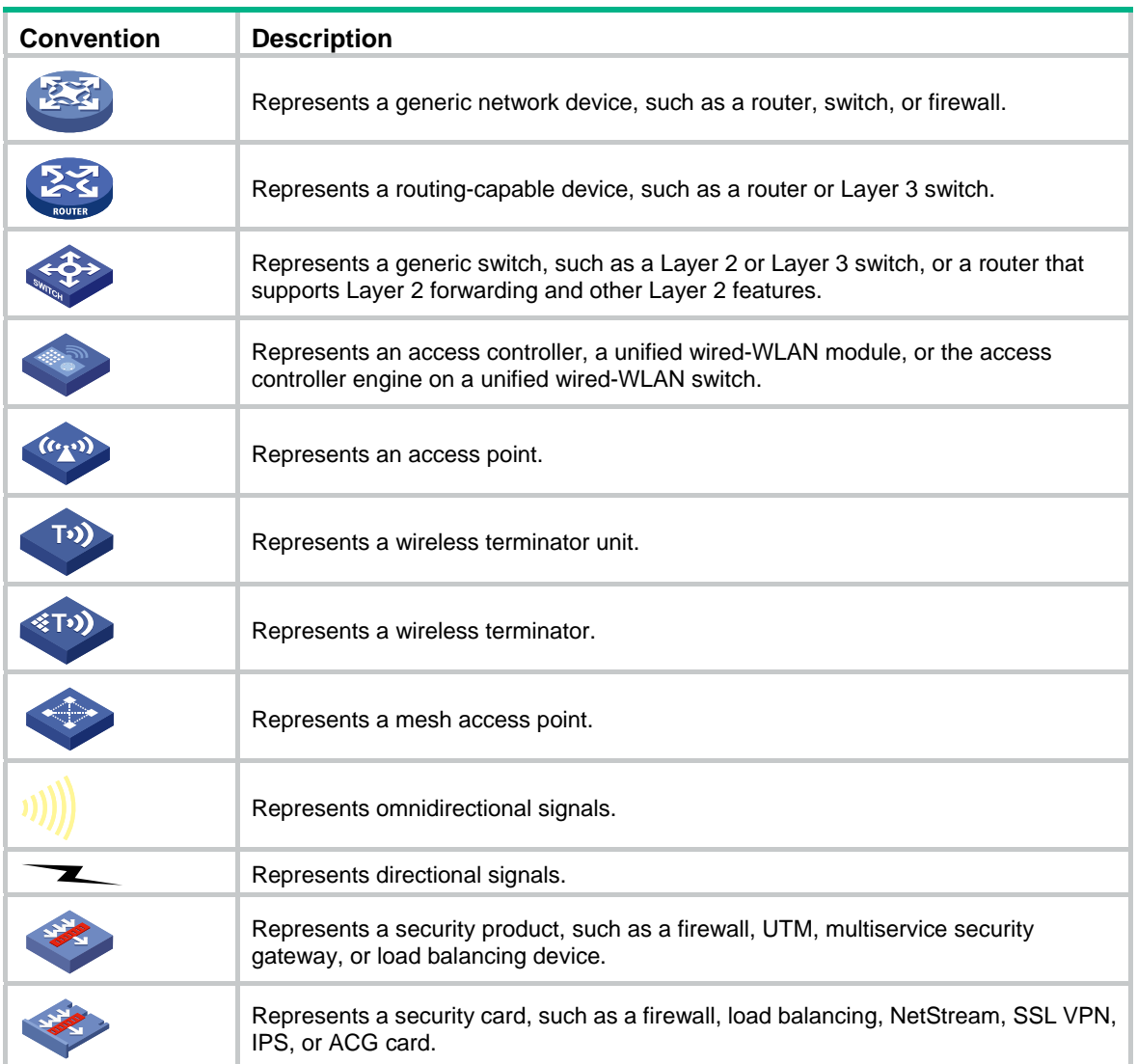

# **Support and other resources**

# Accessing Hewlett Packard Enterprise Support

- For live assistance, go to the Contact Hewlett Packard Enterprise Worldwide website: [www.hpe.com/assistance](http://www.hpe.com/assistance)
- To access documentation and support services, go to the Hewlett Packard Enterprise Support Center website:

#### [www.hpe.com/support/hpesc](http://www.hpe.com/support/hpesc)

Information to collect

- Technical support registration number (if applicable)
- Product name, model or version, and serial number
- Operating system name and version
- **Firmware version**
- Error messages
- Product-specific reports and logs
- Add-on products or components
- Third-party products or components

# Accessing updates

- Some software products provide a mechanism for accessing software updates through the product interface. Review your product documentation to identify the recommended software update method.
- To download product updates, go to either of the following:
	- { Hewlett Packard Enterprise Support Center **Get connected with updates** page: [www.hpe.com/support/e-updates](http://www.hpe.com/support/e-updates)
	- $\circ$  Software Depot website: [www.hpe.com/support/softwaredepot](http://www.hpe.com/support/softwaredepot)
- To view and update your entitlements, and to link your contracts, Care Packs, and warranties with your profile, go to the Hewlett Packard Enterprise Support Center **More Information on Access to Support Materials** page:

[www.hpe.com/support/AccessToSupportMaterials](http://www.hpe.com/support/AccessToSupportMaterials)

#### **IMPORTANT:**

Access to some updates might require product entitlement when accessed through the Hewlett Packard Enterprise Support Center. You must have an HP Passport set up with relevant entitlements.

## **Websites**

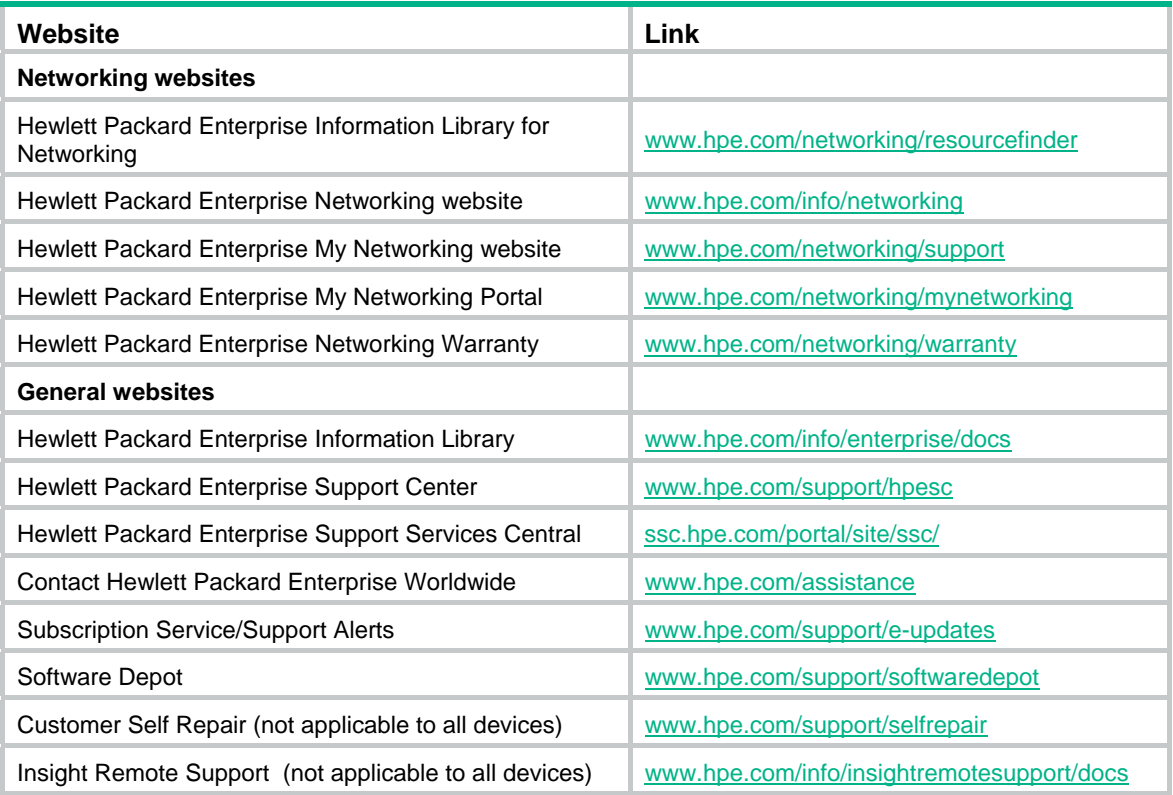

## Customer self repair

Hewlett Packard Enterprise customer self repair (CSR) programs allow you to repair your product. If a CSR part needs to be replaced, it will be shipped directly to you so that you can install it at your convenience. Some parts do not qualify for CSR. Your Hewlett Packard Enterprise authorized service provider will determine whether a repair can be accomplished by CSR.

For more information about CSR, contact your local service provider or go to the CSR website:

[www.hpe.com/support/selfrepair](http://www.hpe.com/support/selfrepair) 

## Remote support

Remote support is available with supported devices as part of your warranty, Care Pack Service, or contractual support agreement. It provides intelligent event diagnosis, and automatic, secure submission of hardware event notifications to Hewlett Packard Enterprise, which will initiate a fast and accurate resolution based on your product's service level. Hewlett Packard Enterprise strongly recommends that you register your device for remote support.

For more information and device support details, go to the following website:

[www.hpe.com/info/insightremotesupport/docs](http://www.hpe.com/info/insightremotesupport/docs)

## Documentation feedback

Hewlett Packard Enterprise is committed to providing documentation that meets your needs. To help us improve the documentation, send any errors, suggestions, or comments to Documentation Feedback [\(docsfeedback@hpe.com\)](mailto:docsfeedback@hpe.com). When submitting your feedback, include the document title,

part number, edition, and publication date located on the front cover of the document. For online help content, include the product name, product version, help edition, and publication date located on the legal notices page.

# **Index**

#### **Numerics**

### 802.x

QoS packet 802.1p priority, [174](#page-180-3)

### **A**

adding NMM local port mirroring local group, [54](#page-60-0) rules to SNMP view, [71](#page-77-0) Web device local user, [57](#page-63-0) aggregate interface (Ethernet link aggregation), [116](#page-122-0) aggregating link, [112](#page-118-0) aging MAC address table timer, [110](#page-116-0) attribute local user and user group configuration, [145](#page-151-0) authenticating local user and user group configuration, [145](#page-151-0) local user configuration, [145](#page-151-1) user group configuration, [147](#page-153-0)

### **B**

backing up Web device configuration, [36](#page-42-0) bandwidth QoS policy configuration, [171](#page-177-0) bidirectional NMM port mirroring, [50](#page-56-0) blackhole entry MAC address table, [108](#page-114-0) buttons on webpage, [12](#page-18-0)

### **C**

cable status testing, [62](#page-68-0) choosing Ethernet link aggregation selected state, [112](#page-118-1) Ethernet link aggregation unselected state, [112](#page-118-1) class (Ethernet link aggregation port configuration), [112](#page-118-2) class-two Ethernet link aggregation MAC address learning configuration class, [112](#page-118-2) Ethernet link aggregation port isolation configuration class, [112](#page-118-2) Ethernet link aggregation VLAN configuration class, [112](#page-118-2)

configuration wizard basic service setup, [16](#page-22-0) configuring basic device settings, [24](#page-30-0) energy saving, [64](#page-70-0) energy saving on port, [64](#page-70-1) Ethernet link aggregation and LACP, [112](#page-118-0), [120](#page-126-0) Ethernet link aggregation group, [114](#page-120-0) Ethernet link dynamic aggregation group, [115](#page-121-0) Ethernet link static aggregation group, [114](#page-120-1) flow interval, [63](#page-69-0) idle timeout period, [24](#page-30-1) IGMP snooping, [124,](#page-130-0) [133](#page-139-0) IGMP snooping port function, [131](#page-137-0) local user, [145](#page-151-1) local user and user group, [145](#page-151-0) loopback detection, [168](#page-174-0), [168](#page-174-1) loopback detection (global), [168](#page-174-2) loopback detection (port-specific), [169](#page-175-0) loopback test, [60](#page-66-0), [60](#page-66-1) MAC address table, [108,](#page-114-1) [109](#page-115-0), [110](#page-116-1) management IP address, [18](#page-24-0) NMM local port mirroring, [53](#page-59-0) NMM local port mirroring group, [51](#page-57-0) NMM local port mirroring group monitor port, [55](#page-61-0) NMM local port mirroring group ports, [52](#page-58-0) NMM local port mirroring group source ports, [54](#page-60-1) NMM SNMP, [66](#page-72-0) port link type, [94](#page-100-0) port-based VLAN, [88](#page-94-0) priority mapping table, [182](#page-188-0) priority trust mode, [183](#page-189-0) PVID, [95](#page-101-0) QoS, [185](#page-191-1) QoS policy, [171](#page-177-0) queue scheduling on port, [180](#page-186-0), [181](#page-187-0) SNMP community, [72](#page-78-0) SNMP group, [73](#page-79-0) SNMP trap function, [76](#page-82-0) SNMP user, [74](#page-80-0) SNMP view, [70](#page-76-0) SNMPv1, [78](#page-84-0) SNMPv2c, [78](#page-84-0) SNMPv3, [81](#page-87-0) system name, [24](#page-30-2) system parameters, [17](#page-23-0) system time, [28](#page-34-0)

system time (by using NTP), [29](#page-35-0), [31](#page-37-0) system time (manually), [28](#page-34-1) user group, [147](#page-153-0) VCT, [62](#page-68-1) VLAN interface, [104](#page-110-0) Web device configuration management, [36](#page-42-1) Web device user management, [57](#page-63-1) Web interface, [2](#page-8-0) Web service management, [138](#page-144-0), [138](#page-144-1) creating Ethernet link aggregation group, [115](#page-121-1) SNMP view, [70](#page-76-1) VLAN, [93](#page-99-0) VLAN interface, [104](#page-110-1)

#### **D**

destination NMM port mirroring, [50](#page-56-1) device basic settings configuration, [24](#page-30-0) idle timeout period configuration, [24](#page-30-1) NMM local port mirroring configuration, [53](#page-59-0) NMM local port mirroring group monitor port, [55](#page-61-0) NMM port mirroring configuration, [50](#page-56-2) NMM SNMP configuration, [66](#page-72-0) port management, [41,](#page-47-0) [46](#page-52-0) SNMPv1 configuration, [78](#page-84-0) SNMPv2c configuration, [78](#page-84-0) SNMPv3 configuration, [81](#page-87-0) syslog configuration, [33](#page-39-0) system name configuration, [24](#page-30-2) VCT configuration, [62](#page-68-1) Web common page features, [12](#page-18-1) Web configuration backup, [36](#page-42-0) Web configuration management, [36](#page-42-1) Web configuration reset, [38](#page-44-0) Web configuration restoration, [36](#page-42-2) Web configuration save, [37](#page-43-0) Web device local user adding, [57](#page-63-0) Web device privilege level switching, [59](#page-65-0) Web device super password setting, [58](#page-64-0) Web device user management, [57](#page-63-1) Web file displaying, [39](#page-45-0) Web file download, [39](#page-45-1) Web file management, [39](#page-45-2) Web file removing, [40](#page-46-0) Web file upload, [40](#page-46-1) Web interface, [7](#page-13-0) Web interface HTTP login, [6](#page-12-0) Web interface logout, [7](#page-13-1)

Web main boot file specifying, [40](#page-46-2) Web service management, [138,](#page-144-0) [138](#page-144-1) Web user level, [8](#page-14-0) Web-based NM functions, [8](#page-14-1) device information displaying device information, [21,](#page-27-0) [22](#page-28-0) device management device reboot, [26](#page-32-0) diagnostic information, [27](#page-33-0) electronic label, [26](#page-32-1) software upgrade, [25](#page-31-0) diagnostic tools, [140](#page-146-0) direction NMM port mirroring (bidirectional), [50](#page-56-0) NMM port mirroring (inbound), [50](#page-56-0) NMM port mirroring (outbound), [50](#page-56-0) displaying all operation parameters for a port, [45](#page-51-0) current system time, [28](#page-34-2) Ethernet link aggregation aggregate interface, [116](#page-122-0) Ethernet link aggregation LACP-enabled port, [118](#page-124-0) IGMP snooping multicast forwarding entries, [132](#page-138-0) interface statistics, [86](#page-92-0) MAC address table, [109](#page-115-0) port operation parameters, [44](#page-50-0) SNMP packet statistics, [78](#page-84-1) specified operation parameter for all ports, [44](#page-50-1) syslogs, [33](#page-39-1) Web device file, [39](#page-45-0) Web page display, [13](#page-19-0) downloading Web device file, [39](#page-45-1) dropping unknown multicast data enable (globally), [129](#page-135-0) **DSCP** QoS packet IP precedence and DSCP values, [173](#page-179-1) dynamic Ethernet link aggregation dynamic mode, [114](#page-120-2) Ethernet link aggregation mode, [113](#page-119-0) Ethernet link dynamic aggregation group configuration, [115](#page-121-0) IP multicast IGMP snooping dynamic port, [125](#page-131-0) MAC address table dynamic aging timer, [110](#page-116-0) MAC address table entry, [108](#page-114-0)

### **E**

enabling

IP multicast dropping unknown multicast data (globally), [129](#page-135-0) IP multicast IGMP snooping (globally), [128](#page-134-0) IP multicast IGMP snooping (in a VLAN), [129](#page-135-1) SNMP agent, [68](#page-74-0) encapsulating VLAN frame encapsulation, [87](#page-93-0) energy saving configuring energy saving, [64](#page-70-1) port-based configuration, [64](#page-70-0) entering configuration wizard homepage, [16](#page-22-1) Ethernet link aggregation and LACP, [112](#page-118-0) loopback detection configuration, [168,](#page-174-0) [168](#page-174-1) loopback test configuration, [60,](#page-66-0) [60](#page-66-1) MAC address table configuration, [108](#page-114-1), [109,](#page-115-0) [110](#page-116-1) NMM port mirroring configuration, [50](#page-56-2) port-based VLAN configuration, [88](#page-94-0) VLAN configuration, [87,](#page-93-1) [99](#page-105-0) VLAN frame encapsulation, [87](#page-93-0) VLAN type, [88](#page-94-1) Ethernet link aggregation aggregate interface, [112](#page-118-3), [116](#page-122-0) aggregation group, [112](#page-118-4) basic concepts, [112](#page-118-5) configuration, [112](#page-118-0), [120](#page-126-0) dynamic group configuration, [115](#page-121-0) dynamic mode, [114](#page-120-2) group configuration, [114](#page-120-0) group creation, [115](#page-121-1) LACP, [112](#page-118-6) LACP priority, [117](#page-123-0) LACP-enabled port, [118](#page-124-0) member port state, [112](#page-118-1) modes, [113](#page-119-0) operational key, [112](#page-118-7) port configuration class, [112](#page-118-2) static group configuration, [114](#page-120-1) static mode, [113](#page-119-1) evaluating QoS traffic, [176](#page-182-1)

### **F**

finishing configuration wizard, [19](#page-25-0) flow interval configuration, [63](#page-69-0) viewing port traffic statistics, [63](#page-69-1) forwarding

QoS token bucket, [176](#page-182-1) frame MAC address learning, [108](#page-114-2) MAC address table configuration, [108](#page-114-1), [109](#page-115-0), [110](#page-116-1) port-based VLAN frame handling, [90](#page-96-0) VLAN frame encapsulation, [87](#page-93-0) function Web search, [13](#page-19-1) Web sort, [15](#page-21-0) Web-based NM functions, [8](#page-14-1)

### **G**

general query IGMP snooping, [126](#page-132-0) group Ethernet link aggregation group, [112](#page-118-4) Ethernet link aggregation group configuration, [114](#page-120-0) Ethernet link aggregation group creation, [115](#page-121-1) Ethernet link aggregation LACP, [112](#page-118-6) Ethernet link aggregation member port state, [112](#page-118-1) Ethernet link dynamic aggregation group configuration, [115](#page-121-0) Ethernet link static aggregation group configuration, [114](#page-120-1) NMM local port mirroring group monitor port, [55](#page-61-0) NMM local port mirroring group port, [52](#page-58-0) NMM local port mirroring group source port, [54](#page-60-1) NMM port mirroring group, [50](#page-56-3) guidelines loopback test, [60](#page-66-2)

### **H**

hardware congestion management SP queuing, [175](#page-181-1), [175](#page-181-1) WRR queuing, [175](#page-181-2), [175](#page-181-2) **HTTP** Web interface login, [6](#page-12-0)

### **I**

ICMP ping command, [140](#page-146-1) icons on webpage, [12](#page-18-0) IGMP snooping aging timer for dynamic port, [125](#page-131-0) basic concepts, [124](#page-130-1) configuration, [124](#page-130-0) configuring, [133](#page-139-0) configuring port functions, [131](#page-137-0) displaying IGMP snooping multicast forwarding entries, [132](#page-138-0) enable (globally), [128](#page-134-0)

enable (in a VLAN), [129](#page-135-1) enabling dropping unknown multicast data (globally), [129](#page-135-0) enabling IGMP snooping (globally), [128](#page-134-0) enabling IGMP snooping (in a VLAN), [129](#page-135-1) general query, [126](#page-132-0) how it works, [126](#page-132-1) leave message, [127](#page-133-0) membership report, [126](#page-132-2) protocols and standards, [127](#page-133-1) related ports, [124](#page-130-2) implementing NMM local port mirroring, [50](#page-56-4) inbound NMM port mirroring, [50](#page-56-0) interface Ethernet aggregate interface, [112](#page-118-3) interface statistics displaying, [86](#page-92-0) Internet NMM SNMP configuration, [66](#page-72-0) SNMPv1 configuration, [78](#page-84-0) SNMPv2c configuration, [78](#page-84-0) SNMPv3 configuration, [81](#page-87-0) IP addressing traceroute, [140](#page-146-2)

#### **K**

key Ethernet link aggregation operational key, [112](#page-118-7)

## **L**

LACP configuration, [112](#page-118-0), [120](#page-126-0) Ethernet link aggregation, [112](#page-118-6) LACP-enabled port (Ethernet link aggregation), [118](#page-124-0) LAN VLAN configuration, [87,](#page-93-1) [99](#page-105-0) Layer 2 Ethernet aggregate interface, [112](#page-118-3) Ethernet aggregation group, [112](#page-118-4) Ethernet link aggregation and LACP configuration, [112](#page-118-0) Ethernet link aggregation group configuration, [114](#page-120-0) Ethernet link aggregation group creation, [115](#page-121-1) Ethernet link dynamic aggregation group configuration, [115](#page-121-0) Ethernet link static aggregation group configuration, [114](#page-120-1) loopback detection configuration, [168,](#page-174-0) [168](#page-174-1)

loopback test configuration, [60](#page-66-0), [60](#page-66-1) NMM port mirroring configuration, [50](#page-56-2) port-based VLAN configuration, [88](#page-94-0) VLAN configuration, [87,](#page-93-1) [99](#page-105-0) VLAN type, [88](#page-94-1) Layer 2 aggregate interface management, [41](#page-47-0) Layer 2 Ethernet port management, [41,](#page-47-0) [46](#page-52-0) Layer 3 NMM port mirroring configuration, [50](#page-56-2) traceroute, [140](#page-146-2) traceroute node failure identification, [142](#page-148-0) learning MAC address, [108](#page-114-2) leave message IP multicast IGMP snooping, [127](#page-133-0) link aggregation, [112](#page-118-0) local port mirroring adding local group, [54](#page-60-0) configuration, [51](#page-57-0) local group monitor port, [55](#page-61-0) local group port, [52](#page-58-0) local group source port, [54](#page-60-1) NMM, [50](#page-56-4) logging in Web interface HTTP login, [6](#page-12-0) logging out Web interface logout, [7](#page-13-1) loopback detection configuration, [168](#page-174-0), [168](#page-174-1) configuration (global), [168](#page-174-2) configuration (port-specific), [169](#page-175-0) loopback test configuration, [60,](#page-66-0) [60](#page-66-1) guidelines, [60](#page-66-2)

### **M**

MAC address Ethernet link aggregation MAC address learning configuration class, [112](#page-118-2) VLAN frame encapsulation, [87](#page-93-0) MAC address table address learning, [108](#page-114-2) configuration, [108](#page-114-1), [109](#page-115-0), [110](#page-116-1) displaying, [109](#page-115-0) dynamic aging timer, [110](#page-116-0) entry creation, [108](#page-114-3) entry types, [108](#page-114-0) manual entries, [108](#page-114-4)

<span id="page-203-0"></span>Management Information Base. *Use* [MIB](#page-203-0) managing port, [41,](#page-47-0) [46](#page-52-0) Web device configuration, [36,](#page-42-1) [39](#page-45-2) Web device file management, [39](#page-45-2) Web device user, [57](#page-63-1) Web devices, [25](#page-31-1) Web services, [138,](#page-144-0) [138](#page-144-1) mechanism rate limit, [177](#page-183-0) member IGMP snooping member port, [124](#page-130-2) membership report IGMP snooping, [126](#page-132-2) message IP multicast IGMP snooping leave, [127](#page-133-0) MIB SNMP, [66](#page-72-1) mirroring port. *See* [port mirroring](#page-204-0) mode Ethernet link aggregation dynamic, [113](#page-119-0) Ethernet link aggregation dynamic mode, [114](#page-120-2) Ethernet link aggregation static, [113](#page-119-0) Ethernet link aggregation static mode, [113](#page-119-1) modifying port, [98](#page-104-0) VLAN, [97](#page-103-0) VLAN interface, [105](#page-111-0) multicast configuring IGMP snooping, [133](#page-139-0) displaying IGMP snooping multicast forwarding entries, [132](#page-138-0) enabling dropping unknown multicast data (globally), [129](#page-135-0) enabling IGMP snooping (globally), [128](#page-134-0) enabling IGMP snooping (in a VLAN), [129](#page-135-1) IGMP snooping configuration, [124](#page-130-0) IGMP snooping port function configuration, [131](#page-137-0) multiport unicast entry (MAC address table), [108](#page-114-0) **N**  network

all operation parameters for a port, [45](#page-51-0) device idle timeout period configuration, [24](#page-30-1) device system name configuration, [24](#page-30-2) Ethernet link aggregation aggregate interface, [116](#page-122-0) Ethernet link aggregation dynamic mode, [114](#page-120-2) Ethernet link aggregation LACP, [112](#page-118-6)

Ethernet link aggregation LACP priority, [117](#page-123-0) Ethernet link aggregation LACP-enabled port, [118](#page-124-0) Ethernet link aggregation modes, [113](#page-119-0) Ethernet link aggregation operational key, [112](#page-118-7) Ethernet link aggregation static mode, [113](#page-119-1) MAC address table dynamic aging timer, [110](#page-116-0) MAC address table entry types, [108](#page-114-0) NMM local port mirroring group monitor port, [55](#page-61-0) NMM local port mirroring group port, [52](#page-58-0) NMM local port mirroring group source port, [54](#page-60-1) port operation parameters, [41](#page-47-1), [44](#page-50-0) QoS traffic evaluation, [176](#page-182-1) specified operation parameter for all ports, [44](#page-50-1) VLAN type, [88](#page-94-1) Web common page features, [12](#page-18-1) Web device configuration backup, [36](#page-42-0) Web device configuration reset, [38](#page-44-0) Web device configuration restoration, [36](#page-42-2) Web device configuration save, [37](#page-43-0) Web device file displaying, [39](#page-45-0) Web device file download, [39](#page-45-1) Web device file removing, [40](#page-46-0) Web device file upload, [40](#page-46-1) Web device local user adding, [57](#page-63-0) Web device main boot file specifying, [40](#page-46-2) Web device privilege level switching, [59](#page-65-0) Web device super password setting, [58](#page-64-0) Web interface, [7](#page-13-0) Web interface HTTP login, [6](#page-12-0) network management basic device settings configuration, [24](#page-30-0) configuration wizard, [16](#page-22-2) Ethernet link aggregation and LACP configuration, [112](#page-118-0), [120](#page-126-0) flow interval, [63](#page-69-0) loopback detection, [168](#page-174-0), [168](#page-174-1) loopback test, [60](#page-66-0), [60](#page-66-1) MAC address table configuration, [108](#page-114-1), [109](#page-115-0), [110](#page-116-1) NMM local port mirroring configuration, [53](#page-59-0) NMM port mirroring configuration, [50](#page-56-2) NMM SNMP configuration, [66](#page-72-0) ping, [140](#page-146-0) port management, [41,](#page-47-0) [46](#page-52-0) port-based VLAN configuration, [88](#page-94-0) QoS configuration, [185](#page-191-1) QoS policy configuration, [171](#page-177-0) QoS priority mapping, [178](#page-184-0) SNMPv1 configuration, [78](#page-84-0) SNMPv2c configuration, [78](#page-84-0) SNMPv3 configuration, [81](#page-87-0)

syslog configuration, [33](#page-39-0) traceroute, [140](#page-146-0) VLAN configuration, [87,](#page-93-1) [99](#page-105-0) Web device configuration management, [36](#page-42-1) Web device file management, [39](#page-45-2) Web device management, [25](#page-31-1) Web device user management, [57](#page-63-1) Web interface logout, [7](#page-13-1) Web service management, [138](#page-144-0), [138](#page-144-1) Web user level, [8](#page-14-0) Web-based NM functions, [8](#page-14-1) NMM local port mirroring configuration, [53](#page-59-0) local port mirroring group, [51](#page-57-0) local port mirroring group monitor port, [55](#page-61-0) local port mirroring group port, [52](#page-58-0) local port mirroring group source port, [54](#page-60-1) local port mirroring local group, [54](#page-60-0) port mirroring configuration, [50](#page-56-2) port mirroring recommended procedure, [51](#page-57-1) SNMP configuration, [66](#page-72-0) SNMP mechanism, [66](#page-72-1) SNMP protocol versions, [67](#page-73-0) SNMPv1 configuration, [78](#page-84-0) SNMPv2c configuration, [78](#page-84-0) SNMPv3 configuration, [81](#page-87-0) system maintenance, [140](#page-146-0) traceroute, [140](#page-146-2) NMS SNMP protocol versions, [67](#page-73-0) NTP configuring system time, [29,](#page-35-0) [31](#page-37-0) system time configuration, [28](#page-34-0) **O**  operational key (Ethernet link aggregation), [112](#page-118-7) outbound NMM port mirroring, [50](#page-56-0) **P**  packet NMM port mirroring configuration, [50](#page-56-2) QoS policy configuration, [171](#page-177-0) QoS priority mapping, [178](#page-184-0) QoS traffic evaluation, [176](#page-182-1) packet precedence, [173](#page-179-0)

#### <span id="page-204-0"></span>ping address reachability determination, [140](#page-146-1), [141](#page-147-0) system maintenance, [140](#page-146-0) policy QoS policy configuration, [171](#page-177-0)

#### port

all operation parameters for a port, [45](#page-51-0) configuring energy saving, [64](#page-70-1) configuring IGMP snooping, [133](#page-139-0) Ethernet aggregate interface, [112](#page-118-3) Ethernet link aggregation aggregate interface, [116](#page-122-0) Ethernet link aggregation and LACP configuration, [120](#page-126-0) Ethernet link aggregation configuration, [112](#page-118-0) Ethernet link aggregation dynamic mode, [114](#page-120-2) Ethernet link aggregation group, [112](#page-118-4) Ethernet link aggregation group configuration, [114](#page-120-0) Ethernet link aggregation group creation, [115](#page-121-1) Ethernet link aggregation LACP, [112](#page-118-6) Ethernet link aggregation LACP priority, [117](#page-123-0) Ethernet link aggregation LACP-enabled port, [118](#page-124-0) Ethernet link aggregation member port state, [112](#page-118-1) Ethernet link aggregation modes, [113](#page-119-0) Ethernet link aggregation operational key, [112](#page-118-7) Ethernet link aggregation port configuration class, [112](#page-118-2) Ethernet link aggregation static mode, [113](#page-119-1) Ethernet link dynamic aggregation group configuration, [115](#page-121-0) Ethernet link static aggregation group configuration, [114](#page-120-1) IGMP snooping configuration, [124](#page-130-0) IGMP snooping member port, [124](#page-130-2) IGMP snooping port function configuration, [131](#page-137-0) IGMP snooping related ports, [124](#page-130-2) IGMP snooping router port, [124](#page-130-2) IP multicast IGMP snooping aging timer for dynamic port, [125](#page-131-0) loopback detection configuration, [168](#page-174-0), [168](#page-174-1) loopback test configuration, [60](#page-66-0), [60](#page-66-1) MAC address learning, [108](#page-114-2) MAC address table configuration, [108](#page-114-1), [109](#page-115-0), [110](#page-116-1) management, [41,](#page-47-0) [46](#page-52-0) mirroring. *See* [port mirroring](#page-204-0) modification, [98](#page-104-0) operation parameters, [41](#page-47-1), [44](#page-50-0) specified operation parameter for all ports, [44](#page-50-1) VLAN port link type, [88](#page-94-2) port isolation Ethernet link aggregation class-two configuration class, [112](#page-118-2) port link type configuration, [94](#page-100-0) port mirroring

adding local group, [54](#page-60-0) configuration, [50](#page-56-2) configuration restrictions, [51](#page-57-2) destination, [50](#page-56-1) direction (bidirectional), [50](#page-56-0) direction (inbound), [50](#page-56-0) direction (outbound), [50](#page-56-0) local, [50](#page-56-4) local configuration, [51](#page-57-0) local group monitor port, [55](#page-61-0) local group port, [52](#page-58-0) local group source port, [54](#page-60-1) local mirroring configuration, [53](#page-59-0) mirroring group, [50](#page-56-3) recommended procedure, [51](#page-57-1) source, [50](#page-56-5) terminology, [50](#page-56-6) port-based energy saving configuration, [64](#page-70-0) port-based VLAN configuration, [88](#page-94-0) port frame handling, [90](#page-96-0) port link type, [88](#page-94-2) PVID, [89](#page-95-0) precedence QoS priority mapping, [178](#page-184-0) priority Ethernet link aggregation LACP, [112](#page-118-6) port LACP priority, [117](#page-123-0) QoS packet 802.1p priority, [174](#page-180-3) QoS packet IP precedence and DSCP values, [173](#page-179-1) QoS scheduling, [175](#page-181-3) priority mapping map, [179](#page-185-3) procedure adding NMM local port mirroring group, [54](#page-60-0) adding rules to SNMP view, [71](#page-77-0) adding Web device local user, [57](#page-63-0) backing up Web device configuration, [36](#page-42-0) configuring device idle timeout period, [24](#page-30-1) configuring device system name, [24](#page-30-2) configuring energy saving on port, [64](#page-70-1) configuring Ethernet link aggregation and LACP, [120](#page-126-0) configuring Ethernet link aggregation group, [114](#page-120-0) configuring Ethernet link dynamic aggregation group, [115](#page-121-0) configuring Ethernet link static aggregation group, [114](#page-120-1)

configuring IGMP snooping, [133](#page-139-0) configuring IGMP snooping port function, [131](#page-137-0) configuring local user, [145](#page-151-1) configuring local user and user group, [145](#page-151-0) configuring loopback detection (global), [168](#page-174-2) configuring loopback detection (port-specific), [169](#page-175-0) configuring MAC address table, [110](#page-116-1) configuring management IP address, [18](#page-24-0) configuring NMM local port mirroring, [53](#page-59-0) configuring NMM local port mirroring group, [51](#page-57-0) configuring NMM local port mirroring group monitor port, [55](#page-61-0) configuring NMM local port mirroring group ports, [52](#page-58-0) configuring NMM local port mirroring group source ports, [54](#page-60-1) configuring port link type, [94](#page-100-0) configuring priority mapping table, [180](#page-186-1), [182](#page-188-0) configuring priority trust mode, [180](#page-186-2) configuring priority trust mode on port, [183](#page-189-0) configuring PVID for port, [95](#page-101-0) configuring QoS, [185](#page-191-1) configuring queue scheduling, [180](#page-186-3) configuring queue scheduling on port, [180,](#page-186-0) [181](#page-187-0) configuring rate limit, [180](#page-186-4) configuring SNMP community, [72](#page-78-0) configuring SNMP group, [73](#page-79-0) configuring SNMP trap function, [76](#page-82-0) configuring SNMP user, [74](#page-80-0) configuring SNMP view, [70](#page-76-0) configuring SNMPv1, [78](#page-84-0) configuring SNMPv2c, [78](#page-84-0) configuring SNMPv3, [81](#page-87-0) configuring system parameters, [17](#page-23-0) configuring system time (by using NTP), [29,](#page-35-0) [31](#page-37-0) configuring system time (manually), [28](#page-34-1) configuring user group, [147](#page-153-0) configuring VLAN interface, [104](#page-110-0) creating Ethernet link aggregation group, [115](#page-121-1) creating SNMP view, [70](#page-76-1) creating VLAN, [93](#page-99-0) creating VLAN interface, [104](#page-110-1) displaying all operation parameters for a port, [45](#page-51-0) displaying basic system information, [21](#page-27-1) displaying current system time, [28](#page-34-2) displaying device information, [22](#page-28-0) displaying IGMP snooping multicast forwarding entries, [132](#page-138-0) displaying interface statistics, [86](#page-92-0) displaying port operation parameters, [44](#page-50-0)

displaying recent system logs, [22](#page-28-1) displaying SNMP packet statistics, [78](#page-84-1) displaying specified operation parameter for all ports, [44](#page-50-1) displaying syslogs, [33](#page-39-1) displaying system information, [21](#page-27-2) displaying system resource state, [22](#page-28-2) displaying Web device file, [39](#page-45-0) downloading Web device file, [39](#page-45-1) enabling dropping unknown multicast data (globally), [129](#page-135-0) enabling IGMP snooping (globally), [128](#page-134-0) enabling IGMP snooping (in a VLAN), [129](#page-135-1) enabling SNMP agent, [68](#page-74-0) entering configuration wizard homepage, [16](#page-22-1) finishing configuration wizard, [19](#page-25-0) identifying node failure with traceroute, [142](#page-148-0) logging in to Web interface through HTTP, [6](#page-12-0) logging out of Web interface, [7](#page-13-1) managing port, [41](#page-47-0), [46](#page-52-0) modifying port, [98](#page-104-0) modifying VLAN, [97](#page-103-0) modifying VLAN interface, [105](#page-111-0) NMM port mirroring, [51](#page-57-1) removing Web device file, [40](#page-46-0) resetting Web device configuration, [38](#page-44-0) restoring Web device configuration, [36](#page-42-2) saving Web device configuration, [37](#page-43-0) selecting VLAN, [96](#page-102-0) setting buffer capacity and refresh interval, [35](#page-41-0) setting log host, [34](#page-40-0) setting MAC address table dynamic aging timer, [110](#page-116-0) setting port operation parameters, [41](#page-47-1) setting refresh period, [22](#page-28-3) setting Web device super password, [58](#page-64-0) specifying Web device main boot file, [40](#page-46-2) switching to Web device management level, [59](#page-65-0) testing cable status, [62](#page-68-0) testing connectivity with ping, [141](#page-147-0) uploading Web device file, [40](#page-46-1) viewing port traffic statistics, [63](#page-69-1) protocols and standards IGMP snooping, [127](#page-133-1) NMM SNMP configuration, [66](#page-72-0) SNMP versions, [67](#page-73-0) PVID configuration, [95](#page-101-0) PVID (port-based VLAN), [89](#page-95-0)

#### QoS

configuration, [185](#page-191-1) hardware congestion management SP queuing, [175, 175](#page-181-1) hardware congestion management WRR queuing, [175, 175](#page-181-2) packet precedence, [173](#page-179-0) policy configuration, [171](#page-177-0) policy port application, [180](#page-186-0), [181](#page-187-0), [183](#page-189-0) priority mapping, [178](#page-184-0) priority mapping table, [179](#page-185-3) queue scheduling, [175](#page-181-3) rate limit, [176](#page-182-2) token bucket, [176](#page-182-1) traffic evaluation, [176](#page-182-1) querying IGMP snooping general query, [126](#page-132-0) queuing QoS hardware congestion management SP queuing, [175, 175](#page-181-1) QoS hardware congestion management WRR queuing, [175, 175](#page-181-2) SP and WRR, [175](#page-181-3)

### **R**

rate rate limit, [176](#page-182-2) rate limit working mechanism, [177](#page-183-0) rebooting device, [26](#page-32-0) removing Web device file, [40](#page-46-0) reporting IGMP snooping membership, [126](#page-132-2) resetting Web device configuration, [38](#page-44-0) restoring Web device configuration, [36](#page-42-2) restrictions NMM port mirroring configuration, [51](#page-57-2) Web interface login, [2](#page-8-1) router IGMP snooping router port, [124](#page-130-2) routing configuring IGMP snooping, [133](#page-139-0) displaying IGMP snooping multicast forwarding entries, [132](#page-138-0) enabling dropping unknown multicast data (globally), [129](#page-135-0) enabling IGMP snooping (globally), [128](#page-134-0) enabling IGMP snooping (in a VLAN), [129](#page-135-1)

**Q** 

IGMP snooping configuration, [124](#page-130-0) IGMP snooping port function configuration, [131](#page-137-0) port-based VLAN configuration, [88](#page-94-0) QoS priority mapping, [178](#page-184-0) VLAN type, [88](#page-94-1)

### **S**

<span id="page-207-0"></span>saving Web device configuration, [37](#page-43-0) searching Web search function, [13](#page-19-1) Web sort function, [15](#page-21-0) seleting VLAN, [96](#page-102-0) service QoS policy configuration, [171](#page-177-0) service management FTP service, [138](#page-144-2) HTTP service, [138](#page-144-3) HTTPS service, [138](#page-144-4) setting buffer capacity and refresh interval, [35](#page-41-0) LACP priority, [117](#page-123-0) log host, [34](#page-40-0) MAC address table dynamic aging timer, [110](#page-116-0) port operation parameters, [41](#page-47-1) refresh period, [22](#page-28-3) Web device super password, [58](#page-64-0) Simple Network Management Protocol. *Use* [SNMP](#page-207-0) SNMP agent, [66](#page-72-1) agent enabling, [68](#page-74-0) community configuration, [72](#page-78-0) configuration, [66](#page-72-0) group configuration, [73](#page-79-0) manager, [66](#page-72-1) mechanism, [66](#page-72-1) MIB, [66](#page-72-1) packet statistics displaying, [78](#page-84-1) protocol versions, [67](#page-73-0) SNMPv1 configuration, [78](#page-84-0) SNMPv2c configuration, [78](#page-84-0) SNMPv3 configuration, [81](#page-87-0) trap function configuration, [76](#page-82-0) user configuration, [74](#page-80-0) view configuration, [70](#page-76-0) view creating, [70](#page-76-1) SNMP view rules adding, [71](#page-77-0)

SNMPv1 configuration, [78](#page-84-0) protocol version, [67](#page-73-0) SNMPv2c configuration, [78](#page-84-0) protocol version, [67](#page-73-0) SNMPv3 configuration, [81](#page-87-0) protocol version, [67](#page-73-0) source NMM port mirroring, [50](#page-56-5) SP queuing classifications, [175, 175](#page-181-1) specifying Web device main boot file, [40](#page-46-2) state Ethernet link aggregation member port state, [112](#page-118-1) static Ethernet link aggregation mode, [113](#page-119-0) Ethernet link aggregation static mode, [113](#page-119-1) Ethernet link static aggregation group configuration, [114](#page-120-1) MAC address table entry, [108](#page-114-0) summary displaying basic system information, [21](#page-27-1) displaying device information, [21,](#page-27-0) [22](#page-28-0) displaying recent system logs, [22](#page-28-1) displaying system information, [21](#page-27-0), [21](#page-27-2) displaying system resource state, [22](#page-28-2) setting refresh period, [22](#page-28-3) switching MAC address table configuration, [108](#page-114-1), [109](#page-115-0), [110](#page-116-1) port management, [41,](#page-47-0) [46](#page-52-0) VLAN configuration, [87,](#page-93-1) [99](#page-105-0) Web device privilege level, [59](#page-65-0) syslog configuration, [33](#page-39-0) display, [33](#page-39-1) setting buffer capacity and refresh interval, [35](#page-41-0) setting log host, [34](#page-40-0) system administration basic device settings configuration, [24](#page-30-0) configuration wizard, [16](#page-22-2) device idle timeout period configuration, [24](#page-30-1) device system name configuration, [24](#page-30-2) ping, [140](#page-146-0) traceroute, [140,](#page-146-0) [140](#page-146-2) Web common page features, [12](#page-18-1) Web device configuration backup, [36](#page-42-0) Web device configuration management, [36](#page-42-1)

Web device configuration reset, [38](#page-44-0) Web device configuration restoration, [36](#page-42-2) Web device configuration save, [37](#page-43-0) Web device file displaying, [39](#page-45-0) Web device file download, [39](#page-45-1) Web device file management, [39](#page-45-2) Web device file removing, [40](#page-46-0) Web device file upload, [40](#page-46-1) Web device local user adding, [57](#page-63-0) Web device main boot file specifying, [40](#page-46-2) Web device management, [25](#page-31-1) Web device privilege level switching, [59](#page-65-0) Web device super password setting, [58](#page-64-0) Web device user management, [57](#page-63-1) Web interface, [7](#page-13-0) Web interface HTTP login, [6](#page-12-0) Web interface logout, [7](#page-13-1) Web service management, [138](#page-144-0), [138](#page-144-1) Web user level, [8](#page-14-0) Web-based NM functions, [8](#page-14-1) system information displaying basic system information, [21](#page-27-1) displaying recent system logs, [22](#page-28-1) displaying system information, [21,](#page-27-0) [21](#page-27-2) displaying system resource state, [22](#page-28-2) system time configuration, [28](#page-34-0) configuration (by using NTP), [31](#page-37-0) configuring system time (by using NTP), [29](#page-35-0) configuring system time (manually), [28](#page-34-1) displaying current system time, [28](#page-34-2) **T**  table MAC address, [108,](#page-114-1) [109,](#page-115-0) [110](#page-116-1) testing cable status, [62](#page-68-0) time Ethernet link aggregation LACP timeout interval, [112](#page-118-6)

<span id="page-208-1"></span><span id="page-208-0"></span>timer

IP multicast IGMP snooping dynamic port aging timer, [125](#page-131-0) MAC address table dynamic aging timer, [110](#page-116-0) token bucket QoS traffic forwarding, [176](#page-182-1) traceroute IP address retrieval, [140](#page-146-2), [142](#page-148-0) node failure detection, [140,](#page-146-2) [142](#page-148-0) system maintenance, [140](#page-146-0)

traffic

QoS policy configuration, [171](#page-177-0) QoS priority map table, [179](#page-185-3) QoS token bucket, [176](#page-182-1) QoS traffic evaluation, [176](#page-182-1)

### type

IP subnet VLAN, [88](#page-94-1) MAC address VLAN, [88](#page-94-1) policy VLAN, [88](#page-94-1) port type VLAN, [88](#page-94-1) protocol VLAN, [88](#page-94-1)

### **U**

unicast MAC address table configuration, [108](#page-114-1), [109](#page-115-0), [110](#page-116-1) MAC address table multiport unicast entry, [108](#page-114-0) upgrading device software, [25](#page-31-0) uploading Web device file, [40](#page-46-1) user level Web user level, [8](#page-14-0) **V** 

## **VCT**

configuration, [62](#page-68-1) viewing device diagnostic information, [27](#page-33-0) device electronic label, [26](#page-32-1) Virtual Cable Test. *Use* [VCT](#page-208-0) Virtual Local Area Network. *Use* [VLAN](#page-208-1) **VI AN** configuration, [87,](#page-93-1) [99](#page-105-0) configuration guidelines, [103](#page-109-0) configuring, [87](#page-93-1), [99](#page-105-0) configuring IGMP snooping, [133](#page-139-0) creation, [93](#page-99-0) displaying IGMP snooping multicast forwarding entries, [132](#page-138-0) enabling IGMP snooping (in a VLAN), [129](#page-135-1) Ethernet link aggregation class-two configuration class, [112](#page-118-2) frame encapsulation, [87](#page-93-0) IGMP snooping configuration, [124](#page-130-0) IGMP snooping port function configuration, [131](#page-137-0) IP subnet type VLAN, [88](#page-94-1) MAC address type VLAN, [88](#page-94-1) modification, [97](#page-103-0) NMM local port mirroring group monitor port, [55](#page-61-0) NMM local port mirroring group port, [52](#page-58-0) NMM local port mirroring group source port, [54](#page-60-1) NMM port mirroring configuration, [50](#page-56-2)

policy type VLAN, [88](#page-94-1) port link type, [88](#page-94-2) port type, [88](#page-94-1) port type VLAN, [88](#page-94-1) port-based configuration, [88](#page-94-0) port-based VLAN frame handling, [90](#page-96-0) protocol type VLAN, [88](#page-94-1) PVID, [89](#page-95-0) selection, [96](#page-102-0) VLAN interface configuration, [104](#page-110-0) configuration guidelines, [107](#page-113-0) creation, [104](#page-110-1) modification, [105](#page-111-0)

#### **W**

Web

buttons on webpage, [12](#page-18-0) common page features, [12](#page-18-1) configuration, [2](#page-8-0) configuration wizard, [16](#page-22-2) configuring port link type, [94](#page-100-0) configuring PVID for port, [95](#page-101-0) configuring VLAN interface, [104](#page-110-0) creating VLAN, [93](#page-99-0) creating VLAN interface, [104](#page-110-1) device basic settings configuration, [24](#page-30-0) device configuration backup, [36](#page-42-0) device configuration management, [36](#page-42-1) device configuration reset, [38](#page-44-0) device configuration restoration, [36](#page-42-2) device configuration save, [37](#page-43-0) device file displaying, [39](#page-45-0) device file download, [39](#page-45-1) device file management, [39](#page-45-2) device file removing, [40](#page-46-0) device file upload, [40](#page-46-1) device idle timeout period configuration, [24](#page-30-1) device local user adding, [57](#page-63-0) device main boot file specifying, [40](#page-46-2) device management, [25](#page-31-1) device privilege level switching, [59](#page-65-0) device reboot, [26](#page-32-0) device software upgrade, [25](#page-31-0) device super password setting, [58](#page-64-0) device system name configuration, [24](#page-30-2) device user management, [57](#page-63-1) displaying interface statistics, [86](#page-92-0) entering configuration wizard homepage, [16](#page-22-1) finishing configuration wizard, [19](#page-25-0) icons on webpage, [12](#page-18-0)

interface, [7](#page-13-0) interface HTTP login, [6](#page-12-0) interface login restrictions, [2](#page-8-1) interface logout, [7](#page-13-1) management IP address configuration, [18](#page-24-0) modifying port, [98](#page-104-0) modifying VLAN, [97](#page-103-0) modifying VLAN interface, [105](#page-111-0) page display functions, [13](#page-19-0) search function, [13](#page-19-1) selecting VLAN, [96](#page-102-0) service management, [138,](#page-144-0) [138](#page-144-1) sort function, [15](#page-21-0) system parameters configuration, [17](#page-23-0) user level, [8](#page-14-0) VCT configuration, [62](#page-68-1) viewing device diagnostic information, [27](#page-33-0) viewing device electronic label, [26](#page-32-1) Web-based NM functions, [8](#page-14-1) WRR queuing basic queuing, [175, 175](#page-181-2) group-based queuing, [175](#page-181-2), [175](#page-181-2)